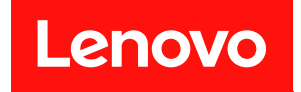

# ThinkSystem ST550 設定手冊

機型:7X09 和 7X10

#### 注意事項

使用此資訊及其支援的產品之前,請務必閱讀並瞭解下列安全資訊和安全指示: [http://thinksystem.lenovofiles.com/help/topic/safety\\_documentation/pdf\\_files.html](http://thinksystem.lenovofiles.com/help/topic/safety_documentation/pdf_files.html)

此外,請務必熟悉伺服器的 Lenovo 保固條款和條件,相關資訊位於: <http://datacentersupport.lenovo.com/warrantylookup>

第十二版 (2021年12月)

© Copyright Lenovo 2017, 2021.

有限及限制權利注意事項:倘若資料或軟體係依據 GSA(美國聯邦總務署)的合約交付,其使用、重製或揭露須符合合 約編號 GS-35F-05925 之規定。

# 目錄

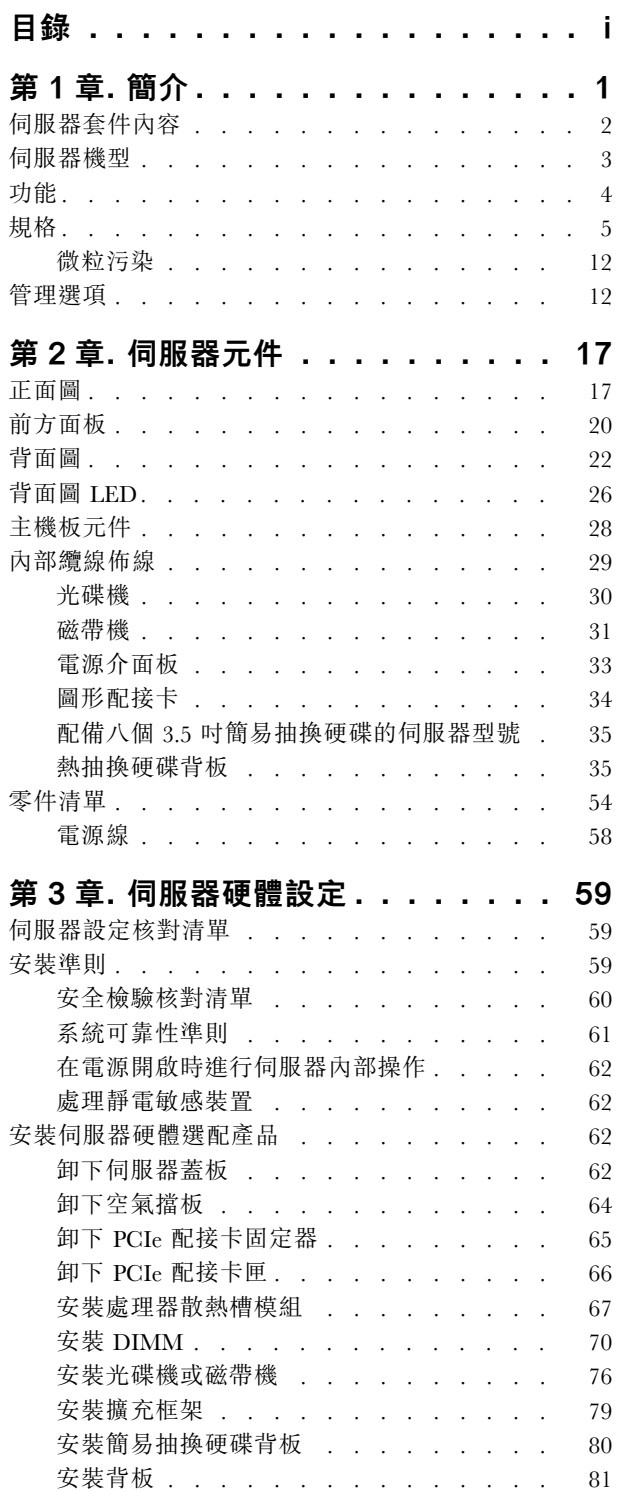

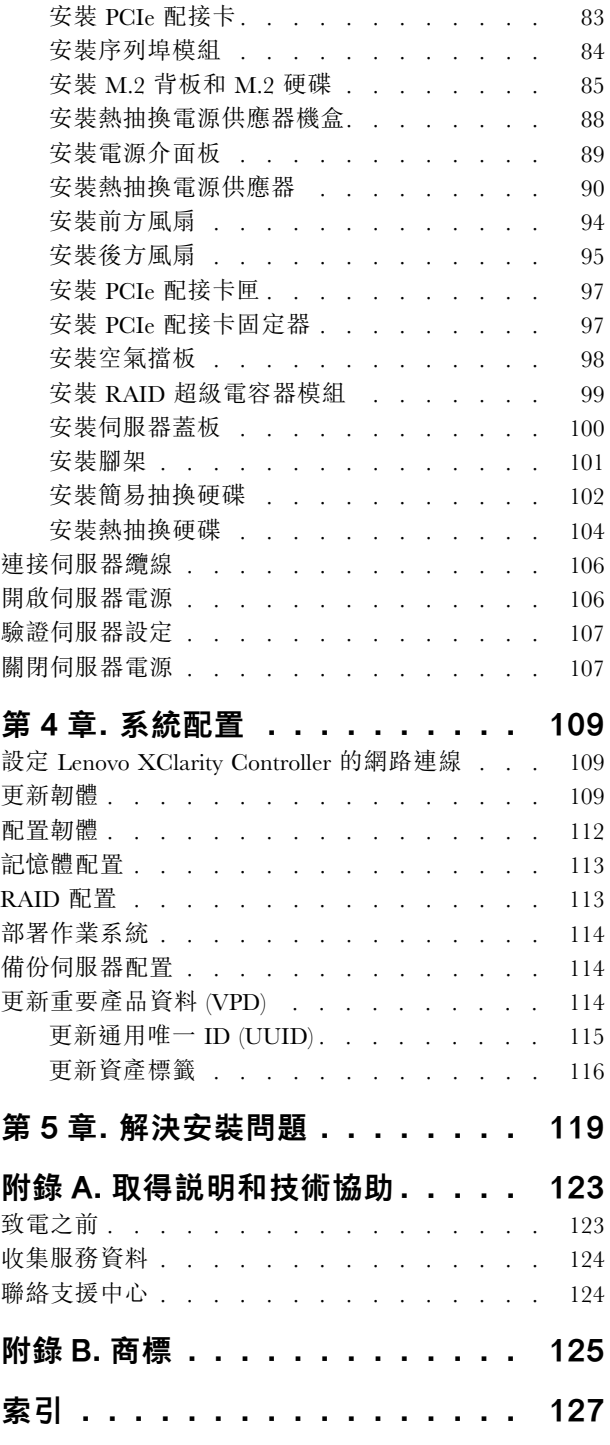

### <span id="page-4-0"></span>第1章 簡介

ThinkSystem™ ST550 伺服器是專為提升各種 IT 工作量的效能和擴充能力而設計的 4U 直立式伺服器。利用 模組化的設計方式,即可彈性地自訂伺服器,透過可選取的輸入/輸出選配產品及分層式系統管理,獲得 最大的儲存容量或很高的儲存密度。

設計伺服器時,效能、易用性、可靠性和擴充能力都是重要的考慮因素。這些設計功能不但可以讓您自訂系 統硬體來滿足您目前的需要,還提供深具彈性的擴充能力來滿足您日後的需求。

此伺服器隨附一份有限保固。有關保固的詳細資料,請參閱: <https://support.lenovo.com/us/en/solutions/ht503310>

有關您專屬保固的詳細資料,請參閱: <http://datacentersupport.lenovo.com/warrantylookup>

#### 識別您的伺服器

當您聯絡 Lenovo 請求協助時,機型和序號資訊有助於支援技術人員識別您的伺服器,並提供更快速的服務。

機型和序號位於伺服器正面的 ID 標籤上。

下圖顯示 ID 標籤的位置。

附註:本文件中的圖例可能與您的伺服器略有不同。

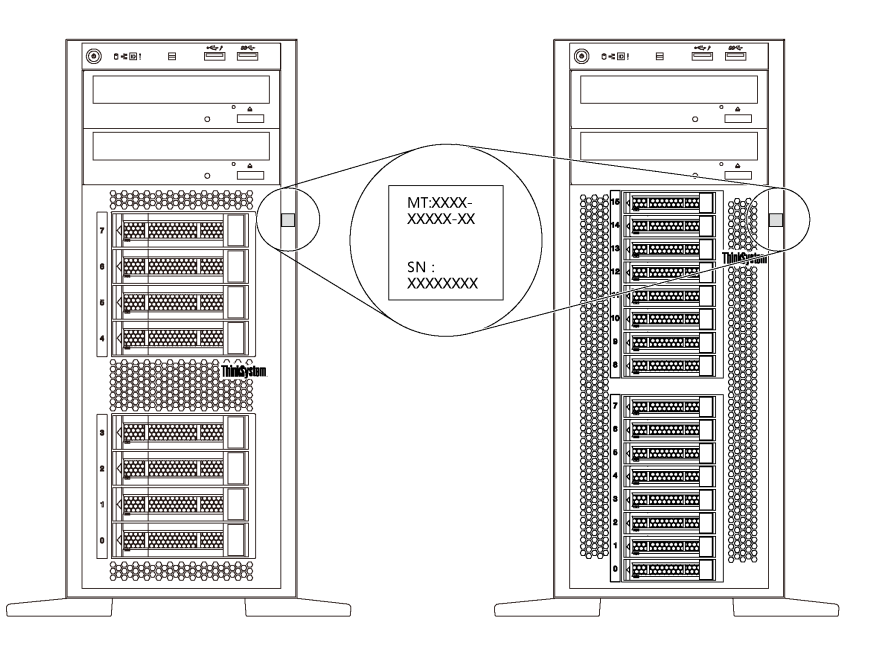

圖例 1. ID 標籤的位置

#### <span id="page-5-0"></span>XClarity Controller 網路存取標籤

XClarity® Controller 網路存取標籤貼在前方擋板上,如圖所示。在您取得伺服器之後,請撕下 XClarity Controller 網路存取標籤,並將其存放在安全的地方以供日後使用。

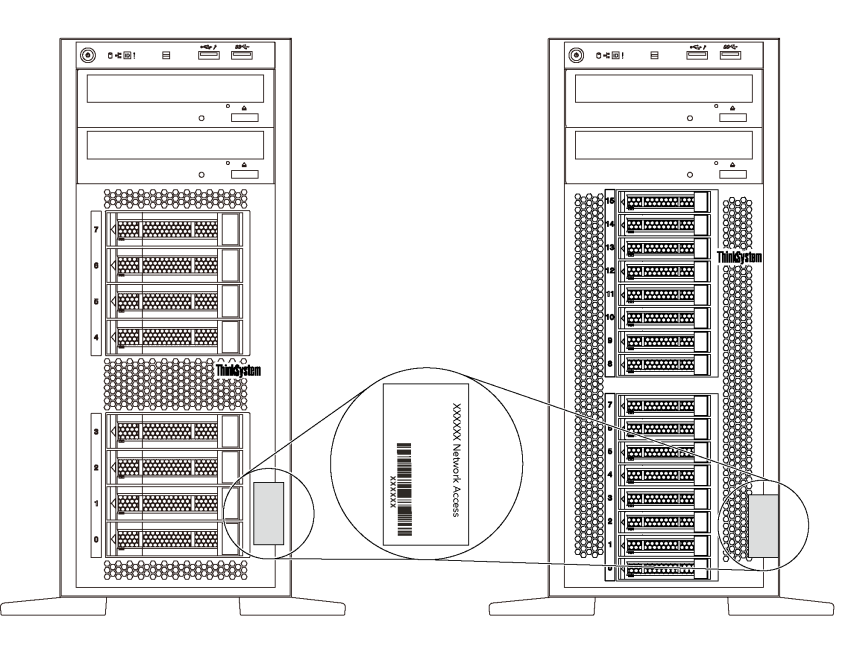

圖例 2. XClarity Controller 網路存取標籤的位置

#### 快速回應碼

位於伺服器蓋板內側的系統服務標籤會提供快速回應 (QR) 碼,供行動裝置存取服務資訊。您可以使用行動 裝置與 QR 代碼讀取應用程式來掃描 QR 代碼,以快速存取適用於這部伺服器的 Lenovo 支援中心網站。 Lenovo 支援中心網站提供了更多資訊:組件安裝及更換影像、用於伺服器支援的錯誤碼等。

下圖顯示 QR 代碼: <https://support.lenovo.com/p/servers/st550>

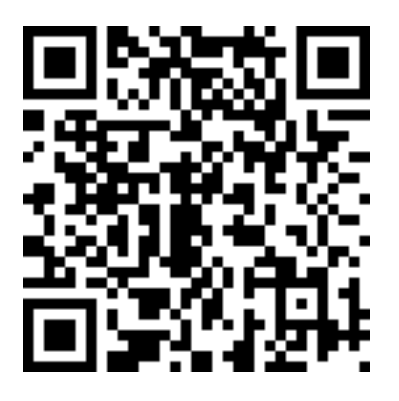

圖例 3. QR 代碼

### 伺服器套件內容

當您收到伺服器時,請確認裝運箱中包含您預期收到的所有東西。

伺服器套件包含下列項目:

<span id="page-6-0"></span>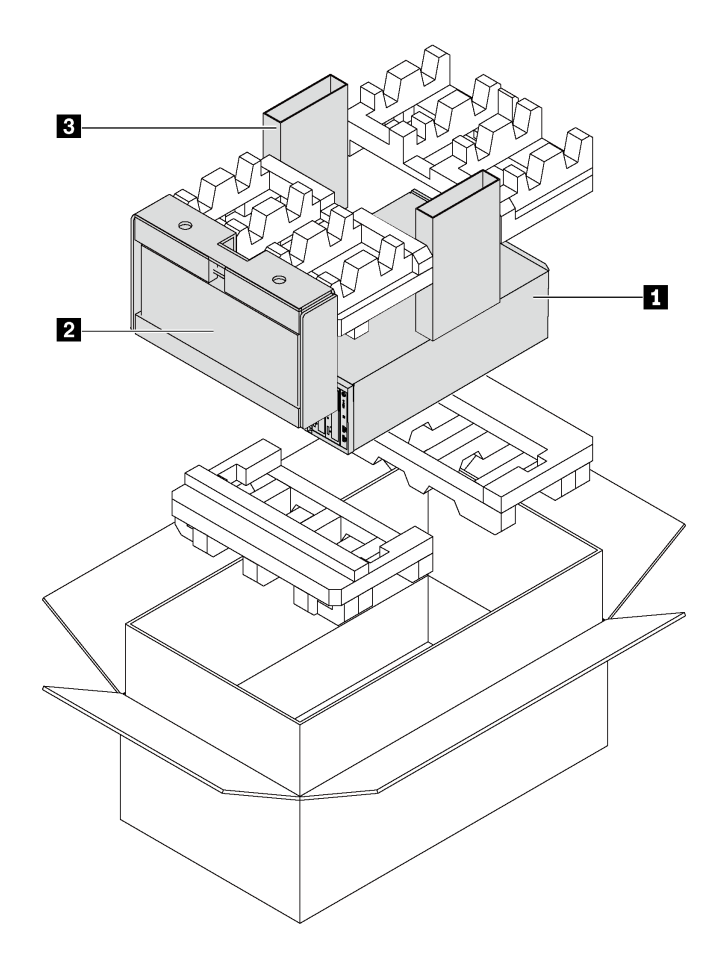

附註:標示星號 (\*) 的項目僅限部分型號提供。

- **1** 伺服器
- **2** 鍵盤和前門\*
- **3** 材料包裝盒,其中包含配件套件、電源線\* 和文件等項目

### 伺服器機型

ThinkSystem ST550 伺服器設計支援直立式和機架式。

您可以安裝直立式轉機架式轉換套件,將伺服器從直立式機型變更為機架式機型。如需如何安裝直立式轉機 架式轉換套件的相關指示,請參閱轉換套件隨附的文件。

### <span id="page-7-0"></span>功能

設計伺服器時,效能、易用性、可靠性和擴充能力都是重要的考慮因素。這些設計功能不但可以讓您自訂系 統硬體來滿足您目前的需要,還提供深具彈性的擴充能力來滿足您日後的需求。

您的伺服器實作下列功能和技術:

#### • Lenovo XClarity Controller (XCC)

Lenovo XClarity Controller 是 Lenovo Lenovo ThinkSystem伺服器硬體的常見管理控制器。Lenovo XClarity Controller 將多種管理功能合併在伺服器主機板上的單一晶片中。

Lenovo XClarity Controller 特有的一些功能包括加強的效能、更高解析度的遠端視訊,以及擴充安全性的 選配產品。如需 Lenovo XClarity Controller 的其他資訊,請參閱:

[http://sysmgt.lenovofiles.com/help/topic/com.lenovo.systems.management.xcc.doc/product\\_page.html](http://sysmgt.lenovofiles.com/help/topic/com.lenovo.systems.management.xcc.doc/product_page.html)

#### • 符合 UEFI 標準的伺服器韌體

Lenovo ThinkSystem 韌體符合 Unified Extensible Firmware Interface (UEFI) 2.5 標準。UEFI 取代 BIOS, 並 定義作業系統、平台韌體與外部裝置之間的標準介面。

Lenovo ThinkSystem 伺服器能夠啟動符合 UEFI 標準的作業系統、BIOS 型作業系統,以及 BIOS 型 配接卡和符合 UEFI 標準的配接卡。

#### • 超⼤系統記憶體容量

伺服器支援暫存式 DIMM (RDIMM) 和低負載 DIMM (LRDIMM)。如需特定類型及記憶體數量上限的相 關資訊,請參閱第 [5](#page-8-0) 頁 「規格」。

#### • 整合式授信平台模組 (TPM)

這個整合式安全晶片會執行加密功能,也會儲存私密和公開安全金鑰。也有提供「可信賴運算組織 (Trusted Computing Group, TCG)」規格的硬體支援。您可以下載支援 TCG 規格的軟體。

Trusted Platform Module (TPM) 有兩個版本 - TPM 1.2 和 TPM 2.0。您可以將 TPM 版本從 1.2 變更為 2.0,然後再改回來。

如需 TPM 配置的相關資訊,請參閱*維護手冊*中的「啟用 TPM/TCM」。

附註:整合式 TPM 不支援中國大陸的客戶。不過,中國大陸的客戶可以安裝 Trusted Cryptographic Module (TCM) 配接卡或 Lenovo 認證的 TPM 配接卡(有時稱為子卡)。

#### ● 大型資料儲存容量和熱抽換功能

部分伺服器型號最多支援二十個 2.5 吋熱抽換硬碟,或最多八個 3.5 吋熱抽換硬碟。如果是部分型號,您 最多可以將八個 3.5 吋熱抽換硬碟與四個 2.5 吋熱抽換硬碟安裝到同一部伺服器中。

部分伺服器型號最多支援八個 3.5 吋簡易抽換硬碟。

如果是支援熱抽換功能的伺服器型號,您就可以在不需關閉伺服器的情況下,新增、卸下或更換硬碟。

#### • Lenovo 支援中心資訊網站的行動存取

伺服器會在系統服務標籤(位於伺服器蓋板內側)上提供 QR 代碼,可讓您使用行動裝置與 QR 代碼讀 取應用程式來掃描 OR 代碼,以快速存取適用於這部伺服器的 Lenovo 支援中心網站。Lenovo 支援中心資 訊網站提供了更多資訊:組件安裝及更換影像、用於伺服器支援的錯誤碼等。

#### • 備援網路連線

Lenovo XClarity Controller 在已安裝適用應用程式的情況下,可提供備援乙太網路連線的失效接手功能。 如果主要乙太網路連線發生問題,則與主要連線相關聯的所有乙太網路資料流量都會自動切換到選配的備 援乙太網路連線。若安裝了適用的裝置驅動程式,則進行切換時不會發生資料遺失,且無需使用者介入。

#### ● 備用冷卻和電源功能

伺服器最多支援四個非熱抽換風扇,而風扇 4 是備用風扇。如果某個風扇發生故障,風扇的備用散 熱功能可讓作業繼續進行。

某些伺服器型號支援一個固定式電源供應器,某些伺服器型號則最多支援兩個熱抽換電源供應器。

### <span id="page-8-0"></span>規格

下列資訊是伺服器的功能和規格的摘要。視型號而定,有些功能可能並未提供,有些規格可能不適用。

直立式機型的尺寸

- **a** 高度:
	- 含腳架:437.7 公釐(17.3 吋)
	- 不含腳架:425.5 公釐(16.8 吋)
- **b** 深度:666.4 公釐(26.3 吋)
- **c** 寬度:
	- 含腳架:272.0 公釐(10.7 吋)
	- 不含腳架:175.8 公釐(7.0 吋)

附註:深度的測量包含安裝的電源供應器,不包含安 裝的前門。

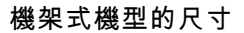

- **a** 寬度:
	- 包含機架閂鎖:482.0 公釐(19.0 吋)
	- 不含機架閂鎖:427.7 公釐(16.9 吋)
- **b** 深度:670.2 公釐(26.4 吋)
- **c** 高度:175.8 公釐(7.0 吋)

附註:深度的測量包含安裝的機架閂鎖和電源供應器。

#### 重量

最多 36.9 公斤(79.4 磅), 視伺服器配置而定

#### 處理器

- 最多兩個 Intel® Xeon® 可擴充處理器
	- 最多可擴充為 22 核心
	- 專為 Land Grid Array (LGA) 3647 插座而設計
- 最多兩個 Jintide® 處理器(僅限中國大陸)

附註:若為 Jintide 處理器,C08101、C10201、C12301、C14501 和 C16401 等型號處理器僅限於中國 大陸支援。

如需支援的處理器清單,請參閱: <https://static.lenovo.com/us/en/serverproven/index.shtml>

#### 記憶體

若是第一代 Intel Xeon 可擴充處理器 (Intel Xeon SP Gen 1) 或 Jintide 處理器

- 最小:8 GB
- 最大: – 384 GB,使用暫存式 DIMM (RDIMM) — 768 GB,使用低負載 DIMM (LRDIMM)
- 類型:

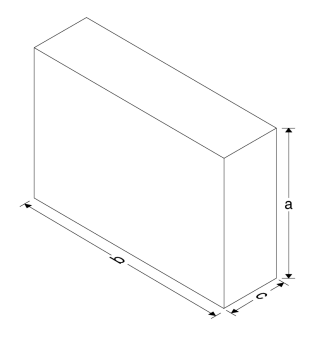

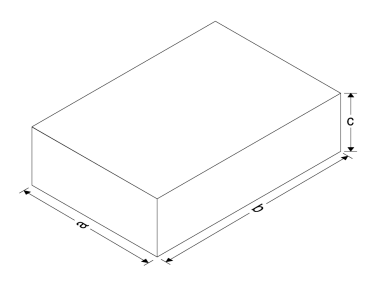

– TruDDR4 2666,單排/雙排,各安裝 8 GB/16 GB/32 GB 暫存式 DIMM (RDIMM) – TruDDR4 2666,四排,各安裝 64 GB 低負載 DIMM (LRDIMM)

• 插槽:12 個 DIMM 插槽

若是第二代 Intel Xeon 可擴充處理器 (Intel Xeon SP Gen 2)

- 最小:8 GB
- 最大:768 GB
- 類型:

– TruDDR4 2666,單排/雙排,各安裝 16 GB/32 GB 暫存式 DIMM (RDIMM) – TruDDR4 2933,單排或雙排,各安裝 8 GB/16 GB/32 GB/64 GB 暫存式 DIMM (RDIMM)

• 插槽:12 個 DIMM 插槽

附註:實際作業速度取決於處理器型號和 UEFI 作業模式選項。如需支援的 DIMM 清單,請參閱: <https://static.lenovo.com/us/en/serverproven/index.shtml>

#### 支援的作業系統

下面列出所有支援且已認證的作業系統:

- Microsoft Windows Server
- VMware ESXi
- Red Hat Enterprise Linux
- SUSE Linux Enterprise Server

如需完整的作業系統清單,請參閱:

<https://lenovopress.com/osig>

如需 OS 部署指示,請參閱:[第](#page-116-0) [114](#page-117-0) 頁 「[部署作業系統](#page-116-0)」。

#### 支援的硬碟

您的伺服器支援的硬碟會因型號而有所不同。

• 儲存硬碟

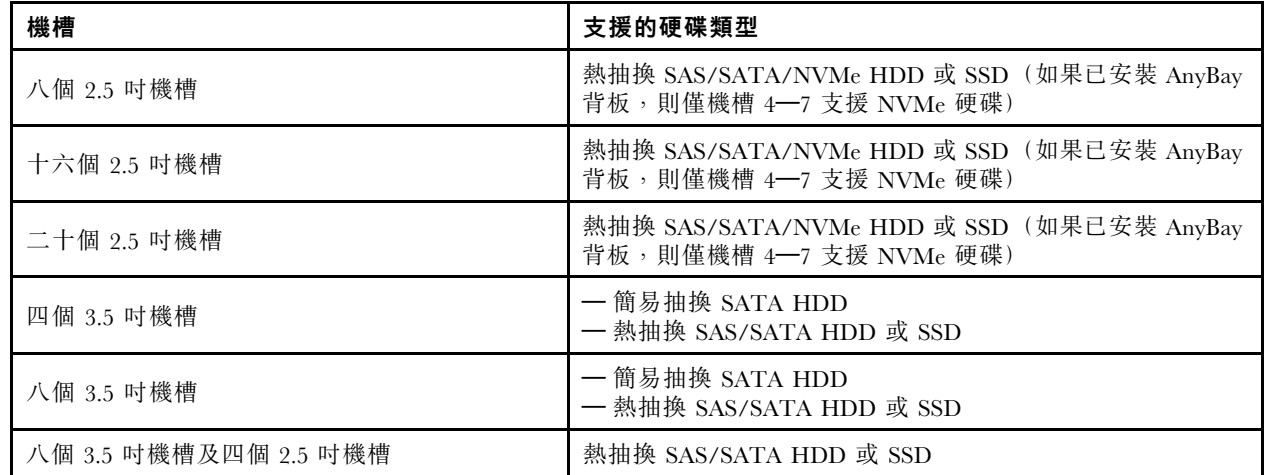

若要找出儲存硬碟或機槽,請參閱[第 17](#page-20-0) 頁 「[正面圖](#page-20-0)」。

• 光碟機

部分伺服器型號配有兩個光碟機槽。如需相關資訊,請參[閱第 17](#page-20-0) 頁 「[正面圖](#page-20-0)」。

• 磁帶機

磁帶機可讓您將資料儲存在磁帶媒體上。針對配備兩個光碟機槽的伺服器型號,您可以在光碟機槽 2 中安裝內部磁帶機。

• M.2 硬碟 您的伺服器支援一個 M.2 背板,因此提供簡便的資料儲存方式。您最多可以在 M.2 背板中安裝兩個 M.2 硬碟。如需相關資訊,請參[閱第 85](#page-88-0) 頁 「[安裝 M.2 背板和 M.2 硬碟](#page-88-0)」。

#### 擴充槽

伺服器的主機板提供六個擴充槽,供您安裝適當的 Peripheral Component Interconnect Express (PCIe) 配接卡。

- 處理器 1
	- 一PCIe 插槽 1: PCIe x8 (x8、x4、x1),全高、半長 — PCIe 插槽 2: PCIe x16 (x16、x8、x4、x1),全高、半長 一PCIe 插槽 3: PCIe x16 (x16、x8、x4、x1),全高、全長、雙寬 一 PCIe 插槽 6:PCIe x8(x4、x1),全高、全長
- 處理器 2
	- PCIe 插槽 4: PCIe x16 (x8、x4、x1),全高、全長
	- 一PCIe 插槽 5: PCIe x16 (x16、x8、x4、x1),全高、全長、雙寬

下列 HBA/RAID 配接卡可安裝在適當的 PCIe 插槽中。

- SAS/SATA HBA 配接卡
	- ThinkSystem 430-8i SAS/SATA 12Gb HBA
	- ThinkSystem 430-16i SAS/SATA 12Gb HBA
	- ThinkSystem 430-8e SAS/SATA 12Gb HBA
	- ThinkSystem 440-8i SAS/SATA PCIe Gen4 12Gb HBA
	- ThinkSystem 440-16i SAS/SATA PCIe Gen4 12Gb HBA
	- ThinkSystem 4350-8i SAS/SATA 12Gb HBA
- SAS/SATA RAID 配接卡
	- ThinkSystem RAID 530-8i PCIe 12Gb 配接卡
	- ThinkSystem RAID 540-8i PCIe 12Gb 配接卡
	- ThinkSystem RAID 730-8i 1GB 配接卡
	- ThinkSystem RAID 730-8i 2GB PCIe 配接卡
	- ThinkSystem RAID 930-8e 4GB Flash PCIe 12Gb 配接卡
	- ThinkSystem RAID 930-8i 2GB 快閃記憶體 PCIe 12Gb 配接卡
	- ThinkSystem RAID 930-16i 4GB 快閃記憶體 PCIe 12Gb 配接卡
	- ThinkSystem RAID 930-16i 8GB 快閃記憶體 PCIe 12Gb 配接卡
	- ThinkSystem RAID 930-24i 4GB 快閃記憶體 PCIe 12Gb 配接卡
	- ThinkSystem RAID 940-8i 4GB 快閃記憶體 PCIe Gen4 12Gb 配接卡
	- ThinkSystem RAID 940-16i 4GB 快閃記憶體 PCIe Gen4 12Gb 配接卡
	- ThinkSystem RAID 940-16i 8GB 快閃記憶體 PCIe Gen4 12Gb 配接卡
	- ThinkSystem RAID 940-32i 8GB 快閃記憶體 PCIe Gen4 12Gb 配接卡
	- ThinkSystem RAID 5350-8i PCIe 12Gb 配接卡
	- ThinkSystem RAID 9350-8i 2GB 快閃記憶體 PCIe 12Gb 配接卡

附註:

- RAID 730–8i 1G 快取 SAS/SATA 配接卡不適用於北美。
- RAID 530–8i SAS/SATA 配接卡不能與 RAID 730–8i 1G 快取 SAS/SATA 配接卡混用。
- RAID 730–8i 2G 快閃記憶體 SAS/SATA 配接卡不能與 RAID 730-8i 1G 快取 SAS/SATA 配接卡或 RAID 930–8i SAS/SATA 配接卡混用。
- RAID 940 配接卡可以與 ThinkSystem 440-8i SAS/SATA PCIe Gen4 12Gb HBA 和 ThinkSystem 440-16i SAS/SATA PCIe Gen4 12Gb HBA 混用。
- 不允許在同一系統中混合使用 RAID/HBA 430/530/730/930 配接卡 (Gen 3) 和 RAID/HBA 440/940 配接卡 (Gen 4)。
- RAID 930/940 系列或 9350 系列配接卡需要 RAID 快閃記憶體電源模組。
- RAID 4350/5350/9350 系列配接卡不能與 HBA/RAID 430/440/530/730/930/940 系列 SAS/SATA 配 接卡混用。
- 對於支援 NVMe 硬碟的伺服器型號,NVMe 配接卡(亦稱為 NVMe 交換器配接卡)只能安裝在 PCIe 插 槽 2 中。
- 對於 RAID 配接卡或主機匯流排配接卡,您可以將其安裝在 PCIe 插槽 1 或 PCIe 插槽 2 中。
- 對於配備一個處理器的伺服器型號,您只能將雙寬型圖形配接卡安裝在 PCIe 插槽 3 中。對於配備兩個處 理器的伺服器型號,您最多可以將兩個雙寬型圖形配接卡安裝在 PCIe 插槽 3 和 PCIe 插槽 5 中。安裝任何 雙寬型圖形配接卡之後,PCIe 插槽 4 或 PCIe 插槽 6 會變成無法使用,因為空間已由雙寬型配接卡佔用。

#### 圖形配接卡

- 您的伺服器支援下列 GPU:
	- 全高、全長、雙插槽 GPU:NVIDIA P6000
	- 全高、全長、單插槽 GPU:NVIDIA P4000、NVIDIA RTX4000。
	- 全高、3/4 長、單插槽 GPU:NVIDIA P2000、NVIDIA P2200。
	- 半高、半長、單插槽 GPU:NVIDIA P600、NVIDIA P620
- 散熱設計電源 (TDP):最多 250 瓦特

#### 附註:

- 只有新機箱支援 NVIDIA P4000 和 NVIDIA RTX4000。請參閱第 8 頁 「原始機箱和新機箱之間的差異」
- 您的伺服器最多支援安裝兩張圖形配接卡。
- 只有在符合下列配置需求時才支援圖形配接卡:
	- 已安裝風扇 4。
	- 已安裝兩個 1100 瓦特電源供應器。
	- 在安裝一個 P6000 時,NVIDIA P6000 圖形配接卡的作業溫度低於 35 ℃ (95 °F),而在安裝兩個 P6000 時,作業溫度低於 30 °C (86 °F)。在安裝一個或兩個圖形配接卡時,其他所支援圖形配接卡的作 業溫度低於 35 °C (95 °F)。
- 下列情況支援風扇備援功能:
	- 安裝一個 NVIDIA P600、P620、P2000、P2200、P4000 或 RTX4000 圖形配接卡

– 安裝兩個 NVIDIA P600 或 P620 圖形配接卡

#### 原始機箱和新機箱之間的差異

有兩種類型的機箱適用於您的伺服器,不同的機箱類型支援不同的 GPU 型號。您可以根據伺服器的背 面圖或貼在伺服器底部的零件編號標籤,找出伺服器的機箱類型。

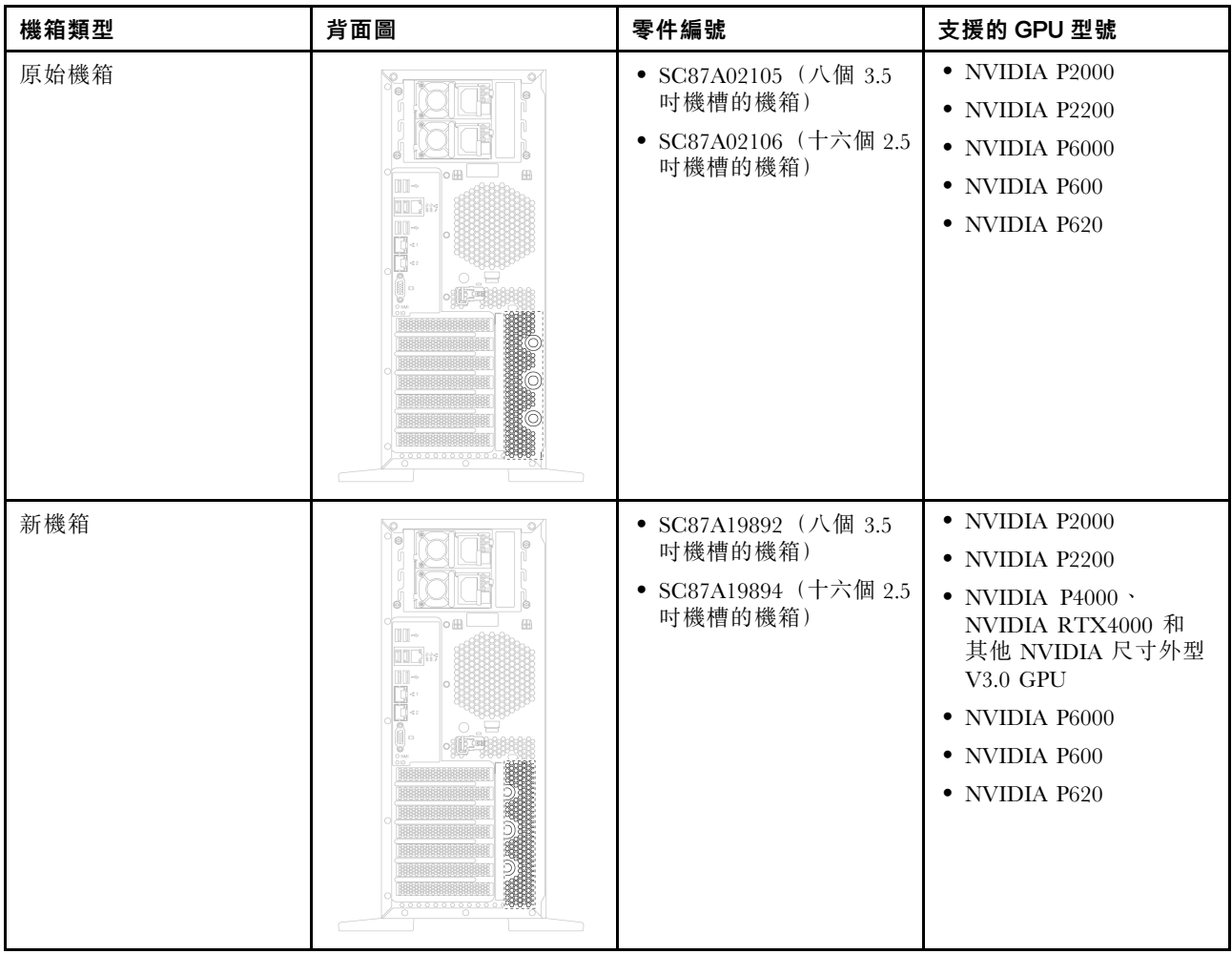

#### 附註:

- 新機箱是原始機箱的更新版本,以支援 NVIDIA 尺寸外型 V3.0 GPU,例如 NVIDIA P4000 和 NVIDIA RTX4000。
- 原始機箱即將淘汰,並以新機箱取代。

#### 輸入/輸出 (I/O) 功能

- 前方面板:
	- 1 個 XClarity Controller USB 接頭
	- 1 個 USB 3.0 接頭
- 後方面板:
	- 1 個 VGA 接頭
	- 1 個 XClarity Controller 網路接頭
	- 2 個乙太網路接頭
	- 2 個 USB 3.0 接頭
	- 四個 USB 2.0 接頭

#### 系統風扇

● 1 個處理器:兩個風扇(風扇 1 和 2) 或三個風扇(風扇 1、2 和 4)

● 2個處理器:三個風扇(風扇 1、2 和 3)或四個風扇(風扇 1、2、3 和 4)

#### 附註:

- 如果安裝了擴充硬碟盒,就需要風扇 3。
- 風扇 4 是選配的備用風扇。
- 如果伺服器出貨時僅安裝一個處理器,則兩三個系統風扇就足以提供適當的散熱效果。不過,您必須 使用風扇填充板佔用風扇 3 的位置,確保維持適當的空氣流通。

#### 電源供應器

- 1 個固定的 450 瓦特電源供應器
- 1 個或兩個備援的熱抽換電源供應器
	- 550 瓦特 AC 80 PLUS 白金牌
	- 750 瓦特 AC 80 PLUS 白金牌
	- 750 瓦特 AC 80 PLUS 鈦金牌
	- 1100 瓦特 AC 80 PLUS 白金牌

#### 電源輸入

- 需要 AC 輸入  $(50 \text{ Hz} \nvert \hat{2} 60 \text{ Hz})$ 
	- 輸入電壓下限範圍:
		- 最小:100 V AC
		- 最大:127 V AC
	- 輸入電壓上限範圍:
		- 最小:200 V AC
		- $-$  最大: 240 V AC

附註:配備 750 瓦特 AC 80 PLUS 鈦金牌電源供應器的伺服器型號不支援 100 V-127 V AC 輸入電壓。

#### 警告:

只有中國大陸才支援 240 V dc 輸入(輸入範圍:180−300 V dc) ∘ 240 V dc 輸入電源供應器無法支 援熱插⼊電源線功能。卸下 DC 輸⼊電源供應器之前,請先關閉伺服器、斷開斷路器⾯板上的 DC 電 源,或關閉電源。然後拔除電源線。

#### 除錯的最低配置

- 一個處理器,位於處理器插座 1 中
- 一個記憶體 DIMM, 位於插槽 3
- 一個電源供應器
- 兩組系統風扇 (風扇 1 和 2)

#### 噪音

- 閒置時的聲音功率位準
	- 最低 4.0 貝耳
	- 一般 4.7 貝耳
	- 最高 5.3 貝耳
- 聲音功率位準(運作中)
	- 最低 4.1 貝耳

– 一般 4.7 貝耳 – 最高 5.3 貝耳

附註:

- 這些聲音功率位準是根據 ISO 7779 指定的程序,在受控制的聲音環境中測量,並且根據 ISO 9296 提出報告。
- 所宣稱的噪音程度是基於指定的配置,其可能視配置/條件而有變更。

#### 環境

下列環境可支援此伺服器:

附註:伺服器專為標準資料中心環境而設計,建議放置在工業資料中心。

• 氣溫:

– 操作:

- ASHRAE A2 級:10–35 °C (50–95 °F);當海拔高度超過 900 公尺(2953 英尺),每增加 300 公尺 (984 英尺),最高環境溫度值就減少 1 °C (1.8 °F)。
- ASHRAE A3 級:5–40 °C (41–104 °F);當海拔高度超過 900 公尺(2953 英尺),每增加 175 公尺 (574 英尺),最高環境溫度值就減少 1 °C (1.8 °F)。
- ASHRAE A4 級:5–45 °C (41–113 °F);當海拔高度超過 900 公尺(2953 英尺),每增加 125 公尺 (410 英尺),最高環境溫度值就減少 1 °C (1.8 °F)。
- 伺服器關閉時:5–45 °C (41–113 °F)
- 運送或儲存時:-40–60 °C (-40–140 °F)
- 高度上限:3050 公尺(10,000 英尺)
- 相對濕度(非凝結):
	- 操作:

– ASHRAE A2 級:8%–80%,最高露點:21 °C (70 °F)

- ASHRAE A3 級: 8%–85%, 最高露點: 24 °C (75 °F)
- ASHRAE A4 級: 8%–90%, 最高露點: 24 °C (75 °F)
- 運送或儲存時:8%–90%
- 微粒污染

注意:空中傳播的微粒和反應氣體,也許是單獨運作,也許是與其他環境因素(如濕度或溫度)結 合起來,有可能為伺服器帶來風險。

附註:您的伺服器符合 ASHRAE A2 級規格。當作業溫度超出 ASHRAE A2 規格時, 伺服器效能可能會受到 影響。視硬體配置而定,部分伺服器型號符合 ASHRAE A3 與 A4 級規格。為符合 ASHRAE A3 級和 A4 級 規格,伺服器型號必須同時符合下列硬體配置需求:

- 已安裝風扇 4。
- 已安裝兩個熱抽換電源供應器。
- 未安裝 NVMe SSD。
- 未安裝圖形配接卡。
- 擴充硬碟盒中未安裝容量大於或等於 2 TB 的 SAS 硬碟。
- 未安裝配備大於 125 瓦特 TDP 的處理器。

#### <span id="page-15-0"></span>關於歐盟生態設計要求的重要資訊

以下是歐盟對於 ErP Lot 9 產品的生態設計要求:

- 最低記憶體應為 16 GB。
- 不得挑選 Delta 或 Acbel 450 瓦特電源供應器。
- 不得為單處理器配置挑選處理器:Intel Xeon 3104、3106、3204、4108、4112、5122、5222、8156 和 8256

#### 微粒污染

**注意:**空氣中的微粒(包括金屬碎屑或微粒),以及單獨起作用或結合其他環境因素(例如濕度或溫度)而 起作用的反應性氣體,可能會對本文件中所說明的裝置造成危險。

由於過度密集的微粒或過高濃度的有害氣體所引發的危險,其所造成的損壞包括可能導致裝置故障或完全停 止運作。此規格提出微粒及氣體的限制,以避免這類的損壞。這些限制不得視為或是用來作為明確的限制, 因為還有許多其他的因素,如溫度或空氣的溼氣內容,都可能會影響到微粒或是環境的腐蝕性與氣體的傳 播。在欠缺本文件提出之特定限制的情況下,您必須實作維護符合人類健康與安全之微粒和氣體層次的實 務。如果 Lenovo 判定您環境中的微粒或氣體等級已經對裝置造成損害,Lenovo 可能會在實作適當補救措施 以減輕這類環境污染時,視狀況修復或更換裝置或零件。實作這類矯正性測量是客戶的責任。

| 污染                                                                                                    | 限制                                                                                                    |  |
|----------------------------------------------------------------------------------------------------|----------------------------------------------------------------------------------------------------|--|
| 氣體                                                                                                    | 按照 ANSI/ISA 71.04-1985 <sup>1</sup> ,嚴重性層次 G1 規定銅券的反應性變化率須小於 300 埃/月 (Å/月,<br>~ 0.0039 微克/平方公分-小時重量增益)。2 此外,銀券的反應性變化率須小於 200Å/月(~<br>0.0035 微克/平方公分-小時重量增益)。3 必須在框架前面 5 公分(2 英吋),離地板四分之一及<br>四分之三框架高度處的空氣入口側,或者空氣流速更高的位置,進行氣體腐蝕性的反應性監視。 |  |
| 微粒                                                                                                    | 資料中心必須符合 ISO 14644-1 類別 8 潔淨度。對於不帶空氣側節能裝置的資料中心,可透過選<br>擇下列其中一種過濾方法來符合 ISO 14644-1 類別 8 潔淨度:                                                                                                    |  |
|                                                                                                    | • 可透過 MERV 8 過濾器不斷地對電腦機房的空氣進行過濾。                                                                                                    |  |
|                                                                                                    | ● 可透過 MERV 11 或 MERV 13(首選)過濾器對進入資料中心的空氣進行過濾。                                                                                                    |  |
|                                                                                                    | 對於帶空氣側節能裝置的資料中心, 如何選擇過濾器來達到 ISO 類別 8 潔淨度, 視該資料中<br>心存在的特定條件而定。                                                                                                    |  |
|                                                                                                    | 微粒污染的溶解性相對濕度應該高於 60% RH。4                                                                                                    |  |
|                                                                                                    | 資料中心內不得有鋅晶鬚。5                                                                                                    |  |
| <sup>1</sup> ANSI/ISA-71.04-1985。 <i>處理測量及控制系統的環境條件:空氣污染</i> 。Instrument Society of America, Research<br>Triangle Park, North Carolina, U.S.A. |                                                                                                    |  |
| 2 銅腐蝕產品密度增長的速率(以 Å/月計)與增重速率之間的等價衍生,會假定 Cu2S 與 Cu2O 以相等的比例增長。                                                                                   |                                                                                                    |  |
| 3 銀腐蝕產品密度增長的速率(以 Å/月計)與增重速率之間的等價衍生,會假定 Ag2S 是唯一的腐蝕產品。                                                                                          |                                                                                                    |  |
| 4 微粒污染的溶解性相對濕度是下列情況下的相對濕度:粉塵吸收足夠水分,因而變濕,使離子傳導能力增強。                                                                                             |                                                                                                    |  |
| 5 表面碎片是從資料中心的 10 個區域隨機收集,該資料中心位在金屬底座上直徑為 1.5 公分的磁碟(導電型黏性磁<br>帶)中。如果使用掃描電子顯微鏡來檢查該黏性磁帶,但沒有發現任何鋅晶鬚,則該資料中心視為不含鋅晶鬚。                                 |                                                                                                    |  |

表格 1. 微粒及氣體的限制

### 管理選項

本節所述的 XClarity 產品組合及其他系統管理供應項目可用來幫助您更方便且更有效率地管理伺服器。

概觀

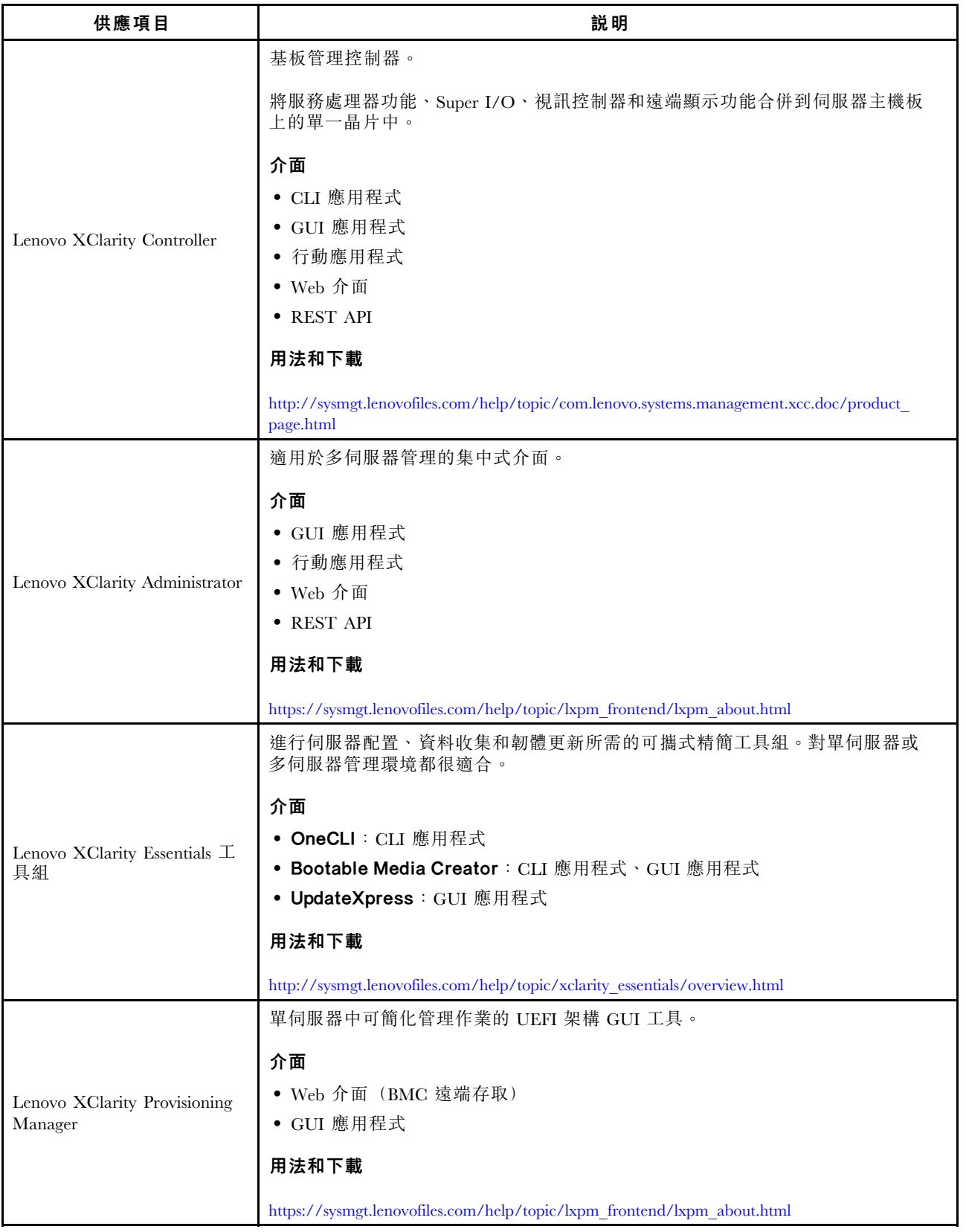

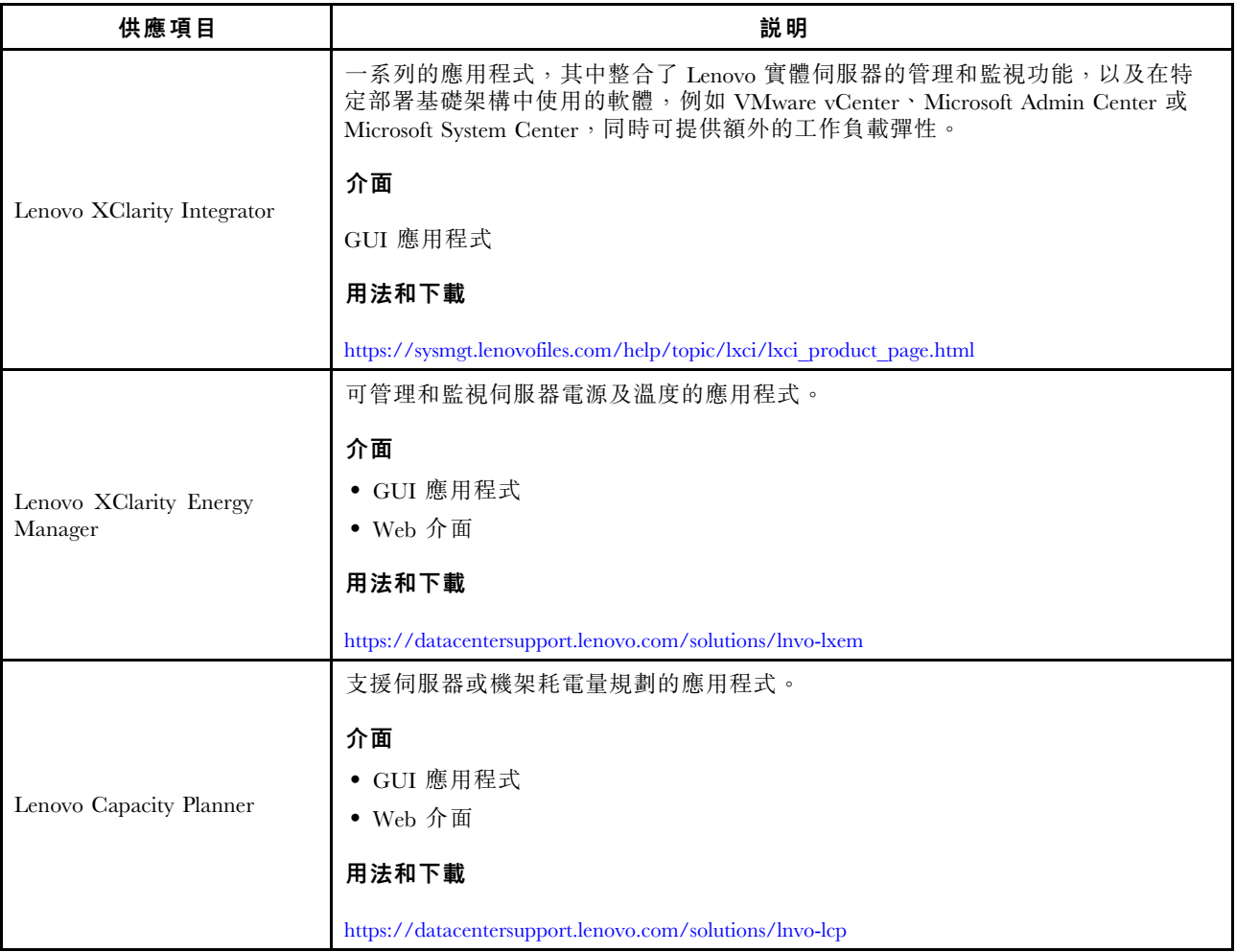

#### 功能

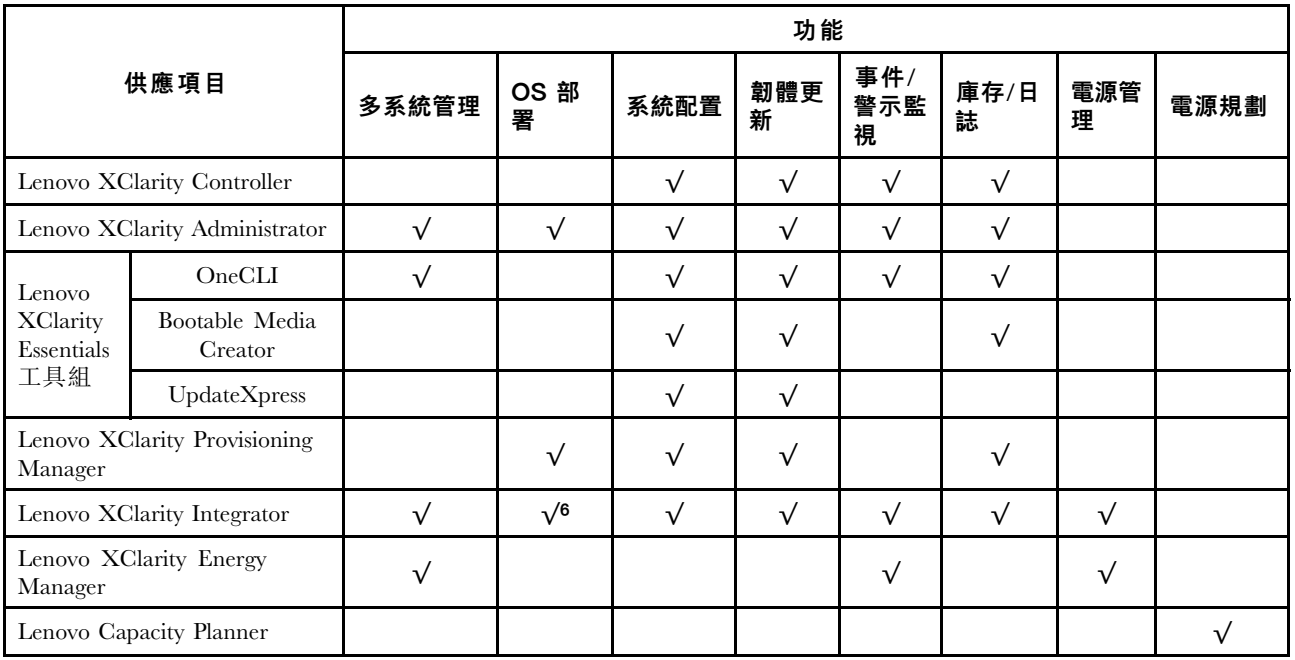

#### 附註:

- 1. 可以透過「Lenovo 工具」更新大部分選配產品。部分選配產品(例如 GPU 韌體或 Omni-Path 韌 體)需要使用供應商工具。
- 2. 韌體更新僅限於Lenovo XClarity Provisioning Manager、BMC 韌體和 UEFI 更新。不支援選配裝置 (例如配接卡)的韌體更新。
- 3. Option ROM 的伺服器 UEFI 設定必須設定為 UEFI, 才能使用 Lenovo XClarity Essentials Bootable Media Creator 更新韌體。
- 4. Option ROM 的伺服器 UEFI 設定必須設定為 UEFI, 才能讓詳細的配接卡資訊(例如型號名稱和韌體 版本)顯示在 Lenovo XClarity Administrator、Lenovo XClarity Controller 或 Lenovo XClarity Essentials OneCLI 中。
- 5. 強烈建議您在購買任何新零件之前,先使用 Lenovo Capacity Planner 來檢查伺服器的電源摘要資料。
- 6. Lenovo XClarity Integrator 透過 Microsoft System Center Configuration Manager (SCCM) 部署套件支 援 Windows 作業系統部署。

### <span id="page-20-0"></span>第 2 章 伺服器元件

本節提供的資訊可協助您找出伺服器元件。

### 正面圖

伺服器的正面圖會因型號而有所不同。

在本主題中的圖解顯示以所支援之機槽為基礎的伺服器正面圖。

附註:您的伺服器外觀可能與本主題中的圖解稍有不同。

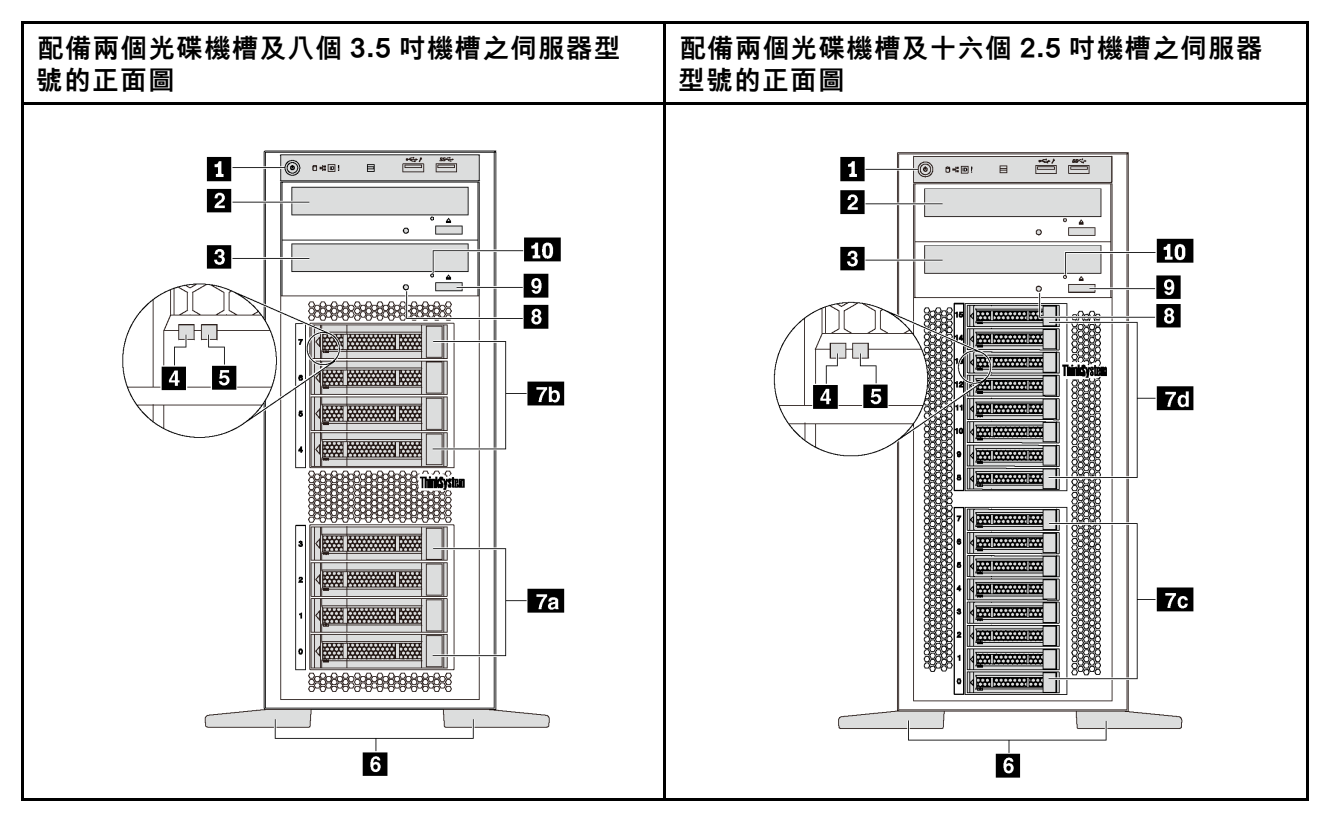

圖例 4. 配備光碟機槽之伺服器型號的正面圖

表格 2. 配備光碟機槽之伺服器型號正面的元件

| 圖例              | 圖例              |
|-----------------|-----------------|
| 1 前方面板          | 2 光碟機槽 2        |
| 3 光碟機槽 1        | 4 硬碟活動 LED (綠色) |
| 5 硬碟狀態 LED (黃色) | 6 腳架            |
| 7a 3.5 吋機槽 0-3  | 75 3.5 吋機槽 4-7  |
| 7c 2.5 吋機槽 0-7  | 7d 2.5 吋機槽 8-15 |
| 3 光碟機狀態 LED     | 9 光碟機退出/關閉按鈕    |
| 10 光碟機手動退出孔     |                 |

#### 1 前方面板

如需前方面板上控制項、接頭和狀態 LED 的相關資訊,請參閱[第 20](#page-23-0) 頁 「[前方面板](#page-23-0)」。

#### **2** 光碟機槽 2

用於安裝次要光碟機或磁帶機的 5.25 吋光碟機槽 2。部分型號已安裝了次要光碟機或磁帶機。

#### **3** 光碟機槽 1

視型號而定,您的伺服器可能會在 5.25 吋光碟機槽 1 中隨附安裝光碟機。

#### **4** 硬碟活動 LED

#### **5** 硬碟狀態 LED

每個熱抽換硬碟都有兩個 LED。

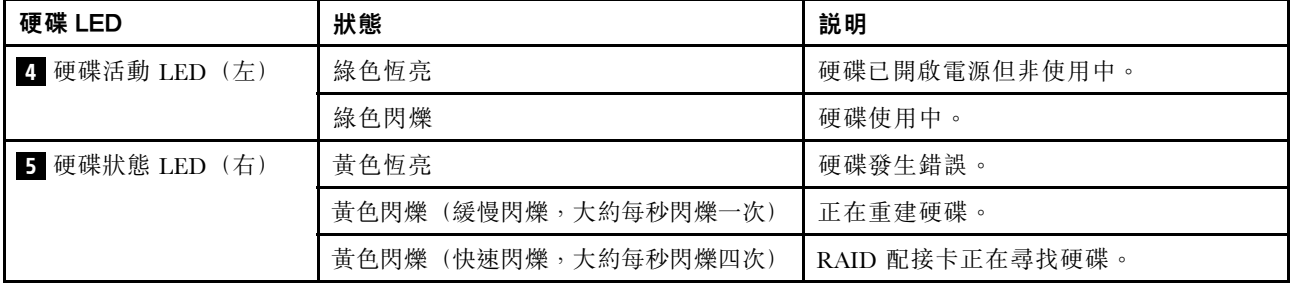

#### **6** 腳架

如果是直立式機型,您的伺服器就會隨附四個腳架。為了協助伺服器站穩,請務必依照所示正確地安裝腳 架。請參閱[第 101](#page-104-0) 頁 「[安裝腳架](#page-104-0)」。

#### **7a 7b 7c 7d** 機槽

機槽用於安裝 3.5 吋或 2.5 吋儲存硬碟。當您安裝硬碟時,請依照機槽號碼順序進行。使用所有機槽可保 護伺服器的 EMI 完整性和散熱功能。空機槽必須以機槽填充板或硬碟填充板蓋住。視型號而定,您的 伺服器支援下列其中一個機槽配置:

- 四個 3.5 吋機槽
- 八個 3.5 吋機槽
- 八個 2.5 吋機槽
- 十六個 2.5 吋機槽

附註: 若為支援 NVMe 硬碟的 2.5 吋機槽型號, 您最多可以在機槽 4-7 中安裝四個 NVMe 硬碟。

#### **8** 光碟機狀態 LED

當光碟機正在運作或執行 POST 程序時,光碟機狀態 LED 會呈現綠色閃爍狀態。

#### **9** 光碟機退出/關閉按鈕

如果伺服器電源已經開啟,按下此按鈕即可退出或關上光碟機。

#### 10 光碟機手動退出孔

如果光碟機的退出/關閉按鈕無法運作,將拉直的迴紋針插入手動退出孔即可退出托盤。

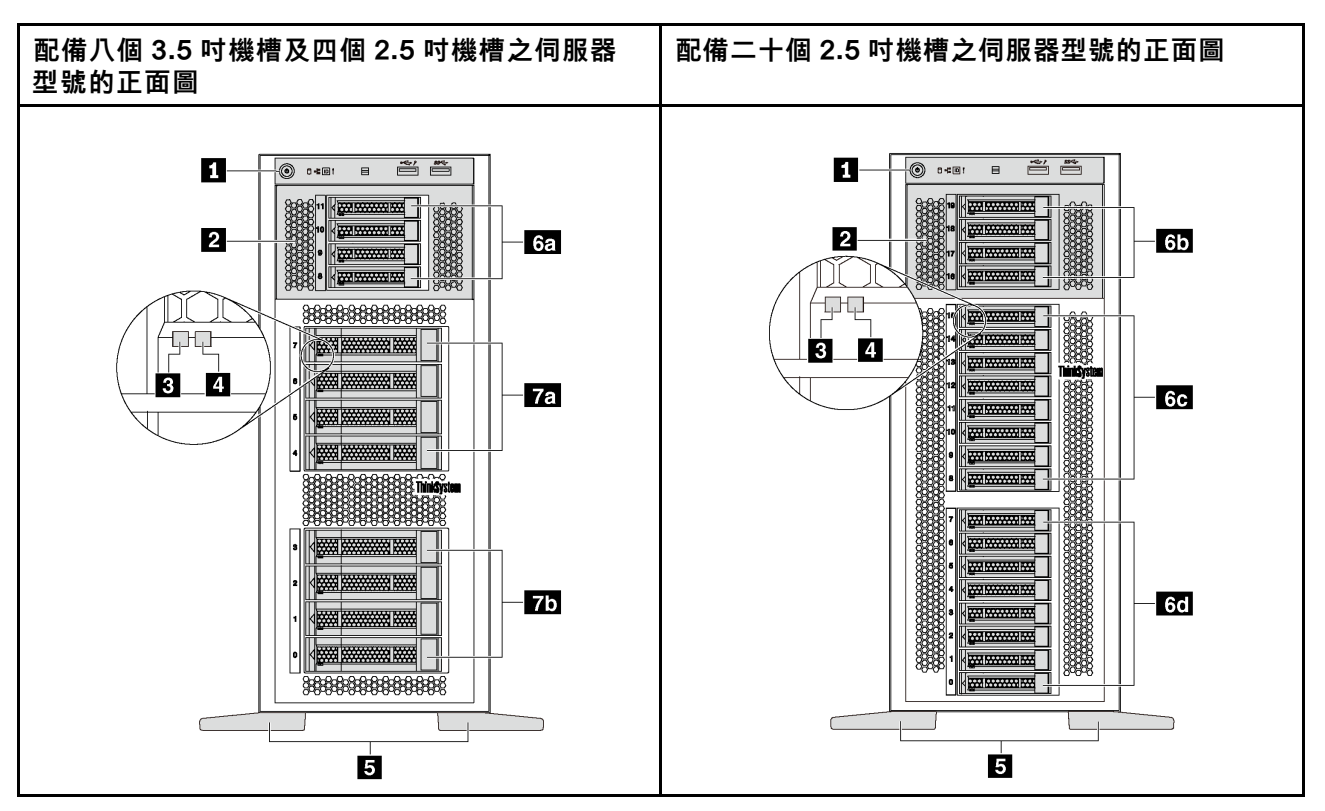

圖例 5. 未配備光碟機槽之伺服器型號的正面圖

表格 3. 未配備光碟機槽之伺服器型號正面的元件

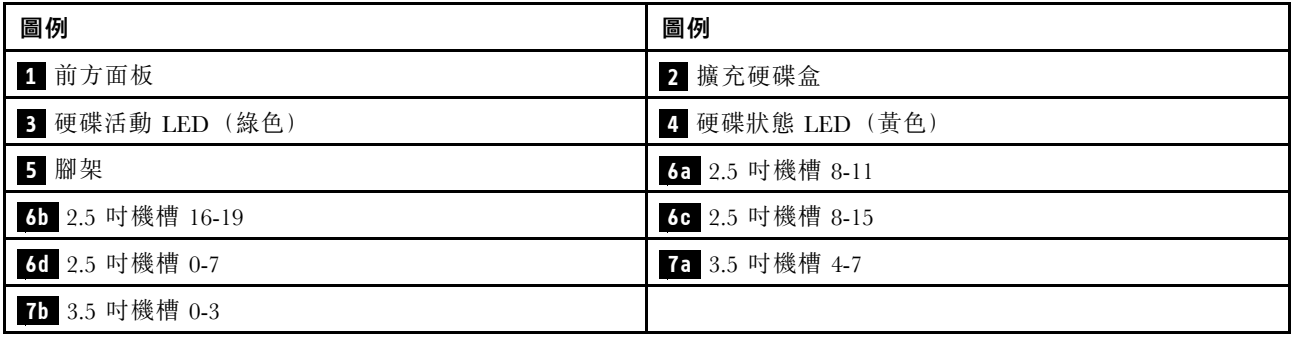

#### 1 前方面板

如需前方面板上控制項、接頭和狀態 LED 的相關資訊,請參[閱第 20](#page-23-0) 頁 「[前方面板](#page-23-0)」。

#### **2** 擴充硬碟盒

部分伺服器型號會隨附擴充硬碟盒。您最多可以將四部 2.5 吋 SAS/SATA 硬碟安裝至框架。

#### <span id="page-23-0"></span>**3** 硬碟活動 LED

#### **4** 硬碟狀態 LED

每個熱抽換硬碟都有兩個 LED。

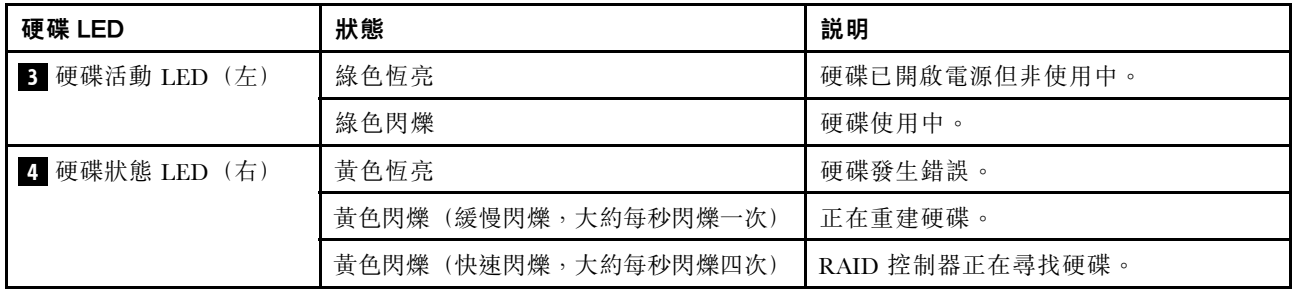

#### **5** 腳架

如果是直立式機型,您的伺服器就會隨附四個腳架。為了協助伺服器站穩,請務必依照所示正確地安裝腳 架。請參閱[第 101](#page-104-0) 頁 「[安裝腳架](#page-104-0)」。

### **6a 6b 6c 6d 7a 7b** 機槽

機槽用於安裝 3.5 吋或 2.5 吋儲存硬碟。使用所有機槽可保護伺服器的 EMI 完整性和散熱功能。空機槽必須 以機槽填充板或硬碟填充板蓋住。當您安裝硬碟時,請依照機槽號碼順序進行。

附註: 若為支援 NVMe 硬碟的 2.5 吋機槽型號, 您最多可以在機槽 4-7 中安裝四個 NVMe 硬碟。

### 前方面板

伺服器的前方面板提供控制項、接頭和 LED。

下圖顯示伺服器前方面板的控制項、接頭和 LED。

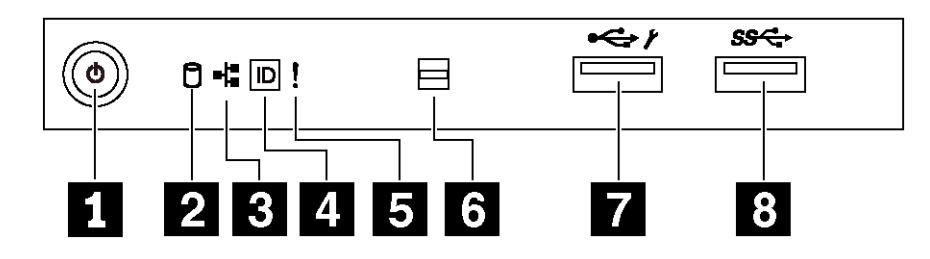

圖例 6. 前方面板

表格 4. 前方面板上的元件

| 圖例                                  | 圖例                           |
|-------------------------------------|------------------------------|
| 1 有電源狀態 LED 的電源按鈕 (綠色)              | 2 簡易抽換硬碟活動 LED (綠色)          |
| 3 網路活動 LED (綠色)                     | 4 具有系統 ID LED 的系統 ID 按鈕 (藍色) |
| 5 系統錯誤 LED (黃色)                     | 6 溫度感應器的開口                   |
| <b>7</b> XClarity Controller USB 接頭 | 8 USB 3.0 接頭                 |

#### **1** 有電源狀態 LED 的電源按鈕

伺服器設定完成後,您可以按下電源按鈕來啟動伺服器。如果無法從作業系統關閉伺服器,您也可以按住電 源按鈕數秒鐘來關閉伺服器。電源狀態 LED 可協助您判斷目前的電源狀態。

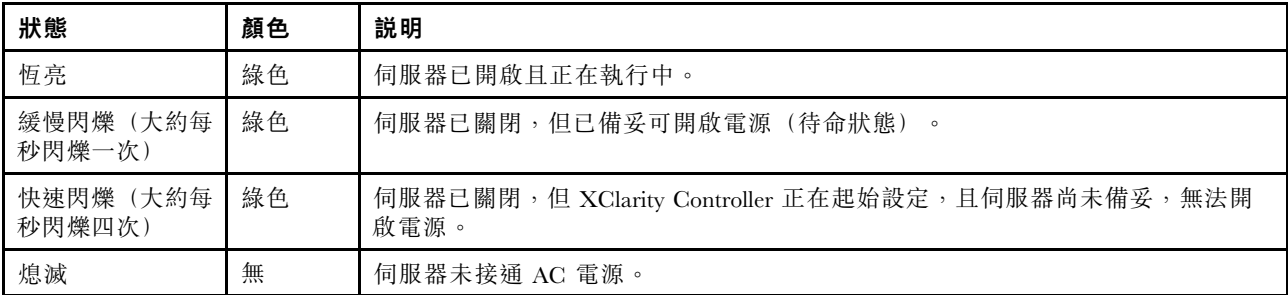

#### **2** 簡易抽換硬碟活動 LED

只有配備簡易抽換儲存硬碟的伺服器型號才提供簡易抽換硬碟活動 LED。

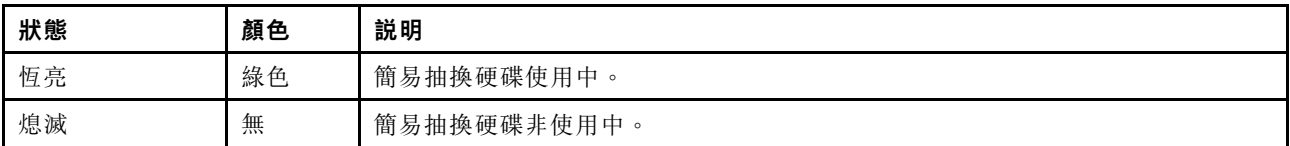

#### **3** 網路活動 LED

NIC 配接卡和網路活動 LED 的相容性。

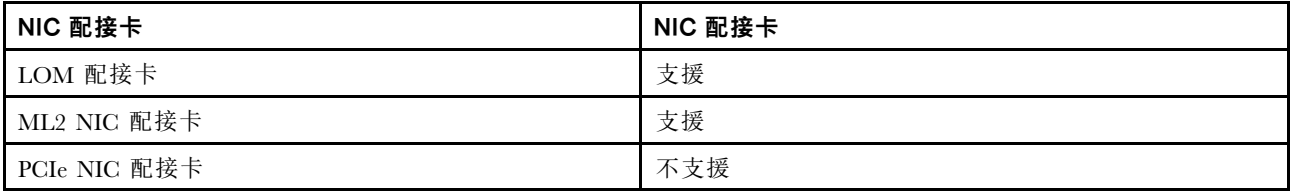

前方面板上的網路活動 LED 可協助您識別網路連線能力和活動。

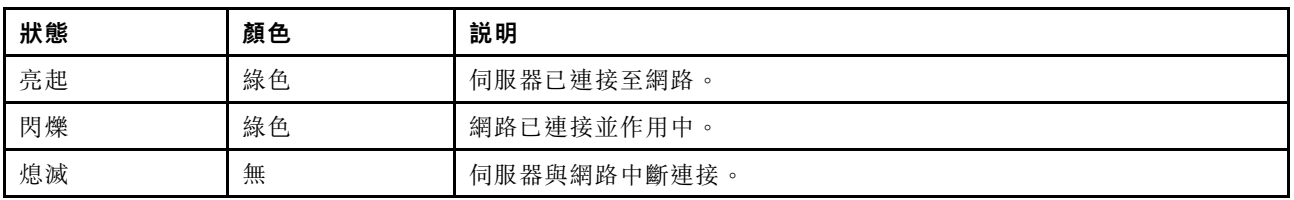

#### **4** 具有系統 ID LED 的系統 ID 按鈕

使用這個系統 ID 按鈕和藍色系統 ID LED,可讓您看見並定位該伺服器。系統 ID LED 也在伺服器背 面。每次按下系統 ID 按鈕,兩個系統 ID LED 的狀態都會變更。LED 可變更為亮起、閃爍或熄滅。您也 可以使用 Lenovo XClarity Controller 或遠端管理程式來變更系統 ID LED 的狀態,以協助您在其他伺服 器中看見並定位該伺服器。

如果 XClarity Controller USB 接頭已設定為同時具有 USB 2.0 功能和 XClarity Controller 管理功能,就可以按 系統 ID 按鈕三秒來切換這兩項功能。

### <span id="page-25-0"></span>**5** 系統錯誤 LED

系統錯誤 LED 可為伺服器提供基本的診斷功能。

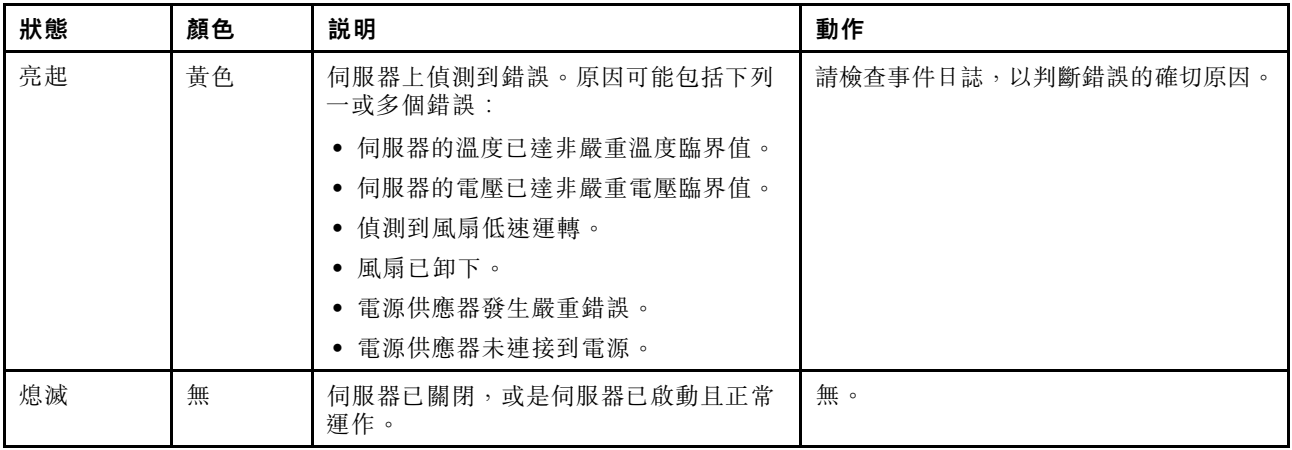

#### **6** 溫度感應器的開⼝

用來偵測周圍溫度。

#### **7** XClarity Controller USB 接頭

視設定而定,此接頭支援 USB 2.0 功能、XClarity Controller 管理功能或這兩者。

- 如果設定 USB 2.0 功能的接頭, 就可以連接需要 USB 2.0 連線的的裝置, 例如鍵盤、滑鼠或 USB 儲存裝置。
- 如果設定 XClarity Controller 管理功能的接頭, 就可以連接已安裝執行 XClarity Controller 事件日誌之應 用程式的行動裝置。
- 如果該接頭已設定為同時具有這兩項功能,就可以按系統 ID 按鈕三秒來切換這兩項功能。

如需相關資訊,請參[閱第 109](#page-112-0) 頁 「[設定 Lenovo XClarity Controller 的網路連線](#page-112-0)」。

#### **8** USB 3.0 接頭

用來連接需要 USB 2.0 或 3.0 連線的裝置,例如鍵盤、滑鼠或 USB 快閃記憶體隨身碟。

#### 背面圖

伺服器背面可供存取數種接頭和元件。

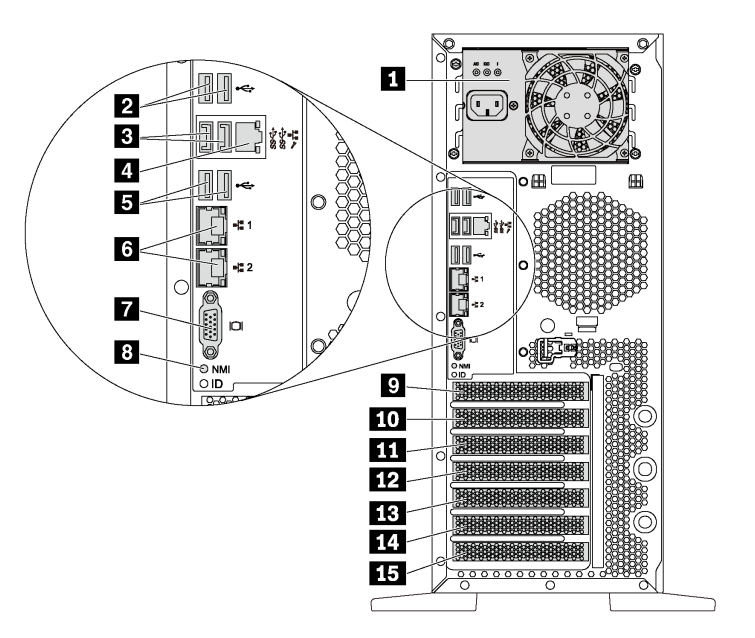

圖例 7. 配備固定式電源供應器之伺服器型號的背面圖

表格 5. 配備固定式電源供應器之伺服器型號背面的元件

| 圖例               | 圖例                         |
|------------------|----------------------------|
| 1 固定式電源供應器       | 2 USB 2.0 接頭 (2)           |
| 3 USB 3.0 接頭 (2) | 4 XClarity Controller 網路接頭 |
| 5 USB 2.0 接頭 (2) | 5 乙太網路接頭 (2)               |
| 7 VGA 接頭         | 8 NMI 按鈕                   |
| 9 序列埠模組插槽        | 10 PCIe 插槽 1               |
| 11 PCIe 插槽 2     | 12 PCIe 插槽 3               |
| 13 PCIe 插槽 4     | 14 PCIe 插槽 5               |
| 15 PCIe 插槽 6     |                            |

#### **1** 固定式電源供應器

用來連接電源線。

### **2 3 5** USB 接頭

用來連接需要 USB 2.0 或 3.0 連線的裝置,例如鍵盤、滑鼠或 USB 快閃記憶體隨身碟。

#### **4** XClarity Controller 網路接頭

用來連接乙太網路纜線以使用 XClarity Controller 管理系統。

#### **6** ⼄太網路接頭

用來連接 LAN 的乙太網路纜線。每個乙太網路接頭都有兩個狀態 LED,可協助您識別乙太網路連線功能及 活動。如需相關資訊,請參閱[第](#page-28-0) [26](#page-29-0) 頁 「[背面圖 LED](#page-28-0)」。

#### **7** VGA 接頭

用來連接 VGA 相容視訊裝置,例如 VGA 顯示器。

#### **8** NMI 按鈕

按下此按鈕,可對處理器強制執行不可遮罩式岔斷 (NMI)。您可以使用此方式擷取伺服器藍色畫面並執行記 憶體傾出。您可能必須使用一支筆或拉直的迴紋針的一端,才能按下此按鈕。

#### **9** 序列埠模組插槽

用來安裝序列埠模組。序列埠模組僅限部分型號使用。如需如何安裝序列埠模組的相關指示,請參[閱第](#page-87-0) [84](#page-87-0) 頁 「[安裝序列埠模組](#page-87-0)」。

#### **10 11 12 13 14 15** PCIe 插槽

您的伺服器主機板提供六個 PCIe 插槽,方便您安裝適當的 PCIe 配接卡。如需 PCIe 插槽的相關資訊,請參 閱[第](#page-7-0) [5](#page-8-0) 頁 「[規格](#page-7-0)」。

#### 配備兩個熱抽換電源供應器之伺服器型號的背面圖

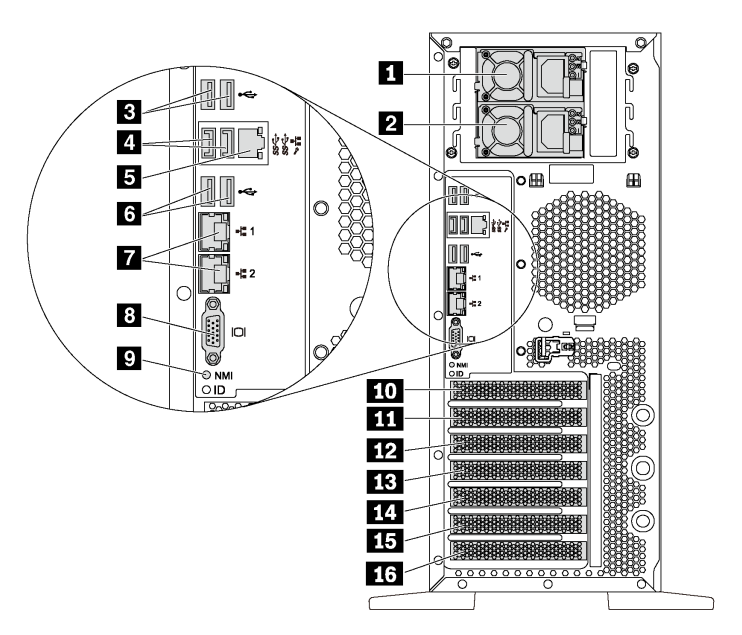

圖例 8. 配備兩個熱抽換電源供應器之伺服器型號的背面圖

#### 表格 6. 配備兩個熱抽換電源供應器之伺服器型號背面的元件

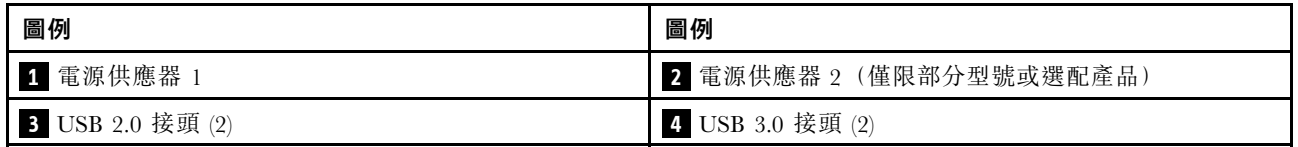

<span id="page-28-0"></span>表格 6. 配備兩個熱抽換電源供應器之伺服器型號背面的元件 (繼續)

| 圖例                         | 圖例               |
|----------------------------|------------------|
| 5 XClarity Controller 網路接頭 | 6 USB 2.0 接頭 (2) |
| 7 乙太網路接頭 (2)               | 3 VGA 接頭         |
| 9 NMI 按鈕                   | 10 序列埠模組插槽       |
| 11 PCIe 插槽 1               | 12 PCIe 插槽 2     |
| 13 PCIe 插槽 3               | 14 PCIe 插槽 4     |
| 15 PCIe 插槽 5               | 16 PCIe 插槽 6     |

#### **1** 電源供應器 1

#### **2** 電源供應器 2(僅限部分型號或選配產品)

當電源供應器發生故障時,熱抽換備援電源供應器可協助您避免系統作業嚴重中斷。您可以從 Lenovo 購買 並安裝電源供應器選配產品來提供電源備援,而不必關閉伺服器。

每個電源供應器的電源線接頭附近都有三個狀態 LED。如需狀態 LED 的相關資訊,請參閱第 [26](#page-29-0) 頁 「背面圖 LED」。

#### **3 4 6** USB 接頭

用來連接需要 USB 2.0 或 3.0 連線的裝置,例如鍵盤、滑鼠或 USB 快閃記憶體隨身碟。

#### **5** XClarity Controller 網路接頭

用來連接乙太網路纜線以使用 XClarity Controller 管理系統。

#### **7** ⼄太網路接頭

用來連接 LAN 的乙太網路纜線。每個乙太網路接頭都有兩個狀態 LED,可協助您識別乙太網路連線功能及 活動。如需相關資訊,請參閱第 [26](#page-29-0) 頁 「背面圖 LED」。

#### **8** VGA 接頭

用來連接 VGA 相容視訊裝置,例如 VGA 顯示器。

#### **9** NMI 按鈕

按下此按鈕,可對處理器強制執行不可遮罩式岔斷 (NMI)。您可以使用此方式擷取伺服器藍色畫面並執行記 憶體傾出。您可能必須使用一支筆或拉直的迴紋針的一端,才能按下此按鈕。

#### **10** 序列埠模組插槽

用來安裝序列埠模組。序列埠模組僅限部分型號使用。如需如何安裝序列埠模組的相關指示,請參閱[第](#page-87-0) [84](#page-87-0) 頁 「[安裝序列埠模組](#page-87-0)」。

#### **11 12 13 14 15 16** PCIe 插槽

您的伺服器主機板提供六個 PCIe 插槽,方便您安裝適當的 PCIe 配接卡。如需 PCIe 插槽的相關資訊,請參 [閱第](#page-7-0) [5](#page-8-0) 頁 「[規格](#page-7-0)」。

### <span id="page-29-0"></span>背面圖 LED

本節中的圖解顯示伺服器背面的 LED。

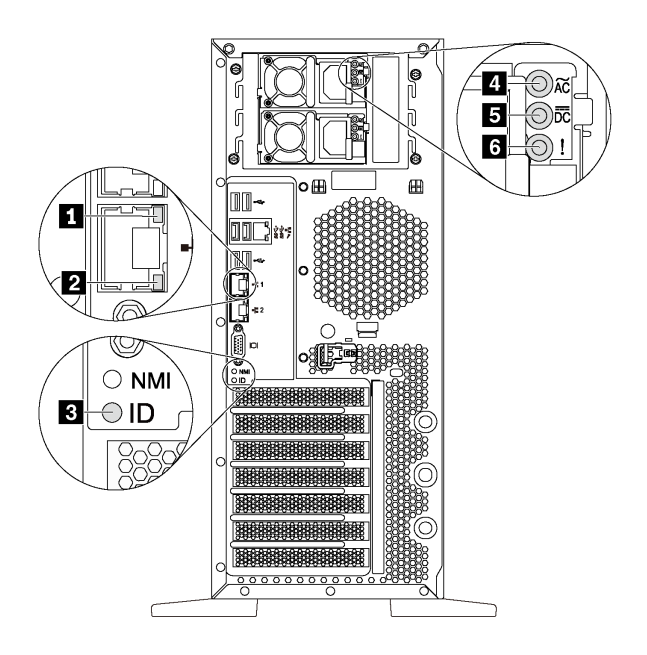

圖例 9. 伺服器的背面圖 LED

#### 表格 7. 伺服器背面的 LED

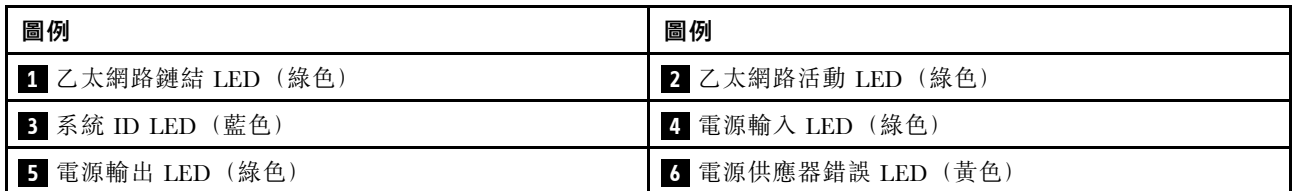

### **1 2** ⼄太網路狀態 LED

每個網路接頭都有兩個狀態 LED。

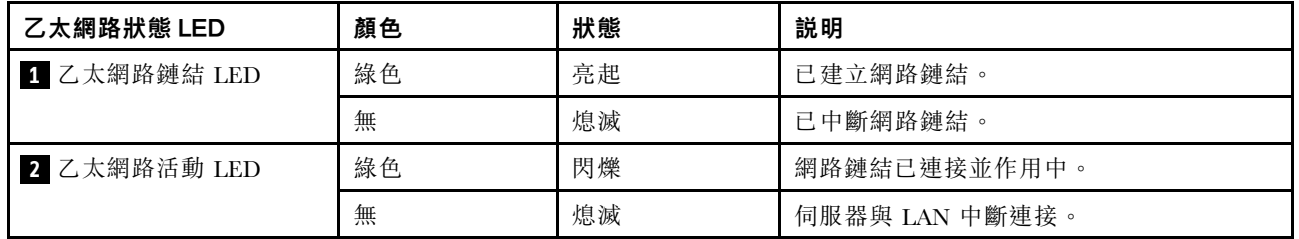

#### **3** 系統 ID LED

藍色系統 ID LED 可協助您看見並定位該伺服器。系統 ID LED 也在伺服器正面。每次按下系統 ID 按 鈕,兩個系統 ID LED 的狀態都會變更。LED 可變更為亮起、閃爍或熄滅。您也可以使用 Lenovo XClarity Controller 或遠端管理程式來變更系統 ID LED 的狀態,以協助您在其他伺服器中看見並定位該伺服器。

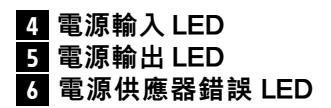

每個熱抽換電源供應器都有 3 個狀態 LED。

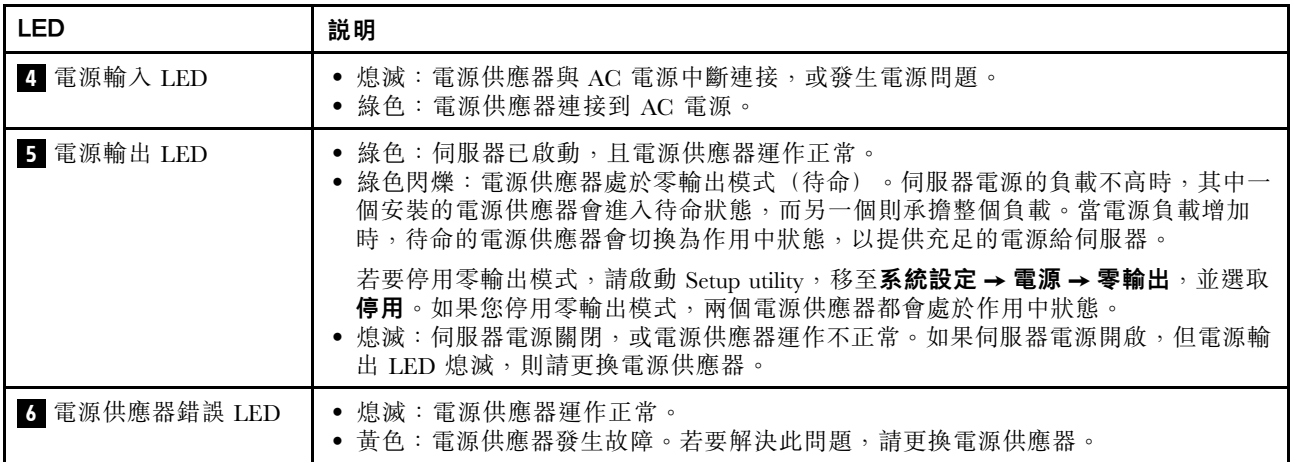

### <span id="page-31-0"></span>主機板元件

本節中的圖解顯示主機板上的元件位置。

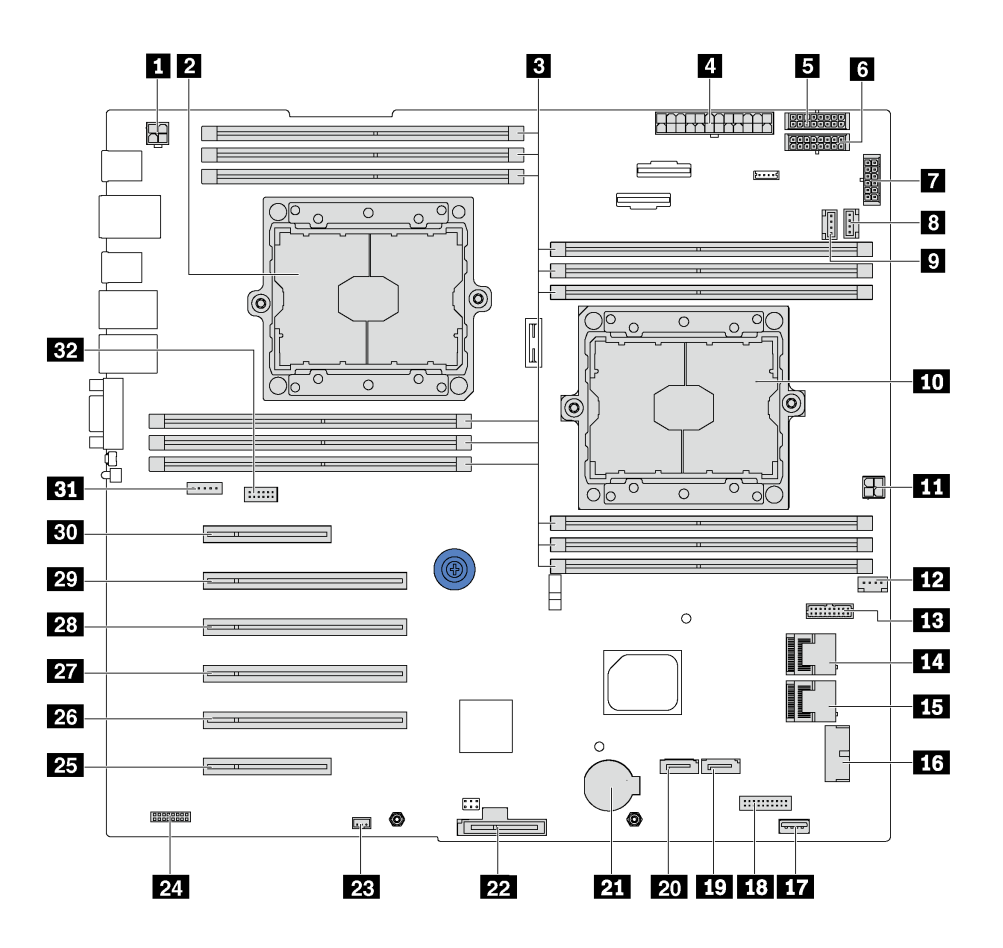

圖例 10. 主機板元件

表格 8. 主機板上的元件

| 圖例               | 圖例             |
|------------------|----------------|
| 1 CPU 2 電源接頭     | 2 處理器 2 插座     |
| 3 DIMM 插槽 (12)   | 4 主要電源接頭       |
| 5 背板 1 電源接頭      | 3 背板 2 電源接頭    |
| 7 背板 3 電源接頭      | 3 系統風扇 2 接頭    |
| 9 系統風扇 3 接頭      | 10 處理器 1 插座    |
| 11 CPU 1 電源接頭    | 12 系統風扇 1 接頭   |
| 13 電源介面板信號接頭     | 14 SAS 4-7 接頭  |
| 15 SAS 0-3 接頭    | 16 前方面板 USB 接頭 |
| 17 內部 USB 3.0 接頭 | 18 操作員資訊面板接頭   |
| 19 光碟機 2 信號接頭    | 20 光碟機 1 信號接頭  |
| 21 CMOS 電池接頭     | 22 M.2 模組插槽    |

#### <span id="page-32-0"></span>表格 8. 主機板上的元件 (繼續)

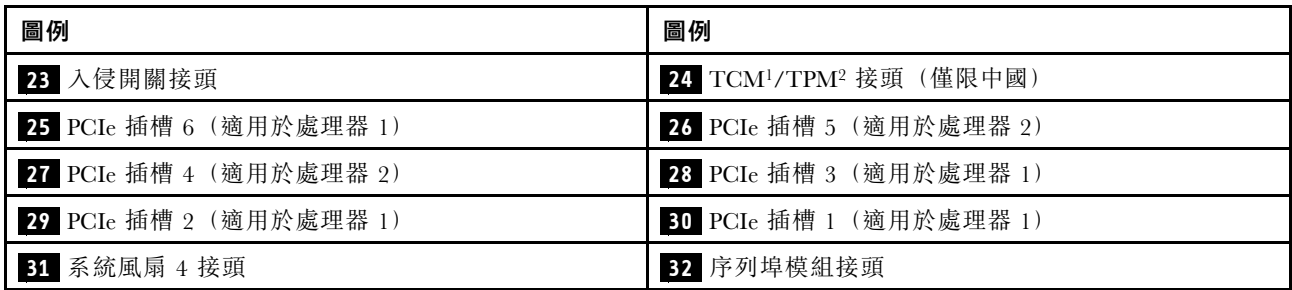

#### 附註:

- <sup>1</sup> Trusted Cryptography Module
- <sup>2</sup> 授信平台模組

### 內部纜線佈線

伺服器中的部分元件具有內部纜線和纜線接頭。

若要連接纜線,請詳閱下列準則:

- 連接或拔除任何內部纜線之前,先關閉伺服器。
- 如需其他纜線安裝指示,請參閱任何外部裝置隨附的文件。將裝置連接到伺服器之前拉設纜線,可 能會比較容易。
- 某些纜線的纜線 ID 印製在伺服器和選配裝置隨附的纜線上。使用這些 ID 將纜線連接到正確的接頭。
- 請確定纜線未受到擠壓,且未蓋住任何接頭或防礙主機板上的任何元件。
- 請確定相關纜線穿過纜線夾。

附註:當您從主機板拔下纜線時,請解開所有閂鎖、鬆開纜線接頭的卡榫或鎖夾。若卸下纜線之前沒有鬆開 它們,會損及主機板上脆弱的纜線插座。若纜線插座有任何損壞,可能都需要更換主機板。

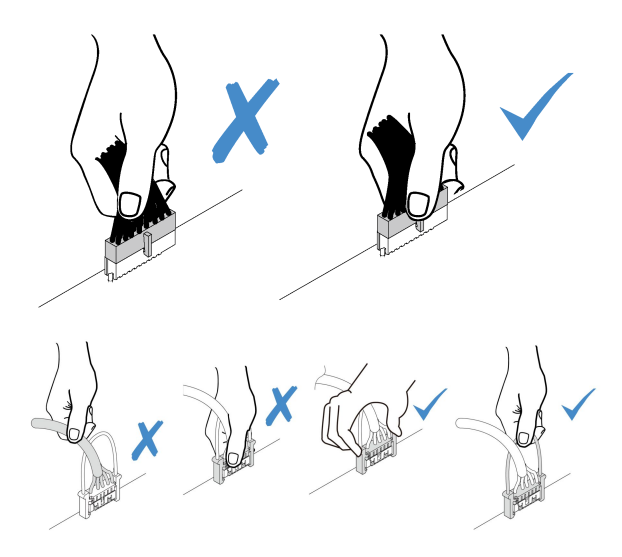

## <span id="page-33-0"></span>光碟機

使用本節瞭解光碟機的纜線佈線。

附註:請確定所有纜線都穿過正確的纜線夾。

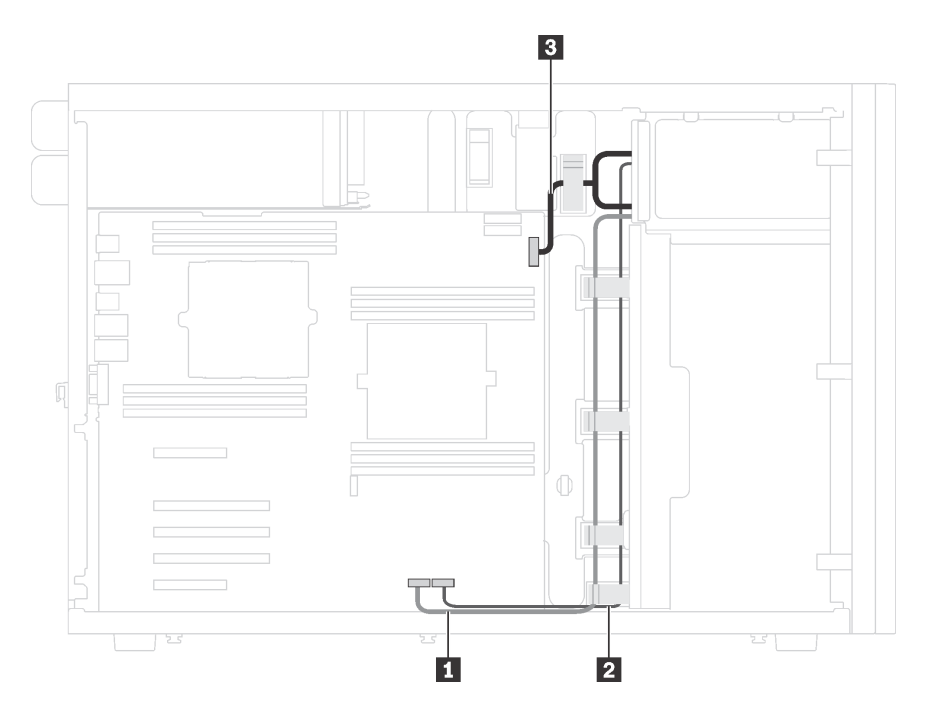

圖例 11. 光碟機的纜線佈線

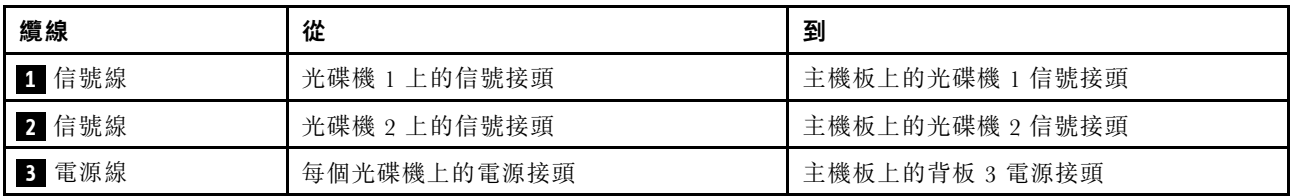

### <span id="page-34-0"></span>磁帶機

使用本節瞭解磁帶機的纜線佈線。

#### SAS 磁帶機

附註:請確定所有纜線都穿過正確的纜線夾。

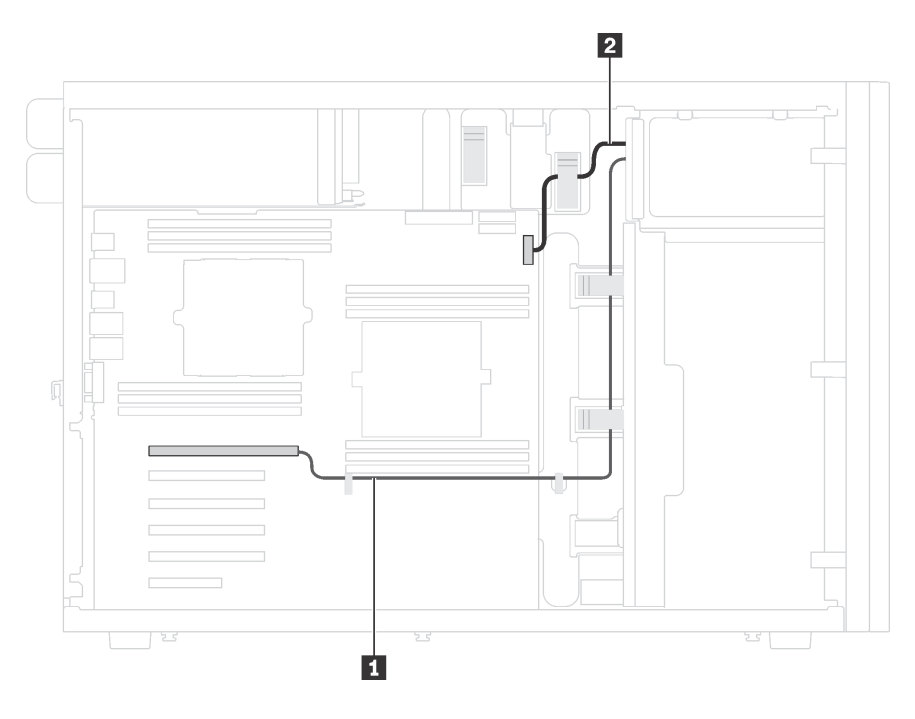

圖例 12. SAS 磁帶機的纜線佈線

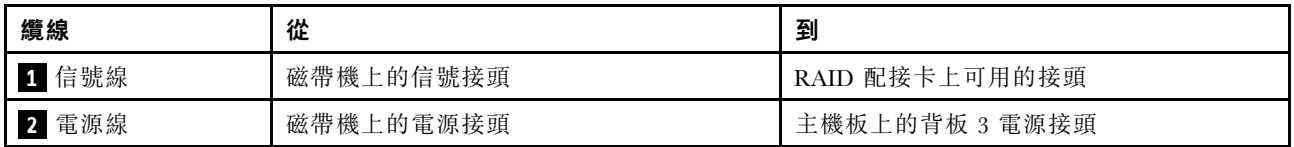

#### USB 磁帶機

附註:請確定所有纜線都穿過正確的纜線夾。

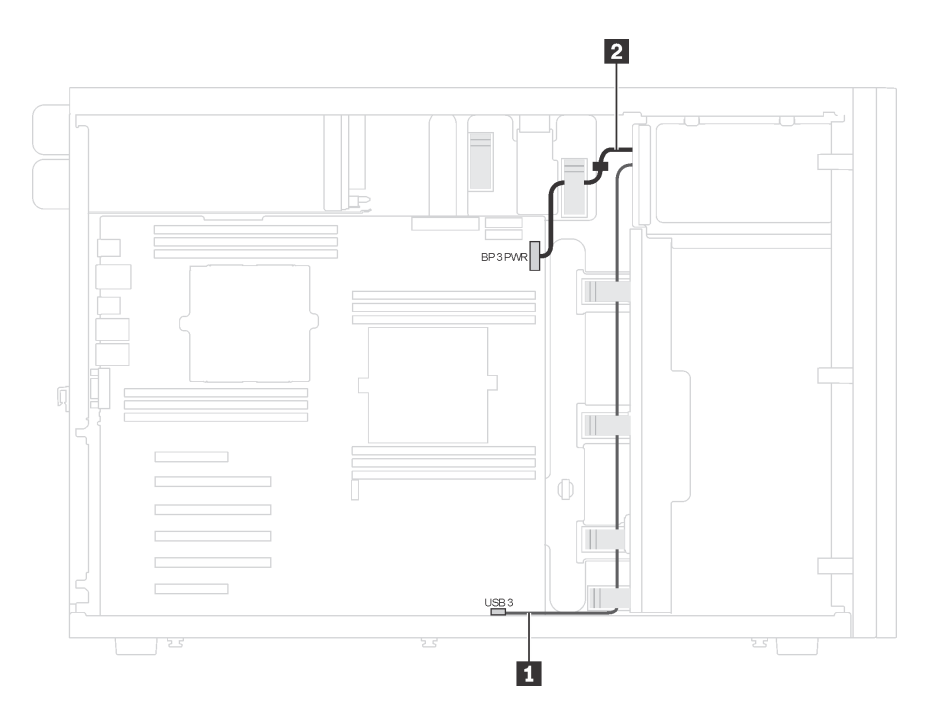

圖例 13. USB 磁帶機的纜線佈線

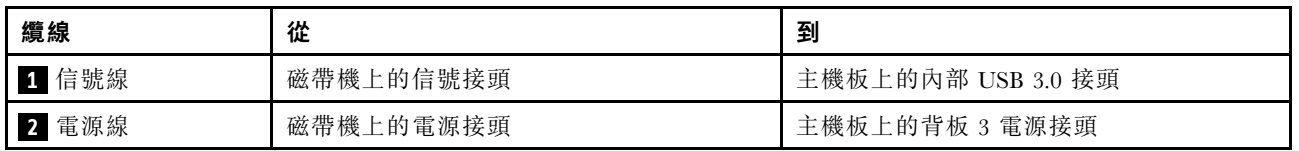
# 電源介面板

使用本節瞭解電源介面板的纜線佈線。

附註:請確定所有纜線都穿過正確的纜線夾。

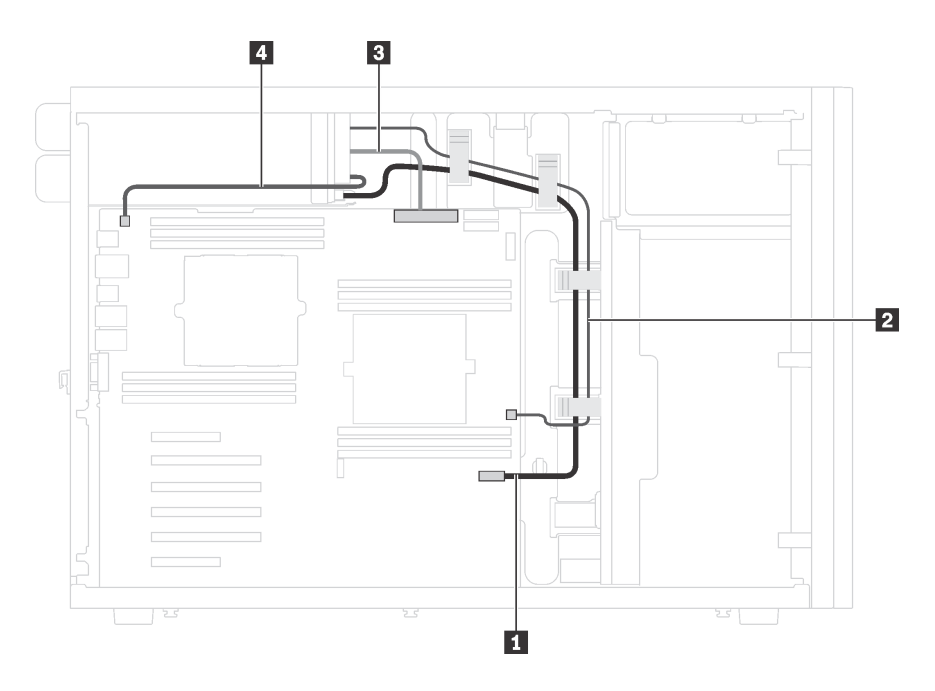

圖例 14. 電源介面板的纜線佈線

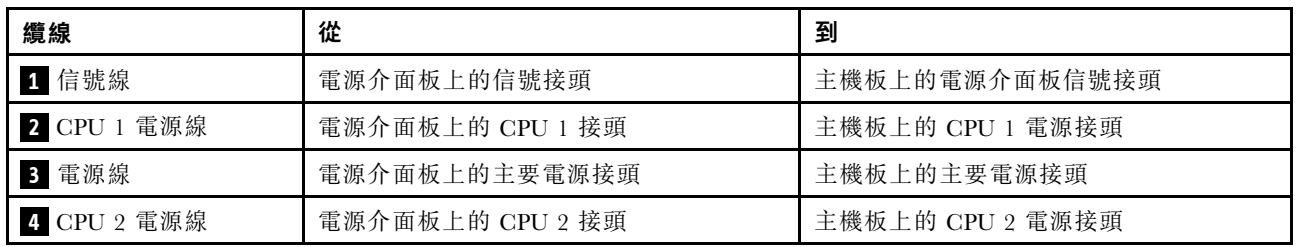

# 圖形配接卡

請使用本節來瞭解圖形配接卡的纜線佈線。

附註:請確定所有纜線都穿過正確的纜線夾。

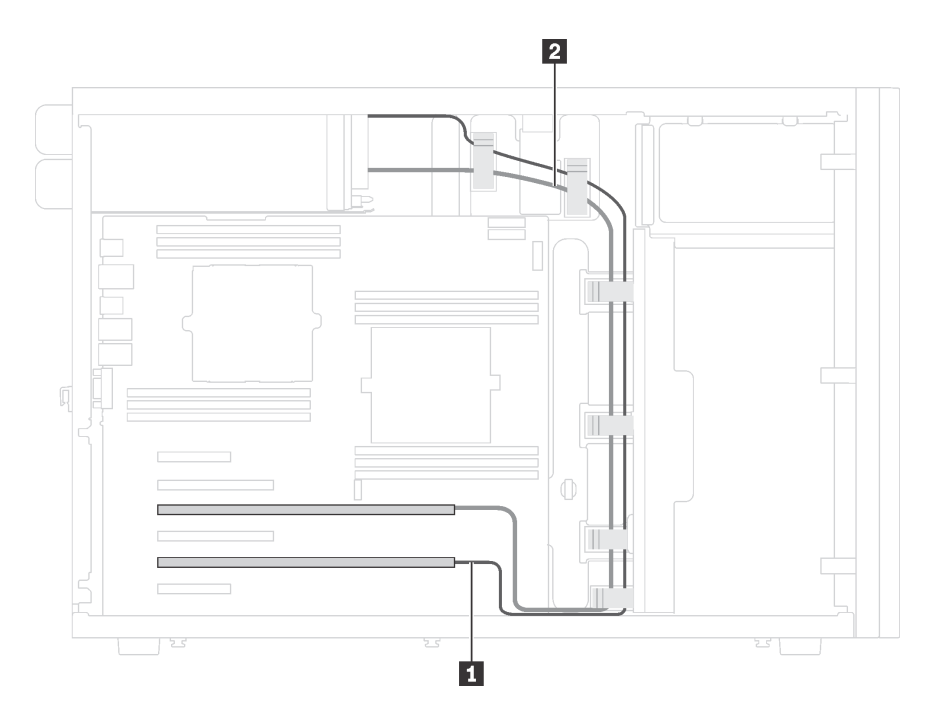

圖例 15. 圖形配接卡的纜線佈線

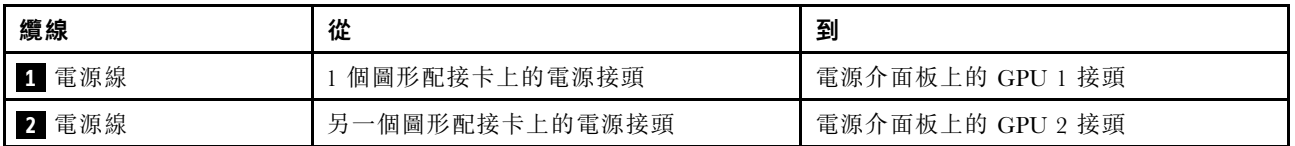

# 配備八個 3.5 吋簡易抽換硬碟的伺服器型號

使用本節瞭解配備八個 3.5 吋簡易抽換硬碟之伺服器型號的纜線佈線。

附註:請確定所有纜線都穿過正確的纜線夾。

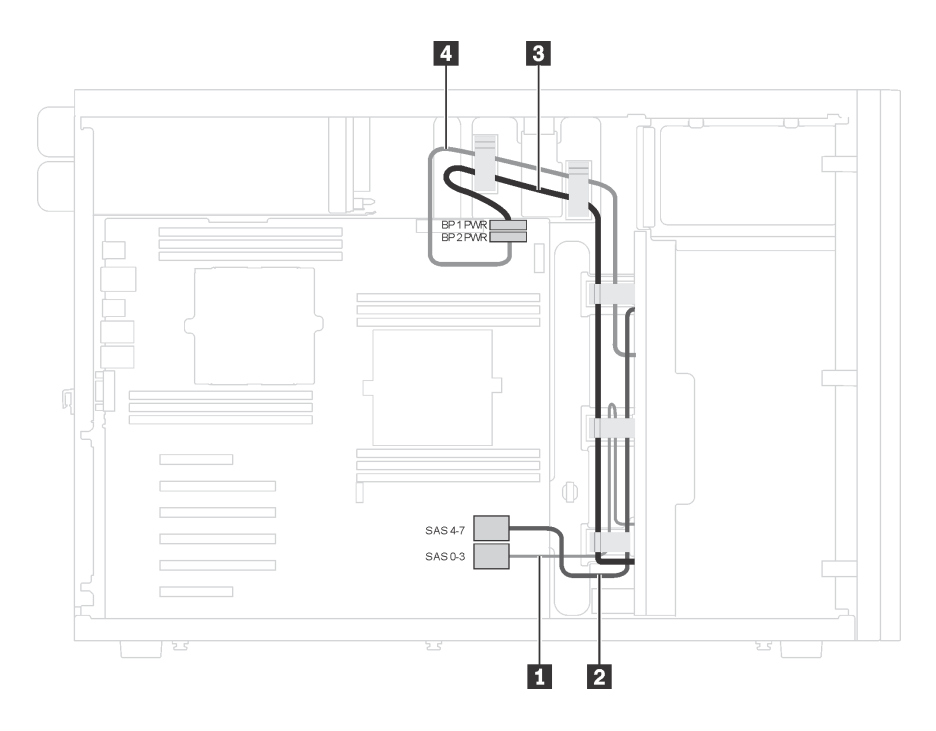

圖例 16. 配備八個 3.5 吋簡易抽換硬碟之伺服器型號的纜線佈線

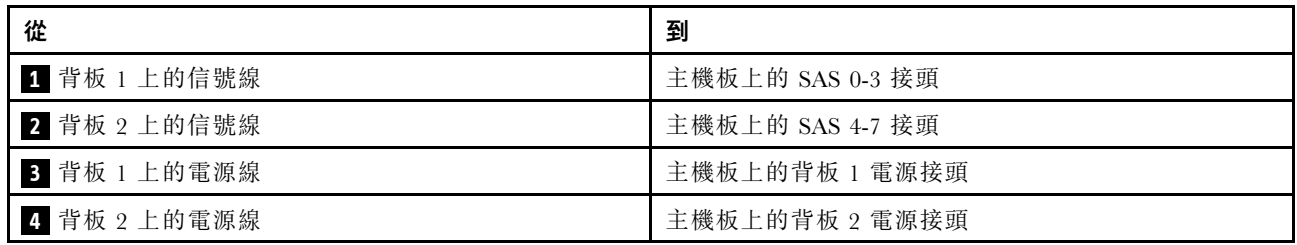

# 熱抽換硬碟背板

請使用本節來瞭解熱抽換硬碟背板的纜線佈線。

本主題包含下列資訊:

- [第 36](#page-39-0) 頁 「[配備十六個 2.5 吋熱抽換硬碟的伺服器型號](#page-39-0)」
- [第 41](#page-44-0) 頁 「[配備二十個 2.5 吋熱抽換硬碟的伺服器型號](#page-44-0)」
- [第 48](#page-51-0) 頁 「[配備八個 3.5 吋熱抽換硬碟的伺服器型號](#page-51-0)」
- [第 49](#page-52-0) 頁 「[配備八個 3.5 吋熱抽換硬碟及四個 2.5 吋熱抽換硬碟的伺服器型號](#page-52-0)」

進行背板的纜線佈線之前,請在選取 PCIe 插槽時注意下列準則:

- NVMe 配接卡只能安裝在 PCIe 插槽 2 中。
- 內部 RAID 配接卡可安裝在 PCIe 插槽 1 或 PCIe 插槽 2 中。

## <span id="page-39-0"></span>配備十六個 2.5 吋熱抽換硬碟的伺服器型號

使用本節瞭解配備十六個 2.5 吋熱抽換硬碟之伺服器型號的纜線佈線。

伺服器型號︰十六個 2.5 吋 SAS/SATA 硬碟、兩個 8i RAID 配接卡 附註:

- 請確定所有纜線都穿過正確的纜線夾。
- 虛線表示隱藏的零件。

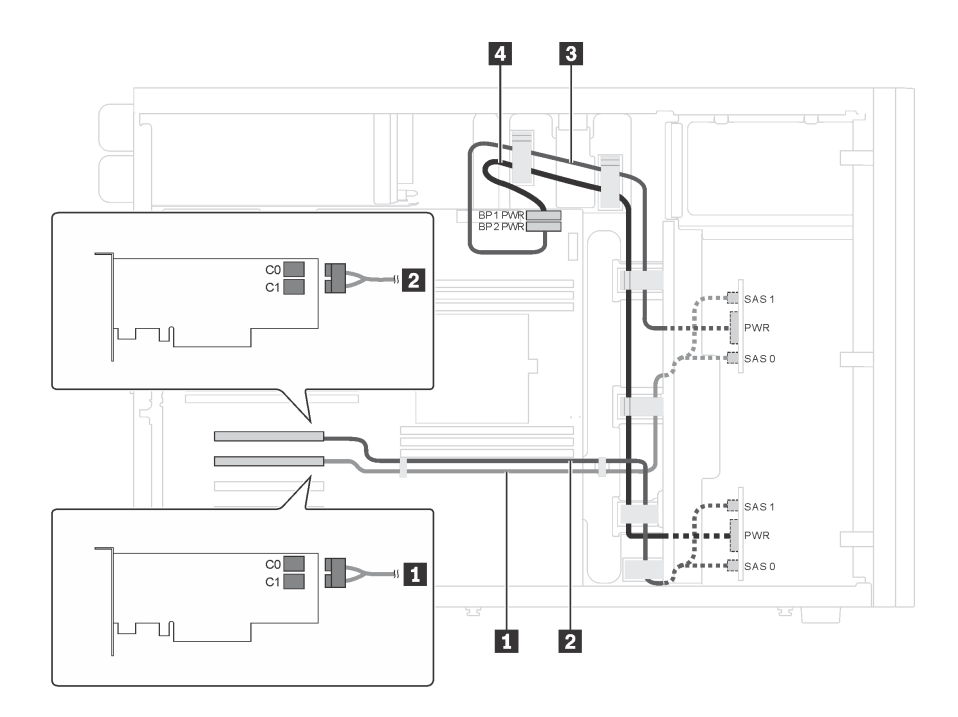

圖例 17. 配備十六個 2.5 吋 SAS/SATA 硬碟及兩個 8i RAID 配接卡之伺服器型號的纜線佈線

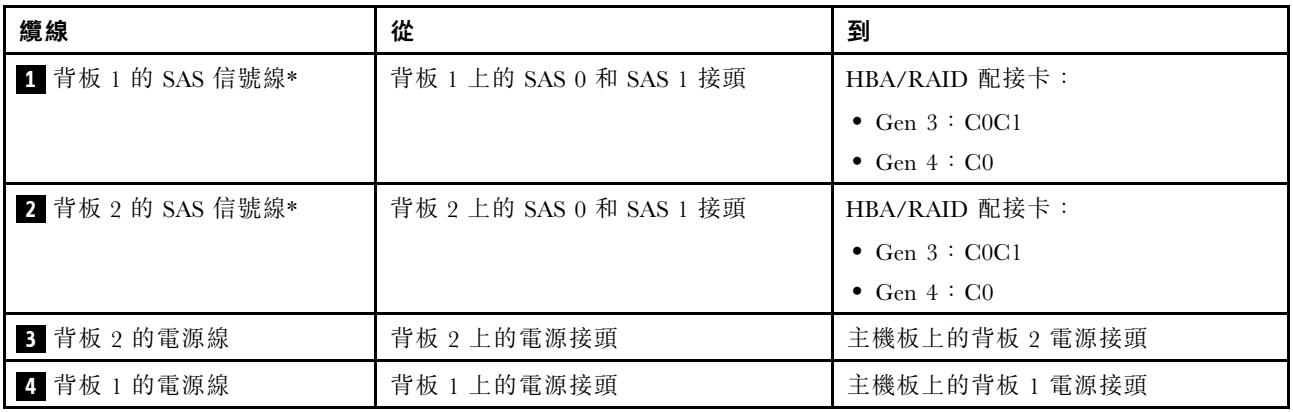

附註: \*安裝 Gen 4 HBA/RAID 配接卡後,請確保使用 Gen4 SAS 信號線 (ThinkSystem ST550 2.5 吋 SAS/SATA/AnyBay 8 機槽 X40 RAID 纜線套件)。

### 伺服器型號︰十六個 2.5 吋 SAS/SATA 硬碟、一個 24i RAID 配接卡

- 請確定所有纜線都穿過正確的纜線夾。
- 虛線表示隱藏的零件。

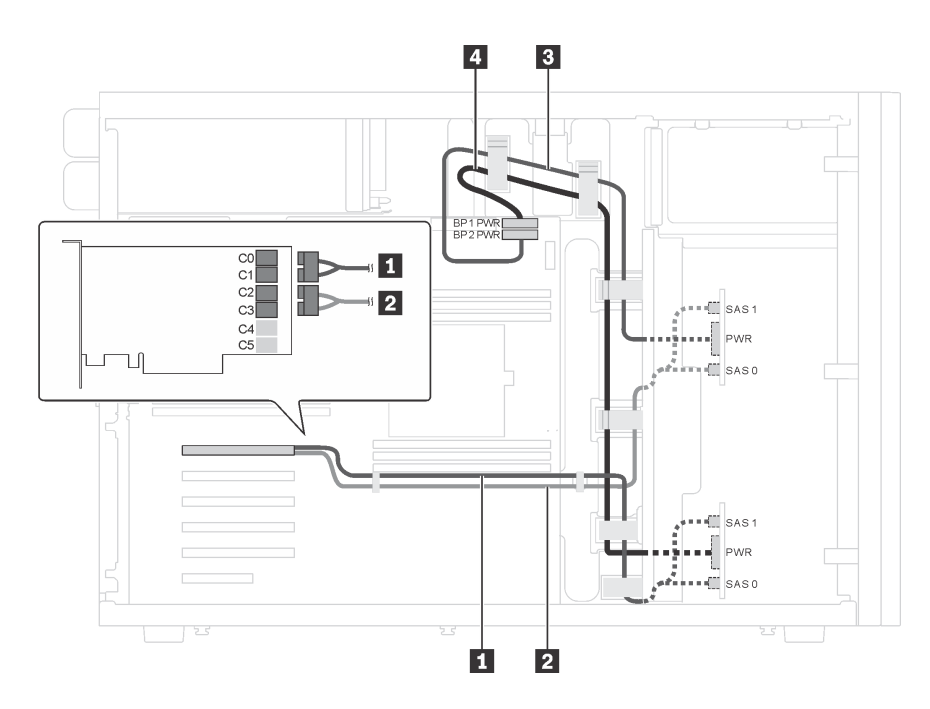

圖例 18. 配備十六個 2.5 吋 SAS/SATA 硬碟及一個 24i RAID 配接卡之伺服器型號的纜線佈線

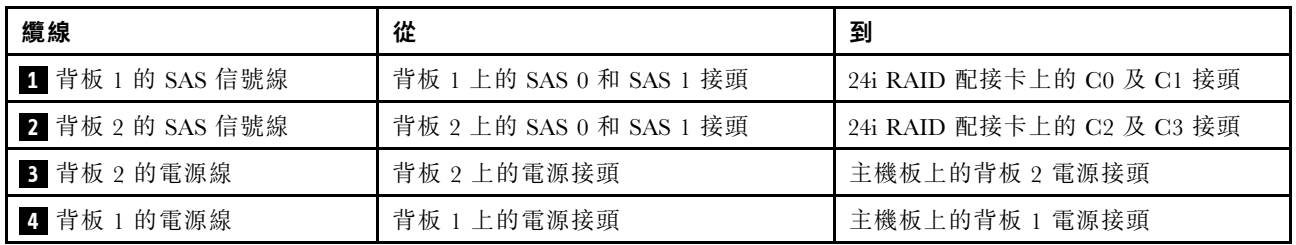

伺服器型號︰十六個 2.5 吋 SAS/SATA 硬碟、一個 32i RAID 配接卡

- 請確定所有纜線都穿過正確的纜線夾。
- 虛線表示隱藏的零件。

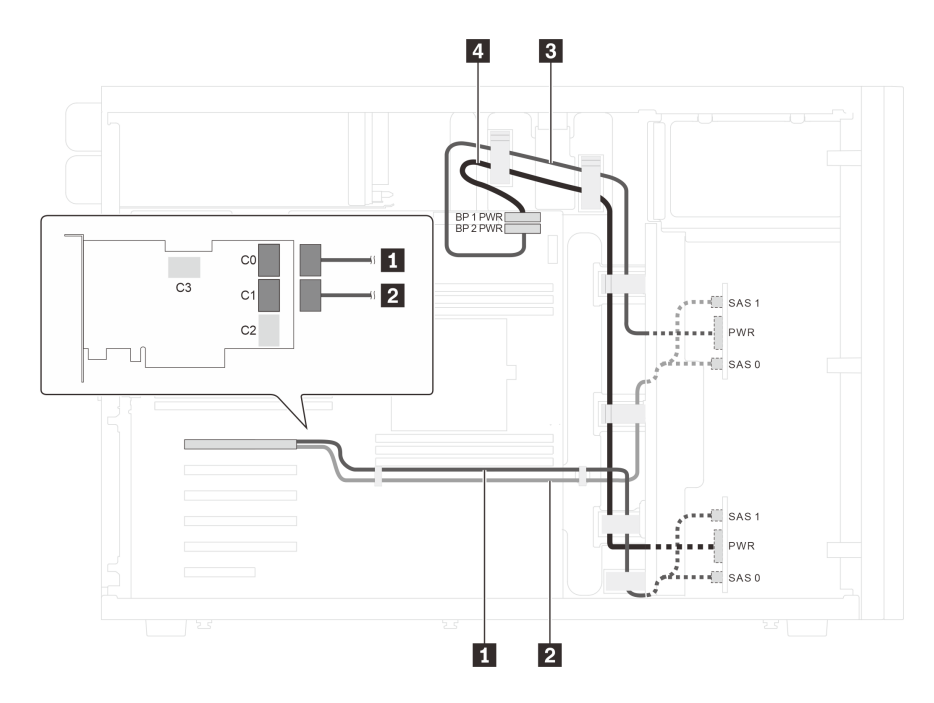

圖例 19. 配備十六個 2.5 吋 SAS/SATA 硬碟及一個 32i RAID 配接卡之伺服器型號的纜線佈線

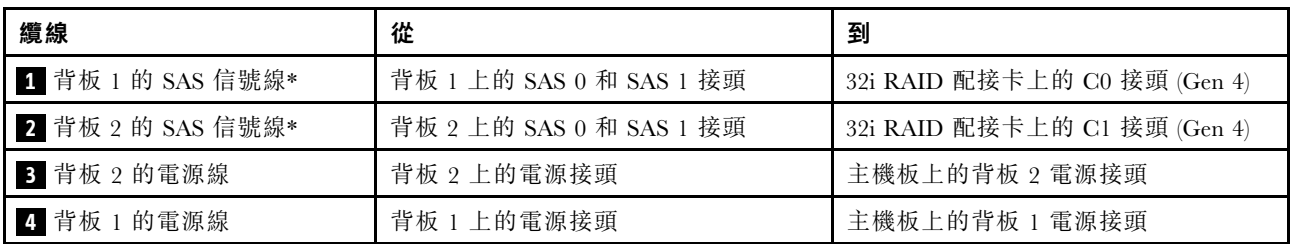

附註: \*安裝 Gen 4 HBA/RAID 配接卡後,請確保使用 Gen4 SAS 信號線 (ThinkSystem ST550 2.5 吋 SAS/SATA/AnyBay 8 機槽 X40 RAID 纜線套件)。

伺服器型號︰十二個 2.5 吋 SAS/SATA 硬碟、四個 2.5 吋 SAS/SATA/NVMe 硬碟、一個 16i RAID 配接 卡、一個 NVMe 配接卡

- 請確定所有纜線都穿過正確的纜線夾。
- 虛線表示隱藏的零件。

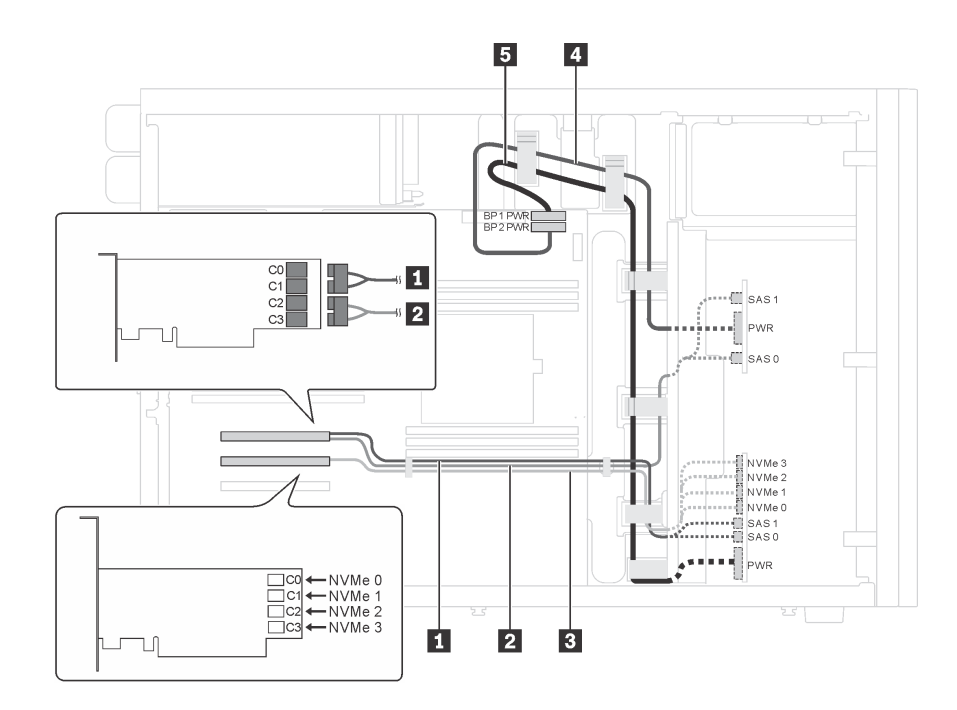

圖例 20. 配備十二個 2.5 吋 SAS/SATA 硬碟、四個 2.5 吋 SAS/SATA/NVMe 硬碟、一個 16i RAID 配接卡及一個 NVMe 配接卡之伺服器型號的纜線佈線

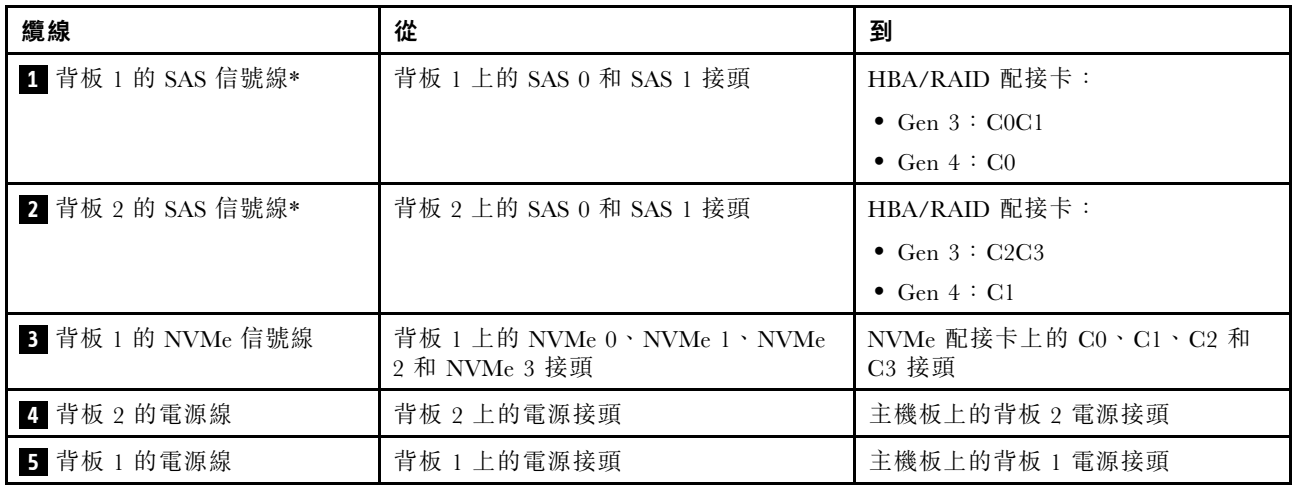

**附註:**\*安裝 Gen 4 HBA/RAID 配接卡後,請確保使用 Gen4 SAS 信號線(ThinkSystem ST550 2.5 吋 SAS/SATA/AnyBay 8 機槽 X40 RAID 纜線套件)。

伺服器型號︰十二個 2.5 吋 SAS/SATA 硬碟、四個 2.5 吋 SAS/SATA/NVMe 硬碟、兩個 8i RAID 配接 卡、一個 NVMe 配接卡

- 請確定所有纜線都穿過正確的纜線夾。
- 虛線表示隱藏的零件。

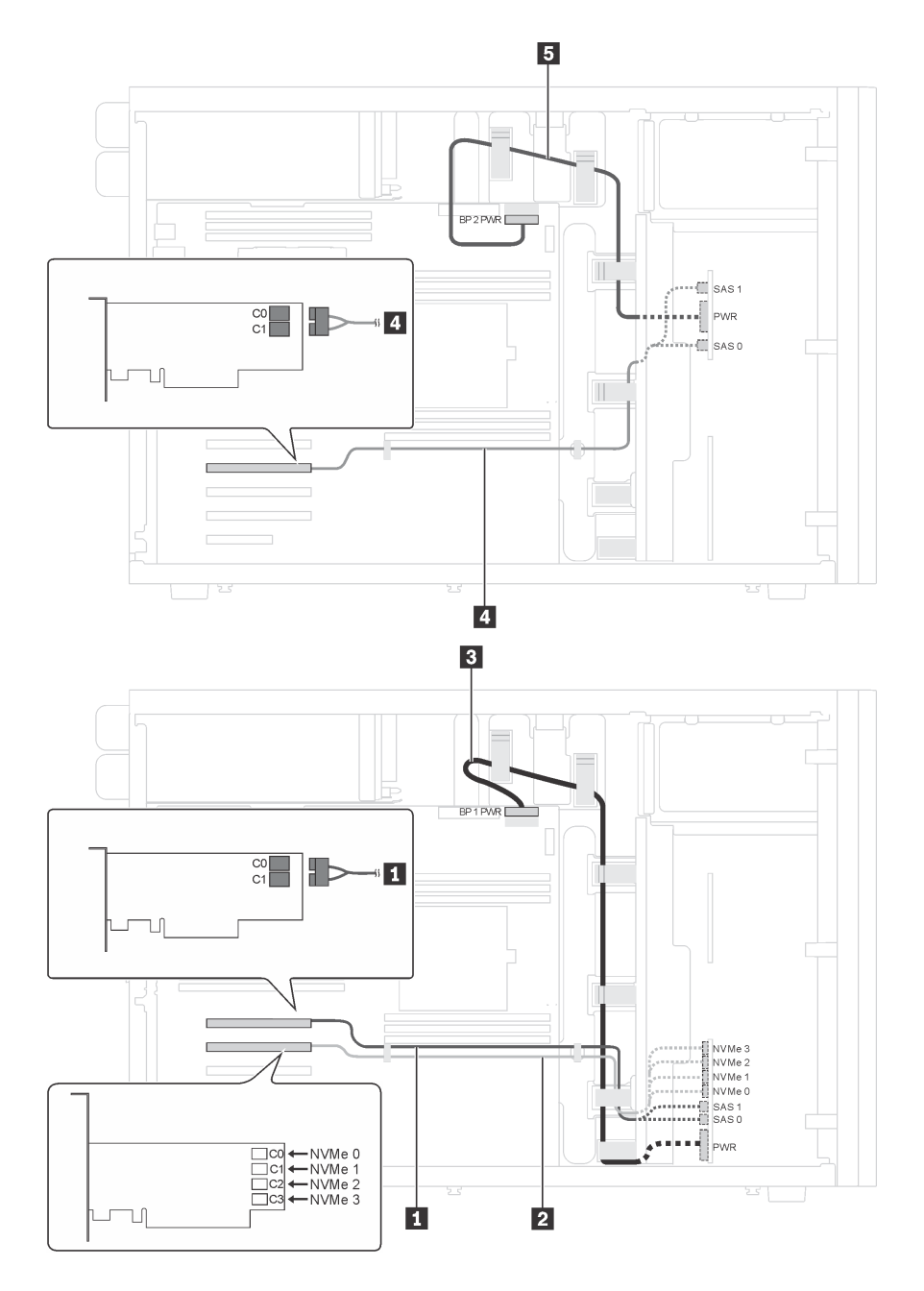

圖例 21. 配備十二個 2.5 吋 SAS/SATA 硬碟、四個 2.5 吋 SAS/SATA/NVMe 硬碟、兩個 8i RAID 配接卡及一個 NVMe 配接卡之伺服器型號的纜線佈線

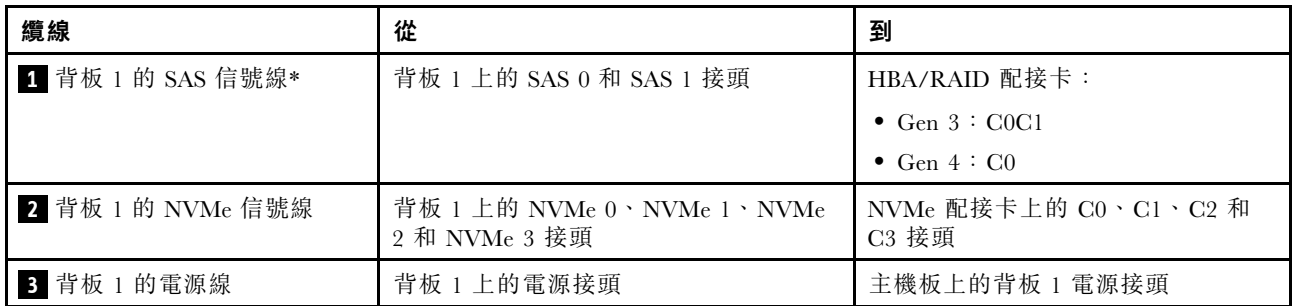

<span id="page-44-0"></span>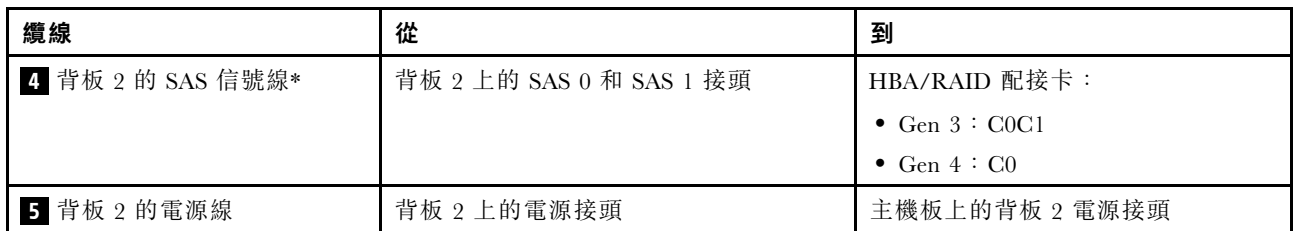

附註: \*安裝 Gen 4 HBA/RAID 配接卡後,請確保使用 Gen4 SAS 信號線 (ThinkSystem ST550 2.5 吋 SAS/SATA/AnyBay 8 機槽 X40 RAID 纜線套件)。

# 配備二十個 2.5 吋熱抽換硬碟的伺服器型號

使用本節瞭解配備二十個 2.5 吋熱抽換硬碟之伺服器型號的纜線佈線。

# 伺服器型號︰二十個 2.5 吋 SAS/SATA 硬碟、一個 24i RAID 配接卡 附註:

- 請確定所有纜線都穿過正確的纜線夾。
- 虛線表示隱藏的零件。

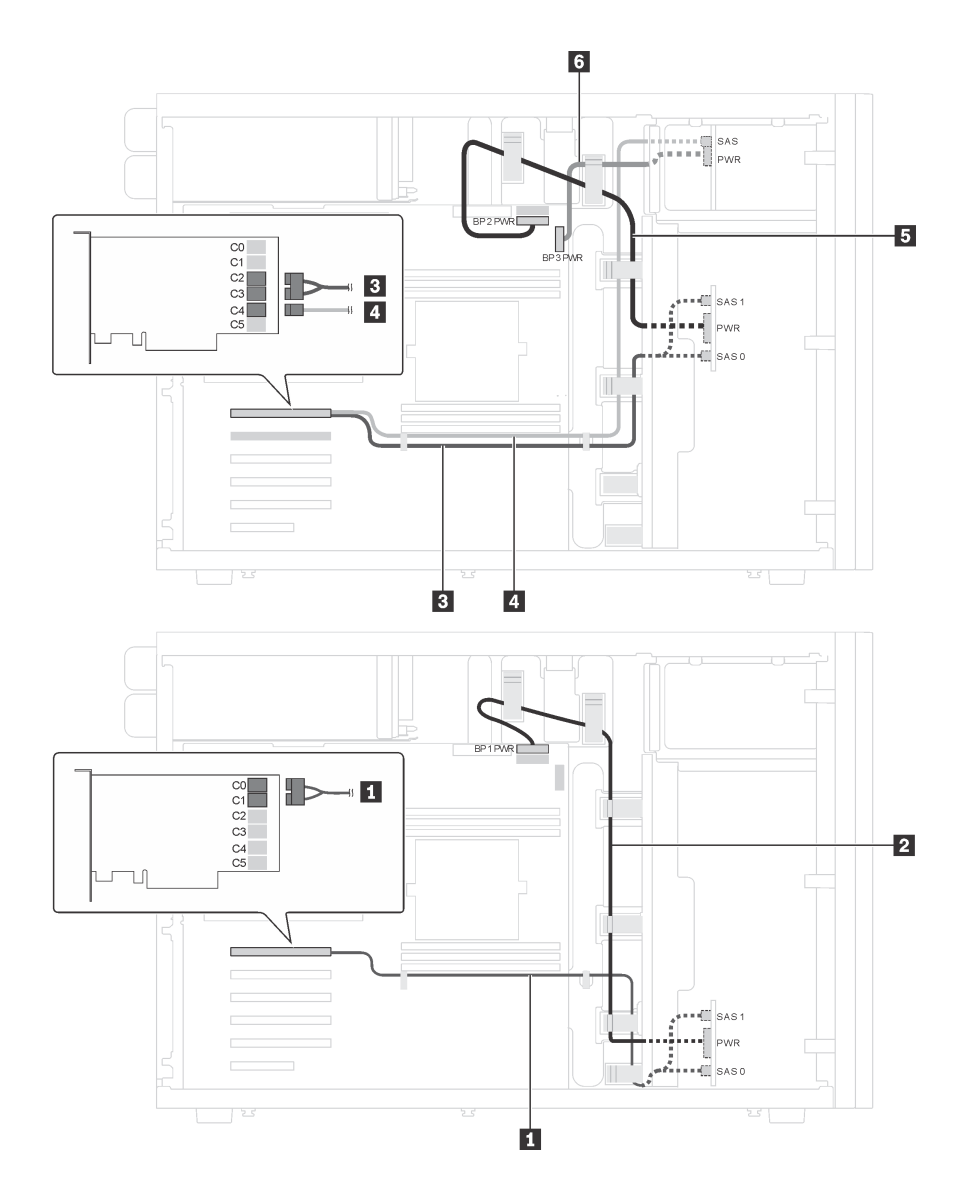

圖例 22. 配備二十個 2.5 吋 SAS/SATA 硬碟及一個 24i RAID 配接卡之伺服器型號的纜線佈線

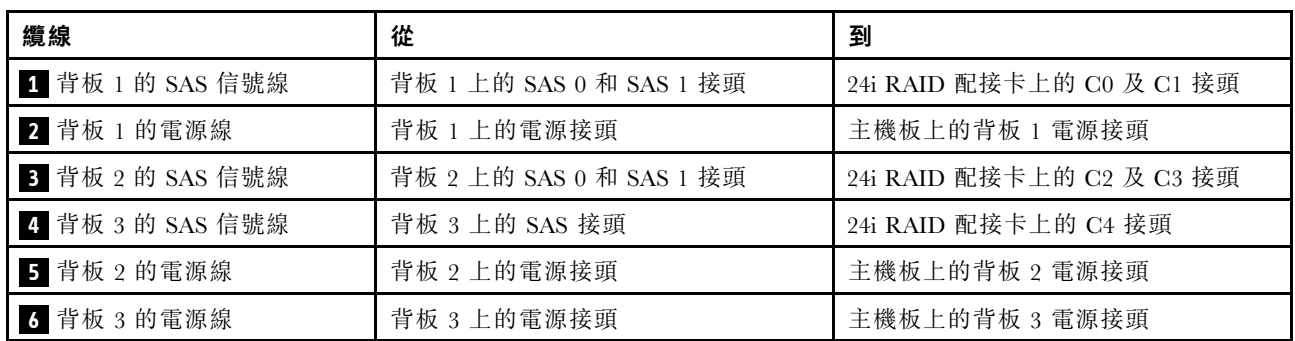

### 伺服器型號︰二十個 2.5 吋 SAS/SATA 硬碟、一個 32i RAID 配接卡

- 請確定所有纜線都穿過正確的纜線夾。
- 虛線表示隱藏的零件。

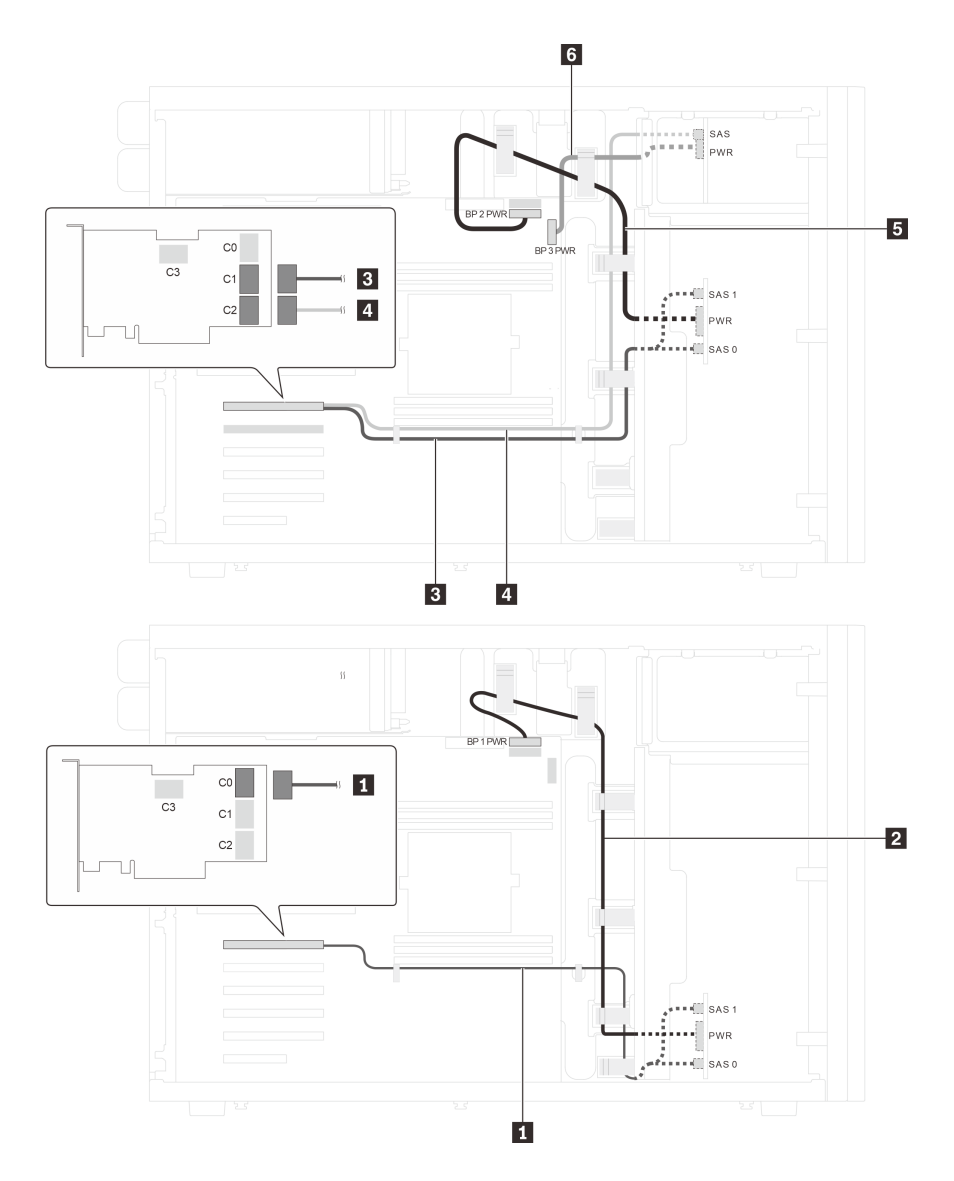

圖例 23. 配備二十個 2.5 吋 SAS/SATA 硬碟及一個 32i RAID 配接卡之伺服器型號的纜線佈線

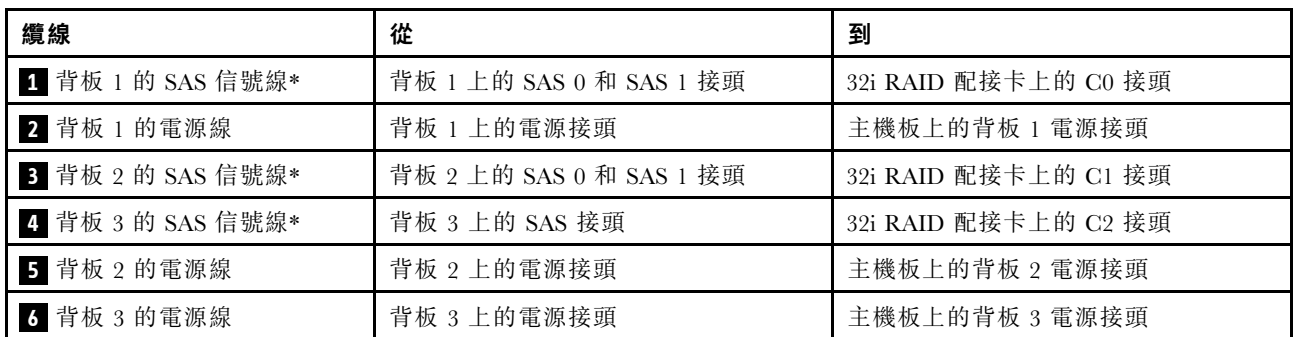

附註:\*安裝 Gen 4 HBA/RAID 配接卡後,請確保使用 Gen 4 SAS 信號線:

- 纜線 1 和 3 : ThinkSystem ST550 2.5 吋 SAS/SATA/AnyBay 8 機槽 X40 RAID 纜線套件
- 纜線 **4** :ThinkSystem ST550 2.5 吋 SAS/SATA 4 機槽 X40 RAID 纜線套件

伺服器型號︰二十個 2.5 吋 SAS/SATA 硬碟、一個 8i RAID 配接卡、一個 16i RAID 配接卡 附註:

- 請確定所有纜線都穿過正確的纜線夾。
- 虛線表示隱藏的零件。

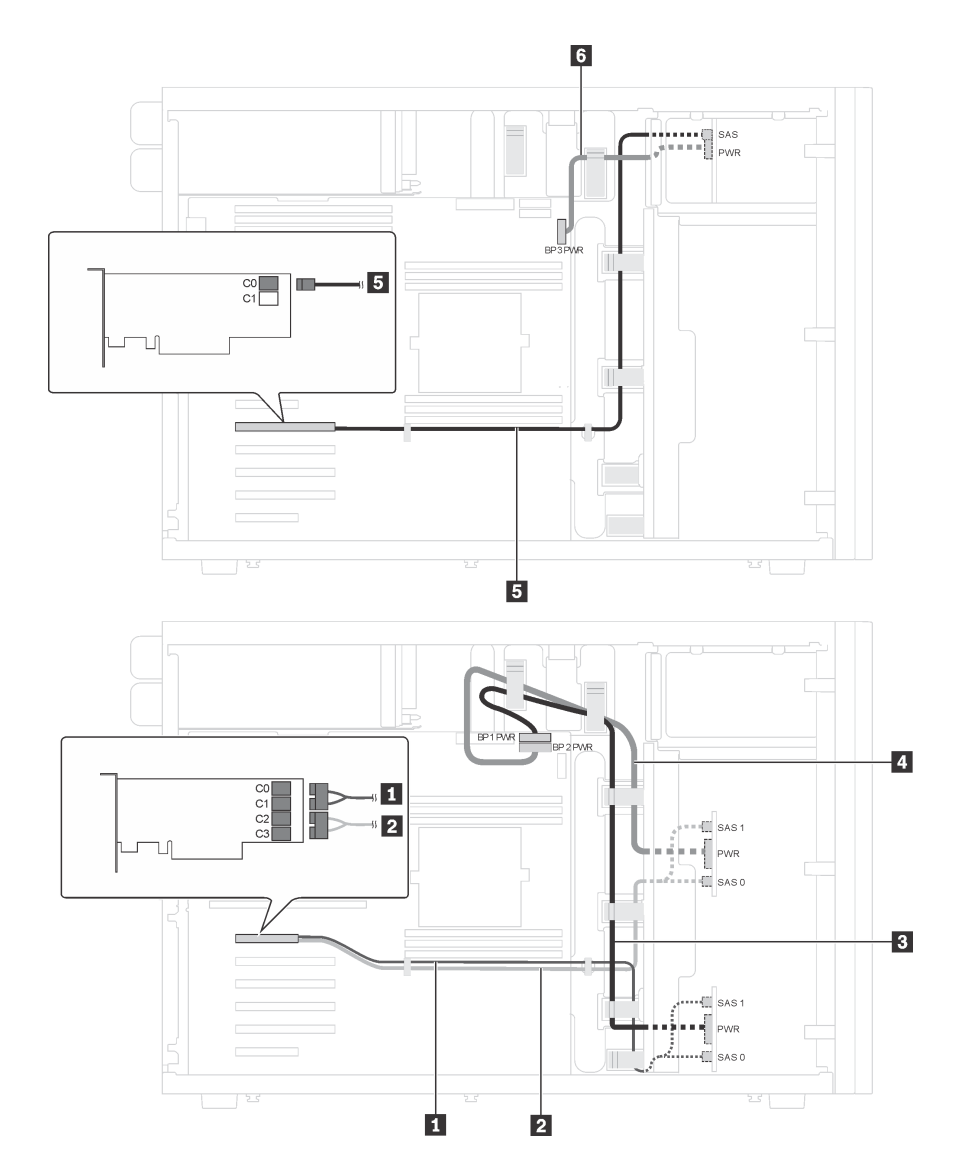

圖例 24. 配備二十個 2.5 吋 SAS/SATA 硬碟、一個 8i RAID 配接卡和一個 16i RAID 配接卡之伺服器型號的纜線佈線

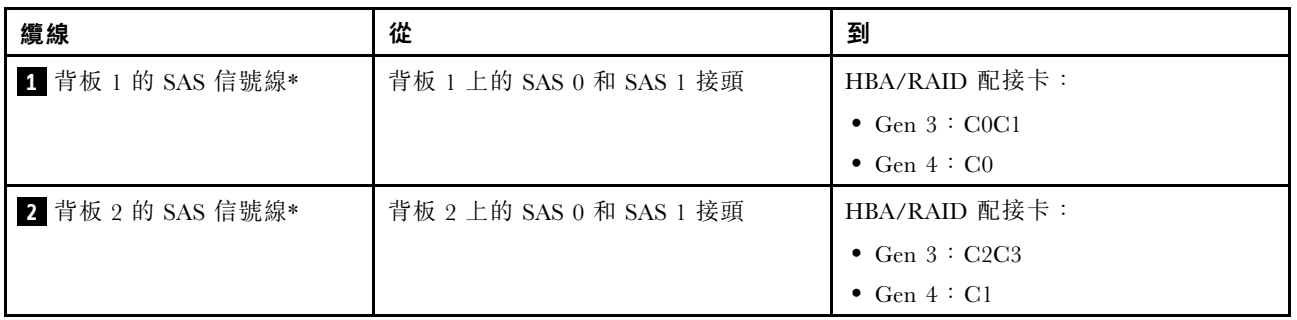

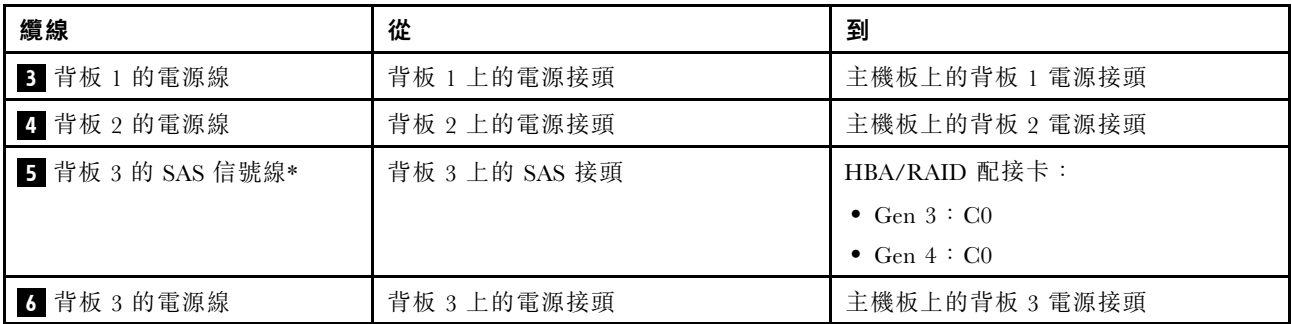

附註:\*安裝 Gen 4 HBA/RAID 配接卡後,請確保使用 Gen 4 SAS 信號線:

- 纜線 1 和 2 : ThinkSystem ST550 2.5 吋 SAS/SATA/AnyBay 8 機槽 X40 RAID 纜線套件
- 纜線 **5** :ThinkSystem ST550 2.5 吋 SAS/SATA 4 機槽 X40 RAID 纜線套件

## 伺服器型號︰十六個 2.5 吋 SAS/SATA 硬碟、四個 2.5 吋 SAS/SATA/NVMe 硬碟、一個 24i RAID 配接 卡、一個 NVMe 配接卡

- 請確定所有纜線都穿過正確的纜線夾。
- 虛線表示隱藏的零件。

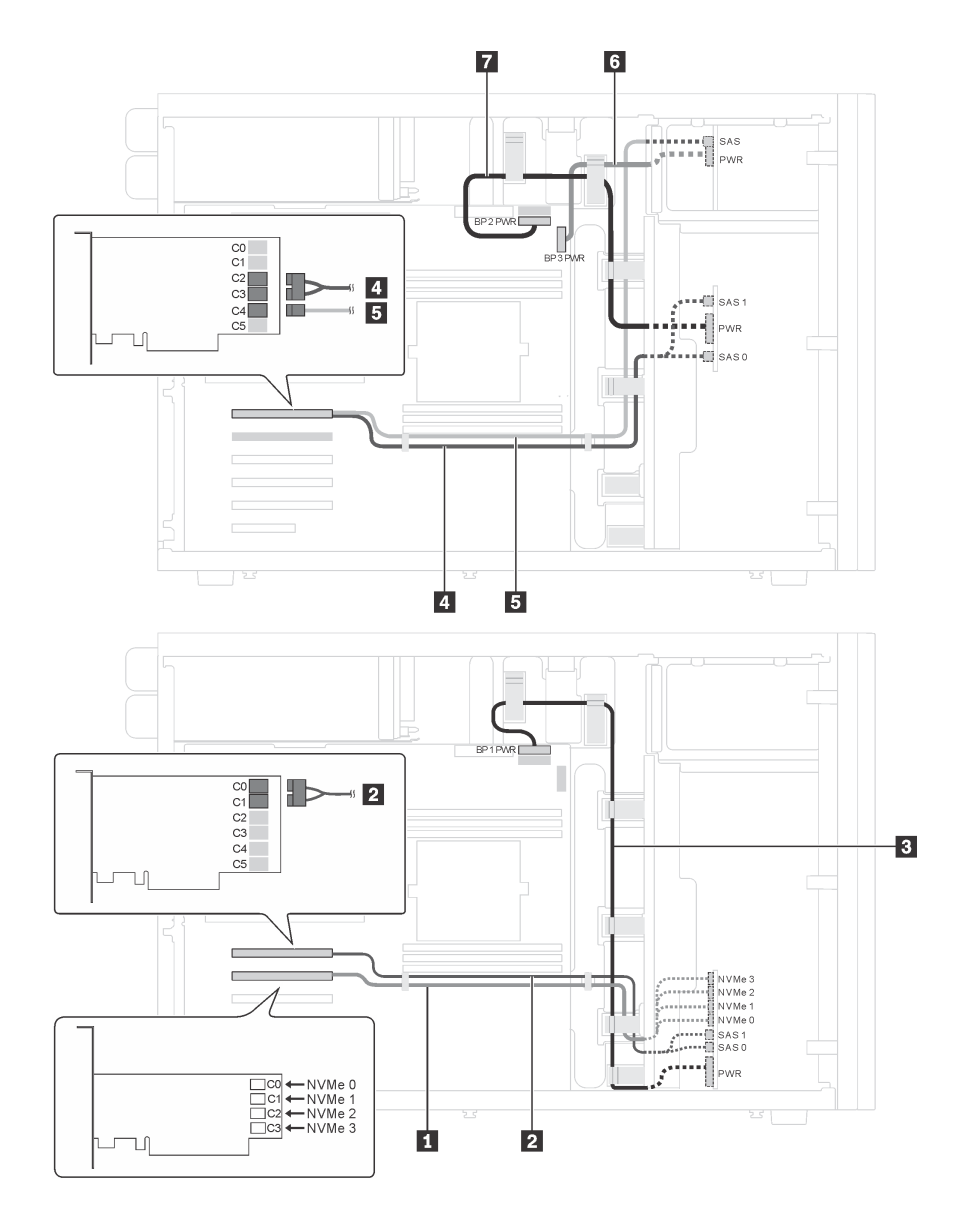

圖例 25. 配備十六個 2.5 吋 SAS/SATA 硬碟、四個 2.5 吋 SAS/SATA/NVMe 硬碟、一個 24i RAID 配接卡及一個 NVMe 配接卡之伺服器型號的纜線佈線

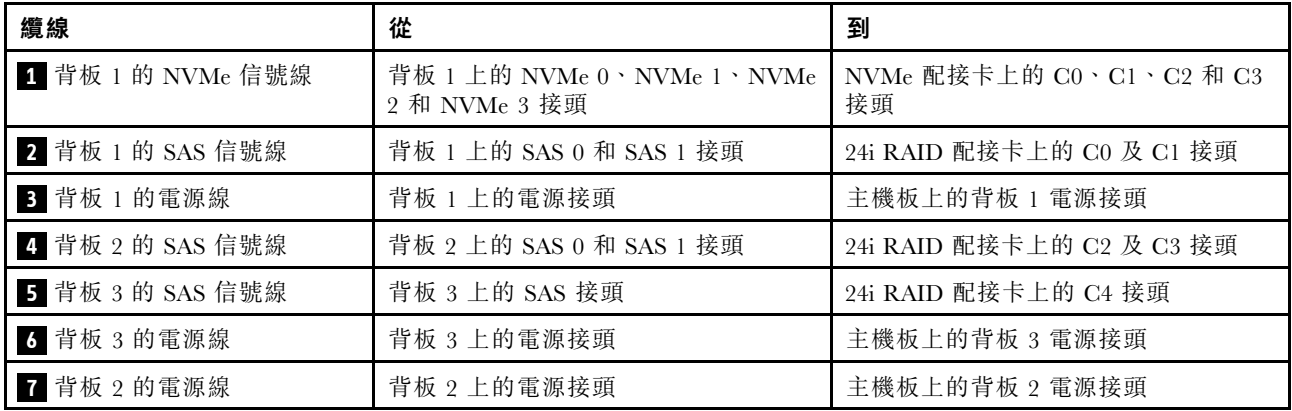

伺服器型號︰十六個 2.5 吋 SAS/SATA 硬碟、四個 2.5 吋 SAS/SATA/NVMe 硬碟、一個 32i RAID 配接 卡、一個 NVMe 配接卡

- 請確定所有纜線都穿過正確的纜線夾。
- 虛線表示隱藏的零件。

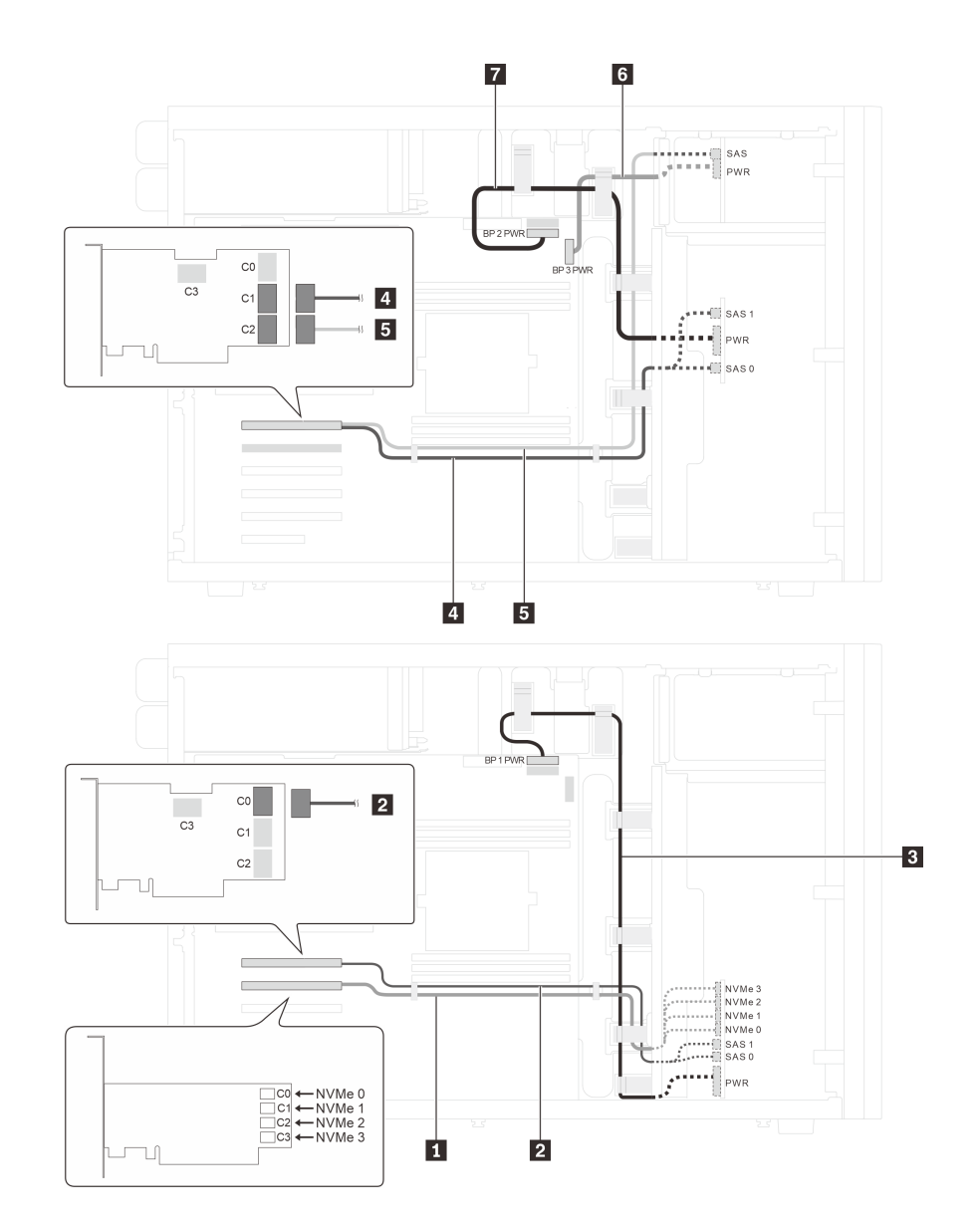

圖例 26. 配備十六個 2.5 吋 SAS/SATA 硬碟、四個 2.5 吋 SAS/SATA/NVMe 硬碟、一個 32i RAID 配接卡及一個 NVMe 配接卡之伺服器型號的纜線佈線

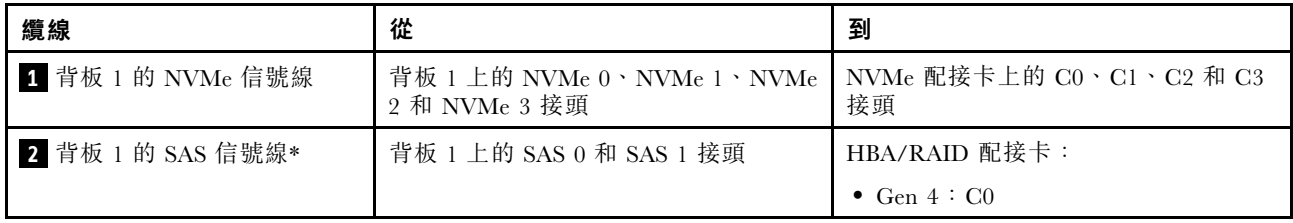

<span id="page-51-0"></span>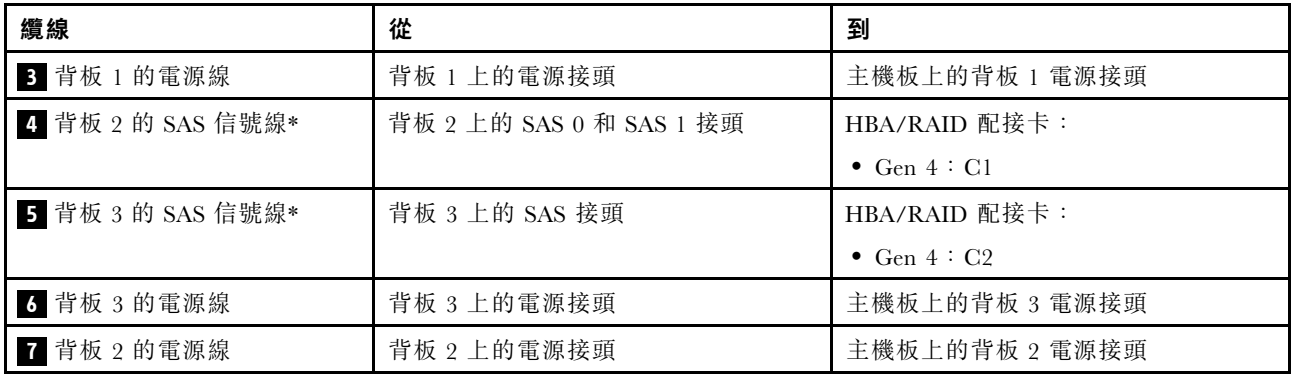

附註:\*安裝 Gen 4 HBA/RAID 配接卡後,請確保使用 Gen 4 SAS 信號線:

- 纜線 2 和 4 : ThinkSystem ST550 2.5 吋 SAS/SATA/AnyBay 8 機槽 X40 RAID 纜線套件
- 纜線 **5** :ThinkSystem ST550 2.5 吋 SAS/SATA 4 機槽 X40 RAID 纜線套件

## 配備八個 3.5 吋熱抽換硬碟的伺服器型號

使用本節瞭解配備八個 3.5 吋熱抽換 SAS/SATA 硬碟之伺服器型號的纜線佈線。

## 伺服器型號︰八個 3.5 吋 SAS/SATA 硬碟、一個 8i RAID 配接卡

### 附註:

- 請確定所有纜線都穿過正確的纜線夾。
- 虛線表示隱藏的零件。

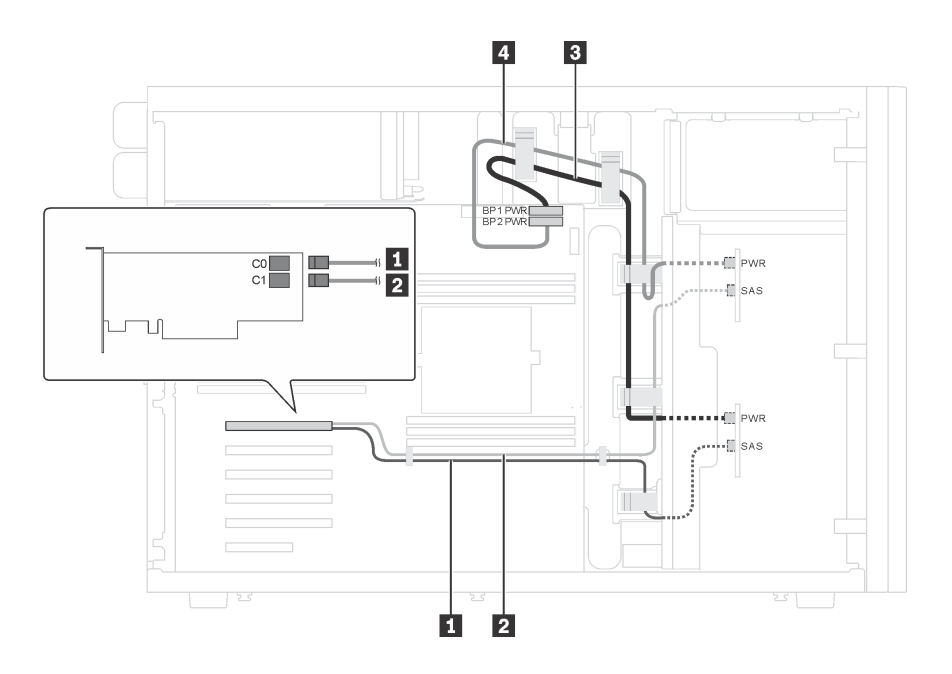

圖例 27. 配備八個 3.5 吋 SAS/SATA 硬碟及一個 8i RAID 配接卡之伺服器型號的纜線佈線

<span id="page-52-0"></span>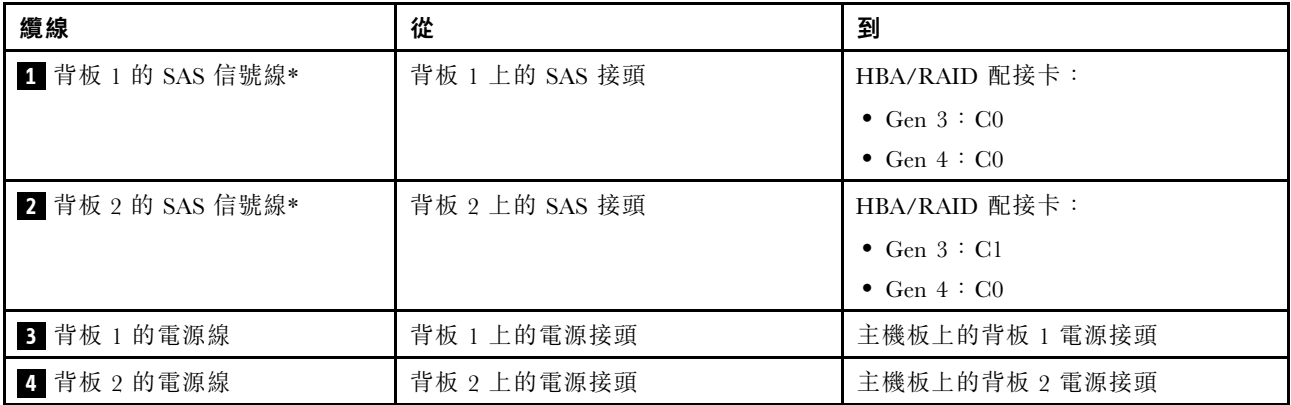

附註: \*安裝 Gen 4 HBA/RAID 配接卡後,請確保使用 Gen 4 SAS 信號線 (ThinkSystem ST550 3.5 吋 SAS/SATA 4 機槽 X40 RAID 纜線套件)。纜線 **1** 和纜線 **2** 結合成一條適用於 Gen 4 的纜線。

### 配備八個 3.5 吋熱抽換硬碟及四個 2.5 吋熱抽換硬碟的伺服器型號

使用本節瞭解配備八個 3.5 吋熱抽換 SAS/SATA 硬碟及四個 2.5 吋熱抽換 SAS/SATA 硬碟之伺服器型 號的纜線佈線。

# 伺服器型號︰八個 3.5 吋熱抽換 SAS/SATA 硬碟、四個 2.5 吋熱抽換 SAS/SATA 硬碟、兩個 8i RAID 配接卡 附註:

- 請確定所有纜線都穿過正確的纜線夾。
- 虛線表示隱藏的零件。

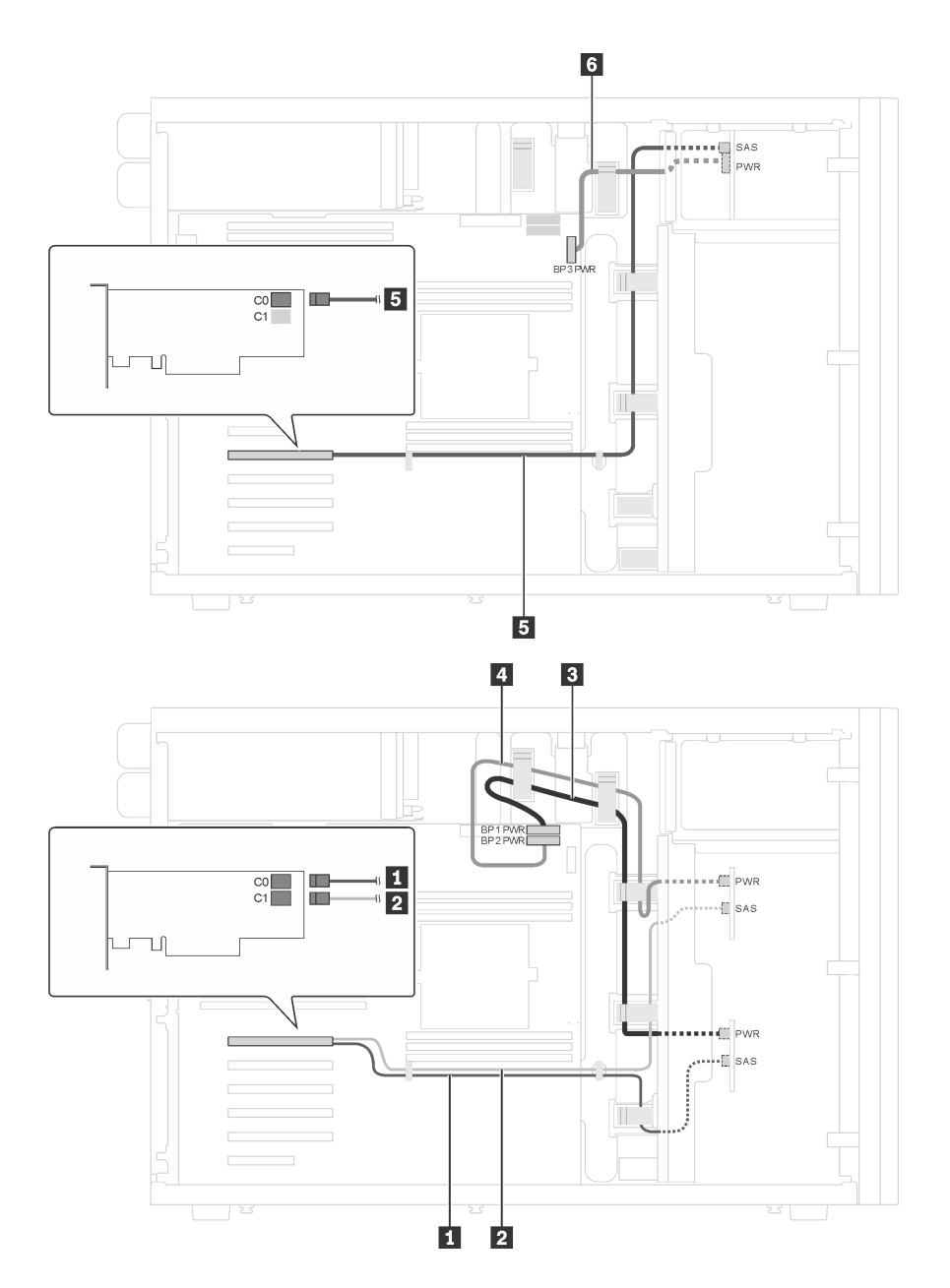

圖例 28. 配備八個 3.5 吋熱抽換 SAS/SATA 硬碟、四個 2.5 吋熱抽換 SAS/SATA 硬碟及兩個 8i RAID 配接卡之伺服 器型號的纜線佈線

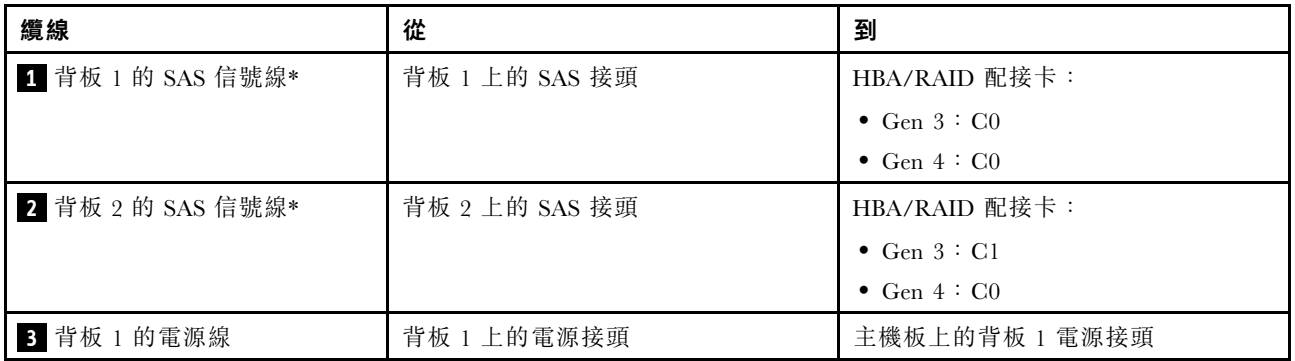

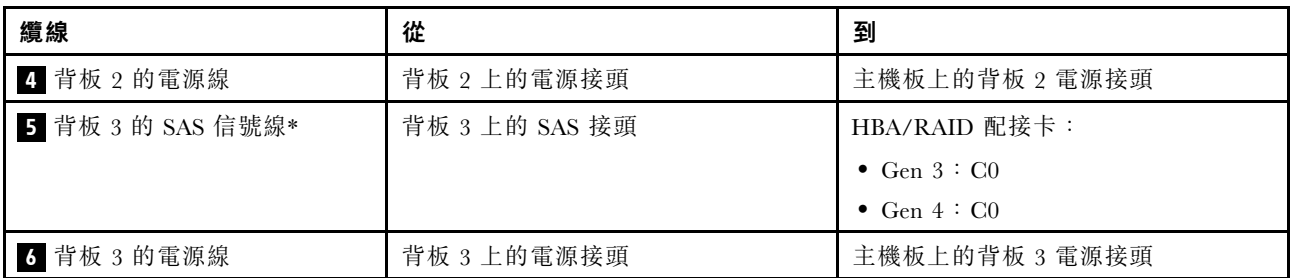

附註:\*安裝 Gen 4 HBA/RAID 配接卡後,請確保使用 Gen 4 SAS 信號線:

- 纜線 **1** 和纜線 **2** 結合成一條適用於 Gen 4 的纜線(ThinkSystem ST550 3.5 吋 SAS/SATA 4 機 槽 X40 RAID 纜線套件)。
- 纜線 **5** :ThinkSystem ST550 2.5 吋 SAS/SATA 4 機槽 X40 RAID 纜線套件

伺服器型號︰八個 3.5 吋熱抽換 SAS/SATA 硬碟、四個 2.5 吋熱抽換 SAS/SATA 硬碟、一個 24i RAID 配接卡 附註:

- 請確定所有纜線都穿過正確的纜線夾。
- 虛線表示隱藏的零件。

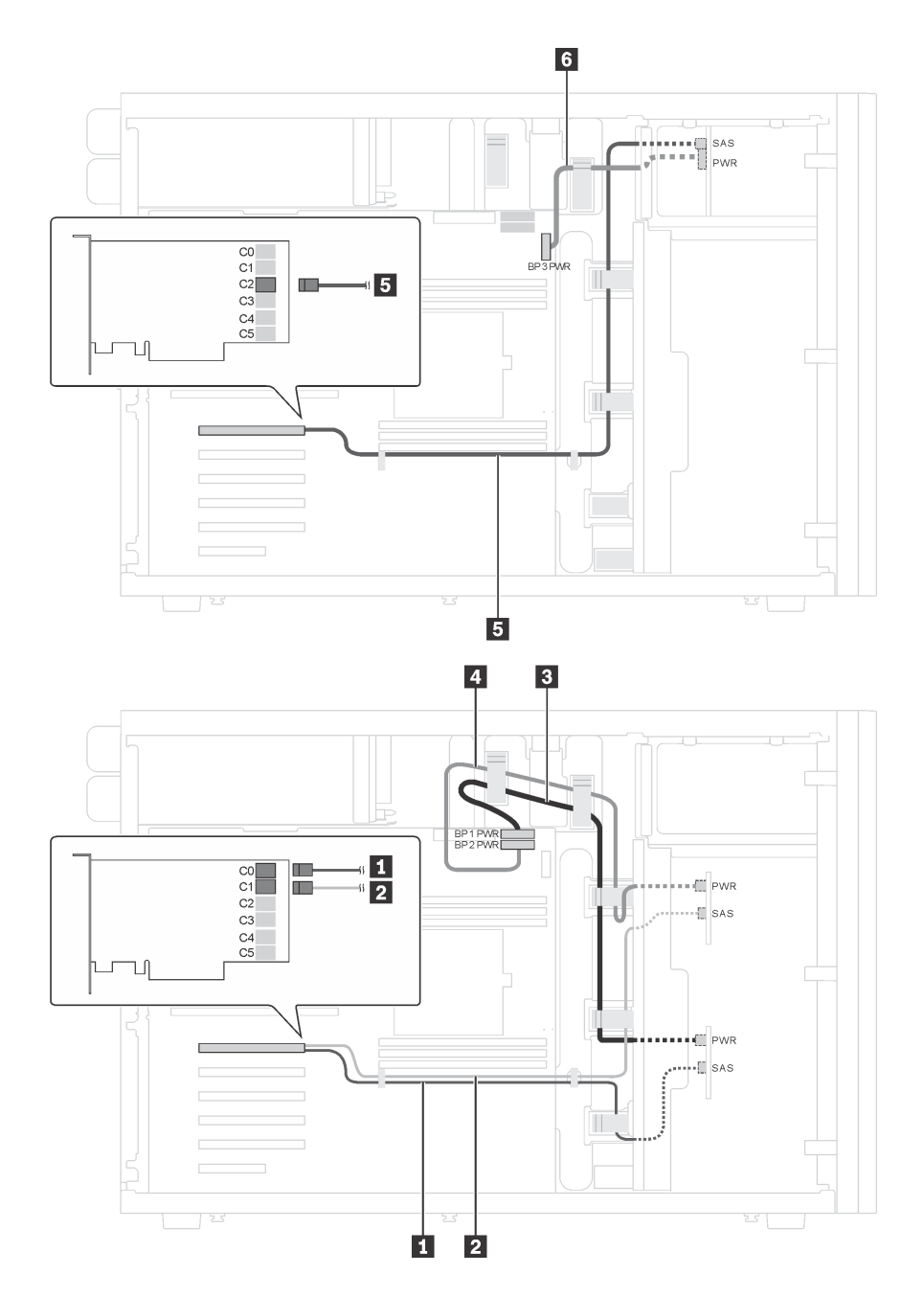

圖例 29. 配備八個 3.5 吋熱抽換 SAS/SATA 硬碟、四個 2.5 吋熱抽換 SAS/SATA 硬碟及一個 24i RAID 配接卡之伺服 器型號的纜線佈線

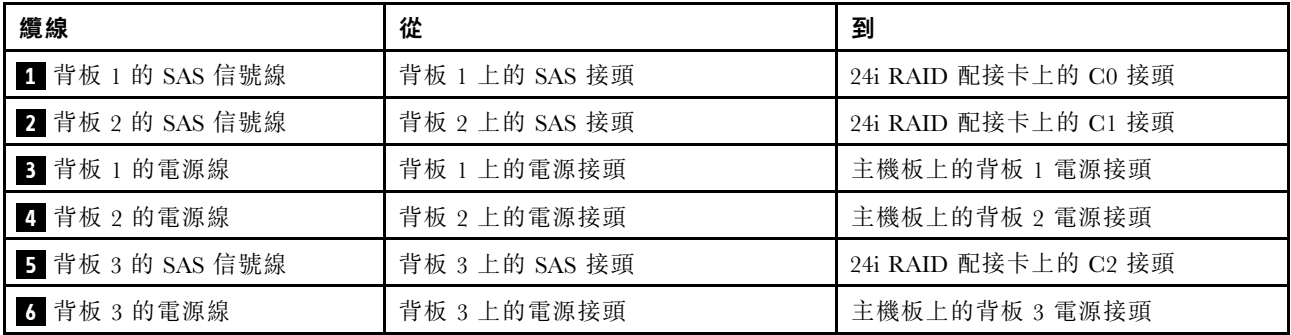

伺服器型號︰八個 3.5 吋熱抽換 SAS/SATA 硬碟、四個 2.5 吋熱抽換 SAS/SATA 硬碟、一個 32i RAID 配接卡 附註:

- 請確定所有纜線都穿過正確的纜線夾。
- 虛線表示隱藏的零件。

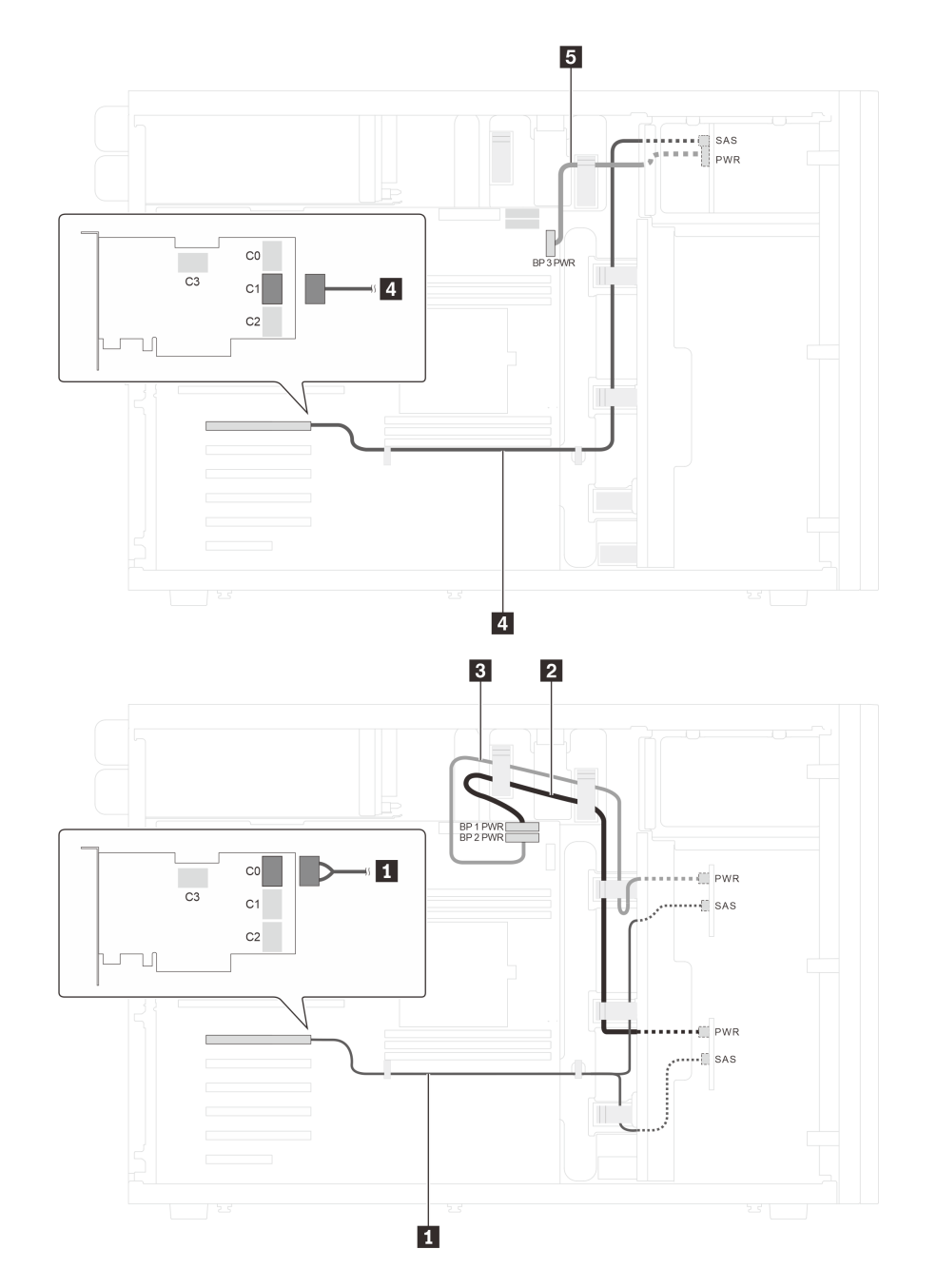

圖例 30. 配備八個 3.5 吋熱抽換 SAS/SATA 硬碟、四個 2.5 吋熱抽換 SAS/SATA 硬碟及一個 32i RAID 配接卡之伺服 器型號的纜線佈線

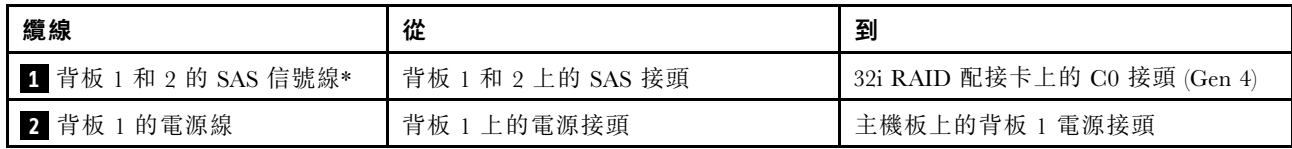

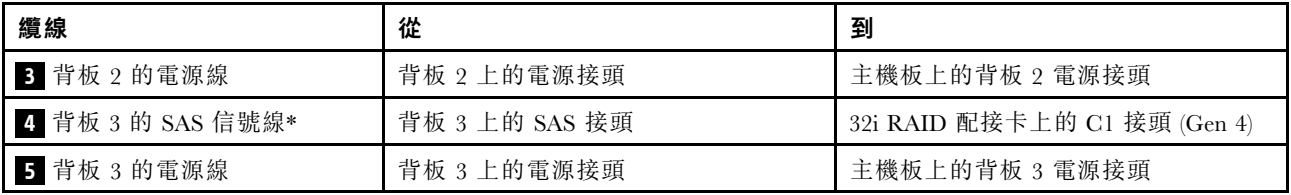

附註:\*安裝 Gen 4 HBA/RAID 配接卡後,請確保使用 Gen 4 SAS 信號線:

• 纜線 **1** :ThinkSystem ST550 3.5 吋 SAS/SATA 4 機槽 X40 RAID 纜線套件

• 纜線 **4** :ThinkSystem ST550 2.5 吋 SAS/SATA 4 機槽 X40 RAID 纜線套件

# 零件清單

使用零件清單來識別伺服器中可用的每個元件。

如需訂[購第 55](#page-58-0) 頁圖例 31 「[伺服器元件](#page-58-0)」中所示之零件的相關資訊:

<http://datacentersupport.lenovo.com/us/en/products/servers/thinksystem/st550/7x09/parts>

附註:視型號而定,您的伺服器看起來可能與圖例稍有不同。

<span id="page-58-0"></span>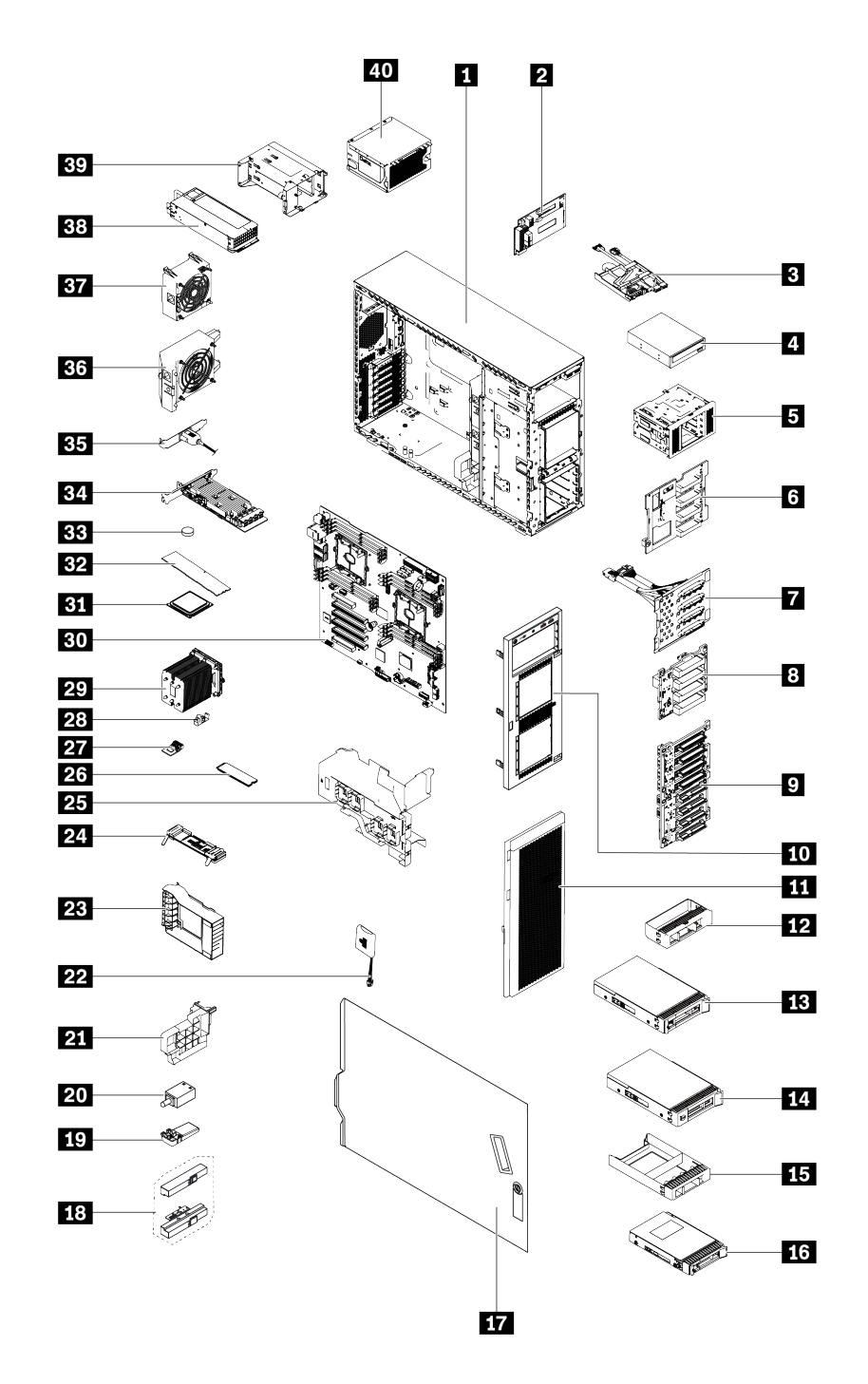

### 圖例 31. 伺服器元件

下表列出的零件會列為下面其中一項:

- 層級 1 客戶可自行更換組件 (CRU): 您必須負責更換層級 1 CRU。如果您在沒有服務合約下, 要求 Lenovo 安裝「層級 1 CRU」,則安裝作業必須付費。
- 層級 2 客戶可自行更換組件: 您可以自行安裝層級 2 CRU; 若您有簽訂伺服器類型的保固服務,也可要 求 Lenovo 代為安裝,而且無須支付任何費用。
- 現場可更換組件 (FRU): FRU 只能由受過訓練的維修技術人員來進行安裝。

• 耗材和結構零件:您必須自行購買及更換耗材和結構零件。如果 Lenovo 應您的要求來購買或安裝 結構元件,則會向您收取服務費用。

表格 9. 零件清單

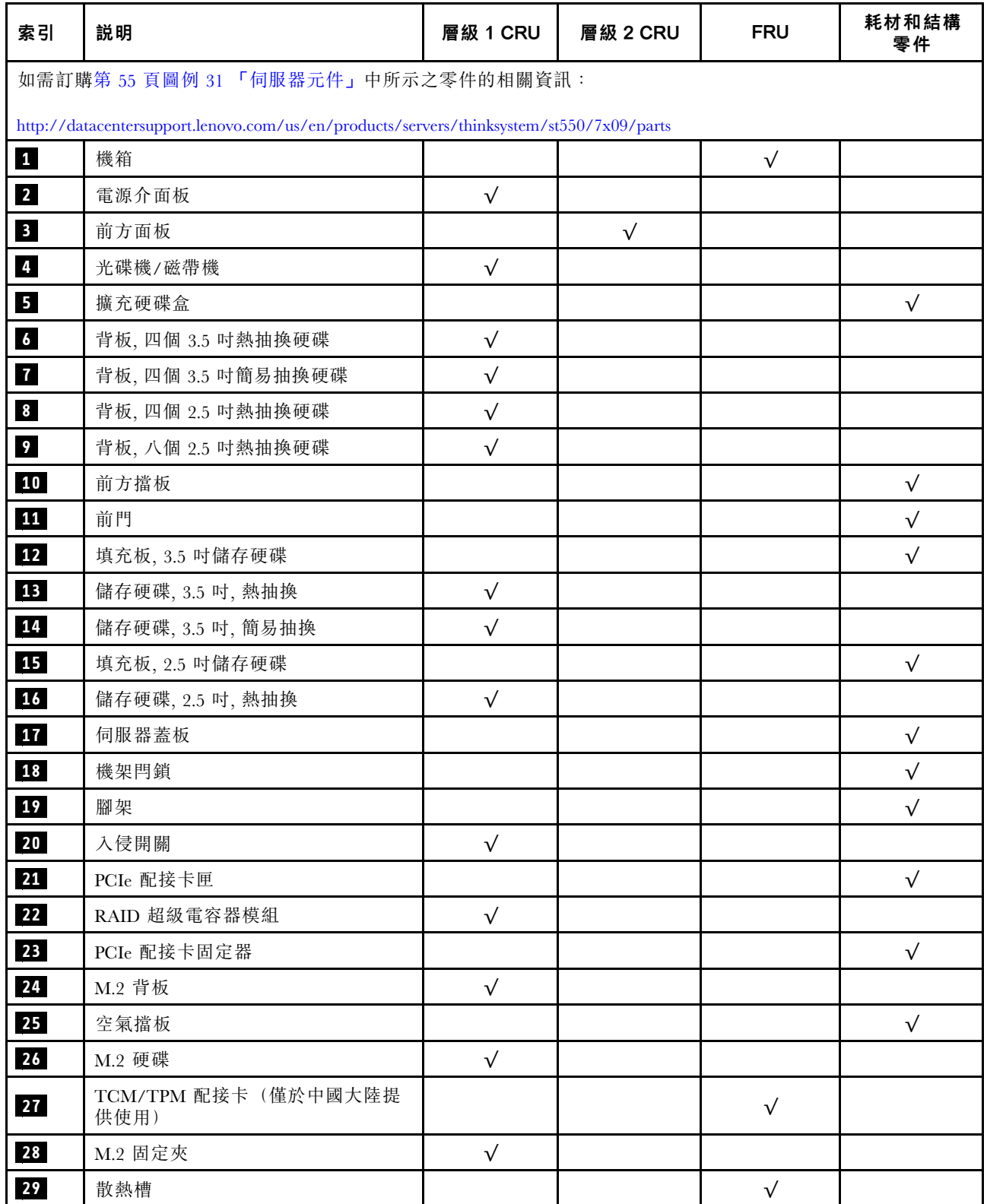

## 表格 9. 零件清單 (繼續)

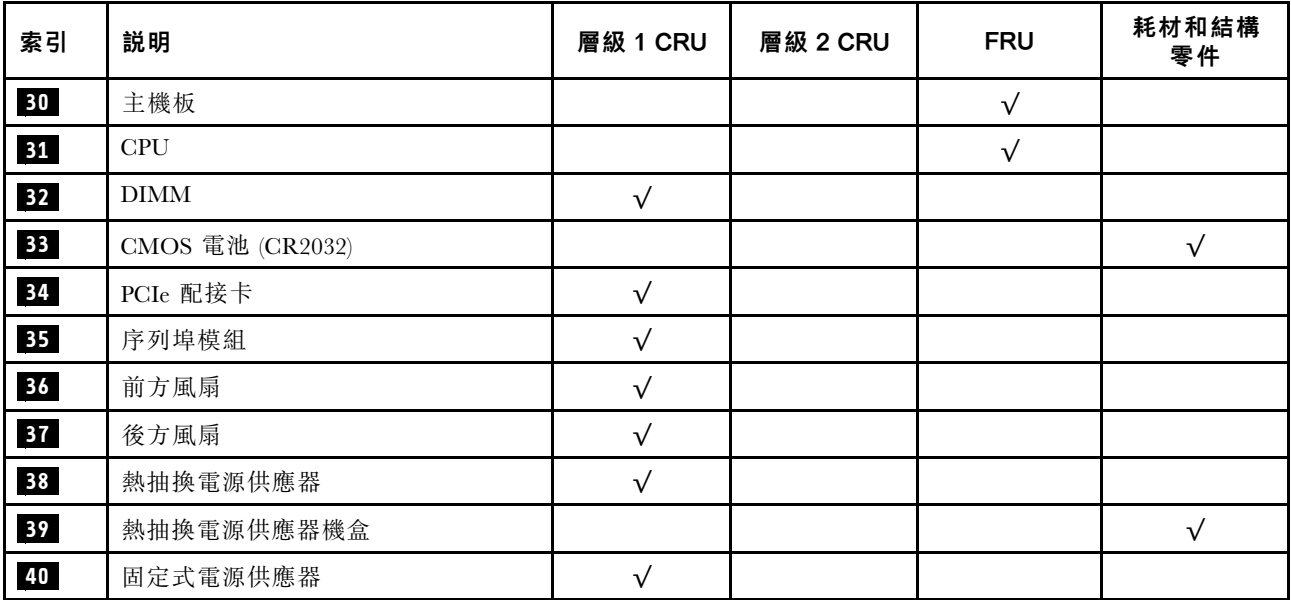

# 電源線

有數種電源線可供使用,視伺服器安裝所在的國家和地區而定。

若要檢視可供伺服器使用的電源線:

1. 前往:

<http://dcsc.lenovo.com/#/>

- 2. 按一下 Preconfigured Model(預先配置的型號)或 Configure to order(接單組裝)。
- 3. 輸入伺服器的機型和型號,以顯示配置頁面。

4. 按一下 Power (電源) ➙ Power Cables (電源線)以查看所有電源線。

- 基於安全考量,本產品隨附的電源線附有接地連接頭。為避免電擊,請務必使用此電源線並將其插在 適當接地的插座上。
- 在美國及加拿大使用的本產品電源線已列入 Underwriter's Laboratories (UL), 並經由「加拿大標準協 會 (CSA)」認證。
- 對於要使用 115 伏特的裝置:請使用通過 UL 及 CSA 認證,並符合下列規格的電線組:至少 18 AWG、 SVT 或 SJT 類型、三芯、最長 15 英尺與扁腳、額定功率 15 安培與 125 伏特的接地連接頭。
- 預期要以 230 伏特來運作的裝置(美國使用): 使用列於 UL 及通過 CSA 認證的電線組,包括:線徑 至少 18 AWG、SVT 或 SJT 類型、三蕊導線、長度上限 15 英尺,以及額定電流 15 安培、額定電壓 250 伏特的串聯片、接地型連接插頭。
- 對於預期要以 230 伏特來運作的裝置(美國以外地區):請使用具有接地型連接插頭的電線組。這類電 線應通過設備安裝所在國家/地區的安全規範審核。
- 特定國家或地區專用的電源線通常只會在該國家或地區提供。

# <span id="page-62-0"></span>第 3 章 伺服器硬體設定

設定伺服器、安裝任何選配產品、為伺服器佈線、配置和更新韌體,以及安裝作業系統。

# 伺服器設定核對清單

使用伺服器設定核對清單,可確定您已執行伺服器設定需要的所有作業。

伺服器設定程序會依伺服器出廠時的配置而有所不同。在某些情況下,伺服器已完整配置,您只需要將伺 服器連接至網路和 AC 電源,即可啟動伺服器。在其他情況下,伺服器需要安裝硬體選配產品、進行硬 體和韌體配置,以及安裝作業系統。

下列步驟說明一般的伺服器設定程序:

- 1. 打開伺服器的包裝。(請參[閱第 2](#page-5-0) 頁 「[伺服器套件內容](#page-5-0)」)。
- 2. 設定伺服器硬體。
	- a. 安裝任何必要的硬體或伺服器選配產品。請參閱[第 62](#page-65-0) 頁 「[安裝伺服器硬體選配產品](#page-65-0)」中的相 關主題。
	- b. 如有需要,可使用直立式轉機架式轉換套件,將伺服器安裝在標準機櫃中。請參閱選配轉換套 件隨附的文件。
	- c. 將乙太網路纜線和電源線連接到伺服器。若要找出接頭位置,請參閱[第 22](#page-25-0) 頁 「[背面圖](#page-25-0)」。如需佈 線最佳作法,請參閲第 106 頁 「[連接伺服器纜線](#page-109-0)」。
	- d. 開啟伺服器電源。請參閱[第 106](#page-109-0) 頁 「[開啟伺服器電源](#page-109-0)」。

**附註:**您可以存取管理處理器介面來配置系統,不需要開啟伺服器電源。只要伺服器連接電源,就 能使用管理處理器介面。如需存取管理伺服器處理器的相關詳細資料,請參閱:

[http://sysmgt.lenovofiles.com/help/topic/com.lenovo.systems.management.xcc.doc/dw1lm\\_c\\_chapter2\\_open](http://sysmgt.lenovofiles.com/help/topic/com.lenovo.systems.management.xcc.doc/dw1lm_c_chapter2_openingandusing.html) [ingandusing.html](http://sysmgt.lenovofiles.com/help/topic/com.lenovo.systems.management.xcc.doc/dw1lm_c_chapter2_openingandusing.html)

- e. 驗證伺服器硬體已設定成功。請參[閱第 107](#page-110-0) 頁 「[驗證伺服器設定](#page-110-0)」。
- 3. 配置系統。
	- a. 將 Lenovo XClarity Controller 連接至管理網路。請參閱[第 109](#page-112-0) 頁 「[設定 Lenovo XClarity Controller](#page-112-0) [的網路連線](#page-112-0)」。
	- b. 如有需要,可更新伺服器韌體。請參閱[第 109](#page-112-0) 頁 「[更新韌體](#page-112-0)」。
	- c. 配置伺服器的韌體。請參[閱第 112](#page-115-0) 頁 「[配置韌體](#page-115-0)」。

可使用下列資訊進行 RAID 配置:

- <https://lenovopress.com/lp0578-lenovo-raid-introduction>
- <https://lenovopress.com/lp0579-lenovo-raid-management-tools-and-resources>
- d. 安裝作業系統。請參[閱第](#page-116-0) [114](#page-117-0) 頁 「[部署作業系統](#page-116-0)」。
- e. 備份伺服器配置。請參閱[第 114](#page-117-0) 頁 「[備份伺服器配置](#page-117-0)」。
- f. 安裝適用於伺服器的應用程式和程式。

# 安裝準則

使用安裝準則,在您的伺服器中安裝元件。

在安裝選配裝置之前,請仔細閱讀下列聲明:

注意:將靜電敏感元件保存在防靜電保護袋中,直到安裝時才取出,且處理這些裝置時配戴靜電放電腕帶或 使用其他接地系統,以避免暴露於靜電之中,否則可能導致系統停止運轉和資料遺失。

- 閱讀安全資訊和準則,確保工作時安全無虞。
	- 以下提供所有產品的完整安全資訊清單: [http://thinksystem.lenovofiles.com/help/topic/safety\\_documentation/pdf\\_files.html](http://thinksystem.lenovofiles.com/help/topic/safety_documentation/pdf_files.html)
	- [第 62](#page-65-0) 頁 「[處理靜電敏感裝置](#page-65-0)」
- 確定伺服器可支援您要安裝的元件。如需伺服器支援的選配元件清單,請參閱 <https://static.lenovo.com/us/en/serverproven/index.shtml>。
- 安裝新的伺服器時,請下載及套用最新的韌體。這樣將有助於確保所有已知問題都得到解決,並且伺服器 可以發揮最佳效能。請移至 [ThinkSystem ST550 驅動程式和軟體](http://datacentersupport.lenovo.com/us/en/products/servers/thinksystem/st550/7X09/downloads)下載您伺服器適用的韌體更新。

重要事項:部分叢集解決方案需要特定的程式碼版本或協同撰寫的程式碼更新項目。若元件是叢集解決方 案的一部分,請確認叢集解決方案支援最新版程式碼,才能更新程式碼。

- 在安裝選配元件之前,最好先確定伺服器運作正常。
- 工作區保持清潔,並將卸下的元件放置在不會搖晃或傾斜的光滑平面上。
- 對您而言過重的物體,請勿嘗試將它抬起。若必須抬起重物,請仔細閱讀以下預防措施:
	- 確定您可以站穩,不會滑倒。
	- 將物體重量平均分配在雙腳上。
	- 抬起時慢慢用力。切勿在提起重物時突然移動或扭轉身體。
	- 為了避免拉傷背部肌肉,應利用腿部肌肉力量站起或向上推動以抬起物體。
- 確定為伺服器、監視器和其他裝置提供足夠數量的正確接地電源插座。
- 在對硬碟進行變更之前,請備份所有重要資料。
- 備妥小型平頭螺絲起子、小型十字型螺絲起子,以及 T8 TORX 星形螺絲起子。
- 您不必關閉伺服器, 就可以移除或安裝熱抽換電源供應器或熱插拔 USB 裝置。不過, 在執行牽涉到卸下 或安裝配接卡纜線的任何步驟之前,您必須先關閉伺服器,而且在執行任何涉及卸下或安裝 DIMM 的步 驟之前,必須先切斷伺服器的電源。
- 元件上的藍色部位表示觸摸點, 您可以握住此處, 將元件從伺服器卸下或者安裝到伺服器中、打開 或合上閂鎖等。
- 元件上的橙黃色部位或元件上/附近的橙黃色標籤表示它是熱抽換元件,若伺服器和作業系統支援熱抽 换功能,就表示您可以在伺服器仍執行時卸下或安裝該元件(橙黃色部位也可以表示熱抽換元件上的 觸摸點)。請參閱有關卸下或安裝特定熱抽換元件的指示,瞭解在卸下或安裝該元件之前可能必須執 行的任何其他程序。
- 硬碟上與鬆開閂鎖相鄰的紅色區域表示如果伺服器及作業系統支援熱抽換功能,則可以熱抽換硬碟。也就 是説,您可以在伺服器仍在執行時,卸下或安裝硬碟。

附註:請參閱有關卸下或安裝熱抽換硬碟的系統專屬指示,瞭解在卸下或安裝硬碟之前可能必須執 行的任何其他程序。

• 結束伺服器的作業之後,務必裝回所有安全罩、防護裝置、標籤和接地電線。

# 安全檢驗核對清單

使用本節中的資訊,識別伺服器潛在的不安全狀況。每個機型在設計與製造時,皆已安裝必要的安全 項目,以保護使用者及維修技術人員免受傷害。

- 1. 根據工作場所法規 §2 規定,本產品不適合在視覺顯示工作區使用。
- 2. 伺服器的安裝僅在伺服器機房中進行。

#### 警告:

此設備須由訓練有素的人員安裝或維修,訓練有素的人員定義於 NEC、IEC 62368−1 & IEC 60950−1, 其為音訊/視訊、資訊技術和通訊技術領域內的電子設備安全標準。Lenovo 假定您符合設備維修的資格 且訓練有素,能識別產品中的危險能階。設備的存取是使用工具、銷鑰或其他安全方法進行,而且受到 該位置的負責單位所控制。

**重要事項:**伺服器的電源接地是保障操作員安全與系統正確運作所需。電源插座的適當接地可以由合格 的電氣技術人員驗證。

請使用下列核對清單來驗證沒有潛在的不安全狀況:

- 1. 確認電源已關閉,並且已拔下電源線。
- 2. 檢查電源線。
	- 確定第三線的接地接頭狀況良好。使用計量器測量外部接地插腳與機架接地之間的第三線接地阻 抗,是否為 0.1 歐姆或以下。
	- 確認電源線是正確的類型。

若要檢視可供伺服器使用的電源線:

a. 請造訪:

<http://dcsc.lenovo.com/#/>

- b. 在 Customize a Model(自訂型號)窗格中:
	- 1) 按一下 Select Options/Parts for a Model(選取型號的選配產品/零件)。
	- 2) 輸入伺服器的機型和型號。
- c. 按一下 Power(電源)標籤以查看所有電源線。
- 確定絕緣體未破損或磨損。
- 3. 檢查是否有任何明顯的非 Lenovo 變更項目。請謹慎判斷任何非 Lenovo 變更項目的安全性。
- 4. 檢查伺服器內部是否有任何明顯的危險狀況,例如金屬屑、污染物、水漬或其他液體,或是起火 或冒煙所造成的損壞癥狀。
- 5. 檢查是否有磨損、破損或受擠壓的纜線。
- 6. 確定未卸下或竄改電源供應器蓋板固定器(螺絲或鉚釘)。

# 系統可靠性準則

確保系統正常散熱的系統可靠性準則。

確定符合下列需求:

- 若伺服器隨附備用電源,則每一個電源供應器機槽中都必須安裝電源供應器。
- 伺服器周圍須留有足夠的空間,使伺服器冷卻系統能正常運作。在伺服器前後保留約 50 公釐(2.0 吋)的開放空間。請勿在風扇前放置任何物體。
- 為了保持正常散熱及通風,請在伺服器開機之前先將伺服器蓋板裝回。在卸下伺服器蓋板的情況下,切勿 操作伺服器超過 30 分鐘,否則可能會損壞伺服器元件。
- 務必遵循選配元件隨附的纜線安裝指示。
- 風扇發生故障時,必須在 48 小時內更換。
- 卸下熱抽換硬碟後,必須在兩分鐘內裝回。
- 卸下熱抽換電源供應器後,必須在兩分鐘內裝回。
- 伺服器啟動時, 伺服器隨附的每個空氣擋板都須裝妥(某些伺服器可能隨附多個空氣擋板)。若在未安裝 空氣擋板的情況下操作伺服器,可能會損壞處理器。
- 所有處理器插座都必須要有一個插座蓋,或一顆附有散熱槽的處理器。

<span id="page-65-0"></span>• 安裝多個處理器時,必須嚴格遵循每一部伺服器的風扇安裝規則。

## 在電源開啟時進行伺服器內部操作

在電源開啟時進行伺服器內部操作的準則。

注意:伺服器內部元件暴露於靜電時,可能造成伺服器停止運轉和資料遺失。如果要避免出現此潛在問題, 在開機狀態下進行伺服器內部操作時,請一律使用靜電放電腕帶或其他接地系統。

- 避免穿著寬鬆的衣物,尤其是袖口位置。進行伺服器內部操作前,請先扣上釦子或捲起長袖。
- 避免領帶、圍巾、識別證吊繩或頭髮卡入伺服器。
- 摘下所有首飾, 如手鐲、項鏈、戒指、袖扣和腕錶。
- 取出襯衫口袋中的物品,如鋼筆和鉛筆,以免您在伺服器上方俯身時,這些物品掉入伺服器中。
- 避免將任何金屬物品(如迴紋針、髮夾和螺絲)掉入伺服器中。

## 處理靜電敏感裝置

使用此資訊操作靜電敏感裝置。

注意:將靜電敏感元件保存在防靜電保護袋中,直到安裝時才取出,且處理這些裝置時配戴靜電放電腕帶或 使用其他接地系統,以避免暴露於靜電之中,否則可能導致系統停止運轉和資料遺失。

- 盡量限縮動作範圍,避免您身邊的靜電累積。
- 天氣寒冷時處理裝置應格外小心,因為暖氣會降低室內濕度並使靜電增加。
- 請一律使用靜電放電腕帶或其他接地系統。
- 當裝置仍然在靜電保護袋中時,讓它與伺服器外部未上漆的金屬表面接觸至少兩秒。這樣可以釋放防靜 電保護袋和您身上的靜電。
- 將裝置從保護袋中取出,並直接安裝到伺服器中,過程中不要將它放下。若必須放下裝置,請將它放回防 靜電保護袋中。絕不可將裝置放在伺服器上或任何金屬表面上。
- 處理裝置時,請小心握住裝置的邊緣或框架。
- 請勿碰觸焊點、插腳或外露電路。
- 避免其他人接觸裝置,以免可能造成損壞。

## 安裝伺服器硬體選配產品

本節提供初始安裝選配硬體的指示。每個元件安裝程序都會參考接觸要更換的元件所需執行的任何作業。

我們會以最佳順序來設計安裝程序,以減少工作量。

## 卸下伺服器蓋板

使用此資訊卸下伺服器蓋板。

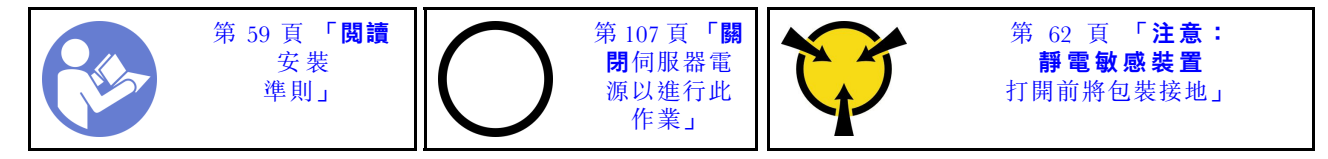

#### S033

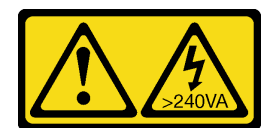

警告:

含有高壓電。高壓電流在遇到金屬短路時可能會產生熱能,導致金屬液化、燃燒或兩者同時發生。

S014

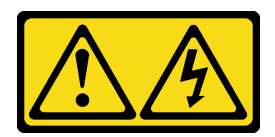

#### 警告:

可能存在危險等級的電壓、電流及電能。只有合格的維修技術人員才獲得授權,能夠卸下貼有標籤的蓋板。

若要卸下伺服器蓋板,請完成下列步驟:

觀看此程序。您可以觀看關於安裝和卸下程序的視訊:

- YouTube: <https://www.youtube.com/playlist?list=PLYV5R7hVcs-Acsjj4tU79GzKnWG316BYn>
- Youku: [http://list.youku.com/albumlist/show/id\\_50483452](http://list.youku.com/albumlist/show/id_50483452)

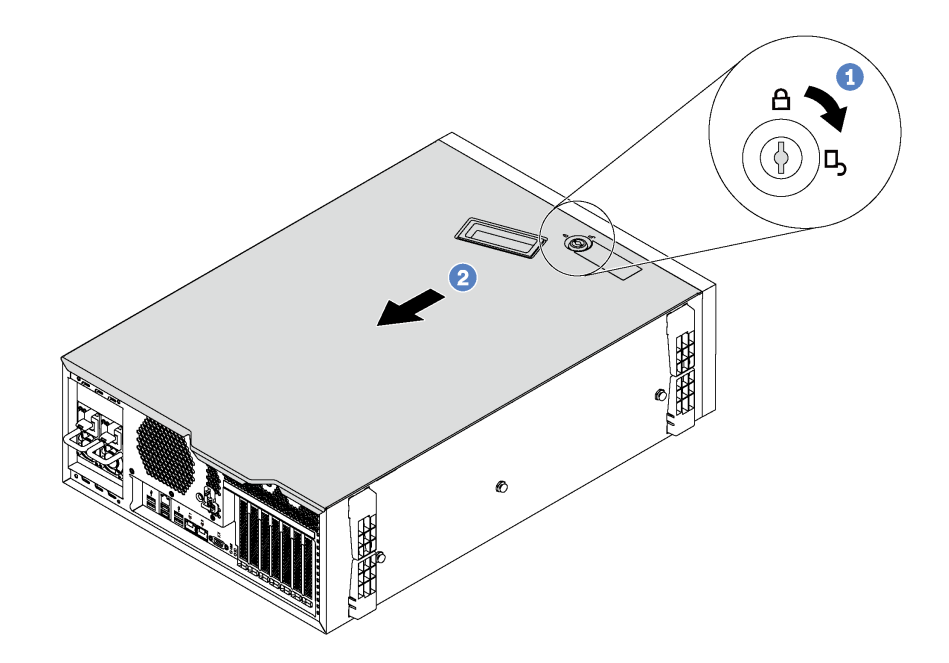

#### 圖例 32. 卸下伺服器蓋板

- 步驟 1. 使用附在伺服器背面的鑰匙將外蓋鎖轉至打開的位置。
- 步驟 2. 將伺服器蓋板滑向伺服器背面,直到伺服器蓋板脱離機箱。然後,將伺服器蓋板從機箱中拿 出,再將伺服器蓋板放在乾淨平坦的表面上。

注意:為了保持正常散熱和空氣流通,請在安裝伺服器蓋板之後再開啟伺服器。在卸下伺服器蓋板 的情況下操作伺服器,可能會損壞伺服器元件。

# 卸下空氣擋板

如果您想要在伺服器中安裝硬體選配產品,必須先從伺服器中卸下空氣擋板。

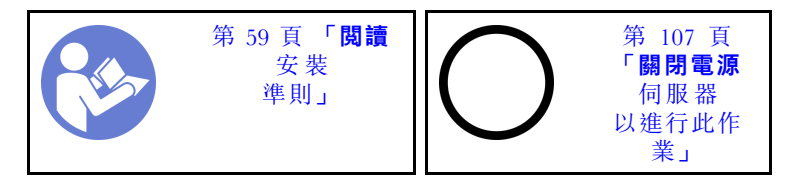

S033

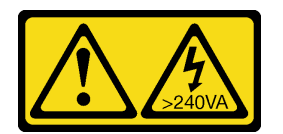

警告:

含有高壓電。高壓電流在遇到金屬短路時可能會產生熱能,導致金屬液化、燃燒或兩者同時發生。

S017

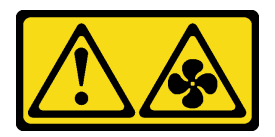

警告:

### 附近有危險的活動風扇葉片。手指和身體其他部位應保持距離。

卸下空氣擋板之前,如果空氣擋板上已安裝 RAID 超級電容器模組,請先拔除 RAID 超級電容器模組纜線。

若要卸下空氣擋板,請完成下列步驟:

觀看此程序。您可以觀看關於安裝和卸下程序的視訊:

• YouTube: <https://www.youtube.com/playlist?list=PLYV5R7hVcs-Acsjj4tU79GzKnWG316BYn>

• Youku: [http://list.youku.com/albumlist/show/id\\_50483452](http://list.youku.com/albumlist/show/id_50483452)

步驟 1. 抬起空氣擋板前端,直到空氣擋板後端脫離機箱為止。然後,從機箱取出空氣擋板。

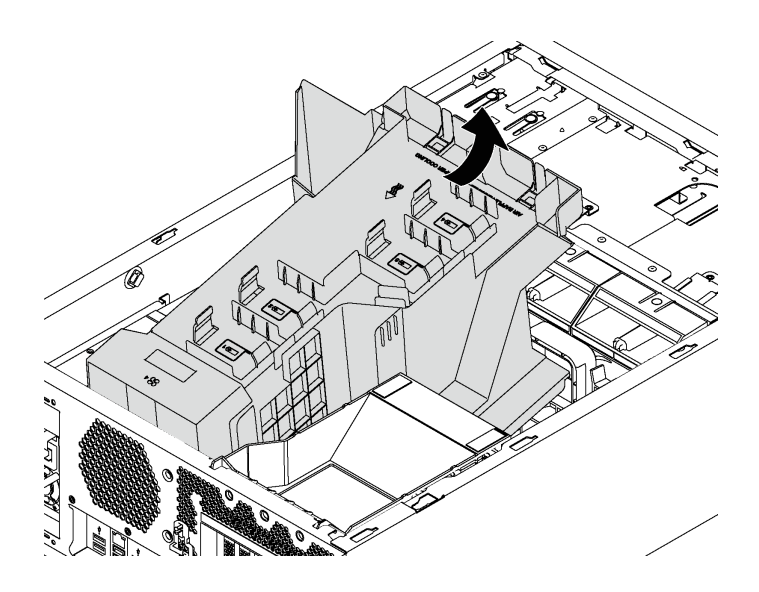

### 圖例 33. 卸下空氣擋板

注意:為了保持正常冷卻和空氣流通,請在開啟伺服器之前安裝空氣擋板。於空氣檔板卸下時操作 伺服器,可能會損壞伺服器元件。

# 卸下 PCIe 配接卡固定器

使用此資訊卸下 PCIe 配接卡固定器。

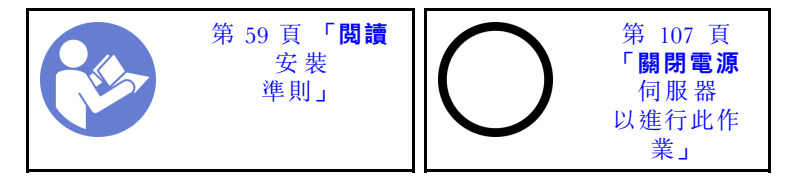

若要卸下 PCIe 配接卡固定器,請完成下列步驟:

觀看此程序。您可以觀看關於安裝和卸下程序的視訊:

- YouTube: <https://www.youtube.com/playlist?list=PLYV5R7hVcs-Acsjj4tU79GzKnWG316BYn>
- Youku: [http://list.youku.com/albumlist/show/id\\_50483452](http://list.youku.com/albumlist/show/id_50483452)

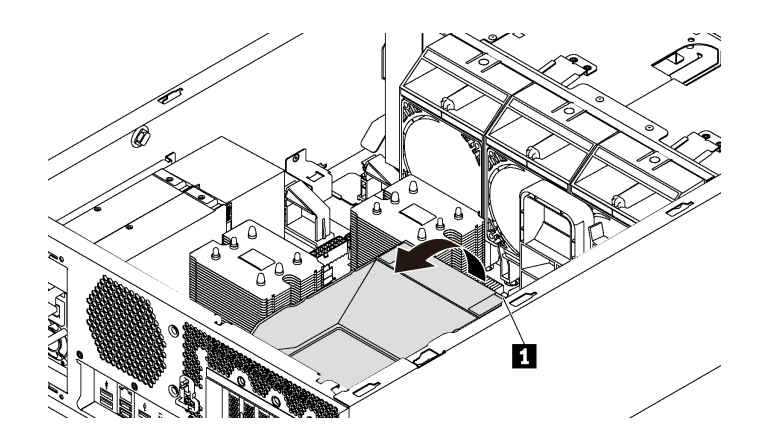

圖例 34. 卸下 PCIe 配接卡固定器

步驟 1. 抓住觸摸點 **1** 從機箱中取出固定器。

# 卸下 PCIe 配接卡匣

使用此資訊卸下 PCIe 配接卡匣。

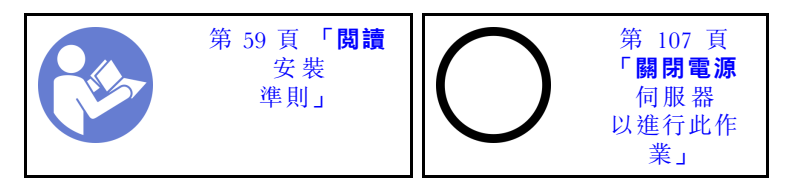

卸下 PCIe 配接卡匣之前,如果 PCIe 配接卡匣中放的是全長 PCIe 配接卡,請先卸下全長 PCIe 配接卡。 若要卸下 PCIe 配接卡匣,請完成下列步驟:

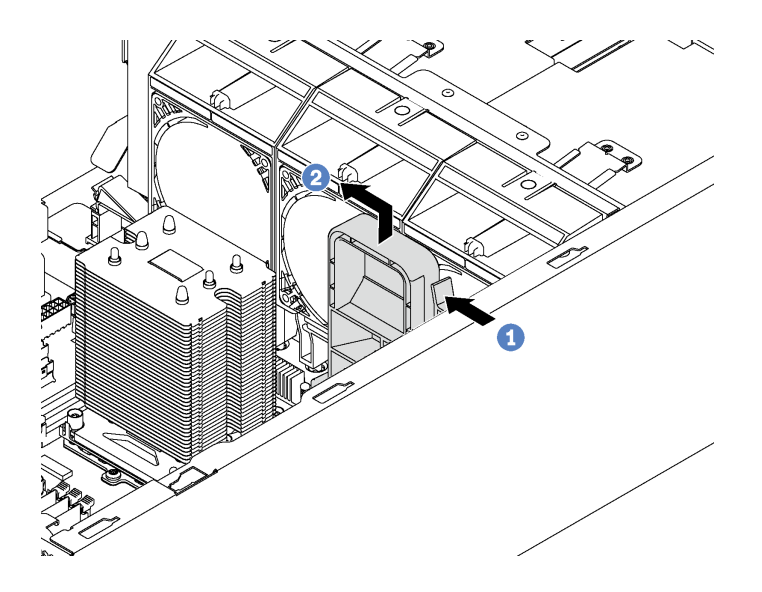

#### 圖例 35. 卸下 PCIe 配接卡匣

- 步驟 1. 按下卡榫。
- 步驟 2. 依所示方向卸下 PCIe 配接卡匣。

# 安裝處理器散熱槽模組

處理器位在運算主機板中,可從伺服器正面來存取。一併卸下視為處理器散熱槽模組 (PHM) 部分組件的處 理器和散熱槽。安裝 PHM 需要 Torx T30 螺絲起子。

附註: 如果您要安裝多個與電腦主機板相關的選配產品,應該先安裝 PHM。

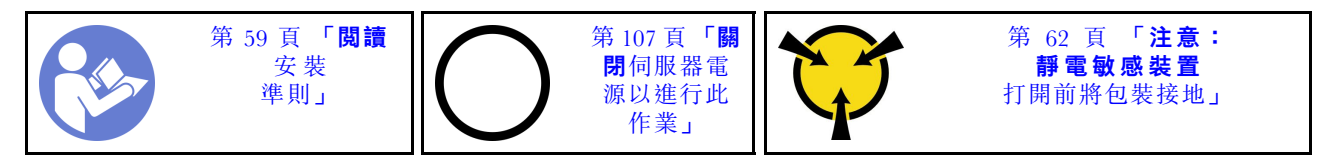

#### 注意:

- 每個處理器插座都必須始終裝有防塵蓋或 PHM。卸下或安裝 PHM 時,請使用防塵蓋保護空的處 理器插座。
- 請勿觸摸處理器插座或處理器接點。處理器插座接點非常脆弱,十分容易損壞。處理器接點上的雜質(如 皮膚上的油脂)可能導致連接失敗。
- 一次只卸下及安裝一個 PHM。如果主機板支援多個處理器,請從第一個處理器插座開始安裝 PHM。
- 請勿讓處理器或散熱槽上的散熱膏接觸到任何東西。接觸任何表面都會導致散熱膏受到不良影響,使 其效力減弱。散熱膏可能會損壞元件,例如處理器插座中的電源接頭。除非有指示,否則請勿從散熱 槽卸下散熱膏蓋板。
- 為確保獲得最佳效能,請檢查新裝散熱槽上的製造日期,確定此日期未超過 2 年。否則,請先擦掉現有 散熱膏,再塗上新的散熱膏,以達到最佳散熱效能。

#### 附註:

- PHM 帶有楔形缺口,可用於指示安裝位置及插座中的方向。
- 如需伺服器支援的處理器清單,請參閱 <https://static.lenovo.com/us/en/serverproven/index.shtml>。主機板上的 所有處理器都必須有相同的速度、核心數目及頻率。
- 安裝新的 PHM 或替換處理器之前,請將系統韌體更新為最新版本。請參閱[第 109](#page-112-0) 頁 「[更新韌體](#page-112-0)」。
- 安裝另一個 PHM 可能會變更系統的記憶體需求。如需處理器與記憶體關係的清單,請參閱[第 72 頁](#page-75-0) 「[DIMM 安裝規則](#page-75-0)」。
- 適用於您系統的選配裝置可能有特定的處理器需求。如需相關資訊,請參閱選配裝置隨附的文件。

安裝 PHM 之前,請更換替換處理器的處理器固定器。

**附註:**替換處理器同時隨附矩形及方形處理器固定器。矩形固定器出廠時即已附加至處理器。您必須卸下矩 形固定器,再更換成方形固定器。矩形固定器可以捨棄。

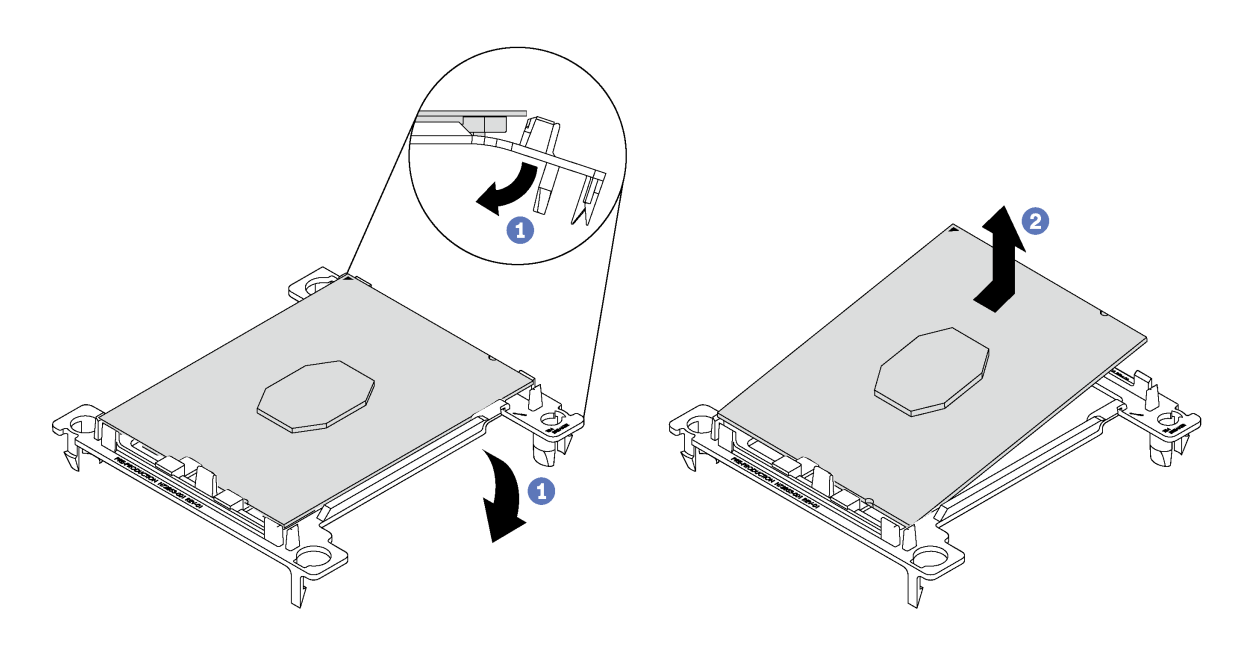

#### 圖例 36. 卸下 處理器固定器

**附註:**從固定器卸下處理器時,請抓住處理器的長邊,避免碰觸接點或散熱膏(如有塗抹)。 處理器接點的那一面朝上,將固定器的末端往下彎折以鬆開固定夾,然後從固定器卸下處理器。捨 棄舊的固定器。
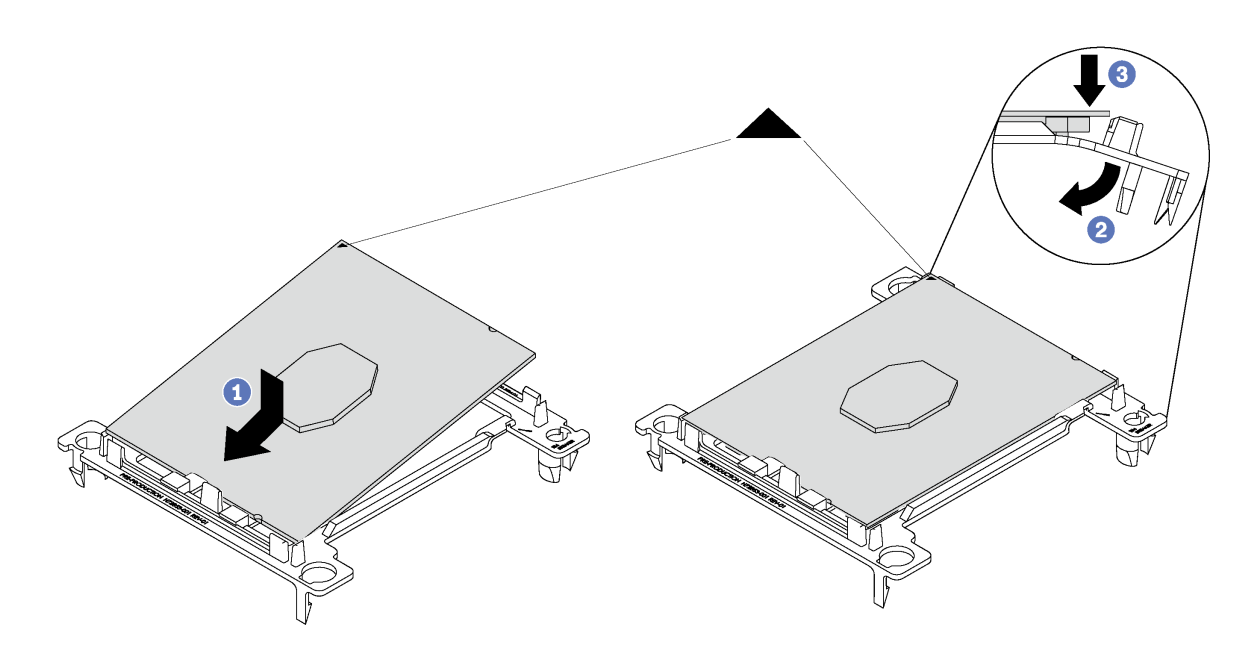

#### 圖例 37. 安裝 處理器固定器

- a. 將處理器放置在新的固定器上,以對齊三角形標記;然後將處理器未標示的一端插入固定器。
- b. 將處理器已插入的一端保持在定位,將固定器的另一端往下彎折,直到您可以將處理器按壓至固定 夾下方。 為了防止處理器在插入後從固定器脫離,請將處理器接點那一面保持向上,並握住處理器固定器 組件的固定器兩側。
- c. 如果處理器上有舊的散熱膏,請使用酒精清潔布輕輕地清潔處理器頂端。

如果要安裝 PHM, 請完成下列步驟:

觀看此程序。您可以觀看關於安裝和卸下程序的視訊:

- YouTube: <https://www.youtube.com/playlist?list=PLYV5R7hVcs-Acsjj4tU79GzKnWG316BYn>
- Youku:[http://list.youku.com/albumlist/show/id\\_50483452](http://list.youku.com/albumlist/show/id_50483452)
- 步驟 1. 如果處理器插座上裝有處理器插座蓋,請將手指放在插座蓋兩端的半圓形中,並將插座蓋從主 機板中拿起以將其卸下。
- 步驟 2. 在主機板上安裝處理器散熱槽模組。

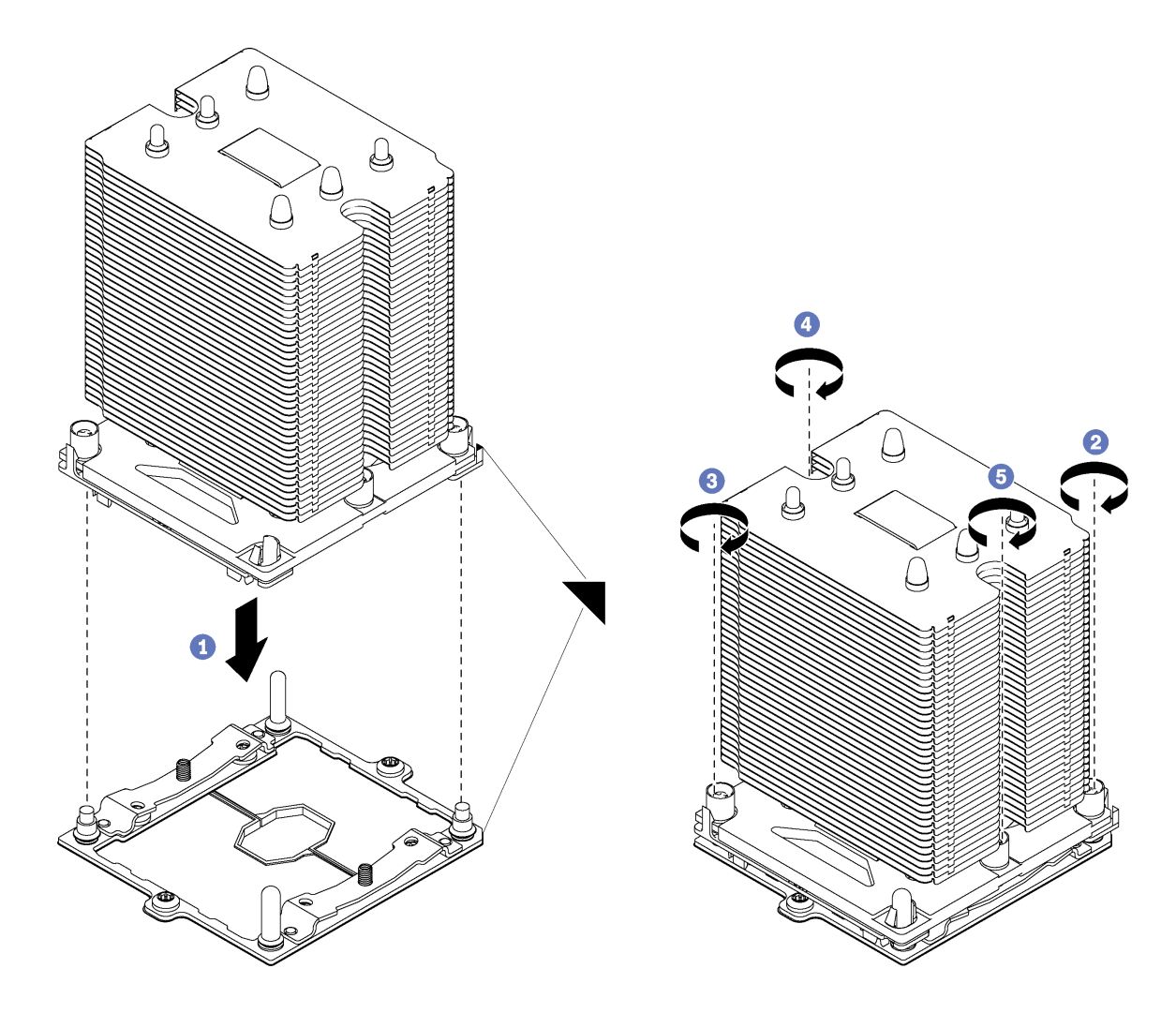

圖例 38. 安裝 PHM

a. 將處理器插座上的三角形標記和導件插腳對齊 PHM,然後將 PHM 插入處理器插座。

注意:為防止元件損壞,請務必依照指示的鎖緊順序進行。

b. 依照散熱槽標籤上*顯示的安裝順序*完全鎖緊 Torx T30 緊固件。鎖緊螺絲直到其停住;然後目 視檢查,確定散熱槽下方的螺絲軸肩和微處理器插座之間沒有空隙(將螺帽完全鎖緊所需的 扭距為 1.4 – 1.6 牛頓米、12 – 14 英吋磅,供您參考)。

安裝 PHM 之後:

- 1. 如果您要安裝第二個 PHM, 請卸下風扇填充板,並安裝處理器選配產品套件隨附的新系統風扇。 請參閱[第 94](#page-97-0) 頁 「[安裝前方風扇](#page-97-0)」。
- 2. 如果有要安裝的 DIMM, 請直接安裝。請參閲第 70 頁 「安裝 DIMM」。

# 安裝 DIMM

使用此資訊來安裝 DIMM。

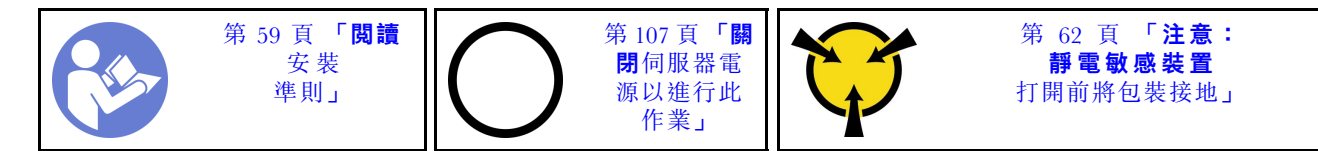

注意: DIMM 對靜電很敏感,需要特殊處理。除了[處理靜電敏感裝置](#page-65-0)的一般準則,也請遵循下列指示:

- 拆卸或安裝 DIMM 時,請一律佩戴靜電放電腕帶。也可以使用靜電放電手套。
- 絕不要同時拿取兩個以上的 DIMM 而使它們碰觸。在儲存期間,請勿將 DIMM 直接彼此堆疊。
- 絕不要碰觸 DIMM 接頭的金色接點,或是讓這些接點與 DIMM 接頭外罩外部碰觸。
- 小心處理 DIMM:絕不要使 DIMM 彎折、扭轉或掉落。

安裝 DIMM 之前:

- 1. 將裝有新 DIMM 的防靜電保護袋接觸到伺服器外部任何未上漆的表面。然後從保護袋中取出新 DIMM,並將其放置在防靜電表面上。
- 2. 當執行作業時,請務必顧及並遵循 DIMM 安裝規則。請參[閱第 72](#page-75-0) 頁 「[DIMM 安裝規則](#page-75-0)」。

如果要安裝 DIMM,請完成下列步驟:

觀看此程序。您可以觀看關於安裝和卸下程序的視訊:

- YouTube: <https://www.youtube.com/playlist?list=PLYV5R7hVcs-Acsjj4tU79GzKnWG316BYn>
- Youku:[http://list.youku.com/albumlist/show/id\\_50483452](http://list.youku.com/albumlist/show/id_50483452)

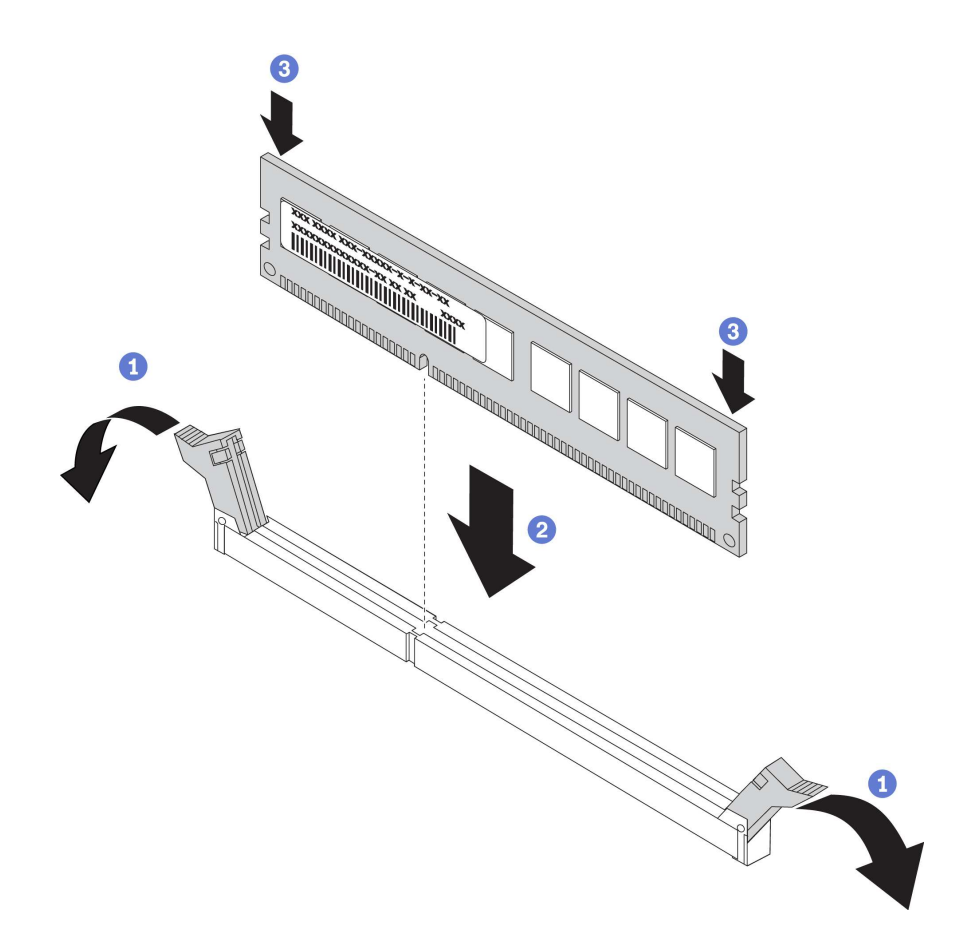

<span id="page-75-0"></span>步驟 1. 打開 DIMM 插槽兩端的固定夾。然後,將 DIMM 安裝在插槽中。

注意:為避免折斷固定夾或損壞 DIMM 插槽,請輕輕地打開及合上固定夾。

步驟 2. 在 DIMM 兩端同時用力,將 DIMM 垂直向下按壓,使其牢牢插入插槽。當 DIMM 牢牢地固定在 插槽時,固定夾會卡入到鎖定位置。

附註: 若 DIMM 與固定夾之間留有空隙,表示 DIMM 未正確插入;請打開固定夾,卸下 DIMM, 然後將其重新插入。

#### DIMM 安裝規則

DIMM 必須根據您在伺服器上實作的記憶體配置,以特定的順序進行安裝。

您的伺服器有 12個 DIMM 插槽。安裝一個處理器時,其最多可支援 6個 DIMM,而安裝兩個處理器時, 則最多可支援 12 個 DIMM。它具有下列功能:

#### 若是 Intel Xeon SP Gen 1 處理器

- 最低: 8 GB (只安裝一個處理器,而且安裝一個 8 GB 暫存式 DIMM (RDIMM))
- 最大:

– 384 GB,使用 RDIMM(安裝兩個處理器,而且 12 個各安裝 32 GB 暫存式 DIMM (RDIMM))

– 768 GB,使用 LRDIMM(安裝兩個處理器,而且 12 個各安裝 64 GB 低負載 DIMM (LRDIMM)) • 類型:

– TruDDR4 2666,單排/雙排,各安裝 8 GB/16 GB/32 GB 暫存式 DIMM (RDIMM)

– TruDDR4 2666,四排,各安裝 64 GB 低負載 DIMM (LRDIMM)

#### 若是 Intel Xeon SP Gen 2 處理器

- 最低:8 GB(只安裝一個處理器,而且安裝一個 8 GB 暫存式 DIMM (RDIMM))
- 最高:768 GB (安裝兩個處理器,而且 12 個各安裝 64 GB 暫存式 DIMM (RDIMM))
- 類型:

– TruDDR4 2666,單排/雙排,各安裝 16 GB/32 GB 暫存式 DIMM (RDIMM)

– TruDDR4 2933,單排或雙排,各安裝 8 GB/16 GB/32 GB/64 GB 暫存式 DIMM (RDIMM)

如需支援的 DIMM 選配產品清單,請參閱: <https://static.lenovo.com/us/en/serverproven/index.shtml>

安裝 DIMM 之前,請確定要安裝的所有 DIMM 都必須是相同類型。您的伺服器支援以下類型的 DIMM:

- 具有 ECC 技術的 DDR4 RDIMM
- 具有 ECC 技術的 DDR4 LRDIMM(不支援 Intel Xeon SP Gen 2 處理器)

下圖可協助您找出主機板上的 DIMM 插槽。

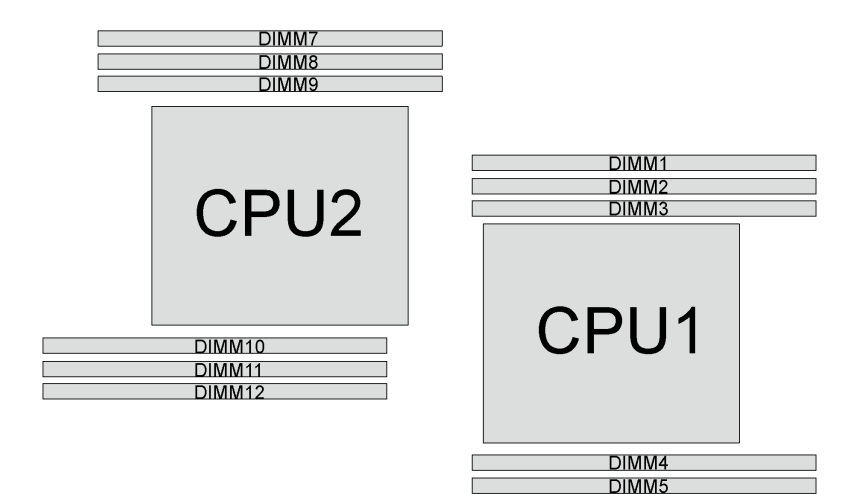

DIMM<sub>6</sub>

#### 圖例 40. 主機板上的 DIMM 插槽

下列為可用的記憶體模式:

- 第 73 頁 「獨立模式」
- [第 74](#page-77-0) 頁 「[鏡映模式](#page-77-0)」
- [第 75](#page-78-0) 頁 「[排備用模式](#page-78-0)」

#### 獨立模式

獨立模式可提供高效能記憶體功能。您可以在沒有符合需求的情況下,安裝所有通道。個別通道可以不同 的 DIMM 計時來執行,但所有通道皆必須以相同的介面頻率執行。

#### 附註:

- 要安裝的所有 DIMM 都必須是相同類型。
- 當您安裝相同排數但不同容量的 DIMM 時,請先安裝容量最高的 DIMM。

下表顯示只安裝一個處理器 (CPU1) 時,獨立模式適用的 DIMM 插入順序。

附註: 如果要為 CPU1 安裝三個相同的 DIMM, 而這三個 DIMM 都有相同的 Lenovo 零件編號, 請將這三 個 DIMM 安裝在插槽 1、2 和 3 中。

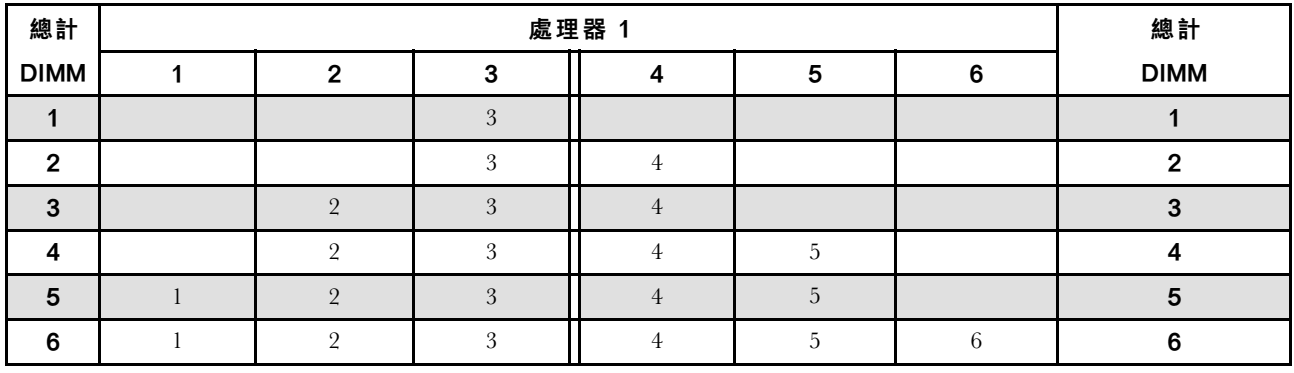

#### 表格 10. 包含一個處理器的獨立模式

下表顯示安裝兩個處理器 (CPU1 和 CPU2)時,獨立模式適用的 DIMM 插入順序。

<span id="page-77-0"></span>附註:

- 如果要為 CPU1 安裝三個相同的 DIMM, 而這三個 DIMM 都有相同的 Lenovo 零件編號, 請將這三 個 DIMM 安裝在插槽 1、2 和 3 中。
- 如果要為 CPU2 安裝三個相同的 DIMM,而這三個 DIMM 都有相同的 Lenovo 零件編號,請將這三個 DIMM 安裝在插槽 10、11 和 12 中。

| 總計             | 處理器 1        |                |   |                |                |   |   | 處理器 2  |   |    |    |    |                         |
|----------------|--------------|----------------|---|----------------|----------------|---|---|--------|---|----|----|----|-------------------------|
| <b>DIMM</b>    | $\mathbf{1}$ | $\mathbf{2}$   | 3 | 4              | 5              | 6 | 7 | 8      | 9 | 10 | 11 | 12 | <b>DIMM</b>             |
| $\overline{2}$ |              |                | 3 |                |                |   |   |        |   | 10 |    |    | $\overline{2}$          |
| $\mathbf{3}$   |              |                | 3 | $\overline{4}$ |                |   |   |        |   | 10 |    |    | 3                       |
| $\overline{4}$ |              |                | 3 | $\overline{4}$ |                |   |   |        | 9 | 10 |    |    | $\overline{\mathbf{4}}$ |
| $5\phantom{1}$ |              | $\overline{2}$ | 3 | $\overline{4}$ |                |   |   |        | 9 | 10 |    |    | 5                       |
| 6              |              | 2              | 3 | $\overline{4}$ |                |   |   |        | 9 | 10 | 11 |    | $\boldsymbol{6}$        |
| 7              |              | 2              | 3 | $\overline{4}$ | 5              |   |   |        | 9 | 10 | 11 |    | $\overline{\mathbf{r}}$ |
| 8              |              | $\overline{2}$ | 3 | $\overline{4}$ | 5              |   |   | 8      | 9 | 10 | 11 |    | $\bf 8$                 |
| 9              |              | $\overline{2}$ | 3 | $\overline{4}$ | $\overline{5}$ |   |   | $\, 8$ | 9 | 10 | 11 |    | 9                       |
| 10             | $\mathbf{I}$ | 2              | 3 | $\overline{4}$ | $\overline{5}$ |   |   | 8      | 9 | 10 | 11 | 12 | 10                      |
| 11             | $\mathbf{I}$ | $\overline{2}$ | 3 | 4              | 5              | 6 |   | 8      | 9 | 10 | 11 | 12 | 11                      |
| 12             | $\mathbf{I}$ | $\overline{2}$ | 3 | 4              | 5              | 6 | 7 | 8      | 9 | 10 | 11 | 12 | 12                      |

表格 11. 包含兩個處理器的獨立模式

### 鏡映模式

在鏡映模式中,每對中各 DIMM 的大小和架構皆必須相同。通道會依配對分組,其中每個通道都會接收相 同的資料。1 個通道可用來作為另一個的備用,而提供備援功能。

附註:所有要安裝的記憶體模組其類型、容量、頻率、電壓和排數都必須相同。

下表顯示只安裝一個處理器 (CPU1) 時,鏡映模式適用的 DIMM 插入順序。

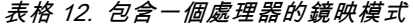

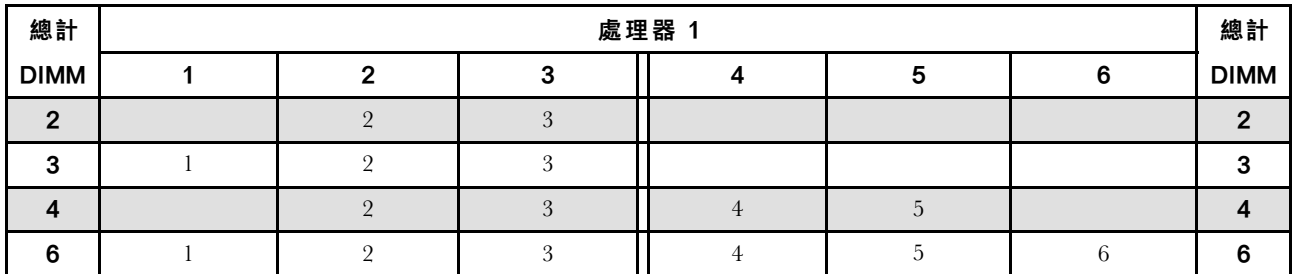

下表顯示安裝兩個處理器(CPU1 和 CPU2)時,鏡映模式適用的 DIMM 插入順序。

#### 表格 13. 包含兩個處理器的鏡映模式

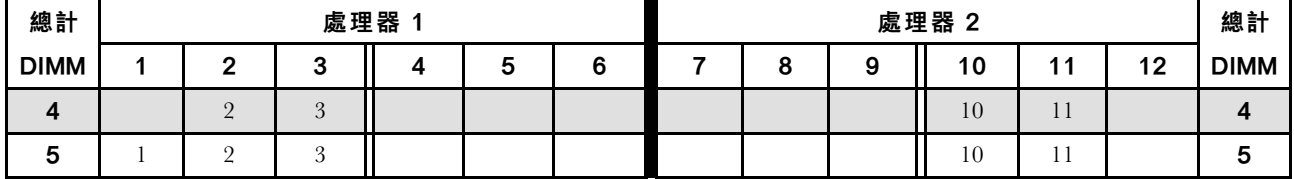

#### <span id="page-78-0"></span>表格 13. 包含兩個處理器的鏡映模式 (繼續)

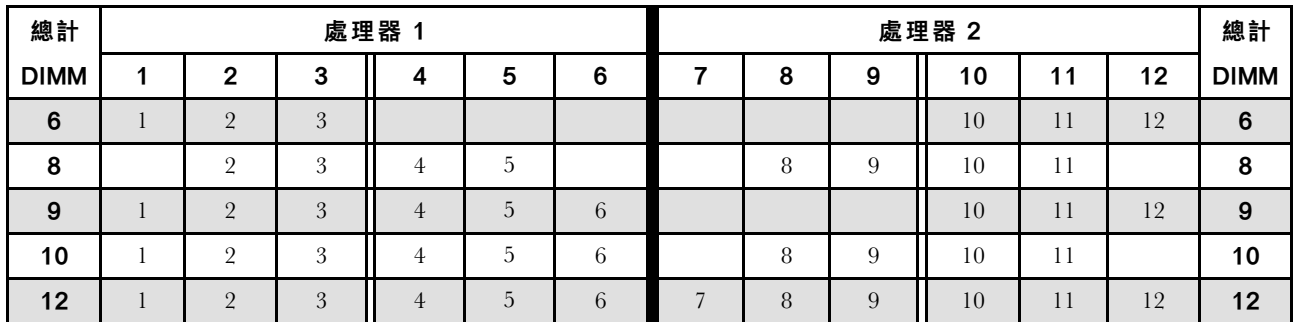

## 排備用模式

在排備用模式中,其中一排 DIMM 可做為相同通道上其他排的備用排。備用排無法做為系統記憶體使用。

### 附註:

- 所有要安裝的 DIMM 其類型、容量、頻率、電壓和排都必須相同。
- 如果安裝的 DIMM 排數為一排,則不支援排備用模式。如果安裝的 DIMM 排數超過一排,請遵循下 表所列的安裝規則。

下表顯示只安裝一個處理器 (CPU1) 時,排備用模式適用的 DIMM 插入順序。

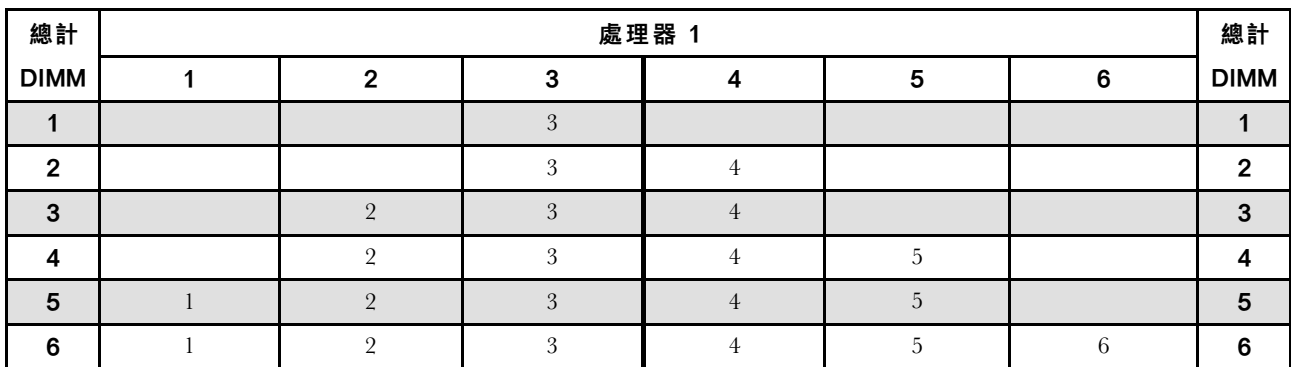

#### 表格 14. 包含一個處理器的排備用模式

下表顯示安裝兩個處理器(CPU1和 CPU2)時,排備用模式適用的 DIMM 插入順序。

表格 15. 包含兩個處理器的排備用模式

| 總計             | 處理器 1 |                |   |                |   |   |   | 處理器 2 |   |    |    |    |                |
|----------------|-------|----------------|---|----------------|---|---|---|-------|---|----|----|----|----------------|
| <b>DIMM</b>    |       | $\mathbf{2}$   | 3 | 4              | 5 | 6 | – | 8     | 9 | 10 | 11 | 12 | <b>DIMM</b>    |
| $\overline{2}$ |       |                | 3 |                |   |   |   |       |   | 10 |    |    | $\overline{2}$ |
| 3              |       |                | 3 | 4              |   |   |   |       |   | 10 |    |    | 3              |
| $\overline{4}$ |       |                | 3 | $\overline{4}$ |   |   |   |       | 9 | 10 |    |    | 4              |
| 5              |       | $\Omega$       | 3 | 4              |   |   |   |       | 9 | 10 |    |    | 5              |
| 6              |       | $\overline{2}$ | 3 | $\overline{4}$ |   |   |   |       | 9 | 10 | 11 |    | 6              |
| 7              |       | $\overline{2}$ | 3 | 4              | 5 |   |   |       | 9 | 10 | 11 |    |                |
| 8              |       | $\Omega$       | 3 | 4              | 5 |   |   | 8     | 9 | 10 | 11 |    | 8              |
| 9              |       | $\Omega$       | 3 | $\overline{4}$ | 5 |   |   | 8     | 9 | 10 | 11 |    | 9              |

#### 表格 15. 包含兩個處理器的排備用模式 (繼續)

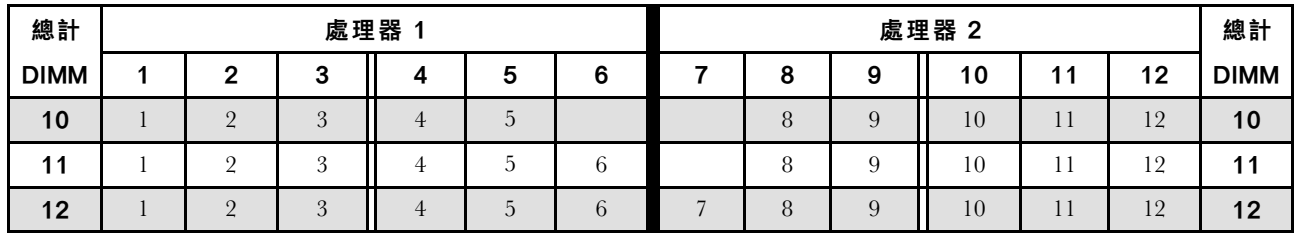

# 安裝光碟機或磁帶機

使用此資訊安裝光碟機或磁帶機。

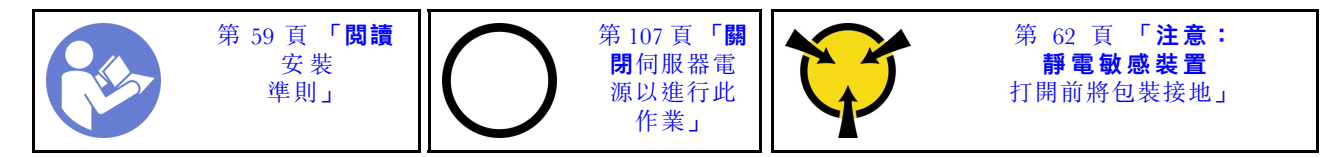

S006

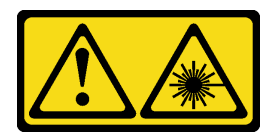

警告:

安裝雷射產品(例如 CD-ROM、DVD 光碟機、光纖裝置或轉送器)時,請注意下列事項:

• 請勿卸下外蓋。卸下雷射產品的外蓋可能導致曝露於危險的雷射輻射。裝置內沒有可維修的組件。

• 若不按此處指定的程序進行控制、調整或執行,則可能會導致曝露於危險的輻射。

S007

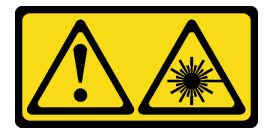

警告:

本產品包含「第 1M 類」雷射。請勿以光學工具直接觀看。

S008

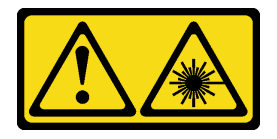

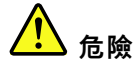

某些雷射產品包含內嵌式 Class 3A 或 Class 3B 雷射二極體。請注意下列事項: 開啟時會有雷射光。請勿直視光束、請勿直接檢視光學儀器,並避免直接暴露在光束下。

附註:下圖適用於安裝光碟機的情況。安裝磁帶機的程序類似。

安裝光碟機或磁帶機之前:

- 1. 如果機槽用填充板蓋住,請先將其卸下。請妥善保存該填充板,以備稍後卸下光碟機或磁帶機而必須用 填充板蓋住該位置。若要卸下填充板,請完成下列步驟:
	- a. 卸下前方擋板,然後從前方擋板卸下機槽填充板的蓋板。

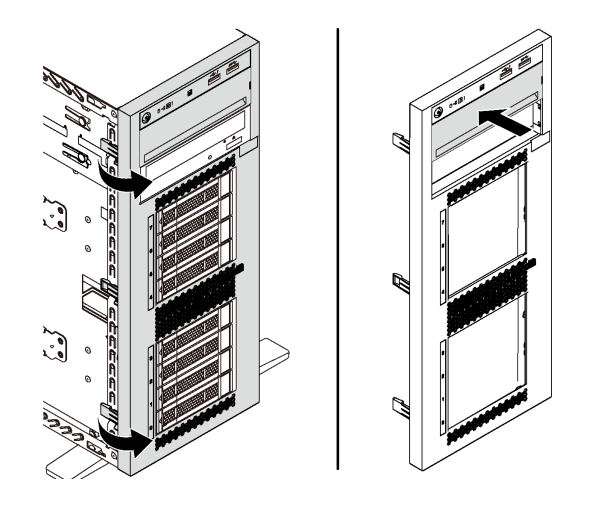

#### 圖例 41. 卸下機槽填充板的蓋板

b. 從機箱中取出機槽填充板。

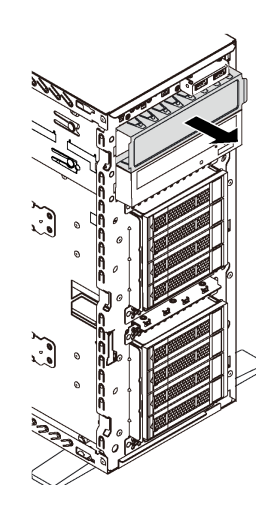

### 圖例 42. 卸下機槽填充板

2. 將裝有新光碟機或磁帶機的防靜電保護袋接觸到伺服器外部任何未上漆的表面。然後從保護袋中取出新 的光碟機或磁帶機,並將其放置在防靜電表面上。

若要安裝光碟機或磁帶機,請完成下列步驟: 步驟 1. 從機箱卸下固定器。

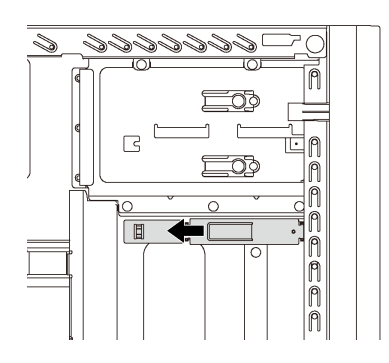

## 圖例 43. 卸下硬碟固定器

步驟 2. 只將固定器安裝在光碟機或磁帶機左側。

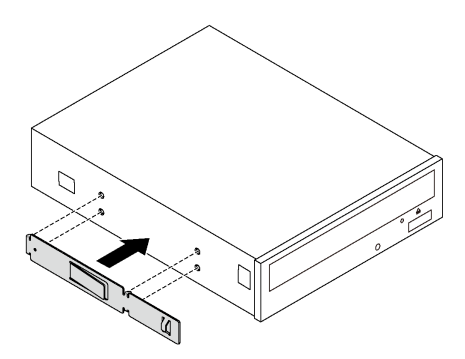

#### 圖例 44. 光碟機固定器安裝

步驟 3. 以正確方向托住光碟機或磁帶機,然後將其滑入機槽中,直到卡入定位為止。

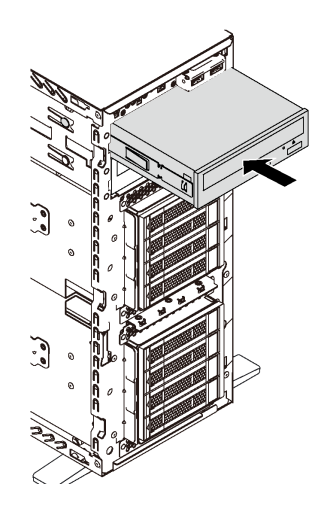

## 圖例 45. 安裝光碟機

步驟 4. 將電源線和信號線連接至新的光碟機或磁帶機背面。如需纜線佈線的相關資訊,請參閲[第 30 頁](#page-33-0) 「[光碟機](#page-33-0)」[和第 31](#page-34-0) 頁 「[磁帶機](#page-34-0)」。

# 安裝擴充框架

使用此資訊安裝擴充硬碟盒。

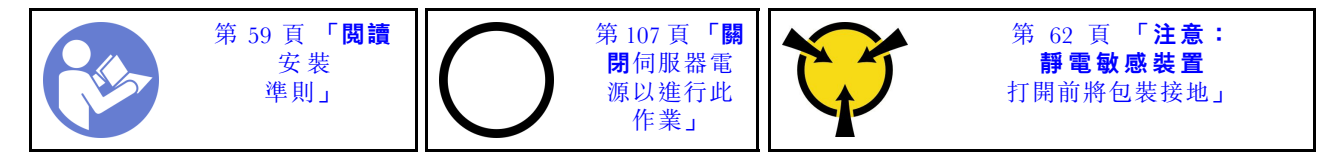

安裝擴充硬碟盒之前:

1. 安裝擴充硬碟盒之後,需要風扇 3。如果您的伺服器未隨附風扇 3,請先購買前方風扇選配產品, 再安裝擴充硬碟盒。

附註:前方風扇選配產品名稱為適用於 4x2.5 吋 ODD 轉換的 ThinkSystem ST550 前方中間風扇模組。 2. 如果機槽中已安裝填充板,請將其卸下。請妥善保存填充板,以供日後使用。

3. 將裝有新擴充硬碟盒的防靜電保護袋接觸到伺服器外部任何未上漆的表面。然後從保護袋中取出新 的擴充硬碟盒,並將其放置在防靜電表面上。

若要安裝擴充硬碟盒,請完成下列步驟:

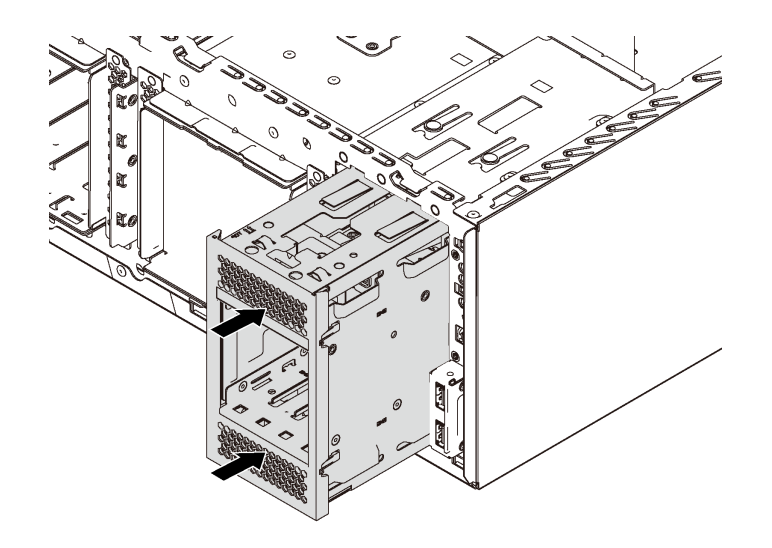

### 圖例 46. 擴充硬碟盒安裝

步驟 1. 將它滑入機槽中,直到卡入定位為止。

安裝擴充硬碟盒之後,請確定:

- 信號線已使用纜線夾 **1** 固定。
- 信號線以包裝中隨附的黏扣帶正確綁定。

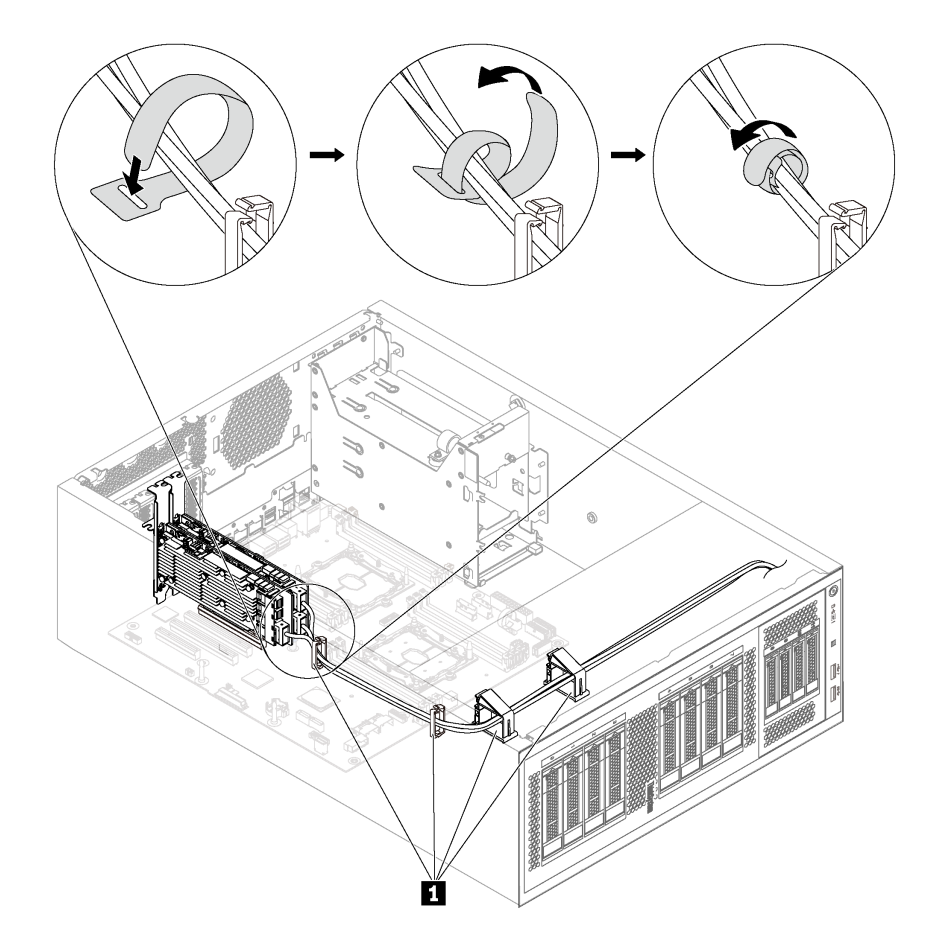

圖例 47. 正確固定及綁定信號線

# 安裝簡易抽換硬碟背板

使用此資訊安裝簡易抽換硬碟背板。

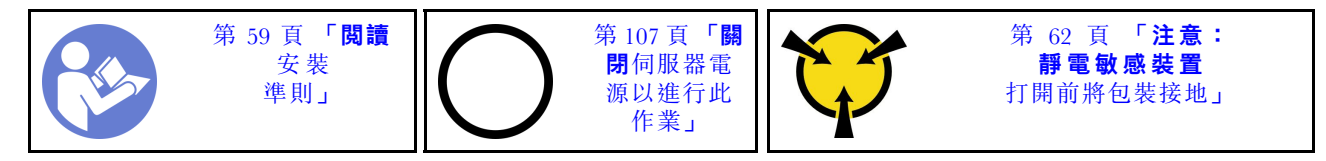

安裝簡易抽換硬碟背板之前,請將裝有新背板的防靜電保護袋接觸到伺服器外部任何未上漆的表面。然後從 保護袋中取出新背板,並將其放置在防靜電表面上。

若要安裝簡易抽換硬碟背板,請完成下列步驟: 步驟 1. 請注意新簡易抽換硬碟背板的方向。

步驟 2. 將新背板放入機箱並插入背板插槽。然後,小心地將新背板向內推,直到卡榫將它固定為止。

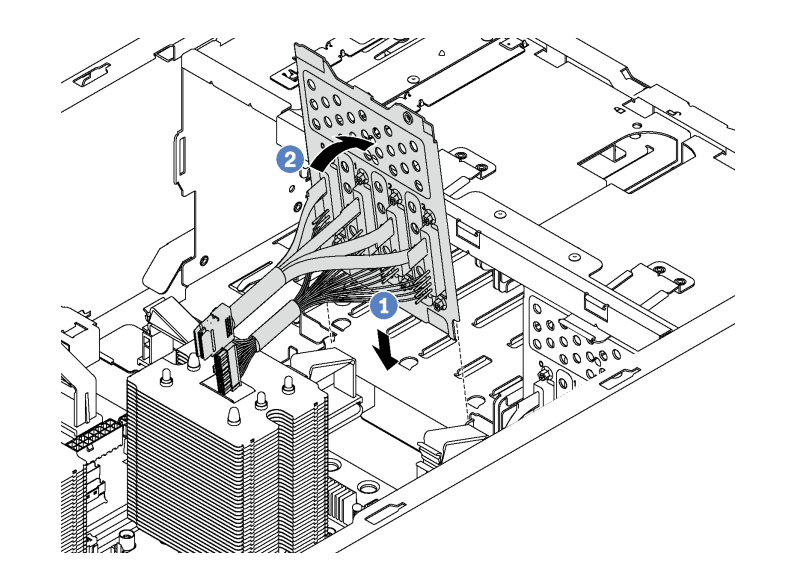

#### 圖例 48. 簡易抽換硬碟背板安裝

步驟 3. 將背板上的纜線連接至主機板。請參閱[第 35](#page-38-0) 頁 「[配備八個 3.5 吋簡易抽換硬碟的伺服器型號](#page-38-0)」。

## 安裝背板

使用此資訊來安裝熱抽換硬碟背板。

附註:本節僅適用於支援熱抽換硬碟背板的伺服器型號。

本節包含下列資訊:

- 第 81 頁 「安裝八個 2.5 吋熱抽換硬碟的背板」
- [第 82](#page-85-0) 頁 「[安裝四個 3.5 吋熱抽換硬碟的背板](#page-85-0)」

## 安裝八個 2.5 吋熱抽換硬碟的背板

使用此資訊安裝八個 2.5 吋熱抽換硬碟的背板。

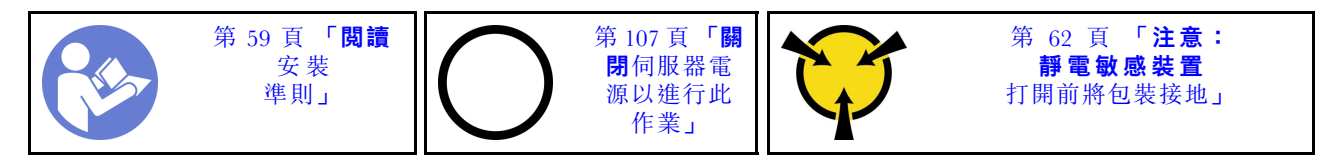

安裝八個 2.5 吋熱抽換硬碟的背板之前,請將裝有新背板的防靜電保護袋接觸到伺服器外部任何未上漆的 表面。然後從保護袋中取出新背板,並將其放置在防靜電表面上。

若要安裝八個 2.5 吋熱抽換硬碟的背板,請完成下列步驟:

觀看此程序。您可以觀看關於安裝和卸下程序的視訊:

- YouTube: <https://www.youtube.com/playlist?list=PLYV5R7hVcs-Acsjj4tU79GzKnWG316BYn>
- Youku: [http://list.youku.com/albumlist/show/id\\_50483452](http://list.youku.com/albumlist/show/id_50483452)

步驟 1. 請注意新背板的方向。

<span id="page-85-0"></span>步驟 2. 將新背板放入機箱並插入背板插槽。然後,小心地朝硬碟機盒旋轉新背板的上緣,直到卡榫 將它固定為止。

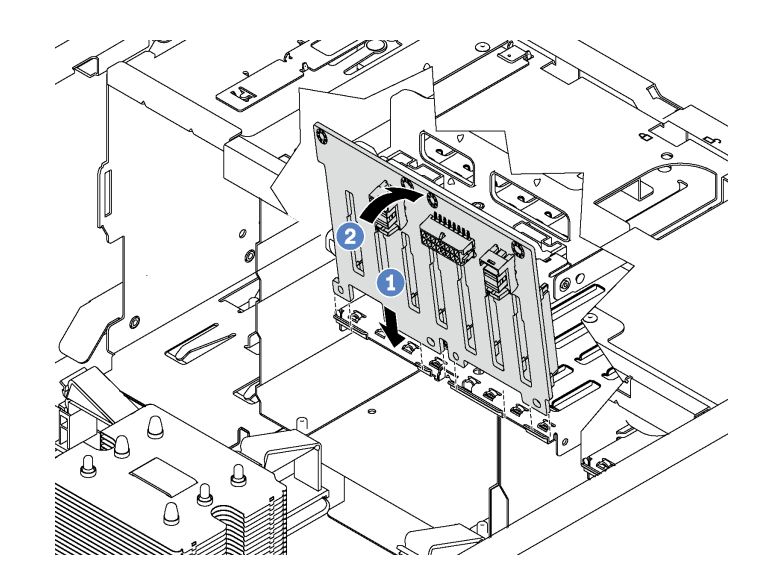

圖例 49. 安裝八個 2.5 吋熱抽換硬碟的背板

步驟 3. 將纜線連接至新的背板和主機板。請參閱[第 35](#page-38-0) 頁 「[熱抽換硬碟背板](#page-38-0)」。

## 安裝四個 3.5 吋熱抽換硬碟的背板

使用此資訊安裝四個 3.5 吋熱抽換硬碟的背板。

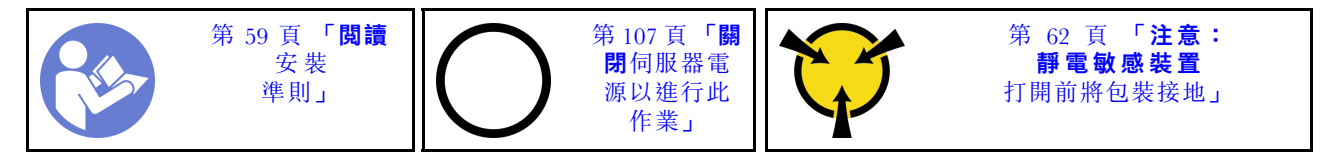

安裝四個 3.5 吋熱抽換硬碟的背板之前,請將裝有新背板的防靜電保護袋接觸到伺服器外部任何未上漆的 表面。然後從保護袋中取出新背板,並將其放置在防靜電表面上。

若要安裝四個 3.5 吋熱抽換硬碟的背板,請完成下列步驟:

觀看此程序。您可以觀看關於安裝和卸下程序的視訊:

- YouTube: <https://www.youtube.com/playlist?list=PLYV5R7hVcs-Acsjj4tU79GzKnWG316BYn>
- Youku:[http://list.youku.com/albumlist/show/id\\_50483452](http://list.youku.com/albumlist/show/id_50483452)

步驟 1. 請注意新背板的方向。

步驟 2. 將新背板放入機箱並插入背板插槽。然後,小心地朝硬碟機盒旋轉新背板的上緣,直到卡榫 將它固定為止。

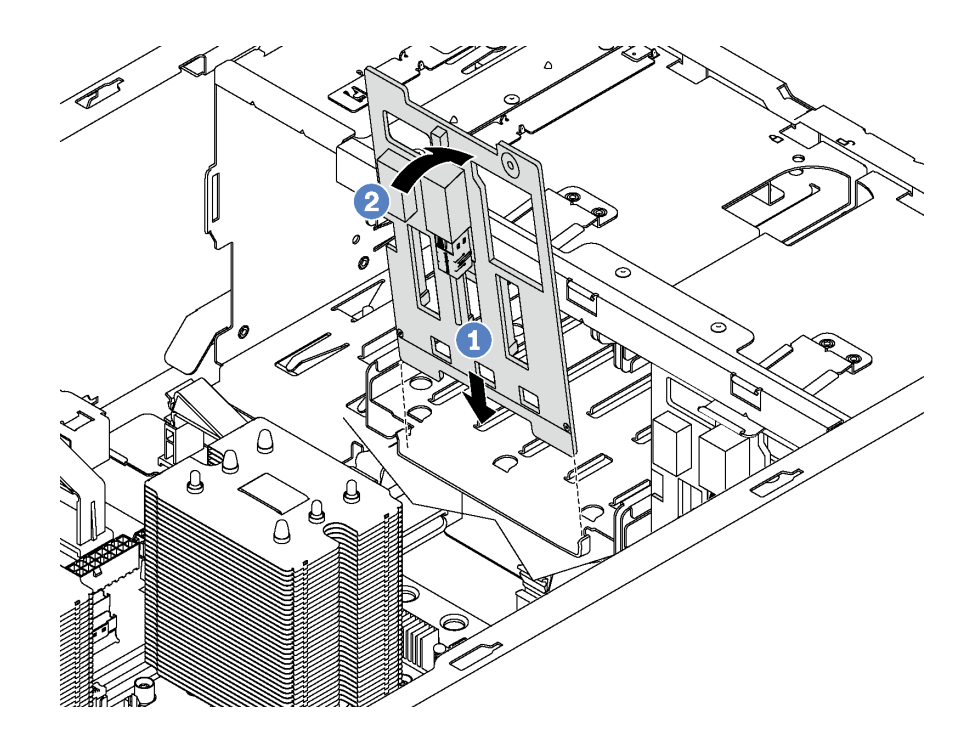

圖例 50. 安裝四個 3.5 吋熱抽換硬碟的背板

步驟 3. 將纜線連接至新的背板和主機板。請參[閱第 35](#page-38-0) 頁 「[熱抽換硬碟背板](#page-38-0)」。

# 安裝 PCIe 配接卡

使用此資訊安裝 PCIe 配接卡。

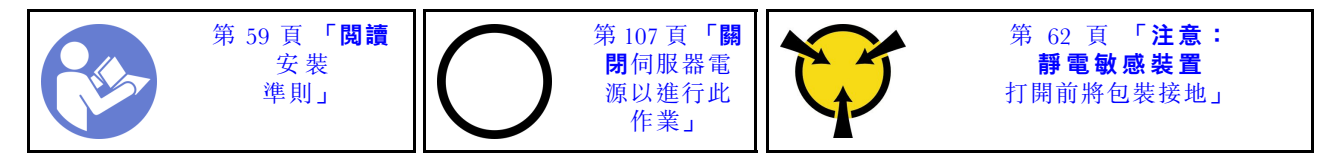

在選取 PCIe 插槽時,請注意下列準則:

- 對於支援 NVMe 硬碟的伺服器型號, NVMe 配接卡只能安裝在 PCIe 插槽 2 中。
- 對於 RAID 配接卡或主機匯流排配接卡,您可以將其安裝在 PCIe 插槽 1 或 PCIe 插槽 2 中。
- 對於配備一個處理器的伺服器型號,您只能將雙寬型圖形配接卡安裝在 PCIe 插槽 3 中。對於配備兩個處 理器的伺服器型號,您最多可以將兩個雙寬型圖形配接卡安裝在 PCIe 插槽 3 和 PCIe 插槽 5 中。安裝任何 雙寬型圖形配接卡之後,PCIe 插槽 4 或 PCIe 插槽 6 會變成無法使用,因為空間已由雙寬型配接卡佔用。

#### 附註:

- 視特定類型而定,您的 PCIe 配接卡看起來可能與本主題中的圖例不同。
- 請使用 PCIe 配接卡隨附的任何文件,除了本主題的指示之外,還必須遵循隨附文件中的指示操作。

安裝 PCIe 配接卡之前:

1. 如果 PCIe 插槽中安裝了托架,請將其卸下。請妥善保存 PCIe 插槽的托架,以備稍後卸下 PCIe 配接卡 而必須用托架蓋住該位置。

2. 將裝有新 PCIe 配接卡的防靜電保護袋接觸到伺服器外部任何未上漆的表面。然後從保護袋中取出新 的 PCIe 配接卡,並將其放置在防靜電表面上。

若要安裝 PCIe 配接卡,請完成下列步驟:

觀看此程序。您可以觀看關於安裝和卸下程序的視訊:

- YouTube: <https://www.youtube.com/playlist?list=PLYV5R7hVcs-Acsjj4tU79GzKnWG316BYn>
- Youku:[http://list.youku.com/albumlist/show/id\\_50483452](http://list.youku.com/albumlist/show/id_50483452)
- 步驟 1. 尋找適當的 PCIe 插槽。如需 PCIe 插槽的相關資訊,請參[閱第](#page-7-0) [5](#page-8-0) 頁 「[規格](#page-7-0)」。
- 步驟 2. 將新的 PCIe 配接卡放在 PCIe 插槽上方。然後小心地將 PCIe 配接卡筆直下壓,直到其牢牢 固定在插槽中為止。

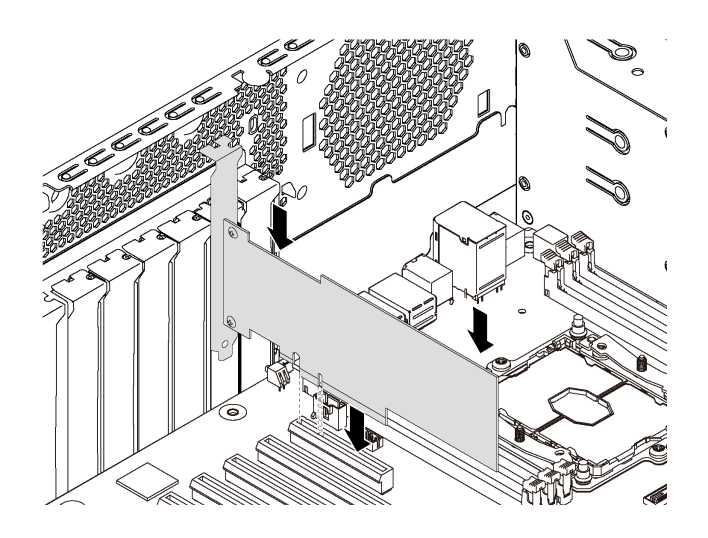

## 圖例 51. PCIe 配接卡安裝

步驟 3. 視 PCIe 配接卡類型而定,您可能需要連接所有必要的纜線。如需特定資訊,請參[閱第 29 頁](#page-32-0) 「內 [部纜線佈線](#page-32-0)」或 PCIe 配接卡隨附的說明文件。

## 安裝序列埠模組

使用此資訊安裝序列埠模組。

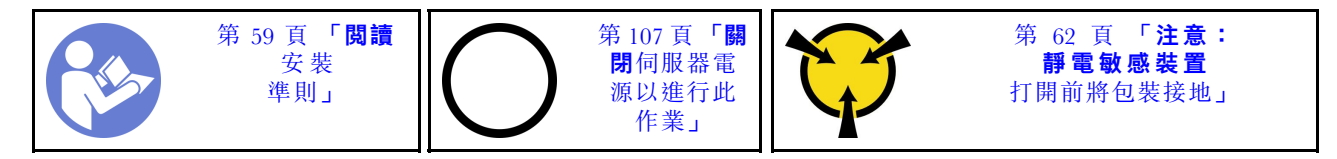

安裝序列埠模組之前:

- 1. 若插槽托架覆蓋著插槽,請從機箱卸下插槽托架。請妥善保存該托架,以備稍後卸下序列埠模組 而必須用托架蓋住該位置。
- 2. 將裝有新序列埠模組的防靜電保護袋接觸到伺服器外部任何未上漆的表面。然後從保護袋中取出新 的序列埠模組,並將其放置在防靜電表面上。

若要安裝序列埠模組,請完成下列步驟: 步驟 1. 將序列埠模組插入專用插槽。

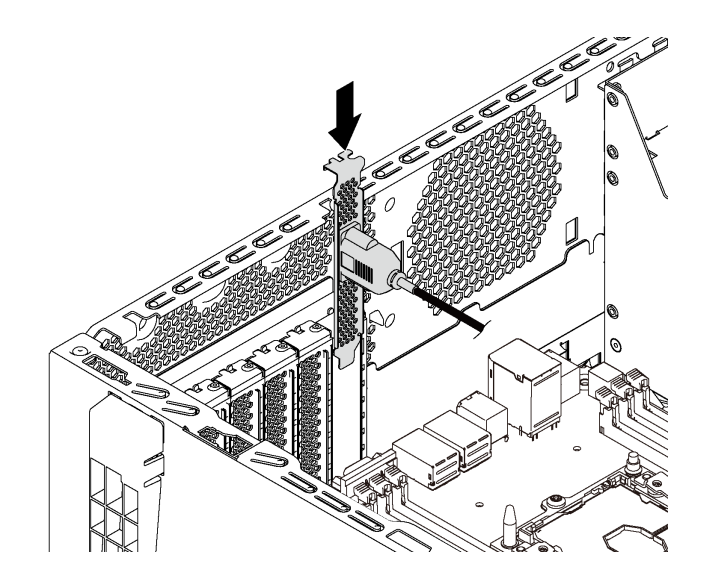

#### 圖例 52. 序列埠模組安裝

步驟 2. 將序列埠模組的纜線連接至主機板上的序列埠模組接頭。如需瞭解序列埠模組接頭的位置, 請參閱[第 28](#page-31-0) 頁 「[主機板元件](#page-31-0)」。

安裝序列埠模組之後,若要啟用,請根據所安裝的作業系統執行下列其中一個步驟:

• Linux 作業系統:

開啟 ipmitool,輸入下列指令以停用 Serial over LAN (SOL) 功能:

-I lanplus -H IP -U USERID -P PASSW0RD sol deactivate

- Microsoft Windows 作業系統:
	- 1. 開啟 ipmitool,輸入下列指令以停用 SOL 功能:

-I lanplus -H IP -U USERID -P PASSW0RD sol deactivate

- 2. 開啟 Windows PowerShell,輸入下列指令以停用緊急管理服務 (EMS) 功能: Bcdedit /ems no
- 3. 重新啟動伺服器,以確保 EMS 設定生效。

## 安裝 M.2 背板和 M.2 硬碟

使用此資訊安裝 M.2 背板和 M.2 硬碟。

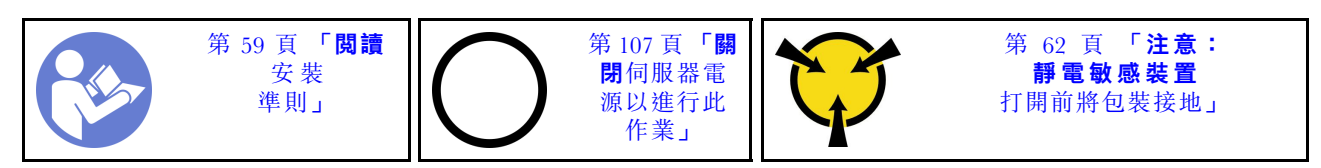

安裝 M.2 背板和 M.2 硬碟之前:

- 1. 將裝有新 M.2 背板和 M.2 硬碟的防靜電保護袋接觸到伺服器外部任何未上漆的表面。然後從保護袋 中取出新 M.2 背板和 M.2 硬碟,並將其放置在防靜電表面上。
- 2. 調整 M.2 背板上的固定器,以搭載您要安裝的 M.2 硬碟的特殊大小。請參閱[第 87](#page-90-0) 頁 「[調整 M.2](#page-90-0) [背板上的固定器](#page-90-0)」。
- 3. 找到 M.2 背板兩端的接頭。

## 附註:

- 某些 M.2 背板支援兩部相同的 M.2 硬碟。若安裝兩部 M.2 硬碟,將固定器向前滑動時務必對準兩 部 M.2 硬碟並提供支撐, 以固定 M.2 硬碟。
- 先將 M.2 硬碟安裝在插槽 0 中。

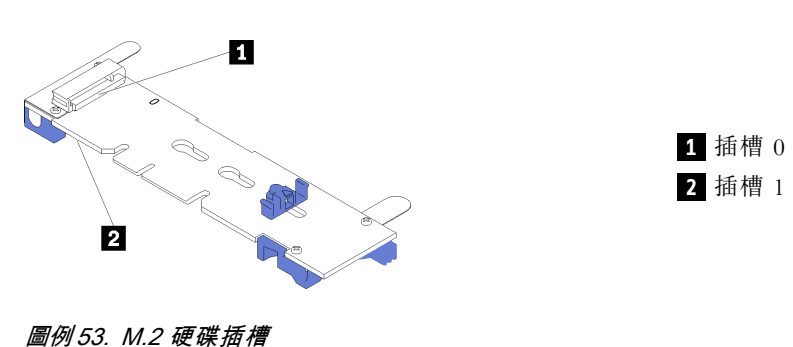

若要安裝 M.2 背板和 M.2 硬碟,請完成下列步驟: 觀看此程序。您可以觀看關於安裝和卸下程序的視訊:

- YouTube: <https://www.youtube.com/playlist?list=PLYV5R7hVcs-Acsjj4tU79GzKnWG316BYn>
- Youku: [http://list.youku.com/albumlist/show/id\\_50483452](http://list.youku.com/albumlist/show/id_50483452)

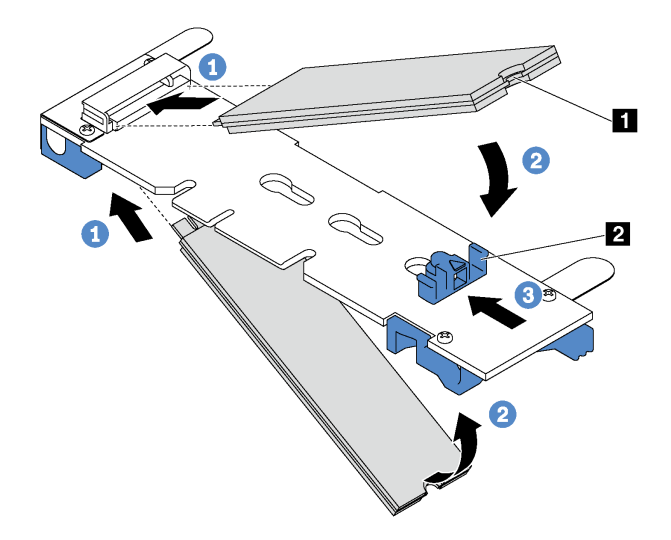

#### 圖例 54. M.2 硬碟安裝

步驟 1. 以大約 30 度角,將 M.2 硬碟插入接頭。

附註: 如果您的 M.2 背板支援兩個 M.2 硬碟, 請將 M.2 硬碟插入兩側的接頭。

- 步驟 2. 向下轉動 M.2 硬碟,直到缺口 **1** 與固定器 **2** 的唇緣接合。
- 步驟 3. 向前滑動固定器(朝接頭方向), 以將 M.2 硬碟固定就位。

注意:固定器向前滑動時,請確保固定器上的兩個凸塊 **3** 進入 M.2 背板上的小孔 **4** 。凸塊進入 孔內後,您會聽到「喀嚓」一聲。

<span id="page-90-0"></span>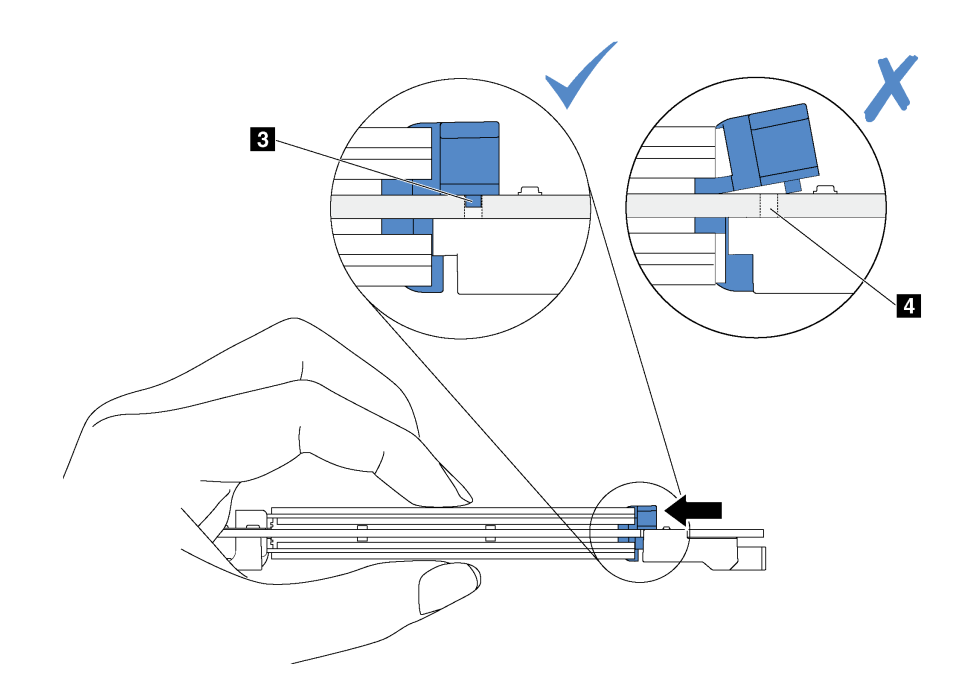

### 圖例 55. 滑動固定器指示

步驟 4. 將 M.2 背板兩端的藍色塑膠支撐裝置對齊主機板上的導件插腳。然後將 M.2 背板插入主機板上 的 M.2 插槽,並向下按壓,使其完全裝妥。

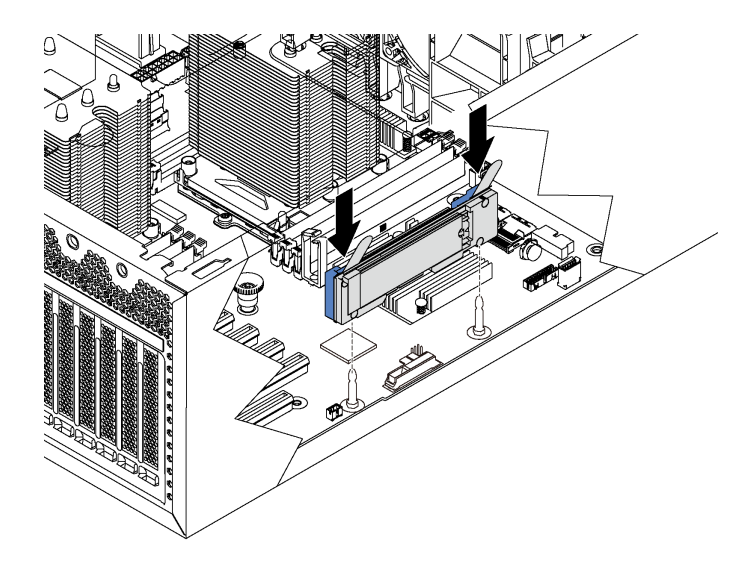

#### 圖例 56. M.2 背板安裝

安裝 M.2 硬碟和 M.2 背板之後,請使用 Lenovo XClarity Provisioning Manager 來配置 RAID。如需相關資 訊,請參閱:

[http://sysmgt.lenovofiles.com/help/topic/LXPM/RAID\\_setup.html](http://sysmgt.lenovofiles.com/help/topic/LXPM/RAID_setup.html)

## 調整 M.2 背板上的固定器

使用此資訊調整 M.2 背板上的固定器。

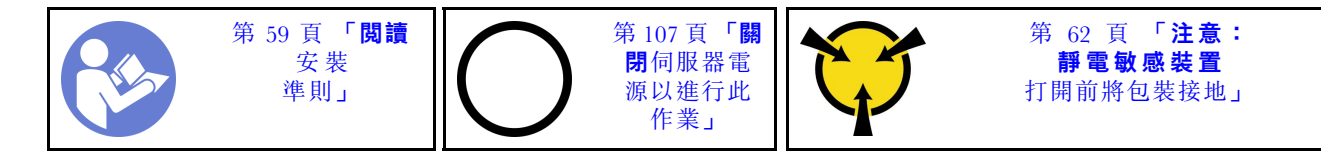

調整 M.2 背板上的固定器之前,找出應將固定器安裝到其中的正確鎖孔,以搭載您要安裝的 M.2 硬 碟的特殊大小。

若要調整 M.2 背板上的固定器,請完成下列步驟:

觀看此程序。您可以觀看關於安裝和卸下程序的視訊:

- YouTube: <https://www.youtube.com/playlist?list=PLYV5R7hVcs-Acsjj4tU79GzKnWG316BYn>
- Youku:[http://list.youku.com/albumlist/show/id\\_50483452](http://list.youku.com/albumlist/show/id_50483452)

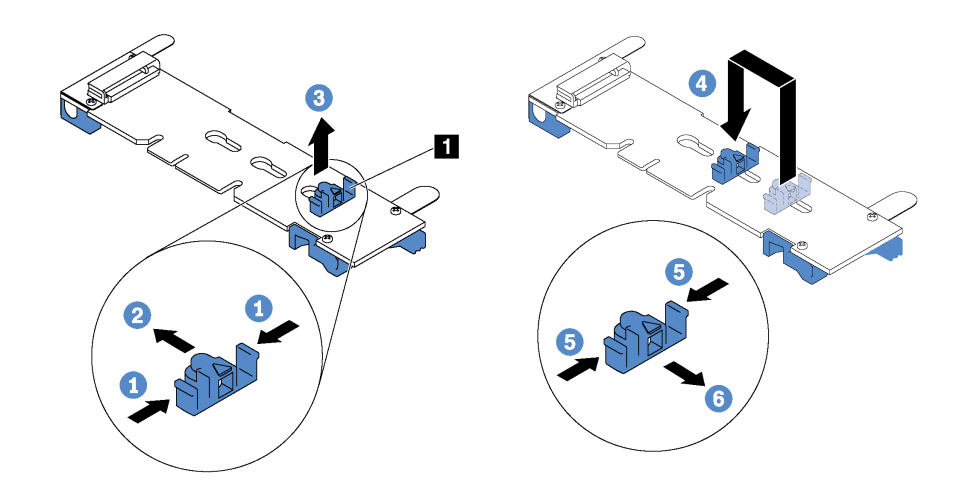

## 圖例 57. M.2 固定器調整

- 步驟 1. 按壓固定器 **1** 的兩側。
- 步驟 2. 將固定器向前移動,直到鎖孔的大開口處。
- 步驟 3. 將固定器從鎖孔卸下。
- 步驟 4. 將固定器插入正確的鎖孔。
- 步驟 5. 按壓固定器的兩側。

步驟 6. 將固定器向後滑動,直到就定位為止。

# 安裝熱抽換電源供應器機盒

使用此資訊安裝熱抽換電源供應器機盒。

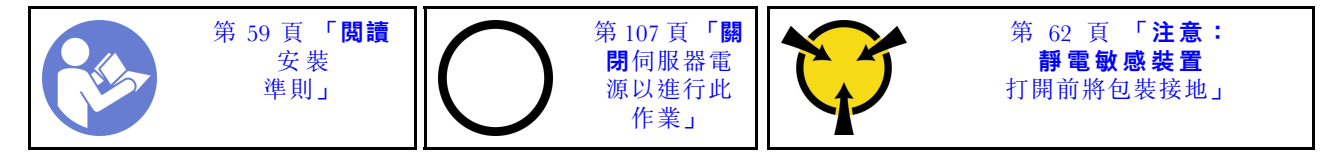

安裝熱抽換電源供應器機盒之前,請將裝有新熱抽換電源供應器機盒的防靜電保護袋與伺服器外部任何未上 漆的表面進行接觸。然後從保護袋中取出新機盒,並將其放置在防靜電表面上。

若要安裝熱抽換電源供應器機盒,請完成下列步驟:

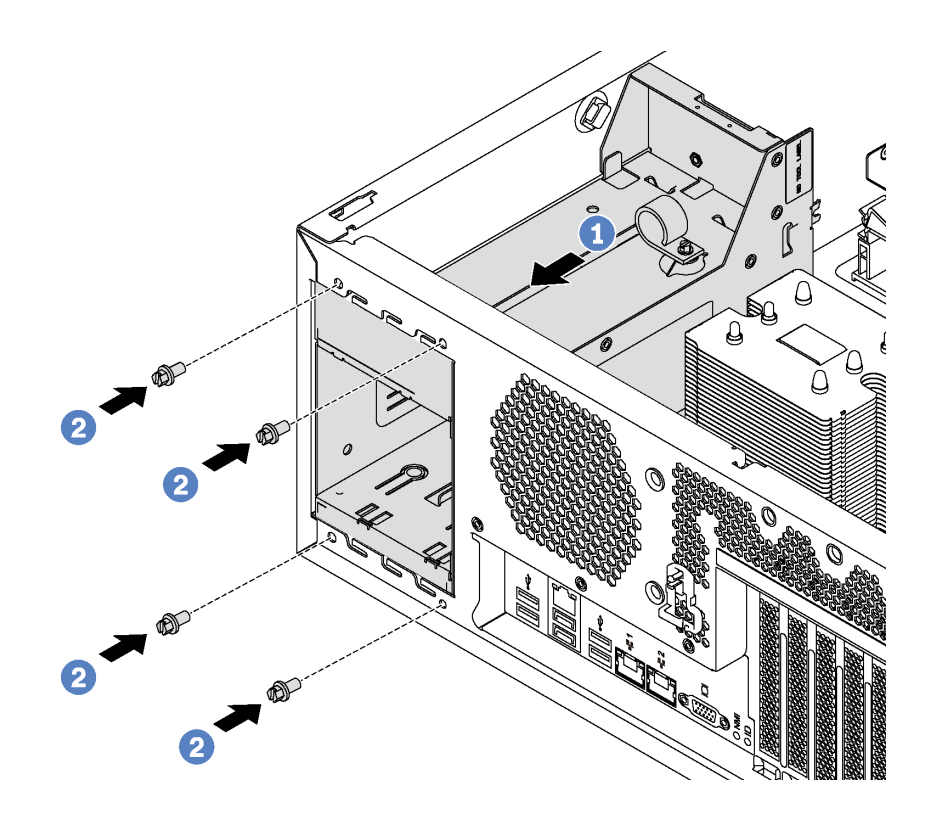

### 圖例 58. 熱抽換電源供應器機盒安裝

步驟 1. 依照所示將新的熱抽換電源供應器機盒滑入機槽中,直到卡入定位為止。 步驟 2. 鎖上螺絲以固定熱抽換電源供應器機盒。

# 安裝電源介面板

使用此資訊安裝電源介面板。

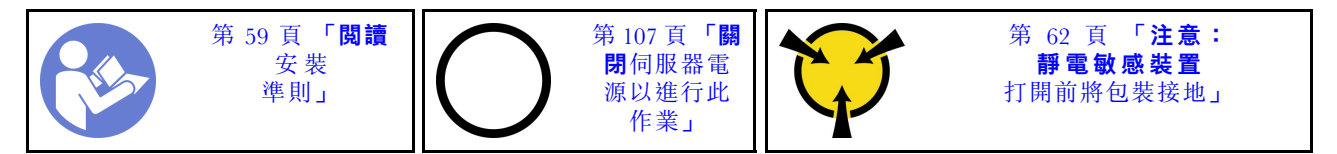

安裝電源介面板之前,請將裝有新的電源介面板的防靜電保護袋接觸到伺服器外部任何未上漆的表面。然 後從保護袋中取出新的電源介面板,並將其放置在防靜電表面上。

若要安裝電源介面板,請完成下列步驟:

觀看此程序。您可以觀看關於安裝和卸下程序的視訊:

- YouTube: <https://www.youtube.com/playlist?list=PLYV5R7hVcs-Acsjj4tU79GzKnWG316BYn>
- Youku: [http://list.youku.com/albumlist/show/id\\_50483452](http://list.youku.com/albumlist/show/id_50483452)

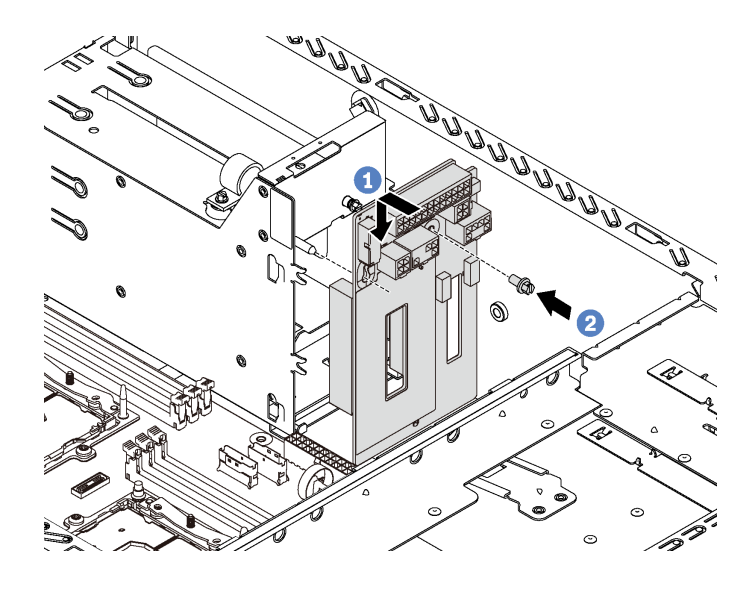

圖例 59. 電源介面板安裝

- 步驟 1. 將電源介面板中的孔插入機箱上的對應安裝螺柱。然後輕輕地將電源介面板向下移動,直到與 安裝螺柱嚙合為止。
- 步驟 2. 鎖上螺絲以固定電源介面板。

## 安裝熱抽換電源供應器

使用此資訊來安裝熱抽換電源供應器。

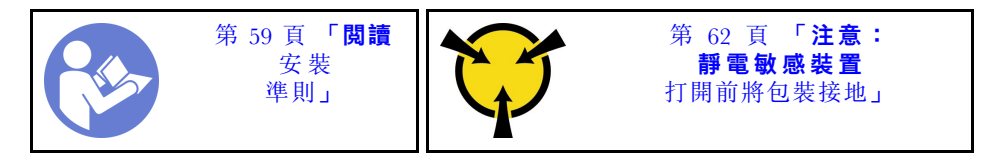

下列提示說明伺服器支援的電源供應器類型,以及安裝電源供應器時必須考量的其他資訊。

- 標準裝運只有一個已安裝在伺服器中的電源供應器。如需備用及熱抽換支援, 您必須安裝額外的熱抽換電 源供應器。某些自訂型號可能會隨附兩個已安裝的電源供應器。
- 請確定正在安裝的裝置受支援。如需伺服器支援的選配裝置清單,請造訪: <https://static.lenovo.com/us/en/serverproven/index.shtml>

## 附註:

- 確定伺服器上安裝的兩個電源供應器的瓦特數相同。
- 如果您將現有的電源供應器更換為不同瓦特數的新電源供應器,請將此選配產品隨附的電源資訊標籤 貼在靠近電源供應器的現有標籤上。

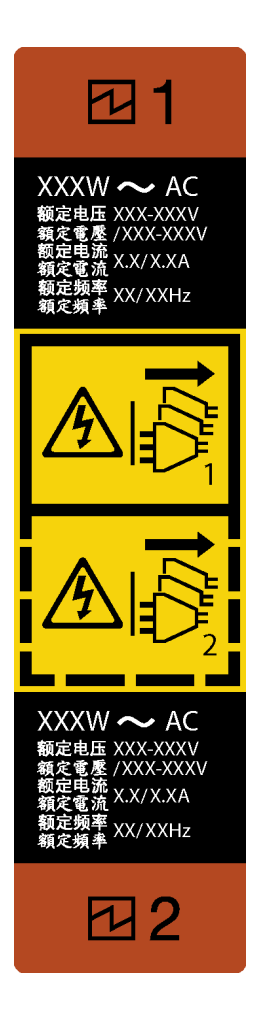

圖例 60. 熱抽換電源供應器標籤

S035

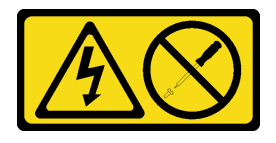

警告:

切勿卸下電源供應器的外蓋或貼有此標籤的任何零件。貼有此標籤的任何元件內部都有危險等級的電壓、電 流及電能。這些元件內部沒有可維修的零件。如果您懷疑某個零件有問題,請聯絡維修技術人員。

S002

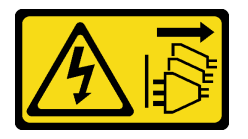

警告:

装置上的電源控制按鈕和電源供應器上的電源開關,並不會切斷供應給裝置的電流。此外,裝置也可能有一 條以上的電源線。若要切斷裝置的所有電源,必須從電源拔掉所有電源線。

### S001

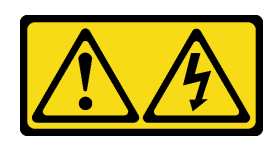

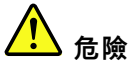

電源、電話、及通信接線的電流具有危險性。 若要避免電擊的危害,請執行下列動作:

- 將所有電源線連接到正確佈線和接地的電源插座/電源。
- 將本產品所連接的任何設備連接到正確佈線的插座/電源。
- 儘可能只用單手來連接或拔下信號線。
- 請勿在有火災、水災或房屋倒塌跡象時開啟任何設備。
- 裝置可能有一條以上的電源線,如果要切斷裝置的所有電流,請務必從電源拔掉所有電源線。

下列提示說明安裝 DC 輸入電源供應器時應該考慮的資訊。

#### 警告:

只有中國大陸才支援 240 V DC 輸入 (輸入範圍: 180–300 V DC) 。240 V dc 輸入電源供應器無法 支援熱插入電源線功能。卸下 DC 輸入電源供應器之前,請先關閉伺服器、斷開斷路器面板上的 DC 電 源,或關閉電源。然後拔除電源線。

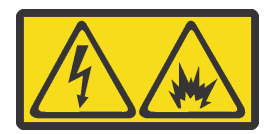

在直流输入状态下,若电源供应器插座不支持热插拔功能,请务必不要对设备电源线进行热插拔,此操作可 能导致设备损坏及数据丢失。因错误执行热插拔导致的设备故障或损坏,不属于保修范围。

NEVER CONNECT AND DISCONNECT THE POWER SUPPLY CABLE AND EQUIPMENT WHILE YOUR EQUIPMENT IS POWERED ON WITH DC SUPPLY (hot-plugging). Otherwise you may damage the equipment and result in data loss, the damages and losses result from incorrect operation of the equipment will not be covered by the manufacturers' warranty.

S035

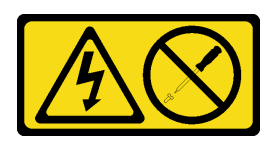

警告:

切勿卸下電源供應器的外蓋或貼有此標籤的任何零件。貼有此標籤的任何元件內部都有危險等級的電壓、電 流及電能。這些元件內部沒有可維修的零件。如果您懷疑某個零件有問題,請聯絡維修技術入員。

S019

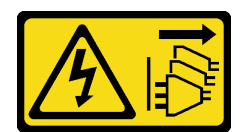

警告:

## 装置上的電源控制按鈕無法關閉提供給裝置的電流。而且,裝置可能有多條 DC 電源線。若要切斷裝置中的 所有電流,請確定位於 DC 電源輸入端的所有 DC 電源連線都已切斷。

安裝熱抽換電源供應器分前,請將裝有新熱抽換電源供應器的防靜電保護袋與伺服器外部任何未上漆的表面 進行接觸。然後從保護袋中取出新的熱抽換電源供應器,並將其放置在防靜電表面上。

如果要安裝熱抽換電源供應器,請完成下列步驟:

觀看此程序。您可以觀看關於安裝和卸下程序的視訊:

- YouTube: <https://www.youtube.com/playlist?list=PLYV5R7hVcs-Acsjj4tU79GzKnWG316BYn>
- Youku: [http://list.youku.com/albumlist/show/id\\_50483452](http://list.youku.com/albumlist/show/id_50483452)

步驟 1. 如果安裝了電源供應器機槽填充板,請將其卸下。

重要事項:為了確保在一般伺服器作業期間提供適當散熱,兩個電源供應器機槽都必須裝滿。 這表示每個機槽都必須安裝電源供應器;或是一個機槽安裝電源供應器,而另一個安裝電源 供應器填充板。

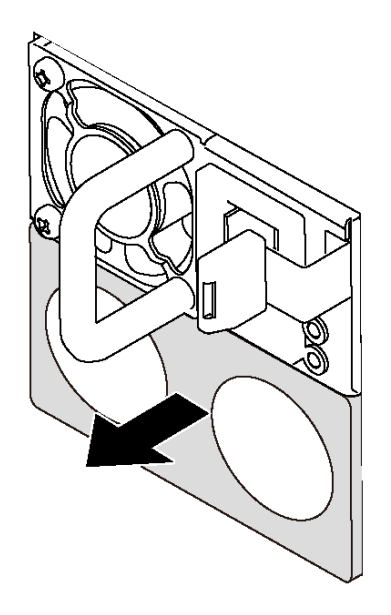

圖例 61. 卸下熱抽換電源供應器填充板

步驟 2. 將新的熱抽換電源供應器滑入機槽中,直到卡入定位為止。

<span id="page-97-0"></span>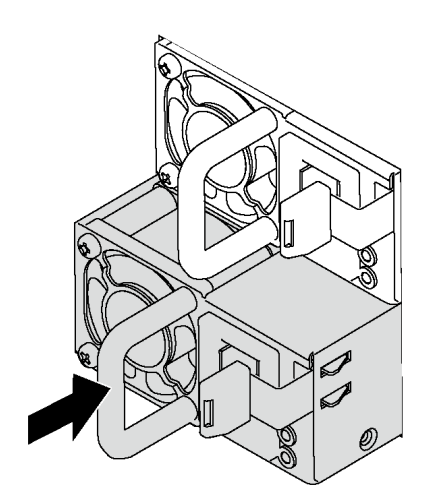

圖例 62. 安裝熱抽換電源供應器

# 安裝前方風扇

使用此資訊安裝前方風扇。

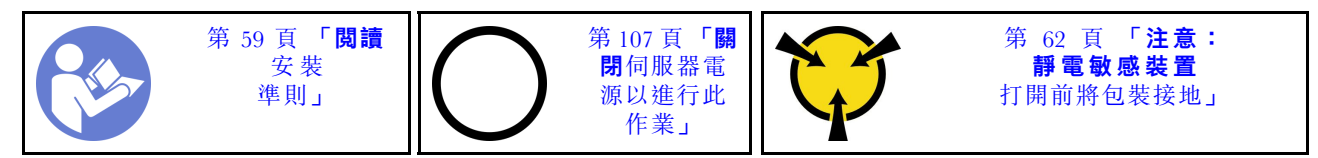

S033

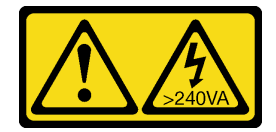

警告:

含有高壓電。高壓電流在遇到金屬短路時可能會產生熱能,導致金屬液化、燃燒或兩者同時發生。

S009

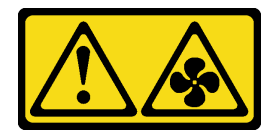

警告:

為避免人身傷害,請拔下風扇纜線,再從裝置卸下風扇。

S002

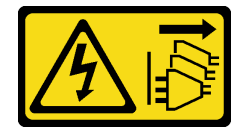

#### 警告:

## 装置上的電源控制按鈕和電源供應別關,並不會切斷供應給裝置的電流。此外,裝置也可能有一 條以上的電源線。若要切斷裝置的所有電源,必須從電源拔掉所有電源線。

若要安裝前方風扇,請完成下列步驟:

觀看此程序。您可以觀看關於安裝和卸下程序的視訊:

- YouTube: <https://www.youtube.com/playlist?list=PLYV5R7hVcs-Acsjj4tU79GzKnWG316BYn>
- Youku: [http://list.youku.com/albumlist/show/id\\_50483452](http://list.youku.com/albumlist/show/id_50483452)
- 步驟 1. 將裝有新前方風扇的防靜電保護袋接觸到伺服器外部任何未上漆的表面。然後從保護袋中取出新 的前方風扇,並將其放置在防靜電表面上。
- 步驟 2. 將前方風扇上的插腳對齊機箱中的對應孔。然後將前方風扇向前旋轉,直到卡入定位為止。

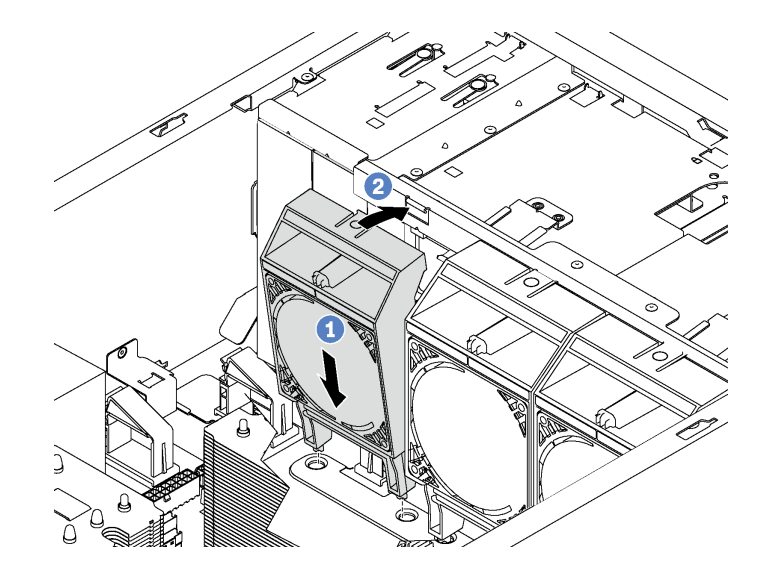

#### 圖例 63. 前方風扇安裝

步驟 3. 將前方風扇纜線連接至主機板上的對應風扇接頭。如需瞭解系統風扇接頭的位置,請參[閱第 28](#page-31-0) 頁 「[主機板元件](#page-31-0)」。

## 安裝後方風扇

使用此資訊安裝後方風扇。

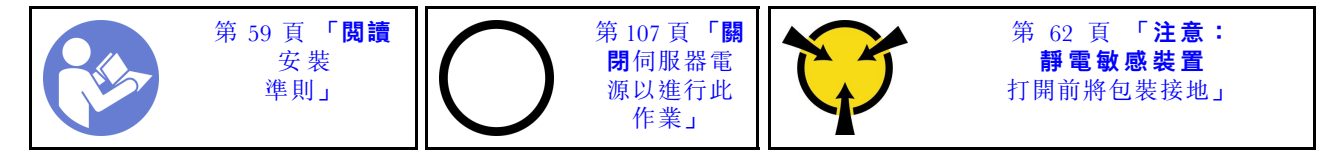

S033

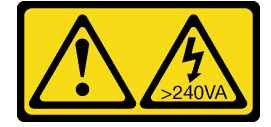

警告:

含有高壓電。高壓電流在遇到金屬短路時可能會產生熱能,導致金屬液化、燃燒或兩者同時發生。

## S009

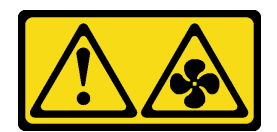

警告:

為避免人身傷害,請拔下風扇纜線,再從裝置卸下風扇。

S002

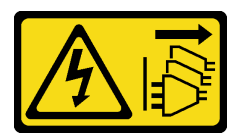

警告:

装置上的電源控制按鈕和電源供應器上的電源開關,並不會切斷供應給裝置的電流。此外,裝置也可能有一 條以上的電源線。若要切斷裝置的所有電源,必須從電源拔掉所有電源線。

若要安裝後方風扇,請完成下列步驟:

觀看此程序。您可以觀看關於安裝和卸下程序的視訊:

- YouTube: <https://www.youtube.com/playlist?list=PLYV5R7hVcs-Acsjj4tU79GzKnWG316BYn>
- Youku: [http://list.youku.com/albumlist/show/id\\_50483452](http://list.youku.com/albumlist/show/id_50483452)
- 步驟 1. 將裝有新後方風扇的防靜電保護袋接觸到伺服器外部任何未上漆的表面。然後從保護袋中取出新 的後方風扇,並將其放置在防靜電表面上。
- 步驟 2. 將後方風扇上的插腳對齊機箱中的對應孔。然後將後方風扇朝機箱背面旋轉,直到卡入定位為止。

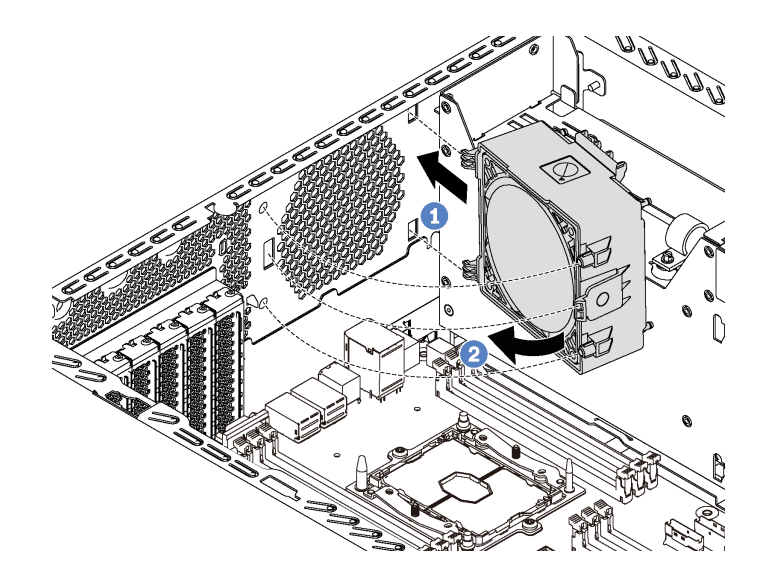

#### 圖例 64. 後方風扇安裝

步驟 3. 將後方風扇纜線連接至主機板上的系統風扇 4 接頭。如需瞭解系統風扇 4 接頭的位置,請參閱 [第 28](#page-31-0) 頁 「[主機板元件](#page-31-0)」。

# 安裝 PCIe 配接卡匣

使用此資訊安裝 PCIe 配接卡匣。

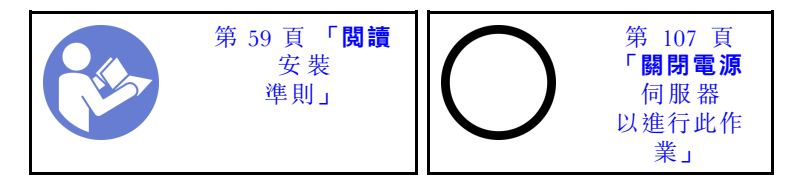

若要安裝 PCIe 配接卡匣,請完成下列步驟:

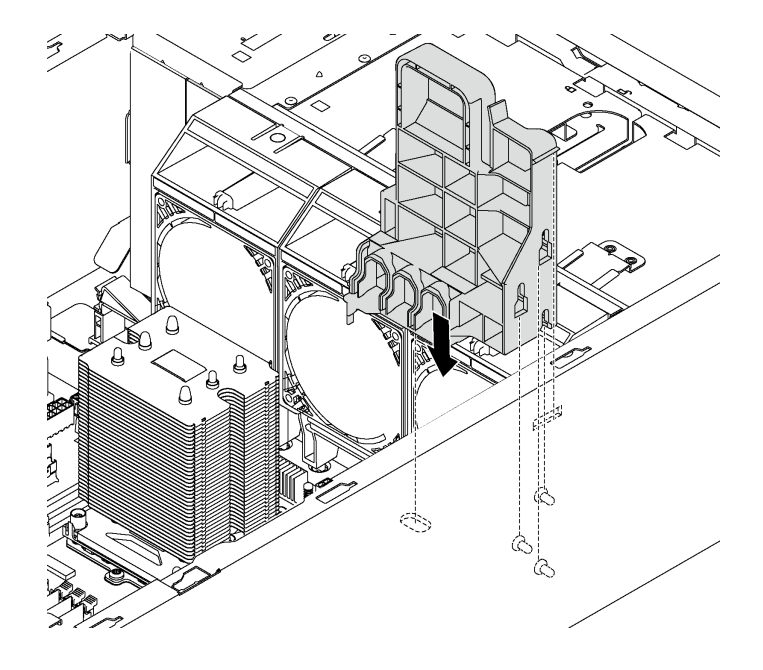

### 圖例 65. PCIe 配接卡匣安裝

步驟 1. 將 PCIe 配接卡匣圓柱插入機箱中的對應凹槽。

步驟 2. 使用機箱上的三個安裝螺柱固定 PCIe 配接卡匣上的三個缺口。

步驟 3. 使用機箱中的對應孔位固定 PCIe 配接卡匣卡榫。

# 安裝 PCIe 配接卡固定器

使用此資訊安裝 PCIe 配接卡固定器。

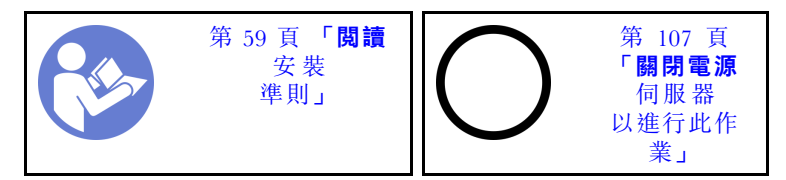

若要安裝 PCIe 配接卡固定器,請完成下列步驟:

觀看此程序。您可以觀看關於安裝和卸下程序的視訊:

- YouTube: <https://www.youtube.com/playlist?list=PLYV5R7hVcs-Acsjj4tU79GzKnWG316BYn>
- Youku: [http://list.youku.com/albumlist/show/id\\_50483452](http://list.youku.com/albumlist/show/id_50483452)

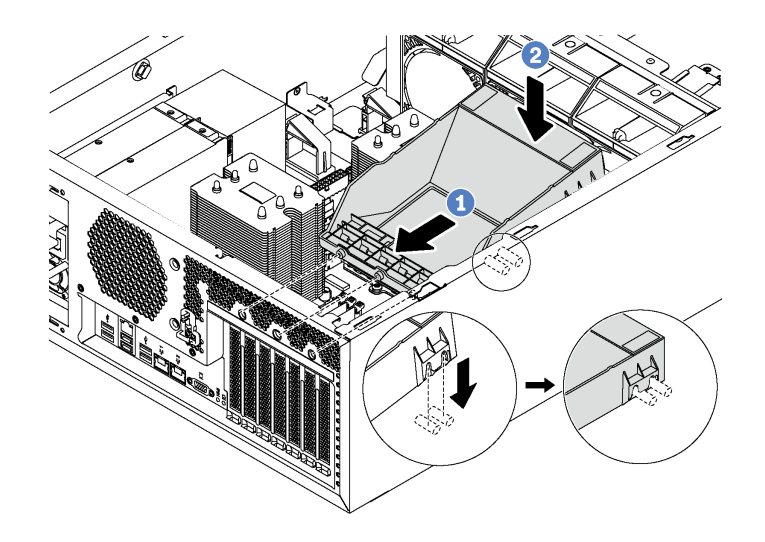

#### 圖例 66. PCIe 配接卡固定器安裝

步驟 1. 將新的 PCIe 配接卡固定器放在 PCIe 插槽上方。然後將固定器上的三個插腳對齊機箱上的對應 孔,並將插腳插入孔中。

步驟 2. 將 PCIe 配接卡固定器向下轉動,直到 PCIe 配接卡固定器上的缺口與機箱上的安裝螺柱接合為止。

# 安裝空氣擋板

使用此資訊可安裝空氣擋板。

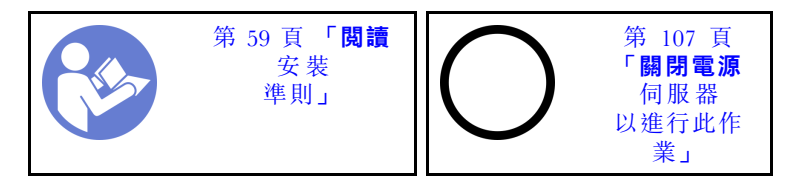

S033

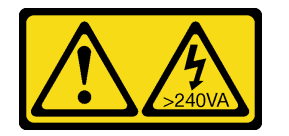

警告:

含有高壓電。高壓電流在遇到金屬短路時可能會產生熱能,導致金屬液化、燃燒或兩者同時發生。

S017

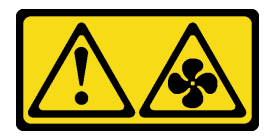

警告:

附近有危險的活動風扇葉片。手指和身體其他部位應保持距離。

安裝空氣擋板之前,確保伺服器內所有纜線都已經過適當佈線,因此不會干擾空氣擋板。

如果安裝空氣擋板,請完成下列步驟:

觀看此程序。您可以觀看關於安裝和卸下程序的視訊:

- YouTube: <https://www.youtube.com/playlist?list=PLYV5R7hVcs-Acsjj4tU79GzKnWG316BYn>
- Youku: [http://list.youku.com/albumlist/show/id\\_50483452](http://list.youku.com/albumlist/show/id_50483452)

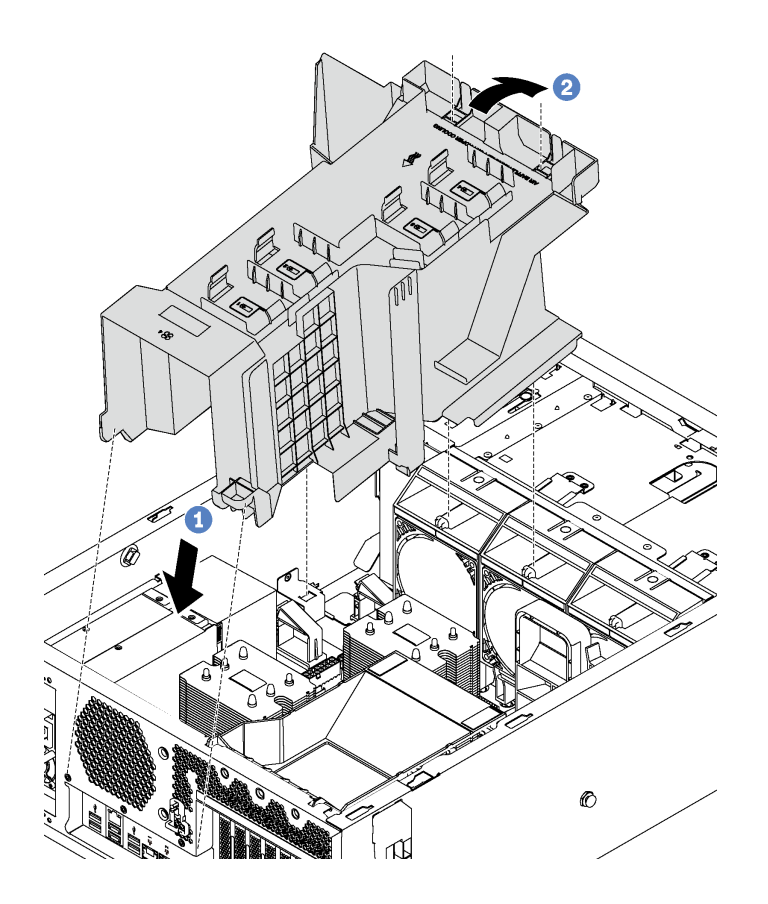

#### 圖例 67. 安裝空氣擋板

步驟 1. 小心地將空氣擋板的後端插入機箱。

步驟 2. 將空氣擋板的前端向下按壓,直到卡入定位為止。

安裝空氣擋板之後,請使用 RAID 超級電容器模組隨附的延長線,將 RAID 超級電容器模組連接至 RAID 配接卡。

## 安裝 RAID 超級電容器模組

使用此資訊安裝 RAID 超級電容器模組。

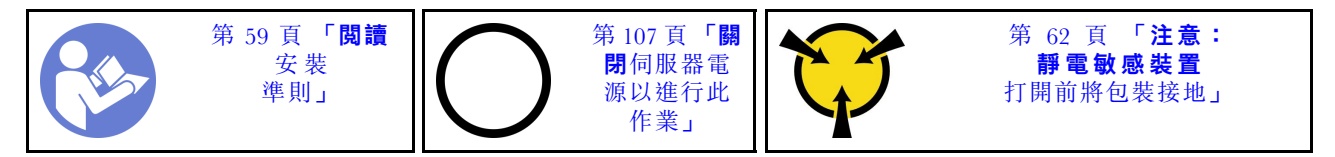

若要安裝 RAID 超級電容器模組,請完成下列步驟: 觀看此程序。您可以觀看關於安裝和卸下程序的視訊:

• YouTube: <https://www.youtube.com/playlist?list=PLYV5R7hVcs-Acsjj4tU79GzKnWG316BYn>

- Youku: [http://list.youku.com/albumlist/show/id\\_50483452](http://list.youku.com/albumlist/show/id_50483452)
- 步驟 1. 將裝有新 RAID 超級電容器模組的防靜電保護袋接觸到伺服器外部任何未上漆的表面。然後從保護 袋中取出新的 RAID 超級電容器模組,並將其放置在防靜電表面上。
- 步驟 2. 將 RAID 超級電容器模組的一端插入空氣擋板的插槽。然後將 RAID 超級電容器模組的另一 端向下按壓,直到卡入定位為止。

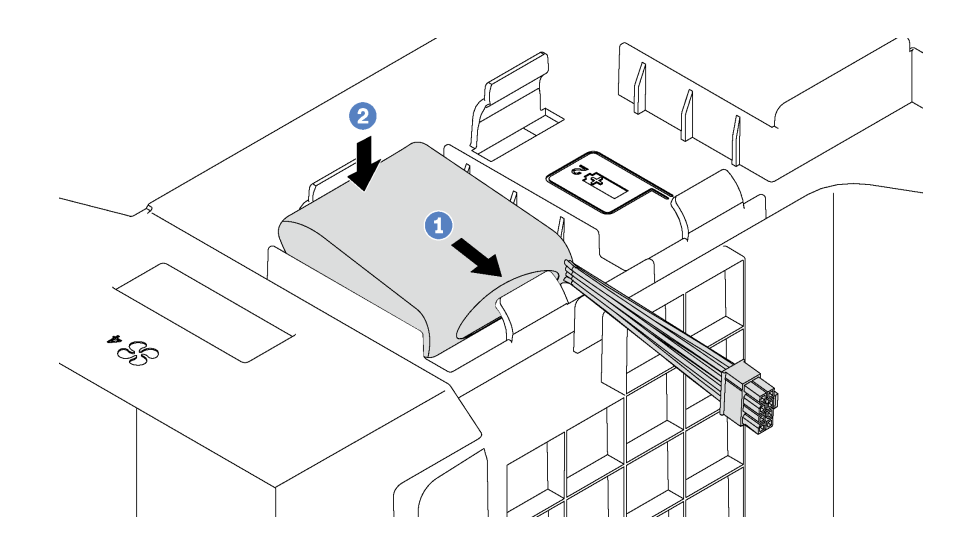

## 圖例 68. RAID 超級電容器模組安裝

步驟 3. 將 RAID 超級電容器模組連接至延長線。

# 安裝伺服器蓋板

使用此資訊安裝伺服器蓋板。

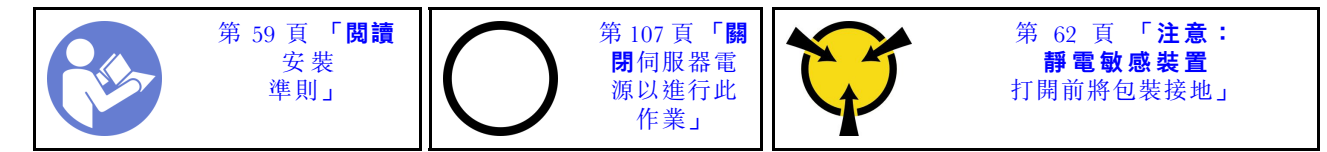

S033

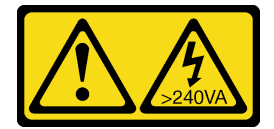

警告:

含有高壓電。高壓電流在遇到金屬短路時可能會產生熱能,導致金屬液化、燃燒或兩者同時發生。

S014

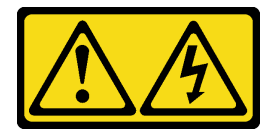

警告:

可能存在危險等級的電壓、電流及電能。只有合格的維修技術人員才獲得授權,能夠卸下貼有標籤的蓋板。

安裝伺服器蓋板之前:

- 1. 確定所有配接卡和其他元件都已正確安裝,且您沒有將拆卸工具或零件遺留在伺服器內。
- 2. 確定所有內部纜線都已正確佈置。請參閱[第 29](#page-32-0) 頁 「[內部纜線佈線](#page-32-0)」。

若要安裝伺服器蓋板,請完成下列步驟:

觀看此程序。您可以觀看關於安裝和卸下程序的視訊:

- YouTube: <https://www.youtube.com/playlist?list=PLYV5R7hVcs-Acsjj4tU79GzKnWG316BYn>
- Youku: [http://list.youku.com/albumlist/show/id\\_50483452](http://list.youku.com/albumlist/show/id_50483452)

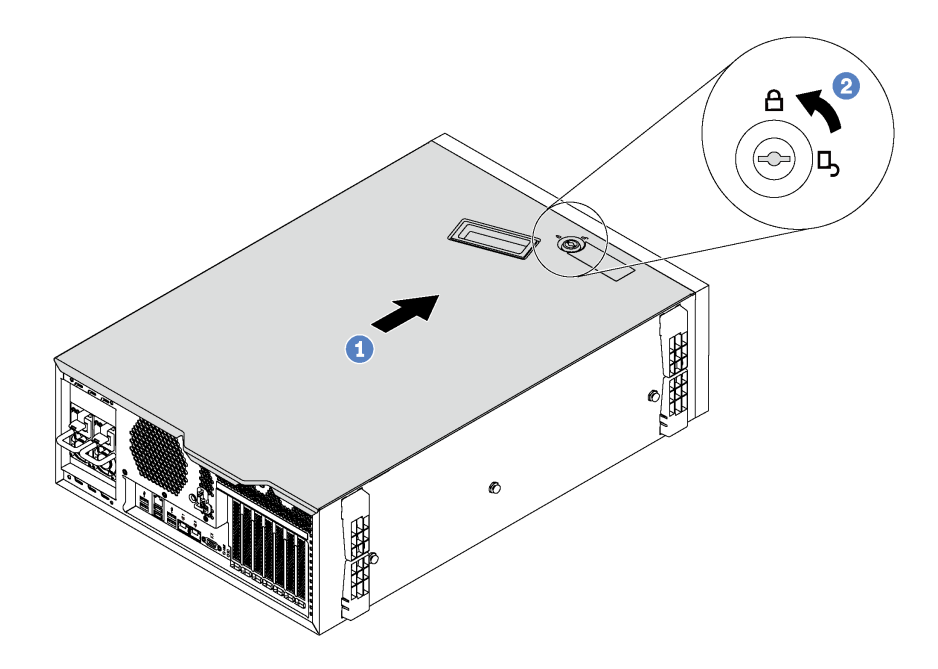

#### 圖例 69. 安裝伺服器蓋板

步驟 1. 將伺服器蓋板放到機箱上,直到伺服器蓋板兩側的所有卡榫都與機箱嚙合為止。然後將伺服器蓋板 往機箱正面推,直到伺服器蓋板停止而且蓋板前緣對齊前方擋板的邊緣為止。

附註:將蓋板向前滑動之前,請確定蓋板的所有卡榫都與機箱正確嚙合。若所有卡榫未能正 確咬合機箱,日後卸下蓋板時會非常困難。

步驟 2. 使用鑰匙將外蓋鎖轉至鎖定位置。

# 安裝腳架

使用此資訊安裝腳架。

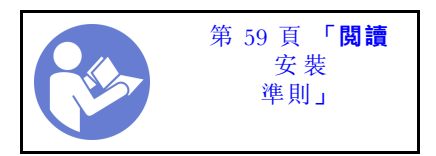

若要安裝腳架,請完成下列步驟:

觀看此程序。您可以觀看關於安裝和卸下程序的視訊:

• YouTube: <https://www.youtube.com/playlist?list=PLYV5R7hVcs-Acsjj4tU79GzKnWG316BYn>

- Youku: [http://list.youku.com/albumlist/show/id\\_50483452](http://list.youku.com/albumlist/show/id_50483452)
- 步驟 1. 將伺服器側放以方便作業。
- 步驟 2. 針對每個腳架,小心地將腳架上的兩個卡榫插入機箱中的對應孔。然後將腳架朝內旋轉,直 到另一側卡入定位為止。

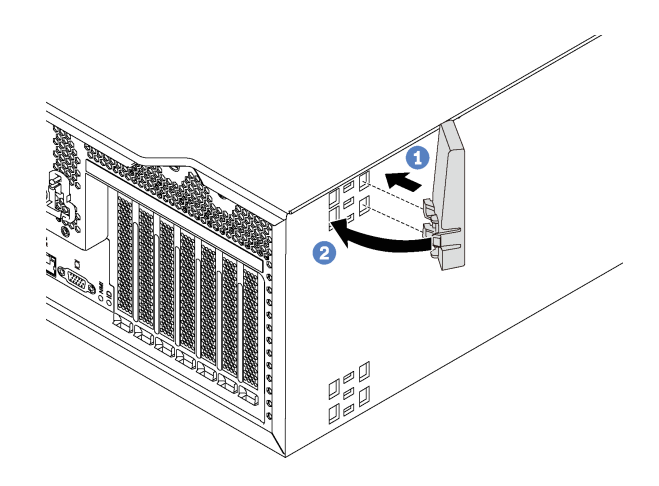

圖例 70. 腳架安裝

重要事項:為了協助伺服器站穩,請務必如[第 17](#page-20-0) 頁 「[正面圖](#page-20-0)」所示,讓安裝的腳架朝外。

## 安裝簡易抽換硬碟

使用此資訊安裝簡易抽換硬碟。

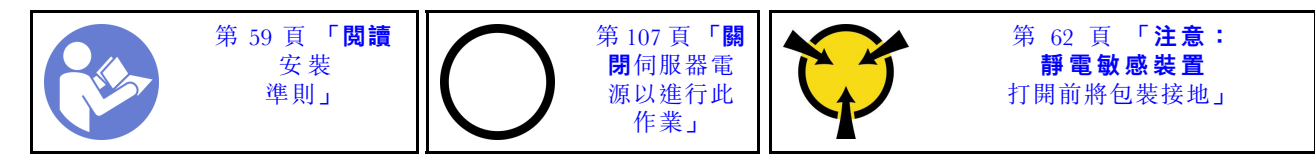

下列注意事項說明伺服器支援的硬碟類型,以及安裝硬碟時必須考量的其他資訊。

- 如需取得伺服器支援的選配裝置完整清單,請參閱: <https://static.lenovo.com/us/en/serverproven/index.shtml>
- 機槽都有編號,以指出安裝順序(從 0 開始)。安裝硬碟時,請遵循安裝順序。請參閲[第 17](#page-20-0) 頁 「[正面](#page-20-0) 圖[」](#page-20-0)。
- 您可以在同一個系統中混用不同類型、不同大小及不同容量的硬碟,但在同一個 RAID 陣列中無法。安 装硬碟時,建議您以下列順序進行:
	- 硬碟類型優先順序︰SSD、SATA HDD
	- 硬碟容量優先順序︰從最低容量開始
- 同一個 RAID 陣列中的硬碟必須類型相同、大小相同且容量相同。

安裝簡易抽換硬碟之前:

1. 如果機槽中安裝了硬碟填充板,請將其卸下。請妥善保存硬碟填充板,以供日後使用。

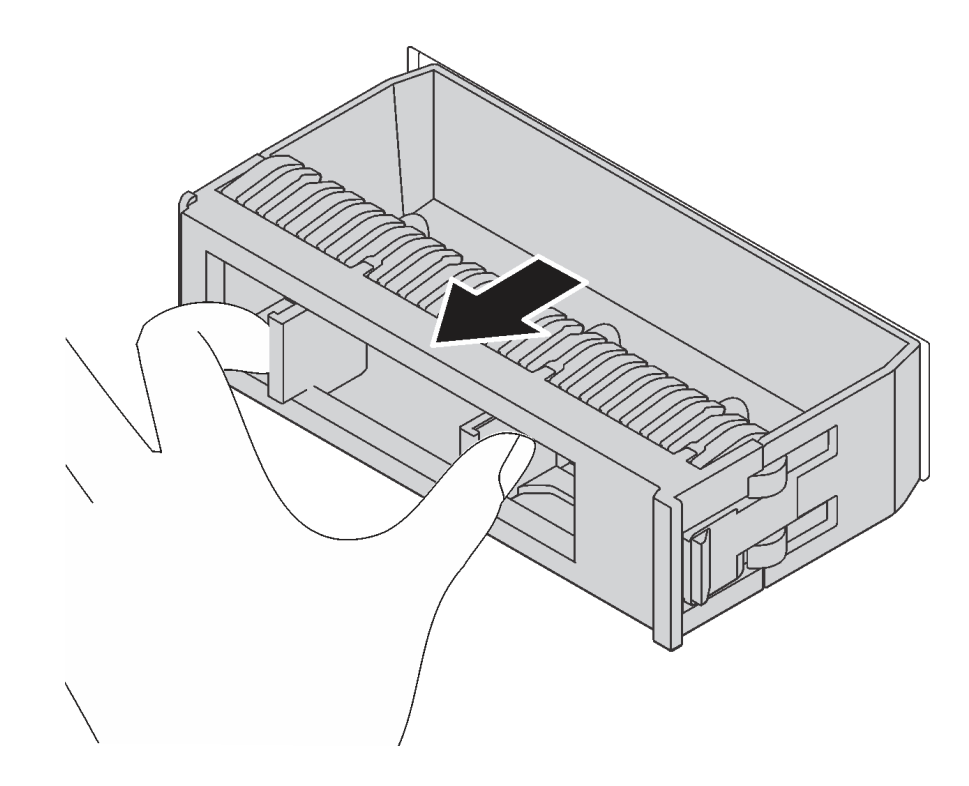

## 圖例 71. 卸下 3.5 吋硬碟填充板

2. 將裝有新簡易硬碟的防靜電保護袋接觸到伺服器外部任何未上漆的表面。然後從保護袋中取出新的 簡易抽換硬碟,並將其放置在防靜電表面上。

若要安裝簡易抽換硬碟,請完成下列步驟:

步驟 1. 使用螺絲起子將把手鎖 **1** 轉至解除鎖定位置。匣把手會接著自動打開。

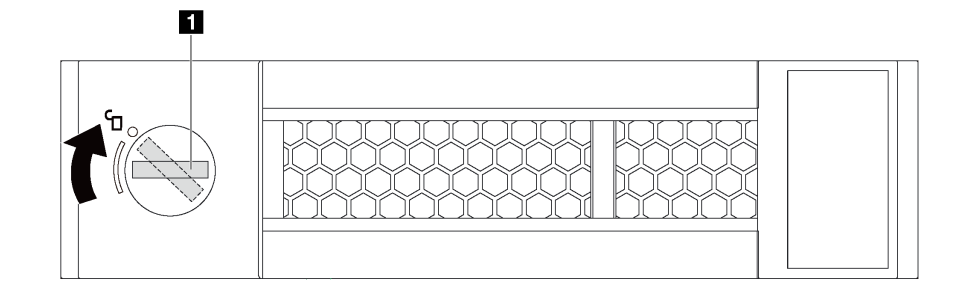

圖例 72. 打開 3.5 吋簡易抽換硬碟匣把手

步驟 2. 將硬碟與機槽中的導軌對齊,並輕輕將硬碟推入機槽內,直到硬碟停止。然後合上匣把手,將 硬碟鎖定就位。

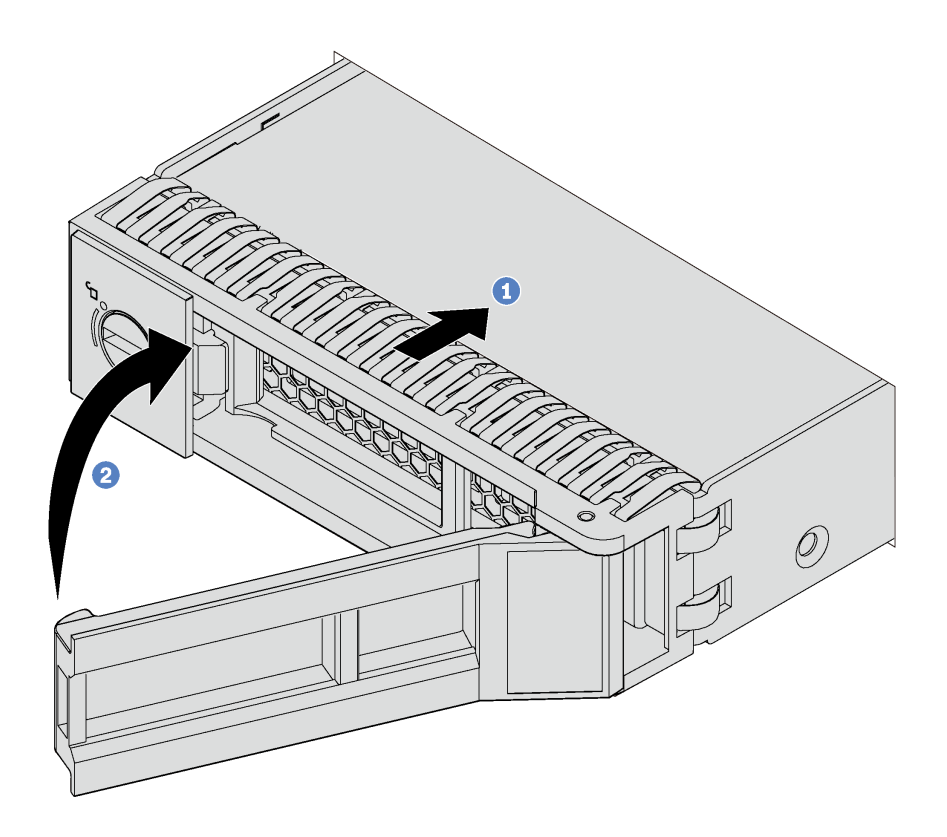

圖例 73. 3.5 吋簡易抽換硬碟安裝

## 安裝熱抽換硬碟

使用此資訊安裝熱抽換硬碟。

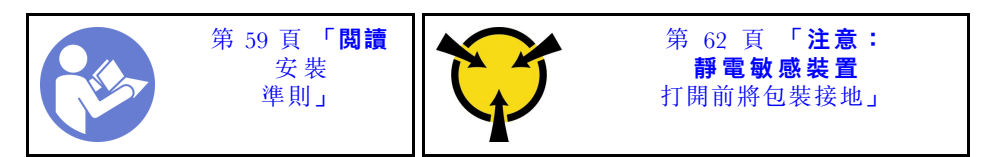

下列注意事項說明伺服器支援的硬碟類型,以及安裝硬碟時必須考量的其他資訊。

- 視您的伺服器型號而定,伺服器支援下列硬碟類型:
	- NVMe SSD
	- SAS/SATA SSD
	- SAS/SATA HDD

如需取得伺服器支援的選配裝置完整清單,請參閱: <https://static.lenovo.com/us/en/serverproven/index.shtml>

- 機槽都有編號,以指出安裝順序(從 0 開始)。安裝硬碟時,請遵循安裝順序。請參閲[第 17](#page-20-0) 頁 「[正面](#page-20-0) 圖[」](#page-20-0)。
- 您可以在同一個系統中混用不同類型、不同大小及不同容量的硬碟,但在同一個 RAID 陣列中無法。安 装硬碟時,建議您以下列順序進行:

– 硬碟類型優先順序︰NVMe SSD、SAS SSD、SATA SSD、SAS HDD、SATA HDD
- 硬碟大小優先順序︰2.5 吋、3.5 吋
- 硬碟容量優先順序︰從最低容量開始
- 同一個 RAID 陣列中的硬碟必須類型相同、大小相同且容量相同。

安裝熱抽換硬碟之前:

1. 如果機槽中安裝了硬碟填充板,請將其卸下。請妥善保存硬碟填充板,以供日後使用。

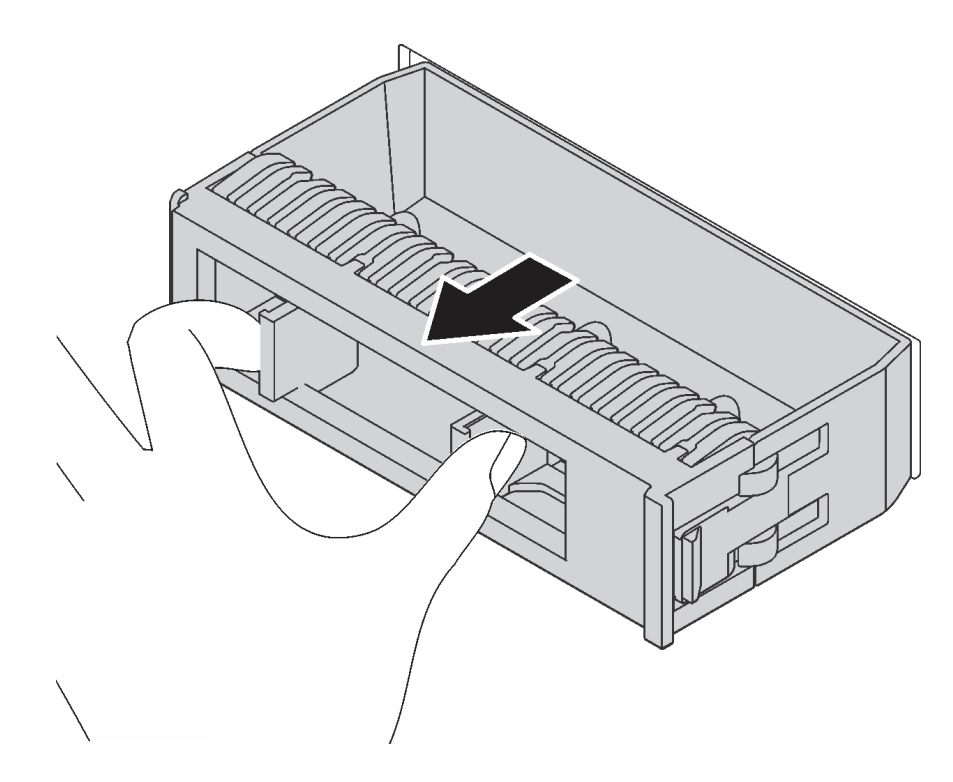

#### 圖例 74. 卸下硬碟填充板

2. 將裝有新熱抽換硬碟的防靜電保護袋接觸到伺服器外部任何未上漆的表面。然後從保護袋中取出新 的熱抽換硬碟,並將其放置在防靜電表面上。

<span id="page-109-0"></span>若要安裝熱抽換硬碟,請完成下列步驟:

觀看此程序。您可以觀看關於安裝和卸下程序的視訊:

- YouTube: <https://www.youtube.com/playlist?list=PLYV5R7hVcs-Acsjj4tU79GzKnWG316BYn>
- Youku:[http://list.youku.com/albumlist/show/id\\_50483452](http://list.youku.com/albumlist/show/id_50483452)

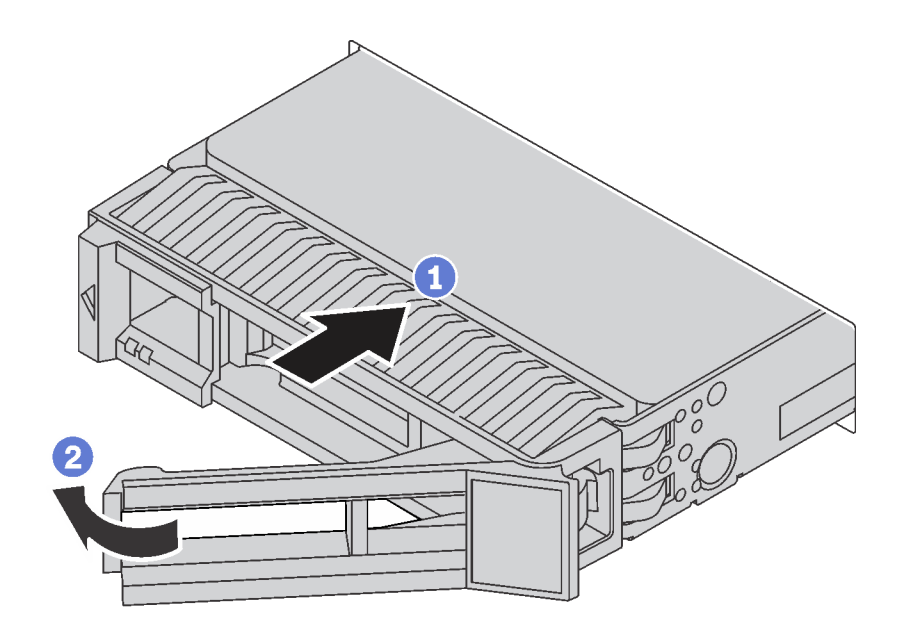

#### 圖例 75. 熱抽換硬碟安裝

步驟 1. 滑動鬆開閂鎖以打開匣把手。然後,將硬碟滑入機槽中,直到卡入定位為止。 步驟 2. 合上匣把手,將硬碟鎖定就位。

### 連接伺服器纜線

將所有外部纜線連接至伺服器。通常,您需要將伺服器連接至電源、資料網路和儲存體。此外,您需要 將伺服器連接至管理網路。

#### 接上電源

將伺服器接上電源。

#### 連接至網路

將伺服器連接至網路。

#### 連接至儲存體

將伺服器連接至任何儲存裝置。

### 開啟伺服器電源

伺服器接上輸入電源時會執行短暫自我測試(電源狀態 LED 快速閃動),接著就會進入待命狀態(電源 狀態 LED 每秒閃動一次)。

您可以用下列任何一種方式開啟伺服器(電源 LED 亮起):

- <span id="page-110-0"></span>• 您可以按下電源按鈕。
- 伺服器可以在斷電後自動重新開機。
- 伺服器可回應傳送至 Lenovo XClarity Controller 的遠端開機要求。

如需關閉伺服器電源的相關資訊,請參閱第 107 頁 「關閉伺服器電源」。

### 驗證伺服器設定

啟動伺服器之後,請確定 LED 亮起,且皆為綠色。

### 關閉伺服器電源

伺服器連接到電源時會保持待命狀態,讓 Lenovo XClarity Controller 能夠回應遠端開機要求。若要切斷伺服 器的所有電源(電源開啟 LED 熄滅), 您必須拔掉所有電源線。

若要讓伺服器進入待命狀態(電源開啟 LED 每秒閃動一次):

附註: Lenovo XClarity Controller 可以讓伺服器進入待命狀態,以對嚴重的系統故障自動做出回應。

- 使用作業系統進行循序關機(如果作業系統支援此功能)。
- 按下電源開啟按鈕進行循序關機(如果作業系統支援此功能)。
- 按住電源按鈕 4 秒以上,以強制關機。

處於待命狀態時,伺服器可回應傳送至 Lenovo XClarity Controller 的遠端電源開啟要求。如需開啟伺服器電 源的相關資訊,請參[閱第 106](#page-109-0) 頁 「[開啟伺服器電源](#page-109-0)」。

## <span id="page-112-0"></span>第 4 章 系統配置

完成下列程序以配置您的系統。

### 設定 Lenovo XClarity Controller 的網路連線

您必須先指定 Lenovo XClarity Controller 如何連接至網路,才能透過網路存取 Lenovo XClarity Controller。依 據網路連線的實作方式,您可能也需要指定靜態 IP 位址。

如果不使用 DHCP,下列方法可用於設定 Lenovo XClarity Controller 的網路連線:

- 如果有監視器連接至伺服器,您可以使用 Lenovo XClarity Controller 來設定網路連線。
- 如果您要使用行動裝置中的 Lenovo XClarity Administrator 行動應用程式,可以透過伺服器正面的 Lenovo XClarity Controller USB 接頭連接至 Lenovo XClarity Controller。

附註:Lenovo XClarity Controller USB 接頭模式必須設為管理 Lenovo XClarity Controller(而非正常 USB 模式)。若要從正常模式切換為 Lenovo XClarity Controller 管理模式,請按住前方面板上的藍色 ID 按鈕 至少 3 秒,直到其 LED 緩慢閃爍(每隔數秒一次)。

如果要使用 Lenovo XClarity Administrator 行動應用程式連接:

- 1. 將行動裝置的 USB 纜線連接至前方面板的 Lenovo XClarity Administrator USB 接頭。
- 2. 在行動裝置上,啟用 USB 網際網路共用功能。
- 3. 在行動裝置上,啟動 Lenovo XClarity Administrator 行動應用程式。
- 4. 如果自動探索已停用,請按一下 USB 探索頁面上的探索以連接到 Lenovo XClarity Controller。

如需使用 Lenovo XClarity Administrator 行動應用程式的相關資訊,請參閱:

[http://sysmgt.lenovofiles.com/help/index.jsp?topic=%2Fcom.lenovo.lxca.doc%2Flxca\\_usemobileapp.html](http://sysmgt.lenovofiles.com/help/index.jsp?topic=/com.lenovo.lxca.doc/lxca_usemobileapp.html)

重要事項:Lenovo XClarity Controller 最初設定的使用者名稱和密碼分別為 USERID 和 PASSW0RD(當 中所含的是數字 0,不是字母 O)。此預設使用者設定具有監督者存取權。請在起始配置期間變更此 使用者名稱和密碼,以加強安全性。

請完成下列步驟,以使用 Lenovo XClarity Controller 將 Lenovo XClarity Provisioning Manager 連接至網路。 步驟 1. 啟動伺服器。

步驟 2. 當您看到 <F1> 設定時,請按 F1 以開啟 Lenovo XClarity Provisioning Manager

- 步驟 3. 移至 LXPM → UEFI 設定 → BMC 設定, 以指定 Lenovo XClarity Controller 連線至網路的方式。
	- 如果您選擇靜態 IP 連線,請確定網路上有您指定的 IPv4 或 IPv6 位址。
	- 如果您選擇 DHCP 連線,請確定伺服器的 MAC 位址已配置在 DHCP 伺服器中。

步驟 4. 按一下確定,繼續啟動伺服器。

### 更新韌體

有數個選項可更新伺服器的韌體。

您可以使用此處列出的工具,為您的伺服器及安裝在伺服器中的裝置更新為最新版的韌體。

附註:Lenovo 通常以稱為 UpdateXpress System Packs (UXSPs) 的組合發佈韌體。為確保所有韌體更新相容, 您應該同時更新所有韌體。如果 Lenovo XClarity Controller 和 UEFI 的韌體都要更新,請先更新 Lenovo XClarity Controller 的韌體。

您可以在下列位置找到更新韌體相關的最佳作法:

#### <http://lenovopress.com/LP0656>

#### 重要術語

- 頻內更新。使用在伺服器核心 CPU 上執行的作業系統內的工具或應用程式,來執行安裝或更新。
- 頻外更新。由收集更新,然後將更新引導至目標子系統或裝置的 Lenovo XClarity Controller 來執行安 装或更新。頻外更新與在核心 CPU 上執行的作業系統沒有相依性。不過,大部分頻外作業都要求伺 服器處於 S0(運作中)電源狀態。
- 在目標上更新。從在伺服器作業系統上執行的作業系統起始的安裝或更新。
- 在目標外更新。從與伺服器的 Lenovo XClarity Controller 直接互動的計算裝置起始的安裝或更新。
- UpdateXpress System Packs (UXSPs)。UXSP 是經過設計和測試的配套更新,可提供相互依存的功 能、效能和相容性。UXSP 因伺服器機型而各異,是專為支援特定 Windows Server、Red Hat Enterprise Linux (RHEL) 和 SUSE Linux Enterprise Server (SLES) 作業系統發行套件所建置(提供韌體和裝置驅動程式 更新)。另有僅含機型特有韌體的 UXSP 供使用。

請參閱下表判斷可用於安裝及設定韌體的最佳 Lenovo 工具:

**附註:Option ROM 的伺服器 UEFI 設定必須設定為自動或 UEFI**, 才能使用 Lenovo XClarity Administrator 或 Lenovo XClarity Essentials 更新韌體。如需相關資訊,請參閱下列 Tech 提示:

#### <https://datacentersupport.lenovo.com/us/en/solutions/ht506118>

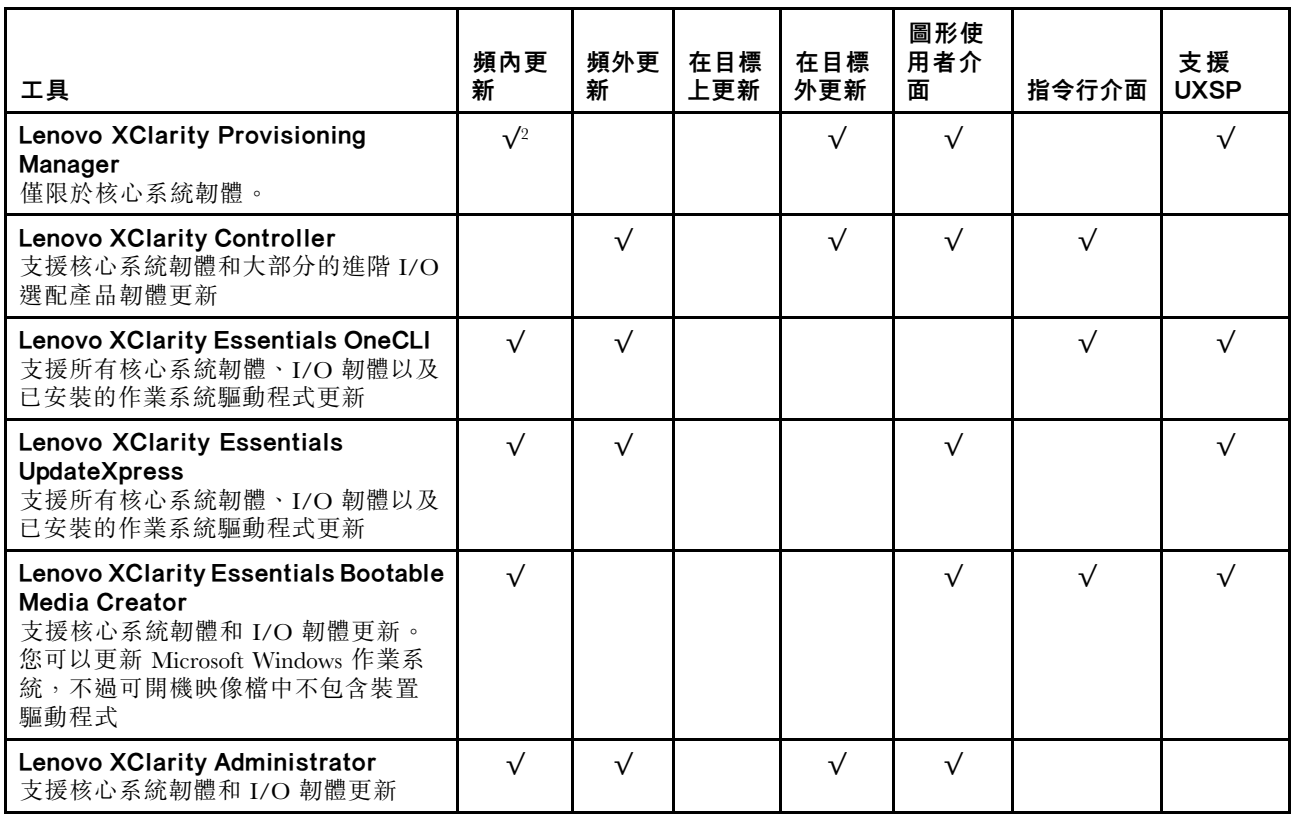

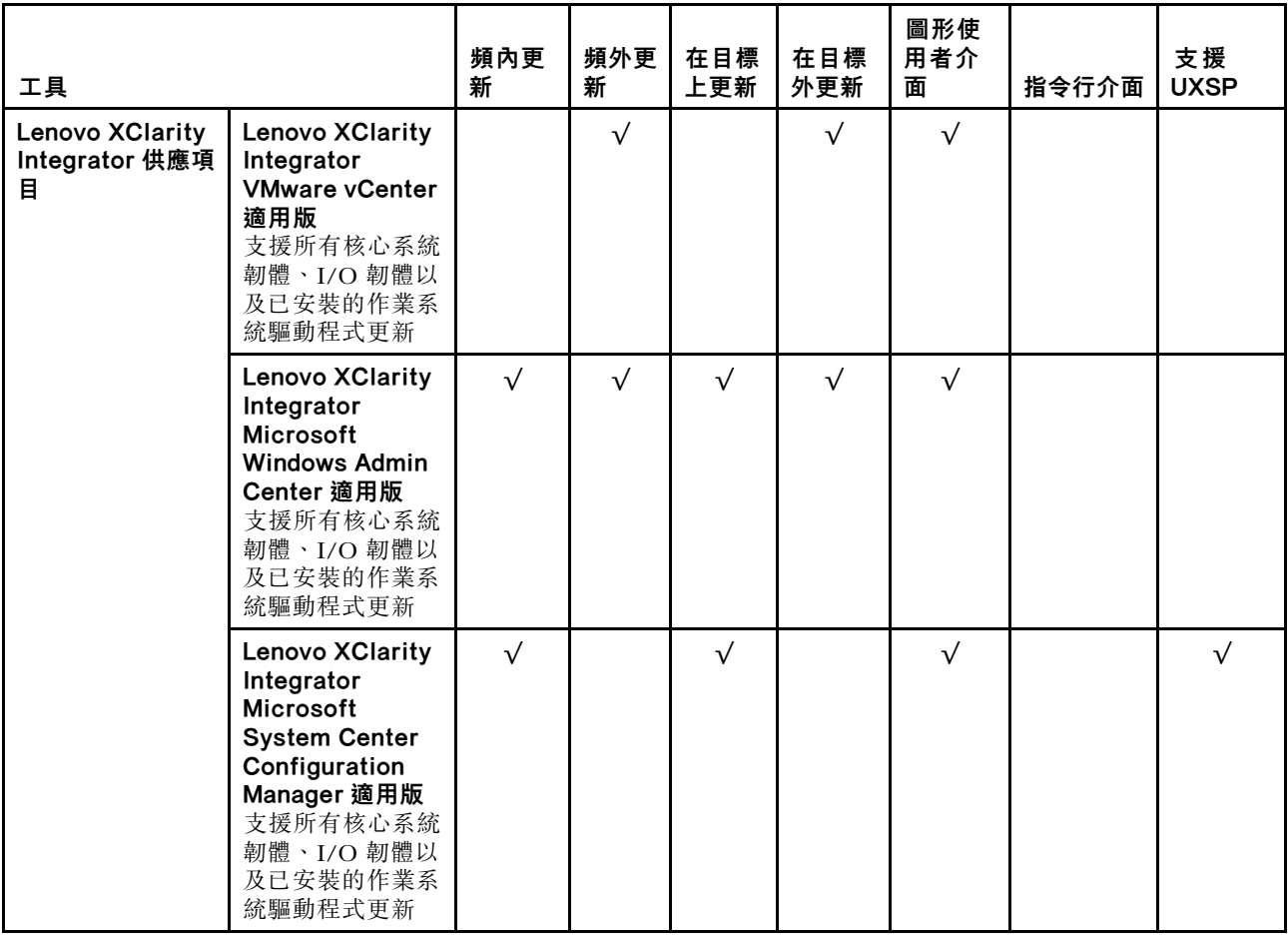

最新的韌體可以在下列網站找到:

<http://datacentersupport.lenovo.com/us/en/products/servers/thinksystem/st550/7X09/downloads>

#### • Lenovo XClarity Provisioning Manager

您可以從 Lenovo XClarity Provisioning Manager 更新 Lenovo XClarity Controller 韌體、UEFI 韌體及 Lenovo XClarity Provisioning Manager 軟體。

**附註:**依預設,Lenovo XClarity Provisioning Manager 圖形使用者介面會在您按下 F1 鍵時顯示。如果您已 經將該預設值變更為文字型系統設定,則您可以從文字型系統設定介面開啟圖形使用者介面。

如需有關使用 Lenovo XClarity Provisioning Manager 更新韌體的其他資訊,請參閱:

[http://sysmgt.lenovofiles.com/help/topic/LXPM/platform\\_update.html](http://sysmgt.lenovofiles.com/help/topic/LXPM/platform_update.html)

#### • Lenovo XClarity Controller

如果您需要安裝特定更新項目,可以針對特定伺服器使用 Lenovo XClarity Controller 介面。

#### 附註:

– 若要透過 Windows 或 Linux 執行頻內更新,必須安裝作業系統驅動程式,而且必須啟用 Ethernet-over-USB(有時稱為 LAN over USB)介面。

如需配置 Ethernet over USB 的其他相關資訊,請參閱:

[http://sysmgt.lenovofiles.com/help/topic/com.lenovo.systems.management.xcc.doc/NN1ia\\_c\\_configuringUSB.html](http://sysmgt.lenovofiles.com/help/topic/com.lenovo.systems.management.xcc.doc/NN1ia_c_configuringUSB.html)

– 如果您要透過 Lenovo XClarity Controller 來更新韌體,請確定您已下載並安裝適用於伺服器作業 系統的最新裝置驅動程式。

<span id="page-115-0"></span>如需使用 Lenovo XClarity Controller 更新韌體的特定詳細資料,請參閱:

[http://sysmgt.lenovofiles.com/help/topic/com.lenovo.systems.management.xcc.doc/NN1ia\\_c\\_manageserverfirmwar](http://sysmgt.lenovofiles.com/help/topic/com.lenovo.systems.management.xcc.doc/NN1ia_c_manageserverfirmware.html) [e.html](http://sysmgt.lenovofiles.com/help/topic/com.lenovo.systems.management.xcc.doc/NN1ia_c_manageserverfirmware.html)

#### • Lenovo XClarity Essentials OneCLI

Lenovo XClarity Essentials OneCLI 是一套指令行應用程式集合,可用於管理 Lenovo 伺服器。其更新 應用程式可用於更新伺服器的韌體和裝置驅動程式。更新可在伺服器的主機作業系統內(頻內)執 行或透過伺服器的 BMC(頻外)從遠端執行。

如需使用 Lenovo XClarity Essentials OneCLI 更新韌體的特定詳細資料,請參閱:

[http://sysmgt.lenovofiles.com/help/topic/toolsctr\\_cli\\_lenovo/onecli\\_c\\_update.html](http://sysmgt.lenovofiles.com/help/topic/toolsctr_cli_lenovo/onecli_c_update.html)

#### • Lenovo XClarity Essentials UpdateXpress

Lenovo XClarity Essentials UpdateXpress 透過圖形使用者介面 (GUI) 提供大多數的 OneCLI 更新功能。可用 於獲得和部署 UpdateXpress System Pack (UXSP) 更新套件和個別更新項目。UpdateXpress System Packs 包 含 Microsoft Windows 和 Linux 適用的韌體和裝置驅動程式更新。

您可以從下列位置取得 Lenovo XClarity Essentials UpdateXpress:

<https://datacentersupport.lenovo.com/solutions/lnvo-xpress>

#### • Lenovo XClarity Essentials Bootable Media Creator

您可以使用 Lenovo XClarity Essentials Bootable Media Creator 來建立適合套用韌體更新項目、執行開機前 診斷及部署 Microsoft Windows 作業系統的可開機媒體。

您可以從下列位置取得 Lenovo XClarity Essentials BoMC:

<https://datacentersupport.lenovo.com/solutions/lnvo-bomc>

#### • Lenovo XClarity Administrator

如果您要使用 Lenovo XClarity Administrator 管理多部伺服器,可以透過該介面更新所有受管理伺服器的 韌體。透過為受管理端點指派韌體相容性原則來簡化韌體管理。當您建立相容性原則並指派給受管理端點 時, Lenovo XClarity Administrator 會監視這些端點的庫存變更,並標示出不相容的端點。

如需使用 Lenovo XClarity Administrator 更新韌體的特定詳細資料,請參閱:

[http://sysmgt.lenovofiles.com/help/topic/com.lenovo.lxca.doc/update\\_fw.html](http://sysmgt.lenovofiles.com/help/topic/com.lenovo.lxca.doc/update_fw.html)

#### • Lenovo XClarity Integrator 供應項⽬

Lenovo XClarity Integrator 供應項目可以將 Lenovo XClarity Administrator 及伺服器的管理功能,與特 定部署基礎架構(例如 VMware vCenter、Microsoft 系統管理中心或 Microsoft System Center)中使 用的軟體整合。

如需使用 Lenovo XClarity Integrator 供應項目更新韌體的特定詳細資料,請參閱:

[https://sysmgt.lenovofiles.com/help/topic/lxci/lxci\\_product\\_page.html](https://sysmgt.lenovofiles.com/help/topic/lxci/lxci_product_page.html)

### 配置韌體

有數個選項可用來安裝和設定伺服器的韌體。

#### • Lenovo XClarity Provisioning Manager

您可以從 Lenovo XClarity Provisioning Manager 配置伺服器的 UEFI 設定。

附註:Lenovo XClarity Provisioning Manager 提供圖形使用者介面來配置伺服器。也可以使用文字型介面 的系統配置 (Setup Utility)。您可以在 Lenovo XClarity Provisioning Manager 選擇重新啟動伺服器,並存取 文字型介面。此外,您可以將文字型介面選定為按下 F1 鍵時的預設顯示介面。

#### • Lenovo XClarity Essentials OneCLI

您可以使用配置應用程式和指令來檢視現行系統的配置設定,以及變更 Lenovo XClarity Controller 與 UEFI。儲存的配置資訊可用於複製或還原其他系統。

<span id="page-116-0"></span>如需使用 Lenovo XClarity Essentials OneCLI 配置伺服器的相關資訊,請參閱:

[http://sysmgt.lenovofiles.com/help/topic/toolsctr\\_cli\\_lenovo/onecli\\_c\\_settings\\_info\\_commands.html](http://sysmgt.lenovofiles.com/help/topic/toolsctr_cli_lenovo/onecli_c_settings_info_commands.html)

#### • Lenovo XClarity Administrator

您可以使用一致的配置,為所有伺服器快速進行佈建和預先佈建。您可以將配置設定(例如本端儲存體、 I/O 配接卡、開機設定、韌體、埠、Lenovo XClarity Controller 和 UEFI 設定)儲存為 Server Pattern,方 便套用到一部或多部受管理伺服器。當 Server Pattern 更新時,變更內容會自動部署至套用的伺服器。

如需使用 Lenovo XClarity Administrator 更新韌體的特定詳細資料,請參閱:

[http://sysmgt.lenovofiles.com/help/topic/com.lenovo.lxca.doc/server\\_configuring.html](http://sysmgt.lenovofiles.com/help/topic/com.lenovo.lxca.doc/server_configuring.html)

#### • Lenovo XClarity Controller

您可以透過 Lenovo XClarity Controller Web 介面或透過指令行介面,配置伺服器的管理處理器。

如需使用 Lenovo XClarity Controller 配置伺服器的相關資訊,請參閱:

[http://sysmgt.lenovofiles.com/help/topic/com.lenovo.systems.management.xcc.doc/NN1ia\\_c\\_manageserverfirmwar](http://sysmgt.lenovofiles.com/help/topic/com.lenovo.systems.management.xcc.doc/NN1ia_c_manageserverfirmware.html) [e.html](http://sysmgt.lenovofiles.com/help/topic/com.lenovo.systems.management.xcc.doc/NN1ia_c_manageserverfirmware.html)

### 記憶體配置

記憶體效能取決於幾種變數,例如記憶體模式、記憶體速度、記憶體排、記憶體安裝和處理器。

如需最佳化記憶體效能及配置記憶體的詳細資訊,請至 Lenovo Press 網站:

<https://lenovopress.com/servers/options/memory>

此外,您可以善用以下網站提供的記憶體配置程式:

[http://1config.lenovo.com/#/memory\\_configuration](http://1config.lenovo.com/#/memory_configuration)

如需您實作中的系統配置和記憶體模式所需的伺服器內記憶體模組安裝順序的特定資訊,請參閱 [第](#page-75-0) [72](#page-75-0) 頁 「[DIMM 安裝規則](#page-75-0)」。

### RAID 配置

使用獨立磁碟備用陣列 (RAID) 來儲存資料仍是增加伺服器儲存效能、可用性和容量最普遍又符合成本效 益的一種方法。

RAID 允許多個硬碟同時處理 I/O 要求, 以提高效能。RAID 還可以使用其餘硬碟中的資料重組(或重建) 故障硬碟中的遺失資料,以免硬碟故障時遺失資料。

RAID 陣列(也稱為 RAID 硬碟群組)是多個實體硬碟的群組,運用某種常用方法分配硬碟之間的資料。虛 擬硬碟(也稱為虛擬磁碟或邏輯硬碟)是硬碟群組中的分割區,硬碟群組是由硬碟上的連續資料區段所組 成。虛擬硬碟是以實體磁碟的形式呈現給主機作業系統,而且可供分割以建立 OS 邏輯硬碟或磁區。

您可以在下列 Lenovo Press 網站上找到 RAID 簡介:

<https://lenovopress.com/lp0578-lenovo-raid-introduction>

您可以在下列 Lenovo Press 網站上找到 RAID 管理工具和資源的詳細資訊:

<https://lenovopress.com/lp0579-lenovo-raid-management-tools-and-resources>

### <span id="page-117-0"></span>部署作業系統

有數個選項可用來在伺服器上部署作業系統。

#### 使用工具進行的部署

#### • 多伺服器

可用的工具:

– Lenovo XClarity Administrator

[http://sysmgt.lenovofiles.com/help/topic/com.lenovo.lxca.doc/compute\\_node\\_image\\_deployment.html](http://sysmgt.lenovofiles.com/help/topic/com.lenovo.lxca.doc/compute_node_image_deployment.html)

– Lenovo XClarity Essentials OneCLI

[http://sysmgt.lenovofiles.com/help/topic/toolsctr\\_cli\\_lenovo/onecli\\_r\\_uxspi\\_proxy\\_tool.html](http://sysmgt.lenovofiles.com/help/topic/toolsctr_cli_lenovo/onecli_r_uxspi_proxy_tool.html)

• 單伺服器

可用的工具:

– Lenovo XClarity Provisioning Manager [https://sysmgt.lenovofiles.com/help/topic/LXPM/os\\_installation.html](https://sysmgt.lenovofiles.com/help/topic/LXPM/os_installation.html)

– Lenovo XClarity Essentials OneCLI [http://sysmgt.lenovofiles.com/help/topic/toolsctr\\_cli\\_lenovo/onecli\\_r\\_uxspi\\_proxy\\_tool.html](http://sysmgt.lenovofiles.com/help/topic/toolsctr_cli_lenovo/onecli_r_uxspi_proxy_tool.html)

#### 手動部署

如果您無法存取上述工具,請遵循以下指示下載對應的 *OS 安裝手冊*,然後參考該手冊手動部署作業系統。

- 1. 前往<https://datacentersupport.lenovo.com/solutions/server-os>。
- 2. 從導航窗格選取作業系統,並按一下**資源**。
- 3. 找出「OS 安裝指南」區域,並按一下安裝指示。然後,遵循指示完成作業系統部署作業。

### 備份伺服器配置

設定伺服器或對配置進行變更後,最好先完整備份伺服器配置。

請確定為下列伺服器元件建立備份:

#### • 管理處理器

您可以透過 Lenovo XClarity Controller 介面來備份管理處理器配置。如需備份管理處理器配置的相關 詳細資料,請參閱:

[http://sysmgt.lenovofiles.com/help/topic/com.lenovo.systems.management.xcc.doc/NN1ia\\_c\\_backupthexcc.html](http://sysmgt.lenovofiles.com/help/topic/com.lenovo.systems.management.xcc.doc/NN1ia_c_backupthexcc.html) 或者,您可以使用 Lenovo XClarity Essentials OneCLI 中的 save 指令建立所有配置設定的備份。如 需 save 指令的相關資訊,請參閱:

[http://sysmgt.lenovofiles.com/help/topic/toolsctr\\_cli\\_lenovo/onecli\\_r\\_save\\_command.html](http://sysmgt.lenovofiles.com/help/topic/toolsctr_cli_lenovo/onecli_r_save_command.html)

• 作業系統

使用您自己的作業系統和使用者資料備份方法,來備份伺服器的作業系統和使用者資料。

## 更新重要產品資料 (VPD)

完成系統的起始設定後,您可以更新一些重要產品資料 (VPD),例如資產標籤和通用唯一 ID (UUID)。

## <span id="page-118-0"></span>更新通用唯一 ID (UUID)

您可以選擇更新通用唯一 ID (UUID)。

有兩種方法可以更新 UUID:

• 從 Lenovo XClarity Provisioning Manager

若要從 Lenovo XClarity Provisioning Manager 更新 UUID:

- 1. 啟動伺服器,然後按下 F1 鍵來顯示 Lenovo XClarity Provisioning Manager 介面。
- 2. 如果需要開機管理者密碼,請輸入密碼。
- 3. 在「系統摘要」頁面中, 按一下更新 VPD。
- 4. 更新 UUID。
- 從 Lenovo XClarity Essentials OneCLI

Lenovo XClarity Essentials OneCLI 在 Lenovo XClarity Controller 中設定 UUID。請選取下列其中一種方 法,存取 Lenovo XClarity Controller 並設定 UUID:

– 從目標系統進行操作,例如透過 LAN 或鍵盤主控台 (KCS) 存取

– 從遠端存取目標系統(透過 TCP/IP)

若要從 Lenovo XClarity Essentials OneCLI 更新 UUID:

1. 下載並安裝 Lenovo XClarity Essentials OneCLI。

若要下載 Lenovo XClarity Essentials OneCLI, 請前往下列網站:

<https://datacentersupport.lenovo.com/solutions/HT116433>

- 2. 將包含其他必要檔案的 OneCLI 套件複製到伺服器,然後解壓縮。OneCLI 與必要檔案必須解 壓縮到相同的目錄。
- 3. 安裝 Lenovo XClarity Essentials OneCLI 之後,請輸入下列指令以設定 UUID: onecli config createuuid SYSTEM\_PROD\_DATA.SysInfoUUID [access\_method] 其中:

#### [access\_method]

從下列方式中,選取您要使用的存取方式:

– 線上鑑別 LAN 存取,請輸入下列指令:

[--bmc-username <xcc\_user\_id> --bmc-password <xcc\_password>] 其中:

xcc\_user\_id

BMC/IMM/XCC 帳戶名稱(12 個帳戶之一)。預設值為 USERID。

#### xcc\_password

BMC/IMM/XCC 帳戶密碼 (12 個帳戶之一) 。

範例指令如下:

onecli config createuuid SYSTEM\_PROD\_DATA.SysInfoUUID --bmc-username <xcc\_user\_id> --bmc-password <xcc\_password>

– 線上 KCS 存取(未經鑑別並會限定使用者): 使用此存取方法無須指定 access method 的值。 範例指令如下:

onecli config createuuid SYSTEM\_PROD\_DATA.SysInfoUUID

<span id="page-119-0"></span>附註: KCS 存取方法使用 IPMI/KCS 介面, 必須安裝 IPMI 驅動程式。 – 遠端 LAN 存取,請輸入下列指令:

```
[--bmc <xcc_user_id>:<xcc_password>@<xcc_external_ip>]
其中:
```
xcc\_external\_ip

BMC/IMM/XCC 外部 IP 位址。無預設值。此為必要參數。

xcc\_user\_id

BMC/IMM/XCC 帳戶名稱(12 個帳戶之一)。預設值為 USERID。

xcc\_password

BMC/IMM/XCC 帳戶密碼 (12 個帳戶之一)。

附註:BMC、IMM 或 XCC 外部 IP 位址、帳戶名稱和密碼對此指令都有效。 範例指令如下:

onecli config createuuid SYSTEM\_PROD\_DATA.SysInfoUUID --bmc <xcc\_user\_id>:<xcc\_password>@<xcc\_external\_ip>

- 4. 重新啟動 Lenovo XClarity Controller。
- 5. 重新啟動伺服器。

### 更新資產標籤

(選用)您可以更新資產標籤。

有兩種方法可以更新資產標籤:

• 從 Lenovo XClarity Provisioning Manager

若要從 Lenovo XClarity Provisioning Manager 更新資產標籤:

- 1. 啟動伺服器,然後按下 F1 鍵來顯示 Lenovo XClarity Provisioning Manager 介面。
- 2. 如果需要開機管理者密碼,請輸入密碼。
- 3. 在「系統摘要」頁面中, 按一下**更新 VPD**。
- 4. 更新資產標籤資訊。
- 從 Lenovo XClarity Essentials OneCLI

Lenovo XClarity Essentials OneCLI 會在 Lenovo XClarity Controller 中設定資產標籤。請選取下列其中一種 方法,存取 Lenovo XClarity Controller 並設定資產標籤:

- 從目標系統進行操作,例如透過 LAN 或鍵盤主控台 (KCS) 存取
- 從遠端存取目標系統(透過 TCP/IP)

若要從 Lenovo XClarity Essentials OneCLI 更新資產標籤:

1. 下載並安裝 Lenovo XClarity Essentials OneCLI。

若要下載 Lenovo XClarity Essentials OneCLI, 請前往下列網站:

<https://datacentersupport.lenovo.com/solutions/HT116433>

- 2. 將包含其他必要檔案的 OneCLI 套件複製到伺服器,然後解壓縮。OneCLI 與必要檔案必須解 壓縮到相同的目錄。
- 3. 安裝 Lenovo XClarity Essentials OneCLI 之後,請輸入下列指令以設定 DMI: onecli config set SYSTEM\_PROD\_DATA.SysEncloseAssetTag <asset\_tag> [access\_method] 其中:

#### <asset\_tag>

```
伺服器資產標籤號碼。請輸入 aaaaaaaaaaaaaaaaaaaaaaaaaaaaaaaaa,其中
ааааааааааааааааааааааааааааааааа 為資產標籤號碼。
```
#### [access\_method]

從下列方式中,選取您要使用的存取方式:

– 線上鑑別 LAN 存取,請輸入下列指令:

[--bmc-username <xcc\_user\_id> --bmc-password <xcc\_password>] 其中:

#### xcc\_user\_id

BMC/IMM/XCC 帳戶名稱(12 個帳戶之一)。預設值為 USERID。

#### xcc\_password

BMC/IMM/XCC 帳戶密碼 (12 個帳戶之一)。

範例指令如下:

onecli config set SYSTEM\_PROD\_DATA.SysEncloseAssetTag <asset\_tag> --bmc-username <xcc\_user\_id> --**bmc-password** <xcc\_password>

– 線上 KCS 存取(未經鑑別並會限定使用者):

使用此存取方法無須指定 access\_method 的值。 範例指令如下:

onecli config set SYSTEM\_PROD\_DATA.SysEncloseAssetTag <asset\_tag>

附註: KCS 存取方法使用 IPMI/KCS 介面, 必須安裝 IPMI 驅動程式。 – 遠端 LAN 存取,請輸入下列指令:

```
[--bmc <xcc_user_id>:<xcc_password>@<xcc_external_ip>]
其中:
```
#### xcc\_external\_ip

BMC/IMM/XCC IP 位址。無預設值。此為必要參數。

xcc\_user\_id

BMC/IMM/XCC 帳戶(12個帳戶之一)。預設值為 USERID。

#### xcc\_password

BMC/IMM/XCC 帳戶密碼(12 個帳戶之一)。

附註:BMC、IMM 或 XCC 內部 LAN/USB IP 位址、帳戶名稱和密碼對此指令都有效。 範例指令如下:

onecli config set SYSTEM\_PROD\_DATA.SysEncloseAssetTag <asset\_tag> --bmc <xcc\_user\_id>:<xcc\_password>@<xcc\_external\_ip>

4. 將 Lenovo XClarity Controller 重設為原廠預設值。如需相關資訊,請造訪 [https://sysmgt.lenovofiles.com/](https://sysmgt.lenovofiles.com/help/topic/com.lenovo.systems.management.xcc.doc/NN1ia_c_resettingthexcc.html) [help/topic/com.lenovo.systems.management.xcc.doc/NN1ia\\_c\\_resettingthexcc.html](https://sysmgt.lenovofiles.com/help/topic/com.lenovo.systems.management.xcc.doc/NN1ia_c_resettingthexcc.html)。

## <span id="page-122-0"></span>第 5 章 解決安裝問題

使用此資訊來解決設定系統時可能發生的問題。

使用本節中的資訊來診斷和解決在初始安裝和設定伺服器期間可能遇到的問題。

- 第 119 頁 「無法開啟伺服器電源」
- 第 119 頁 「啟動伺服器時,伺服器立即顯示 POST 事件檢視器」
- 第 119 頁 「Embedded Hypervisor 不在開機清單中」
- [第 120](#page-123-0) 頁 「[伺服器無法辨識硬碟](#page-123-0)」
- [第 120](#page-123-0) 頁 「[顯示的系統記憶體小於已安裝的實體記憶體](#page-123-0)」
- [第 121](#page-124-0) 頁 「[剛才安裝的 Lenovo 選配裝置無法運作。](#page-124-0)」
- [第 121](#page-124-0) 頁 「[事件日誌中顯示電壓介面板故障](#page-124-0)」

#### 無法開啟伺服器電源

請完成下列步驟,直到解決問題為止:

- 1. 檢查事件日誌是否有任何與伺服器電源未開啟相關的事件。
- 2. 檢查是否有任何閃爍琥珀色的 LED。
- 3. 檢查主機板上的電源 LED。
- 4. 重新安裝電源供應器。
- 5. 更換電源供應器。

#### 啟動伺服器時,伺服器立即顯示 POST 事件檢視器

請完成下列步驟,直到解決問題為止。

- 1. 更正 light path 診斷 LED 所指出的任何錯誤。
- 2. 確定伺服器支援所有處理器,且處理器的速度和快取大小相符。 您可以從系統設定檢視處理器詳細資料。 若要判斷伺服器是否支援處理器,請參閱 <https://static.lenovo.com/us/en/serverproven/index.shtml>。
- 3. (僅限經過培訓的維修技術人員)確定已正確安裝處理器 1。
- 4. (僅限經過培訓的維修技術人員)卸下處理器 2 並重新啟動伺服器。
- 5. 依顯示的順序更換下列元件(一次一個),每次都重新啟動伺服器:
	- a. (僅限經過培訓的維修技術人員)處理器
	- b. (僅限經過培訓的維修技術人員)主機板

#### Embedded Hypervisor 不在開機清單中

請完成下列步驟,直到解決問題為止。

- 1. 如果最近曾安裝、移動或維修伺服器,或者如果這是第一次使用 Embedded Hypervisor,請確定裝置已 正確連接且接頭沒有任何實體損壞。
- 2. 如需安裝和配置資訊,請參閱選配 Embedded Hypervisor 快閃記憶體裝置所隨附之文件。
- 3. 檢查 <https://static.lenovo.com/us/en/serverproven/index.shtml> 以驗證伺服器是否支援 Embedded Hypervisor 裝置。
- 4. 請確定 Embedded Hypervisor 裝置已列在可用開機選項的清單中。從管理控制器使用者介面中,按一下 伺服器配置 ➙ 開機選項。

<span id="page-123-0"></span>如需存取管理控制器使用者介面的相關資訊,請參閱 XClarity Controller 產品文件:

[http://sysmgt.lenovofiles.com/help/topic/com.lenovo.systems.management.xcc.doc/dw1lm\\_c\\_chapter2\\_openingan](http://sysmgt.lenovofiles.com/help/topic/com.lenovo.systems.management.xcc.doc/dw1lm_c_chapter2_openingandusing.html) [dusing.html](http://sysmgt.lenovofiles.com/help/topic/com.lenovo.systems.management.xcc.doc/dw1lm_c_chapter2_openingandusing.html)

- 5. 檢查 <http://datacentersupport.lenovo.com> 以取得與 Embedded Hypervisor 及伺服器相關的任何 Tech 提示 (服務公告)。
- 6. 確定其他軟體可以在伺服器上運作,進而確定伺服器正常運作。

#### 伺服器無法辨識硬碟

請完成下列步驟,直到解決問題為止。

- 1. 請觀察相關聯的黃色硬碟狀態 LED。如果此 LED 亮起,表示該硬碟發生故障。
- 2. 若此 LED 亮燈,請從機槽中取出硬碟並等候 45 秒,然後重新插入硬碟,並確定硬碟組件連接至 硬碟背板。
- 3. 請觀察相關聯的綠色硬碟活動 LED 和黃色狀態 LED:
	- 如果綠色的活動 LED 在閃爍,且黃色的狀態 LED 未亮起,表示控制器已經辨識出硬碟,且硬 碟運作正常。針對硬碟執行診斷測試。當您啟動伺服器並按下 F1 鍵時,預設會顯示 Lenovo XClarity Provisioning Manager 介面。您可以從此介面執行硬碟診斷。從「診斷」頁面按一下執行 診斷 ➙ HDD test。
	- 如果綠色的活動 LED 在閃爍,且黃色的狀態 LED 緩慢閃爍,表示控制器已經辨識出硬碟,且 硬碟正在重建。
	- 如果兩個 LED 皆未亮起或閃爍,請檢查硬碟背板。
	- 如果綠色的活動 LED 在閃爍,且黃色的狀態 LED 也亮起,請更換硬碟。如果 LED 的活動保持相 同,請移至「硬碟問題」步驟。如果 LED 的活動產生變化,請回到步驟 1。
- 4. 確定硬碟背板的安裝正確。如果已正確安置,硬碟組件會正確地連接至背板,不會使背板翹曲或 導致背板移動。
- 5. 重新安裝背板電源線,然後重複步驟 1 至 3。
- 6. 重新安裝背板信號線,然後重複步驟 1 至 3。
- 7. 若背板信號線或背板疑似有問題:
	- 更換受影響的背板信號線。
	- 更換受影響的背板。
- 8. 針對硬碟執行診斷測試。當您啟動伺服器並按下 F1 鍵時,預設會顯示 Lenovo XClarity Provisioning Manager 介面。您可以從此介面執行硬碟診斷。從「診斷」頁面按一下**執行診斷 → HDD 測試**。 根據這些測試:
	- 如果配接卡通過測試,但是無法辨識硬碟,請更換背板信號線,然後重新執行測試。
	- 更換背板。
	- 如果配接卡未通過測試,請拔掉配接卡的背板信號線,然後重新執行測試。
	- 如果配接卡未通過測試,請更換配接卡。

#### 顯示的系統記憶體小於已安裝的實體記憶體

請完成下列步驟,直到解決問題為止:

- 附註:每次安裝或卸下 DIMM 時,您必須中斷伺服器與電源的連接,然後等待 10 秒再重新啟動伺服器。 1. 請確認:
	- 操作資訊面板上沒有錯誤 LED 亮燈。
	- 主機板上沒有 DIMM 錯誤 LED 亮燈。
	- 記憶體鏡映通道不是導致此不相符狀況的原因。
- <span id="page-124-0"></span>• 已正確安裝記憶體模組。
- 您已經安裝正確的記憶體類型。
- 如果您變更了記憶體,您就更新了 Setup Utility 中的記憶體配置。
- 已啟用所有記憶體儲存庫。伺服器可能在偵測到問題時已自動停用記憶體儲存庫,或您可能已手動 停用記憶體儲存庫。
- 當伺服器使用基本記憶體配置時,沒有記憶體不符的狀況。
- 2. 重設 DIMM,然後重新啟動伺服器。
- 3. 執行記憶體診斷。當您啟動伺服器並按下 F1 鍵時,預設會顯示 Lenovo XClarity Provisioning Manager 介 面。您可以從此介面執行記憶體診斷。從「診斷」頁面按一下**執行診斷 → 記憶體測試**。
- 4. 查看 POST 錯誤日誌:
	- 若 DIMM 是由系統管理岔斷 (SMI) 所停用,請更換 DIMM。
	- 若 DIMM 是由使用者或由 POST 所停用,請重新安裝 DIMM,然後執行 Setup Utility 並啟用 該 DIMM。
- 5. 重新安裝 DIMM。
- 6. 重新啟動伺服器。

#### 剛才安裝的 Lenovo 選配裝置無法運作。

- 1. 請確認:
	- 伺服器支援此裝置(請參閱 <https://static.lenovo.com/us/en/serverproven/index.shtml>)。
	- 您已遵循裝置隨附的安裝指示進行安裝,且裝置也已正確地安裝。
	- 您未造成其他已經安裝的裝置或纜線鬆脫。
	- 您已在系統設定中更新配置資訊。當您啟動伺服器,然後按下 F1 鍵來顯示系統設定介面時。每當記 憶體或其他任何裝置有所變更時,都必須更新配置。
- 2. 重新安裝您剛才安裝的裝置。
- 3. 更換您剛才所安裝的裝置。

#### 事件日誌中顯示電壓介面板故障

請完成下列步驟,直到解決問題為止。

- 1. 將伺服器回復至最低配置。如需處理器和 DIMM 的最低所需數目,請參[閱第](#page-7-0) [5](#page-8-0) 頁 「[規格](#page-7-0)」。
- 2. 重新啟動系統。
	- 如果系統重新啟動,請一次新增一個您所卸下的項目,每次新增後都重新啟動系統,直到發生錯 誤為止。更換發生此錯誤的項目。
	- 如果系統未重新啟動,問題有可能在於主機板。

## <span id="page-126-0"></span>附錄 A 取得說明和技術協助

若您需要說明、服務或技術協助,或想取得更多有關 Lenovo 產品的相關資訊,您可從 Lenovo 獲得許 多相關資源來協助您。

在「全球資訊網 (WWW)」上,提供了 Lenovo 系統、選配裝置、維修及支援的最新相關資訊:

#### <http://datacentersupport.lenovo.com>

附註:本節包含 IBM 網站參考及相關資訊,協助您尋求支援服務。IBM 是 Lenovo 處理 ThinkSystem 所偏好的服務供應商。

## 致電之前

致電之前﹐您可以採取幾項步驟來嘗試自行解決問題。如果您確定需要致電尋求協助﹐請收集維修技 術人員需要的資訊,以便更快地解決您的問題。

#### 嘗試自行解決問題

只要遵照 Lenovo 線上說明或產品文件內的疑難排解程序,您就可以自行解決許多問題,而不需要向外尋求 協助。Lenovo 產品文件也說明了您可執行的診斷測試。大部分的系統、作業系統和程式文件都提供了疑難 排解程序以及錯誤訊息和錯誤碼的説明。如果您懷疑軟體有問題,請參閱作業系統文件或程式的文件。

您可以在以下位置找到 ThinkSystem 產品的產品文件:

#### <http://thinksystem.lenovofiles.com/help/index.jsp>

您可以採取這些步驟來嘗試自行解決問題:

- 檢查所有的纜線,確定纜線已經連接。
- 檢查電源開關,確定系統及所有選配裝置都已開啟。
- 檢查是否有適用於 Lenovo 產品的更新軟體、韌體和作業系統裝置驅動程式。「Lenovo 保固」條款聲明, 作為 Lenovo 產品的擁有者, 您必須負責維護並更新產品的所有軟體及韌體(除非其他維護合約涵蓋此項 服務)。如果軟體升級中已記載問題的解決方案,維修技術人員將會要求您升級軟體及韌體。
- 如果您已在環境中安裝新的硬體或軟體,請查看 <https://static.lenovo.com/us/en/serverproven/index.shtml>, 以確定您的產品支援此硬體或軟體。
- 請造訪 <http://datacentersupport.lenovo.com>,並查看是否有資訊可協助您解決問題。
	- 請查閱 [https://forums.lenovo.com/t5/Datacenter-Systems/ct-p/sv\\_eg](https://forums.lenovo.com/t5/Datacenter-Systems/ct-p/sv_eg) 上的 Lenovo 論壇,瞭解是否有其他 人遇到類似的問題。

#### 收集致電支援中心所需要的資訊

在您認為需要尋求 Lenovo 產品的保固服務時,若在電話詢問之前做好相應準備,維修技術人員將會更 有效地協助您解決問題。您也可以查看 <http://datacentersupport.lenovo.com/warrantylookup>,以取得有關 產品保固的詳細資訊。

收集下列資訊,提供給維修技術人員。此資料將會協助維修技術人員快速提供問題的解決方案,確保您 能獲得所約定的服務等級。

- 軟硬體維護合約號碼(如其適用)
- 機型號碼(Lenovo 4 位數的機器 ID)
- 型號
- <span id="page-127-0"></span>• 序號
- 現行系統 UEFI 及韌體版本
- 其他相關資訊,例如錯誤訊息及日誌

如不致電 Lenovo 支援中心,您可以前往 <https://support.lenovo.com/servicerequest> 提交電子服務要求。提交 「電子服務要求」即會開始透過向維修技術人員提供相關資訊,來決定問題解決方案的程序。一旦您已經完 成並提交「電子服務要求」,Lenovo 維修技術人員即可開始制定解決方案。

### 收集服務資料

若要明確識別伺服器問題的根本原因或回應 Lenovo 支援中心的要求,您可能需要收集能夠用於進一步分析 的服務資料。服務資料包含事件日誌和硬體庫存等資訊。

您可以透過下列工具收集服務資料:

#### • Lenovo XClarity Provisioning Manager

使用 Lenovo XClarity Provisioning Manager 的「收集服務資料」功能收集系統服務資料。您可以收集現有 的系統日誌資料,或執行新診斷以收集新資料。

#### • Lenovo XClarity Controller

您可以使用 Lenovo XClarity Controller Web 介面或 CLI 收集伺服器的服務資料。您可以儲存此檔 案,並將其傳送至 Lenovo 支援中心。

- 如需使用 Web 介面收集服務資料的相關資訊,請參閱 [http://sysmgt.lenovofiles.com/help/topic/com.lenovo.s](http://sysmgt.lenovofiles.com/help/topic/com.lenovo.systems.management.xcc.doc/NN1ia_c_servicesandsupport.html) [ystems.management.xcc.doc/NN1ia\\_c\\_servicesandsupport.html](http://sysmgt.lenovofiles.com/help/topic/com.lenovo.systems.management.xcc.doc/NN1ia_c_servicesandsupport.html)。
- 如需使用 CLI 收集服務資料的相關資訊,請參閱 [http://sysmgt.lenovofiles.com/help/topic/com.lenovo.system](http://sysmgt.lenovofiles.com/help/topic/com.lenovo.systems.management.xcc.doc/nn1ia_r_ffdccommand.html) s.management.xcc.doc/nnlia\_r\_ffdccommand.html 。

#### • Lenovo XClarity Administrator

您可以將 Lenovo XClarity Administrator 設定為當 Lenovo XClarity Administrator 和受管理端點中發生某些 可服務事件時,自動收集並傳送診斷檔案至 Lenovo 支援中心。您可以選擇使用 Call Home 將診斷檔案 傳送給 Lenovo 支援中心,或使用 SFTP 傳送至其他服務供應商。也可以手動收集診斷檔案、提出問 題記錄並將診斷檔案傳送給 Lenovo 支援中心。

您可以在下列網址找到在 Lenovo XClarity Administrator 內設定自動問題通知的相關資訊: [http://sysmgt.lenovofiles.com/help/topic/com.lenovo.lxca.doc/admin\\_setupcallhome.html](http://sysmgt.lenovofiles.com/help/topic/com.lenovo.lxca.doc/admin_setupcallhome.html)。

#### • Lenovo XClarity Essentials OneCLI

Lenovo XClarity Essentials OneCLI 有庫存應用程式可收集服務資料。它可以在頻內和頻外執行。在伺 服器的主機作業系統內頻內執行時,OneCLI 除了收集硬體服務資料外,還可收集有關作業系統的資 訊,例如作業系統事件日誌。

若要取得服務資料,您可以執行 getinfor 指令。如需執行 getinfor 的相關資訊,請參閱 [http://sysmgt.lenovofiles.com/help/topic/toolsctr\\_cli\\_lenovo/onecli\\_r\\_getinfor\\_command.html](http://sysmgt.lenovofiles.com/help/topic/toolsctr_cli_lenovo/onecli_r_getinfor_command.html) 。

### 聯絡支援中心

您可以聯絡支援中心,針對您的問題取得協助。

您可以透過 Lenovo 授權服務供應商來獲得硬體服務。如果要尋找 Lenovo 授權服務供應商提供保固服務,請 造訪 <https://datacentersupport.lenovo.com/serviceprovider>,並使用過濾器搜尋不同的國家/地區。對於 Lenovo 支 援電話號碼,請參閱 <https://datacentersupport.lenovo.com/supportphonelist> 以取得您的地區支援詳細資料。

# <span id="page-128-0"></span>附錄 B 商標

LENOVO、THINKSYSTEM 和 XCLARITY 是 Lenovo 之商標。

Intel 和 Xeon 是 Intel Corporation 於美國及(或)其他國家或地區之商標。

Microsoft 和 Windows 是 Microsoft 集團旗下公司的商標。

Linux 是 Linus Torvalds 的註冊商標。

其他商標的所有權歸其各自擁有者所有。© 2021 Lenovo

# 索引

### c

[CPU](#page-70-0) [選配產品安裝 67](#page-70-0)

## d

[DIMM](#page-73-0) [安裝 70](#page-73-0) [DIMM 安裝規則 72](#page-75-0)

## i

[ID 標籤 1](#page-4-0)

### m

[M.2 硬碟](#page-88-0) [安裝 85](#page-88-0) [M.2 背板](#page-88-0) [安裝 85](#page-88-0) [M.2 背板上的固定器](#page-90-0) [調整 87](#page-90-0)

## p

[PCIe 配接卡](#page-86-0) [安裝 83](#page-86-0) [PCIe 配接卡匣](#page-100-0) [安裝 97](#page-100-0) [拔下 66](#page-69-0) [PCIe 配接卡固定器](#page-100-0) [安裝 97](#page-100-0) [拔下 65](#page-68-0) [PHM](#page-70-0) [選配產品安裝 67](#page-70-0)

## q

[QR 代碼 1](#page-4-0)

### r

[RAID 超級電容器模組](#page-102-0) [安裝 99](#page-102-0)

## $\overline{\phantom{0}}$

[一般安裝問題 119](#page-122-0)

# $\ddot{\bullet}$

[主機板元件 28](#page-31-0)

# ⼈

```
伺服器元件 17
伺服器蓋板
 安裝 100
 拔下 62
伺服器設定 59
伺服器設定核對清單 59
保固 1
備份伺服器配置 114
儲存硬碟槽 17
```
## 儿

```
光碟機
 安裝 76
光碟機手動退出孔 17
光碟機槽 17
光碟機狀態 LED 17
光碟機退出/關閉按鈕 17
```
# $\lambda$

[內部纜線佈線 29](#page-32-0)

## ⼑

前方面板 [17](#page-20-0), [20](#page-23-0) [前方風扇](#page-97-0) [安裝 94](#page-97-0)

### ⼒

[功能 4](#page-7-0)

## $+$

[協助 123](#page-126-0)

# $\overline{\mathsf{X}}$

[取得說明 123](#page-126-0)

## ⼝

[商標 125](#page-128-0)

### ⼤ [套件內容 2](#page-5-0)

⼧ [安全檢驗核對清單 60](#page-63-0) [安裝](#page-73-0) [DIMM 70](#page-73-0) [M.2 硬碟 85](#page-88-0) [M.2 背板 85](#page-88-0) [PCIe 配接卡 83](#page-86-0) [PCIe 配接卡匣 97](#page-100-0) [PCIe 配接卡固定器 97](#page-100-0) [RAID 超級電容器模組 99](#page-102-0) [伺服器蓋板 100](#page-103-0) [光碟機 76](#page-79-0) [前方風扇 94](#page-97-0) [序列埠模組 84](#page-87-0) [後方風扇 95](#page-98-0) [擴充硬碟盒 79](#page-82-0) [準則 59](#page-62-0) [熱抽換硬碟 104](#page-107-0) [熱抽換硬碟背板 81](#page-84-0) [熱抽換電源供應器 90](#page-93-0) [熱抽換電源供應器機盒 88](#page-91-0) [磁帶機 76](#page-79-0) [空氣擋板 98](#page-101-0) [簡易抽換硬碟 102](#page-105-0) [簡易抽換硬碟背板 80](#page-83-0) 背板 [81](#page-84-0)[-82](#page-85-0) [腳架 101](#page-104-0) [電源介面板 89](#page-92-0) [安裝準則 59](#page-62-0)

# $\mathsf{P}$

[尺寸外型 3](#page-6-0)

# 广

[序列埠模組](#page-87-0) [安裝 84](#page-87-0)

## ⼵

[建立個人化支援網頁 123](#page-126-0)

# 彳

[後方風扇](#page-98-0) [安裝 95](#page-98-0) [微粒污染 12](#page-15-0) [微處理器](#page-70-0) [選配產品安裝 67](#page-70-0)

## 手

[拔下](#page-69-0) [PCIe 配接卡匣 66](#page-69-0) [PCIe 配接卡固定器 65](#page-68-0) [伺服器蓋板 62](#page-65-0) [空氣擋板 64](#page-67-0) [擴充硬碟盒](#page-82-0) [安裝 79](#page-82-0)

## 支

[支援網頁, 自訂 123](#page-126-0)

# 攴

[收集服務資料 124](#page-127-0)

## ⽈

```
更新
 更新重要產品資料 (VPD) 115
 資產標籤 116
 通用唯一 ID (UUID) 115
更新韌體 109
```
# 月

```
服務和支援
 硬體 124
 致電之前 123
 軟體 124
服務資料 124
```
## 止

[正面圖 17](#page-20-0)

# 气

[氣體污染 12](#page-15-0)

## 水

[污染,微粒與氣體 12](#page-15-0) [準則](#page-64-0) [系統可靠性 61](#page-64-0) [選配產品安裝 59](#page-62-0)

# 火

[熱抽換硬碟](#page-107-0) [安裝 104](#page-107-0) [熱抽換硬碟背板](#page-84-0) [安裝 81](#page-84-0) [熱抽換電源供應器](#page-93-0) [安裝 90](#page-93-0) [熱抽換電源供應器機盒](#page-91-0) [安裝 88](#page-91-0)

# ⽯

[硬體服務及支援電話號碼 124](#page-127-0) [硬體選配產品](#page-65-0) [安裝 62](#page-65-0)

## 穴

[空氣擋板](#page-101-0)

[安裝 98](#page-101-0) [拔下 64](#page-67-0)

### 竹

[簡介 1](#page-4-0) [簡易抽換硬碟](#page-105-0) [安裝 102](#page-105-0) [簡易抽換硬碟背板](#page-83-0) [安裝 80](#page-83-0)

## 糸

[系統 ID LED 20](#page-23-0) [系統 ID 按鈕 20](#page-23-0) [系統可靠性準則 61](#page-64-0) [系統配置 - ThinkSystem ST550 109](#page-112-0) [系統錯誤 LED 20](#page-23-0) [網路存取標籤 1](#page-4-0) [網路活動 LED 20](#page-23-0) [纜線佈線](#page-44-0) [二十個 2.5 吋熱抽換硬碟 41](#page-44-0) [光碟機 30](#page-33-0) [八個 3.5 吋熱抽換 SAS/SATA 硬碟 48](#page-51-0) [八個 3.5 吋熱抽換硬碟及四個 2.5 吋熱抽換硬碟 49](#page-52-0) [八個 3.5 吋簡易抽換硬碟 35](#page-38-0) [十六個 2.5 吋熱抽換硬碟 36](#page-39-0) [圖形配接卡 34](#page-37-0) [熱抽換硬碟背板 35](#page-38-0) [磁帶機 31](#page-34-0) [電源介面板 33](#page-36-0)

## 肉

背板 安裝 [81](#page-84-0)-[82](#page-85-0) [背面圖 23](#page-26-0) [背面圖 LED 26](#page-29-0) [腳架](#page-104-0) [安裝 101](#page-104-0)

## ⾃

[自訂支援網頁 123](#page-126-0)

### 虍

[處理器](#page-70-0) [選配產品安裝 67](#page-70-0) [處理器散熱槽模組](#page-70-0) [選配產品安裝 67](#page-70-0) [處理靜電敏感裝置 62](#page-65-0)

### 衣

[裝置, 靜電敏感](#page-65-0)

[處理 62](#page-65-0)

# ⾔

[記憶體配置 113](#page-116-0) [調整](#page-90-0) [M.2 背板上的固定器 87](#page-90-0)

## 重

[軟體服務及支援電話號碼 124](#page-127-0)

## 辵

[連接伺服器纜線 106](#page-109-0) [進行伺服器內部操作](#page-65-0) [電源開啟 62](#page-65-0) [選配產品安裝](#page-70-0) [CPU 67](#page-70-0) [PHM 67](#page-70-0) [微處理器 67](#page-70-0) [處理器 67](#page-70-0) [處理器散熱槽模組 67](#page-70-0)

## ⾣

[配置 - ThinkSystem ST550 109](#page-112-0) [配置韌體 112](#page-115-0)

## 門

[開啟伺服器電源 106](#page-109-0) [關閉伺服器電源 107](#page-110-0)

## 雨

```
零件清單 54
電源介面板
 安裝 89
電源按鈕 20
電源狀態 LED 20
電源線 58
電話號碼 124
```
## 靑

[靜電敏感裝置](#page-65-0) [處理 62](#page-65-0)

### 馬

[驗證伺服器設定 107](#page-110-0)

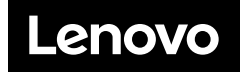